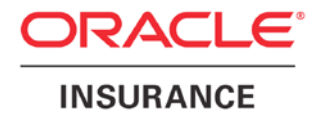

**Oracle Insurance**

# **Insbridge Rating and Underwriting**

# **RateManager User Guide**

**Modules Volume 2**

Release 4.6.1

November 2012

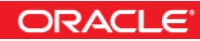

Copyright © 2005, 2012, Oracle and/or its affiliates. All rights reserved.

Oracle Insurance Insbridge Rating and Underwriting RateManager User Guide

Release 4.6.1

Part # E36929-01

Library #E36936-01

November 2012

Primary Author: Mary Elizabeth Wiger

This software and related documentation are provided under a license agreement containing restrictions on use and disclosure and are protected by intellectual property laws. Except as expressly permitted in your license agreement or allowed by law, you may not use, copy, reproduce, translate, broadcast, modify, license, transmit, distribute, exhibit, perform, publish, or display any part, in any form, or by any means. Reverse engineering, disassembly, or decompilation of this software, unless required by law for interoperability, is prohibited.

The information contained herein is subject to change without notice and is not warranted to be error-free. If you find any errors, please report them to us in writing.

If this software or related documentation is delivered to the U.S. Government or anyone licensing it on behalf of the U.S. Government, the following notice is applicable:

#### **U.S. GOVERNMENT RIGHTS**

Programs, software, databases, and related documentation and technical data delivered to U.S. Government customers are "commercial computer software" or "commercial technical data" pursuant to the applicable Federal Acquisition Regulation and agency-specific supplemental regulations. As such, the use, duplication, disclosure, modification, and adaptation shall be subject to the restrictions and license terms set forth in the applicable Government contract, and, to the extent applicable by the terms of the Government contract, the additional rights set forth in FAR 52.227-19, Commercial Computer Software License (December 2007). Oracle USA, Inc., 500 Oracle Parkway, Redwood City, CA 94065.

This software is developed for general use in a variety of information management applications. It is not developed or intended for use in any inherently dangerous applications, including applications which may create a risk of personal injury. If you use this software in dangerous applications, then you shall be responsible to take all appropriate fail-safe, backup, redundancy, and other measures to ensure the safe use of this software. Oracle Corporation and its affiliates disclaim any liability for any damages caused by use of this software in dangerous applications.

Oracle is a registered trademark of Oracle Corporation and/or its affiliates. Other names may be trademarks of their respective owners.

This software and documentation may provide access to or information on content, products, and services from third parties. Oracle Corporation and its affiliates are not responsible for and expressly disclaim all warranties of any kind with respect to third-party content, products, and services. Oracle Corporation and its affiliates will not be responsible for any loss, costs, or damages incurred due to your access to or use of third-party content, products, or services.

Where an Oracle offering includes third party content or software, we may be required to include related notices. For information on third party notices and the software and related documentation in connection with which they need to be included, please contact the attorney from the Development and Strategic Initiatives Legal Group that supports the development team for the Oracle offering. Contact information can be found on the Attorney Contact Chart.

The information contained in this document is for informational sharing purposes only and should be considered in your capacity as a customer advisory board member or pursuant to your beta trial agreement only. It is not a commitment to deliver any material, code, or functionality, and should not be relied upon in making purchasing decisions. The development, release, and timing of any features or functionality described in this document remains at the sole discretion of Oracle.

This document in any form, software or printed matter, contains proprietary information that is the exclusive property of Oracle. Your access to and use of this confidential material is subject to the terms and conditions of your Oracle Software License and Service Agreement, which has been executed and with which you agree to comply. This document and information contained herein may not be disclosed, copied, reproduced, or distributed to anyone outside Oracle without prior written consent of Oracle. This document is not part of your license agreement nor can it be incorporated into any contractual agreement with Oracle or its subsidiaries or affiliates.

## **CONTENTS**

#### **PREFACE**

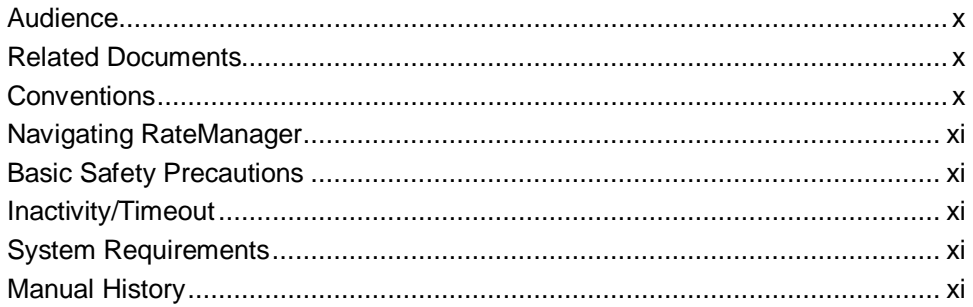

### **CHAPTER 1**

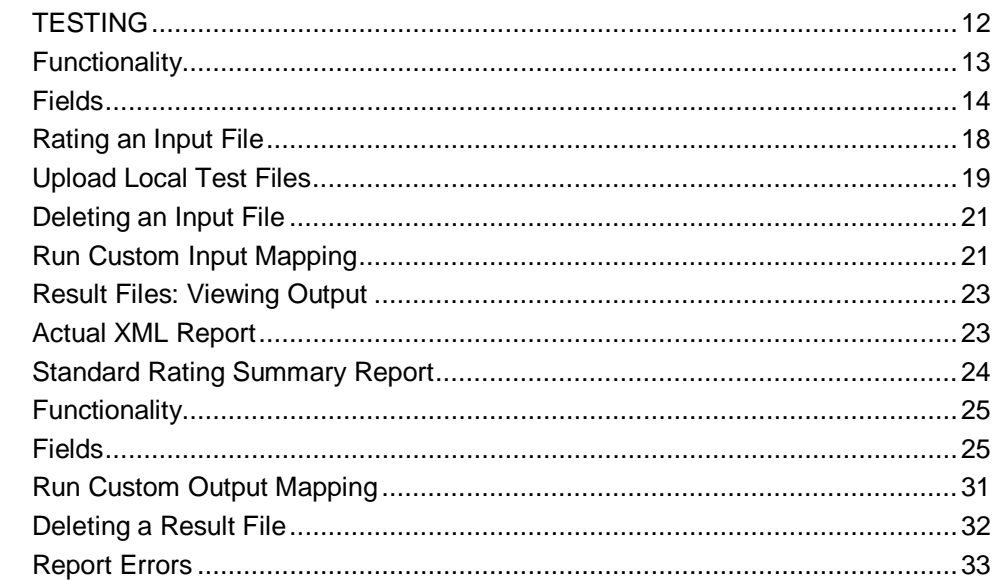

### **CHAPTER 2**

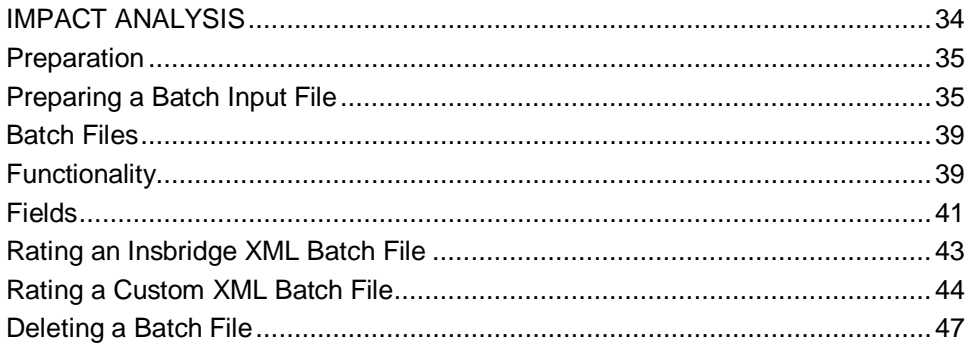

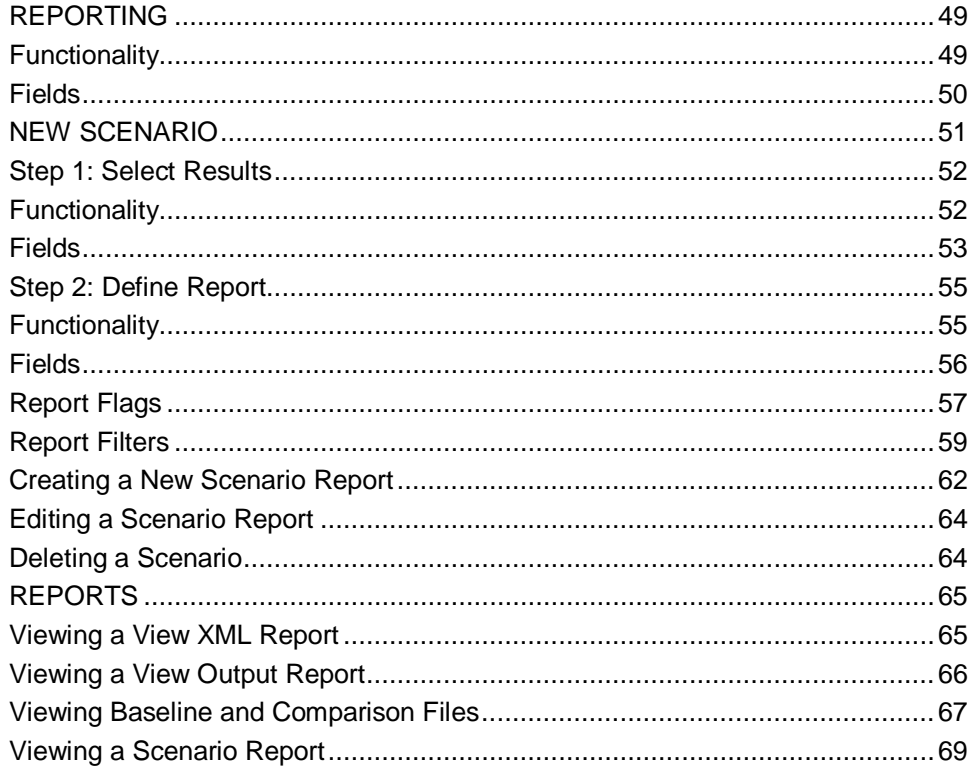

### **CHAPTER 3**

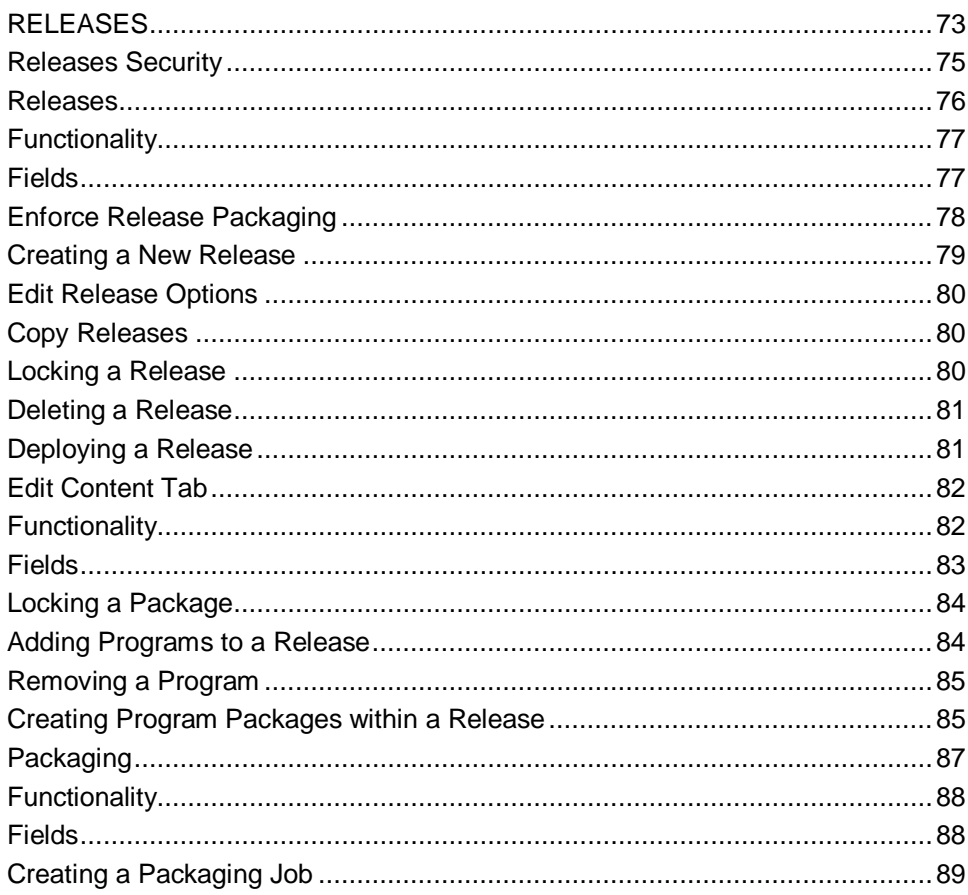

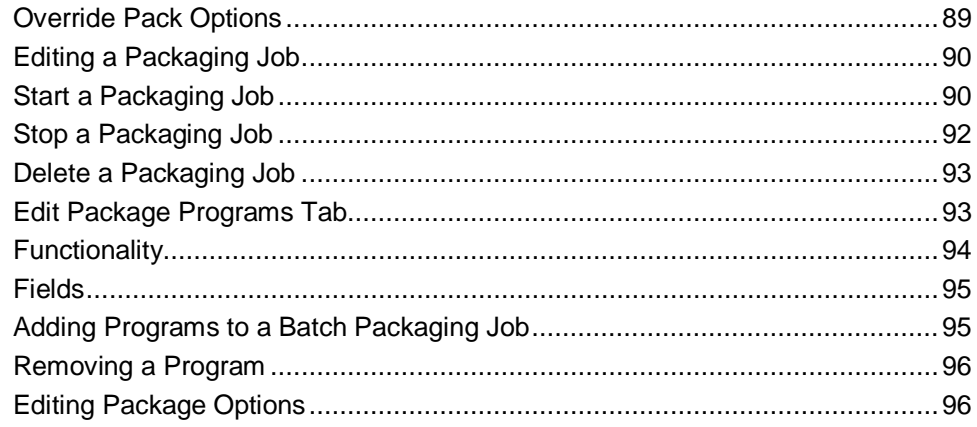

### **CHAPTER 4**

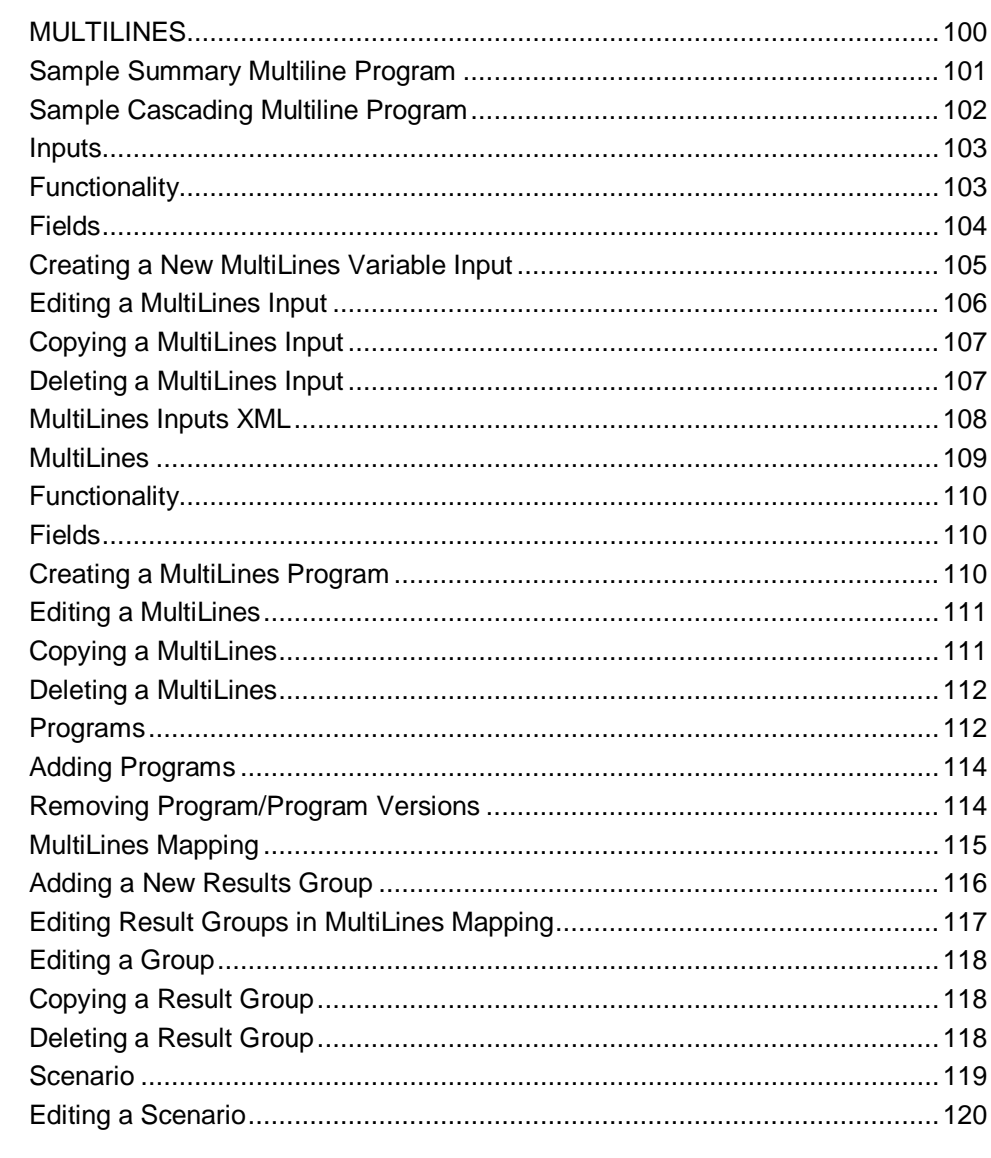

### **CHAPTER 5**

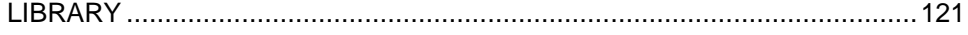

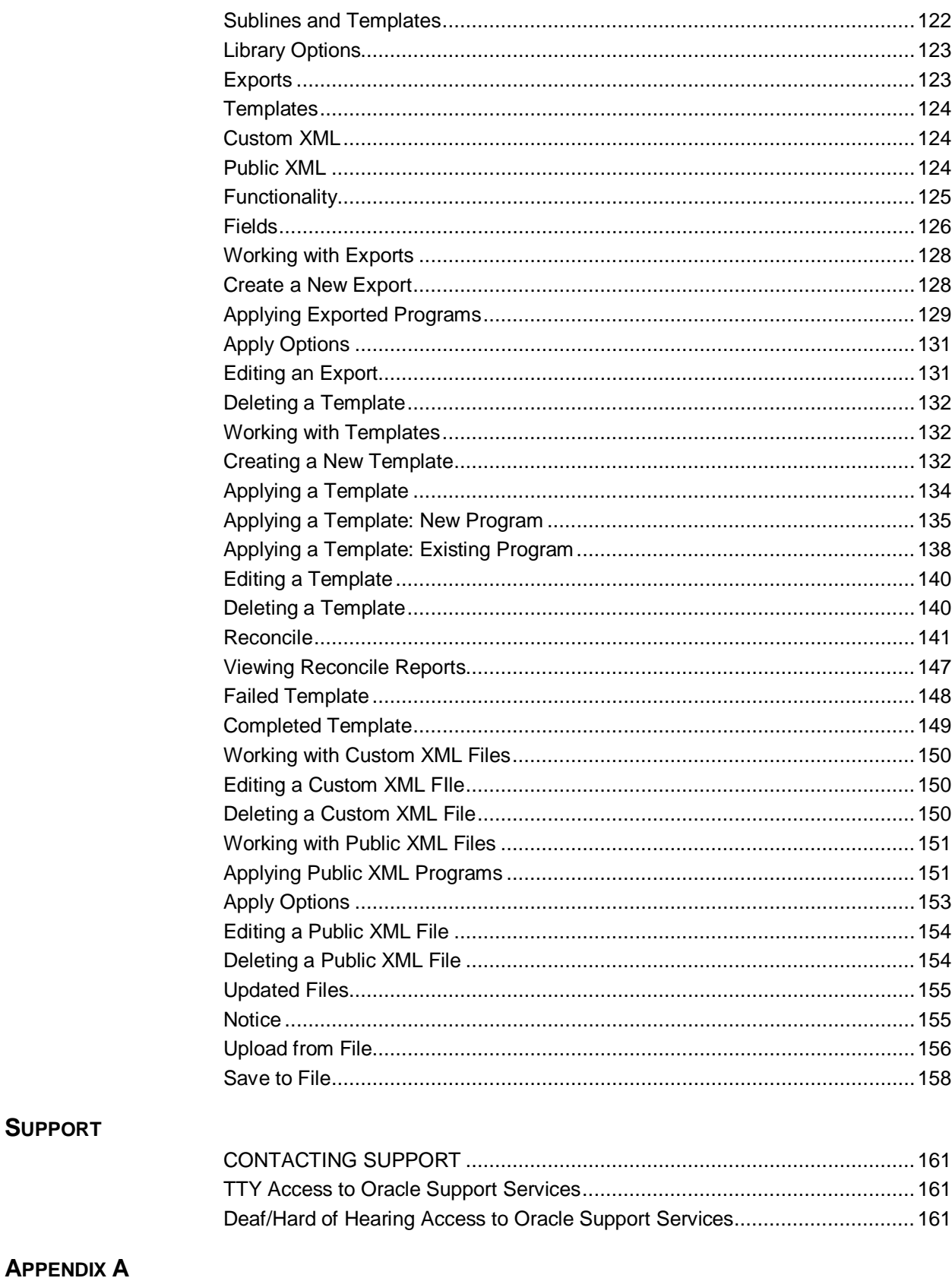

### 

**SUPPORT** 

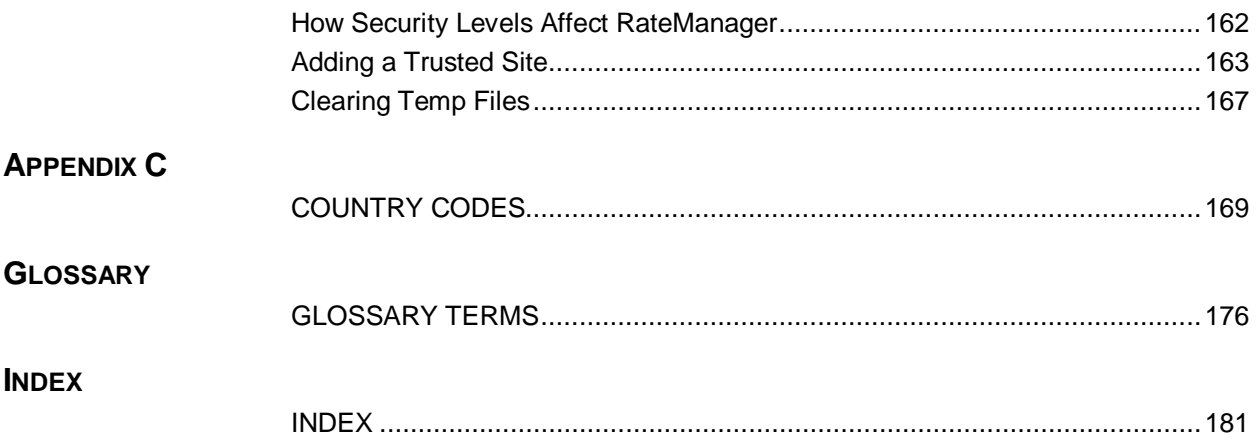

# **LIST OF FIGURES**

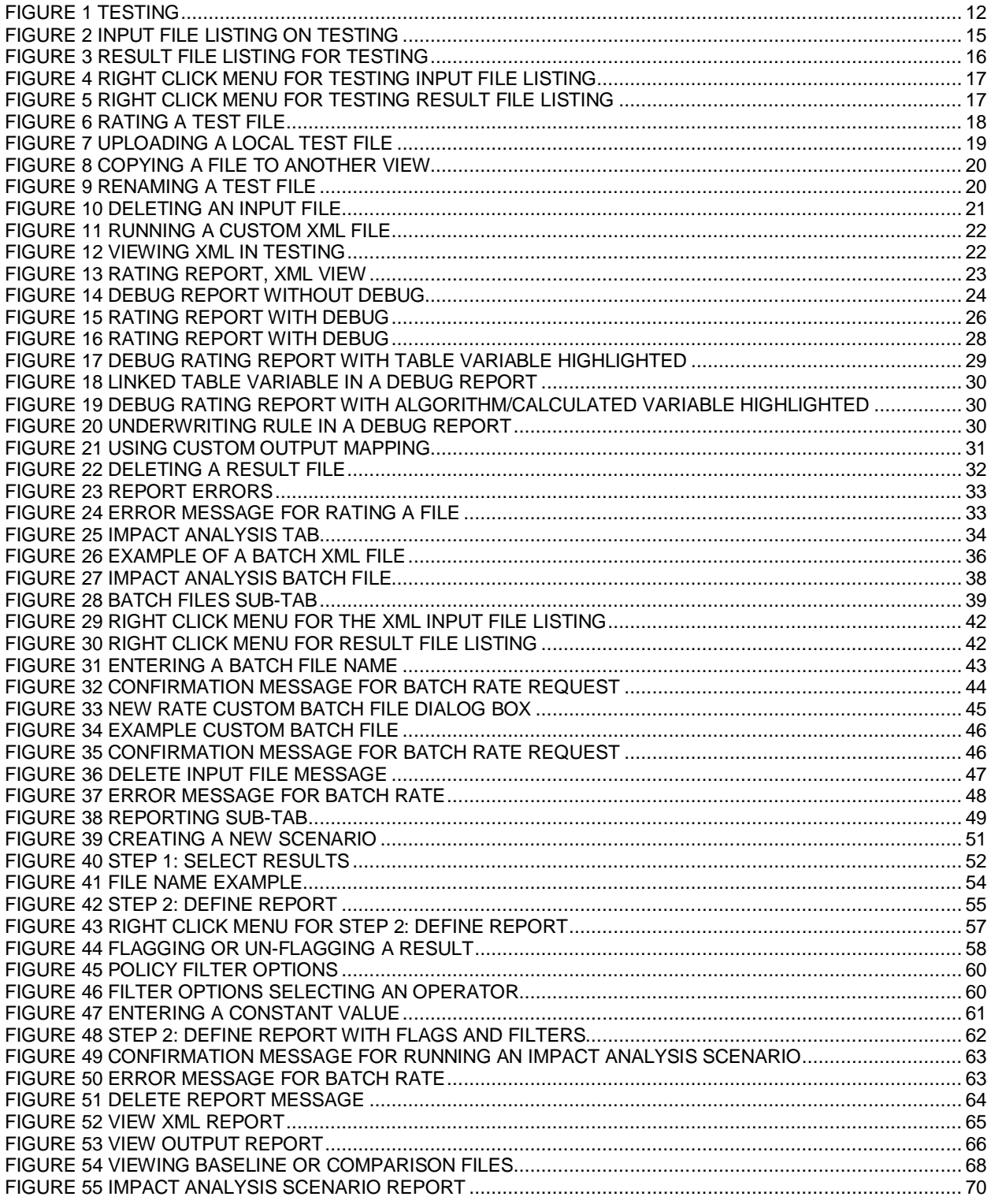

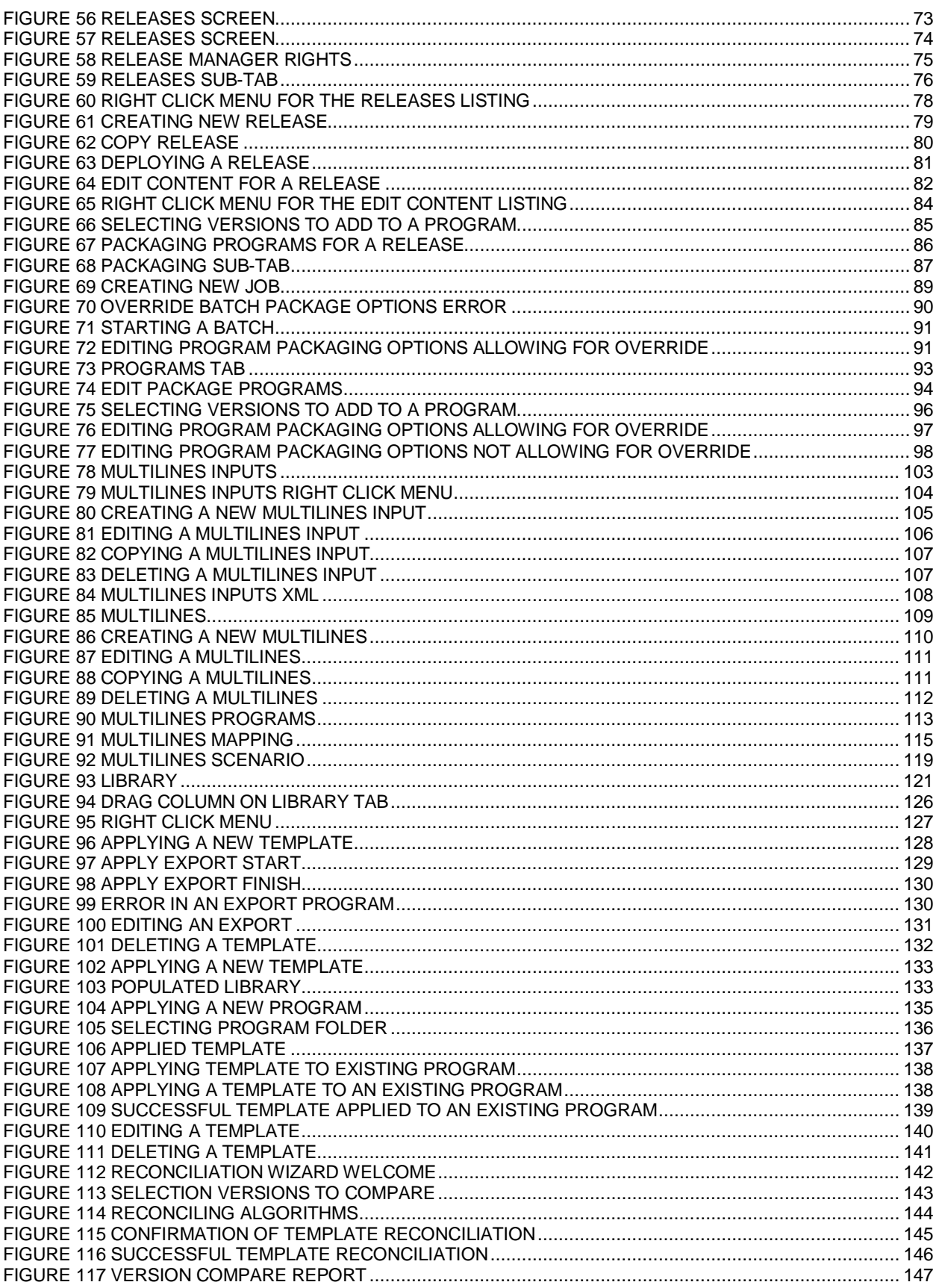

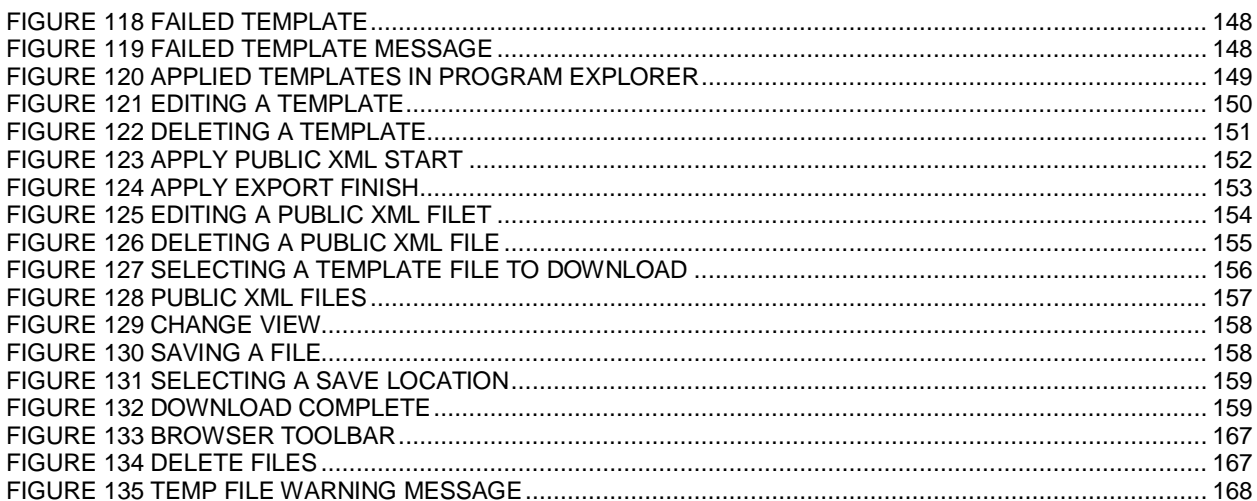

<span id="page-10-0"></span>Welcome to the *Oracle Insurance Insbridge Rating and Underwriting RateManager User Guide.* This guide describes the features and functionality of Oracle Insurance Insbridge Rating and Underwriting RateManager (RateManager). RateManager is a component within the Oracle Insurance Insbridge Rating and Underwriting (IBRU) System that enables users to manage the product definition and modification process, including premium calculation and underwriting rules management.

## <span id="page-10-1"></span>**AUDIENCE**

This guide is intended for RateManager users and system administrators who are tasked with creating rating and underwriting logic and managing system features. Users should be familiar with their company's practices and terminology. Advanced users may benefit from having knowledge of their company's current working rate manual.

## <span id="page-10-2"></span>**RELATED DOCUMENTS**

For more information, refer to the following Oracle resources:

- The Oracle Insurance Insbridge Rating and Underwriting Framework Administrator User Guide.
- You can view this and other IBRU guides on-line at this address:

<http://www.oracle.com/technetwork/documentation/insurance-097481.html>

## <span id="page-10-3"></span>**CONVENTIONS**

The following text conventions are used in this document:

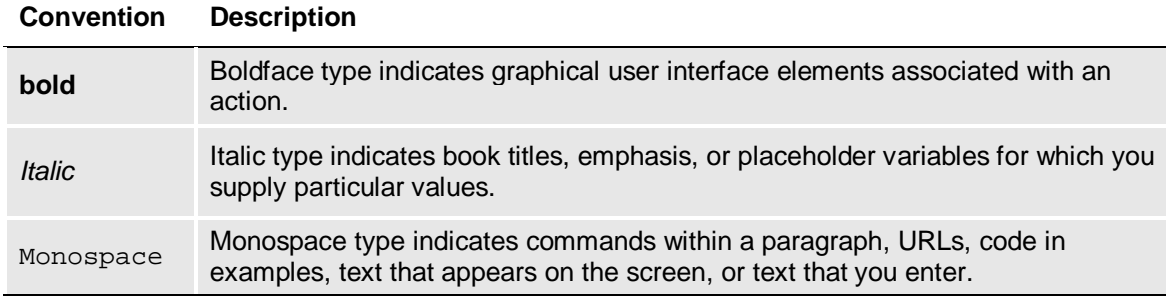

## <span id="page-11-0"></span>**NAVIGATING RATEMANAGER**

Navigate through Oracle Insurance Insbridge Rating and Underwriting RateManager (RateManager) using the top and side menus as well as right click menus, which will be pointed out as they occur. Your browser's tool bars will not be displayed.

If you need to visit another web site, open another window. It is a good practice to save your work before you visit another web site or leave your desk.

**NOTE:** *IBRU requires Microsoft Internet Explorer. Other browsers are not compatible at this time.*

**NOTE:** *If you have a popup blocker installed, you will need to disable it for RateManager to work properly. See Appendix A for enabling popups.*

## <span id="page-11-1"></span>**BASIC SAFETY PRECAUTIONS**

<span id="page-11-2"></span>It is recommended that you secure your computer when you need to step away. This prevents any unintentional deletions or entries and protects the integrity of your work.

## **INACTIVITY/TIMEOUT**

RateManager, a web-based application, will log you out without saving your work if you are inactive for a length of time. Your system administrator establishes the specified time. The default setting is 5 hours. If timeout does occur, log back onto the system and continue to work.

## <span id="page-11-3"></span>**SYSTEM REQUIREMENTS**

For minimum operating system and hardware requirements, please see the Hardware Software requirements guide.

### <span id="page-11-4"></span>**Manual History**

New editions incorporate any updates issued since the previous edition.

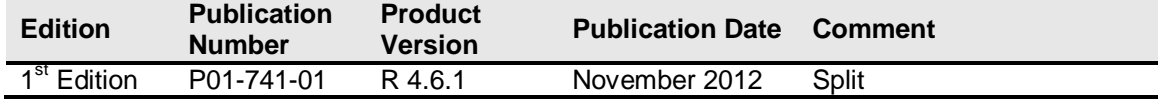

<span id="page-12-0"></span>Chapter 1

## <span id="page-12-1"></span>**TESTING**

The Testing module is the testing tool within RateManager. It allows you to test your rating program during development, without the need to load packages. Testing interfaces with the local SoftRater to rate one input XML file against the tables, rules and logic created within RateManager and outputs a report.

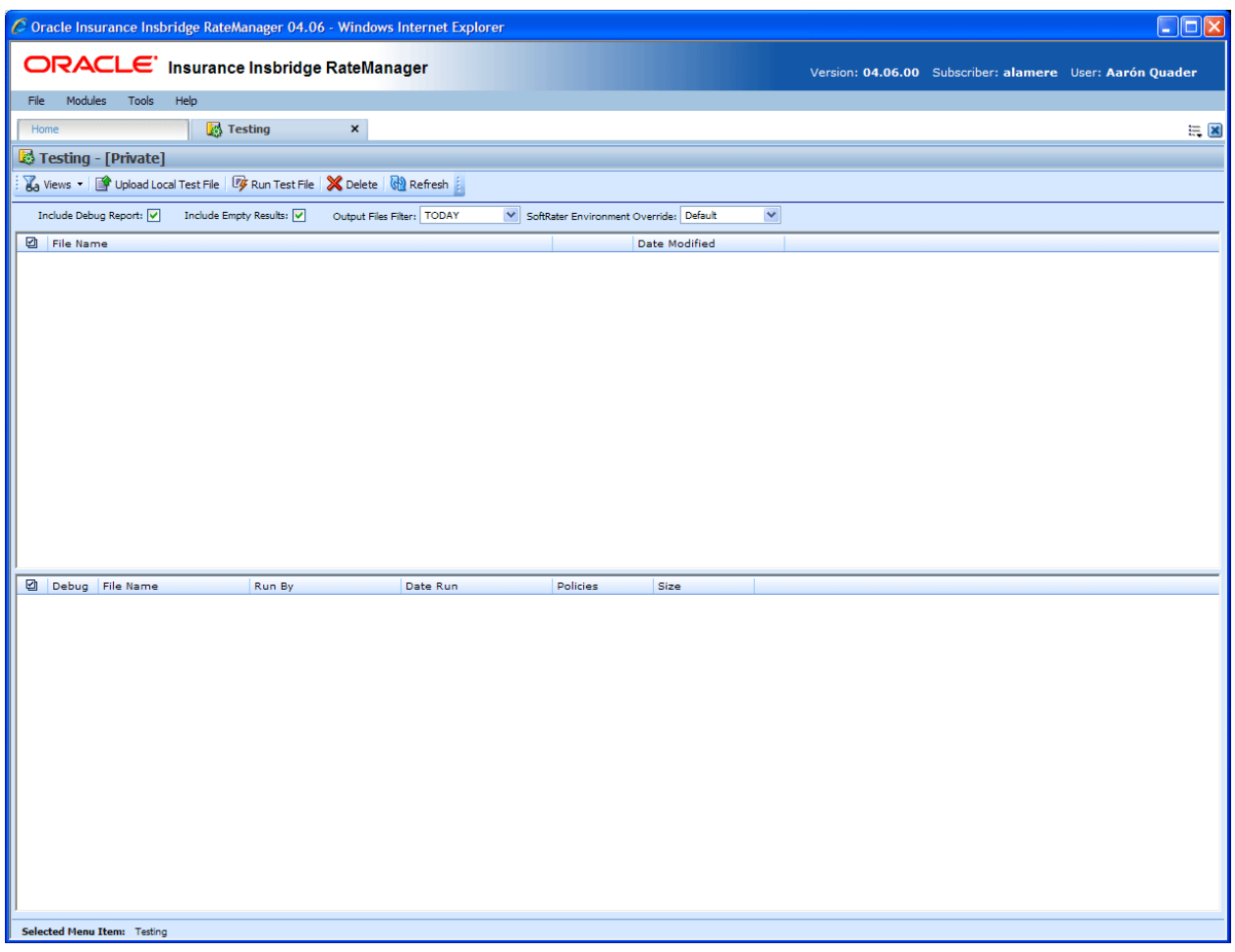

<span id="page-12-2"></span>*Figure 1 Testing*

### **To Navigate to Testing**

You must have permissions to view and manage the Testing module. If Testing is not an option, you do not have permission. Please contact your system administrator to have permissions added.

- 1. From the Home Tab, select Modules >Testing.
- 2. This opens the **Testing** module in a separate tab.

## <span id="page-13-0"></span>**FUNCTIONALITY**

The **Menu Bar** is located at the top of the **tab**. The menu bar contains the functions you can perform on this sub-tab.

#### **Functions:**

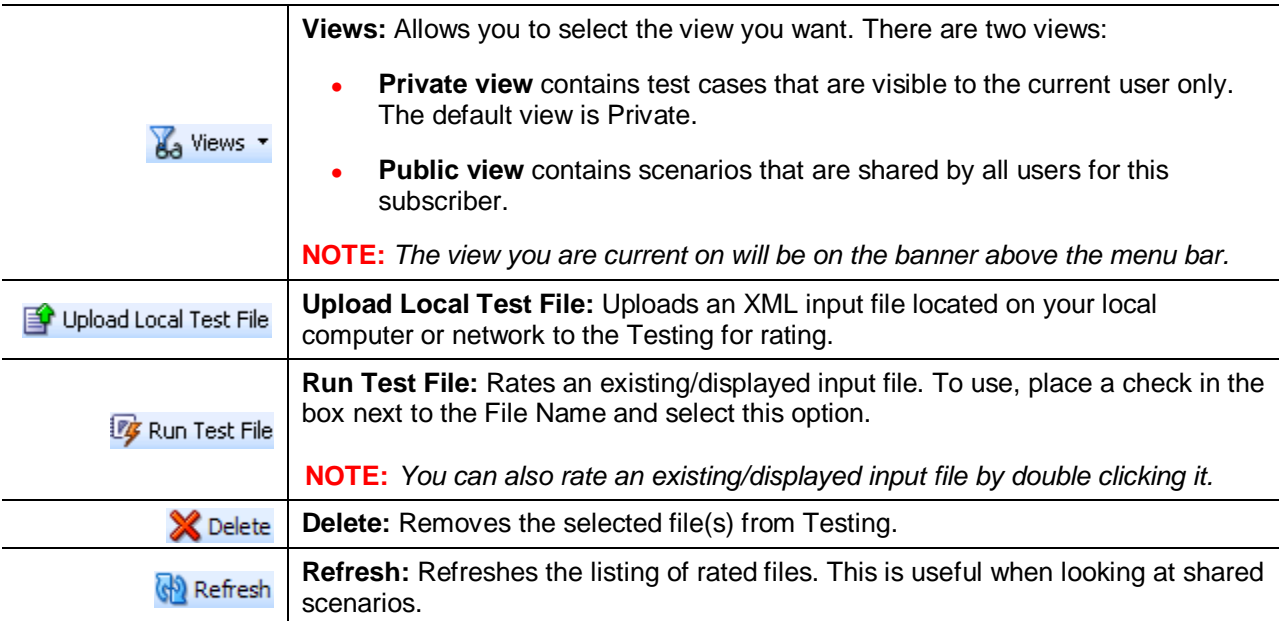

### **Definition Options:**

Definition options allow you to further define the batch rating. Send Confirmation is the only required option.

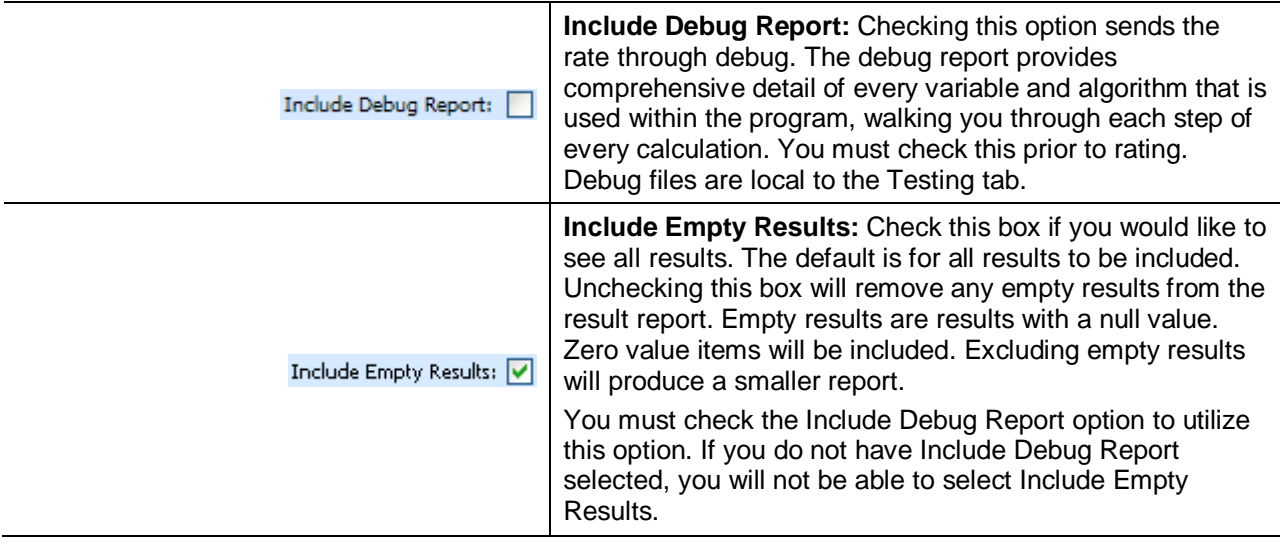

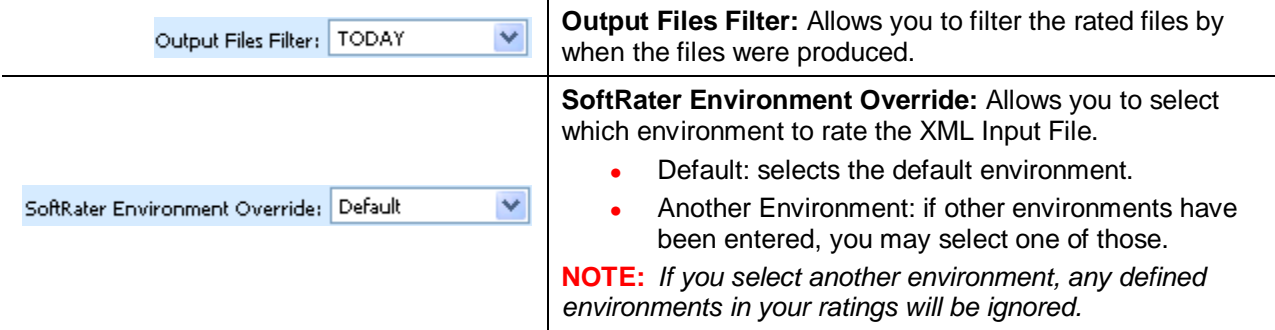

## <span id="page-14-0"></span>**FIELDS**

There are two areas on the Testing Tab.

- **Input File Listing:** Shows a listing of input files, sorted newest to oldest by the last date used time stamp.
- **Result File Listing:** Shows a listing of result files, sorted newest to oldest by the last rate date time stamp.

#### **Input Files**

The upper portion of the tab is the Input File Listing. The Input File Listing shows all the input files, sorted newest to oldest by the date modified time stamp. Files can be placed in this area either by being uploaded directly or by being saved in the Test Program tab. If the file you want to work on is not listed, you can return to the Test Program tab and save your file or return to Program Explorer and export your file to disk to upload directly.

The View you select also determines which files are listed, either Public or Private.

| $\Box$ o $x$<br>C Oracle Insurance Insbridge RateManager 04.06 - Windows Internet Explorer          |                                    |                          |                                                                            |                     |              |                                                         |  |                       |  |
|----------------------------------------------------------------------------------------------------|------------------------------------|--------------------------|----------------------------------------------------------------------------|---------------------|--------------|---------------------------------------------------------|--|-----------------------|--|
| ORACLE' Insurance Insbridge RateManager<br>Version: 04.06.00 Subscriber: alamere User: Aarón Quader |                                    |                          |                                                                            |                     |              |                                                         |  |                       |  |
|                                                                                                    | File                               | Modules<br>Help<br>Tools |                                                                            |                     |              |                                                         |  |                       |  |
|                                                                                                    | Home                               |                          | <b>B</b> Testing<br>$\pmb{\times}$                                         |                     |              |                                                         |  | $\equiv \blacksquare$ |  |
|                                                                                                    |                                    | Testing - [Private]      |                                                                            |                     |              |                                                         |  |                       |  |
|                                                                                                    |                                    |                          | Views v   Pupload Local Test File   7 Run Test File   X Delete   @ Refresh |                     |              |                                                         |  |                       |  |
|                                                                                                    |                                    | Include Debug Report: V  | Output Files Filter: NONE<br>Include Empty Results:                        |                     |              | $\checkmark$<br>SoftRater Environment Override: Default |  |                       |  |
|                                                                                                    | <b>D</b> File Name                 |                          |                                                                            |                     |              | Date Modified                                           |  |                       |  |
| П                                                                                                   |                                    | AUTOLAB3.xml             |                                                                            |                     |              | 2012-04-03T18:43:01                                     |  | $\blacktriangle$      |  |
| П                                                                                                   |                                    | AUTOLAB2.xml             |                                                                            |                     |              | 2012-04-03T18:11:40                                     |  |                       |  |
| П                                                                                                   |                                    | AUTOLAB1.xml             |                                                                            |                     |              | 2012-04-03T17:35:41                                     |  |                       |  |
| ш                                                                                                   |                                    | Workflow2.xml            |                                                                            |                     |              | 2012-03-16T21:45:45                                     |  |                       |  |
| П                                                                                                   | HO2.xml                            |                          |                                                                            |                     |              | 2012-03-16T18:35:34                                     |  |                       |  |
|                                                                                                    | HO1.xml                            |                          |                                                                            |                     |              | 2012-03-16T17:49:58                                     |  |                       |  |
| ш                                                                                                   | GL4.xml                            |                          |                                                                            |                     |              | 2012-03-15T17:29:56                                     |  |                       |  |
| П                                                                                                   |                                    | FLAUTO3.xml              |                                                                            |                     |              | 2012-03-15T16:33:54                                     |  |                       |  |
| П                                                                                                   |                                    | FLAUTO2.xml              |                                                                            |                     |              | 2012-03-15T16:27:44                                     |  |                       |  |
| П                                                                                                   |                                    | FLAUTO1.xml              |                                                                            |                     |              | 2012-03-15T16:13:01                                     |  |                       |  |
| П                                                                                                   |                                    | Workflow1.xml            |                                                                            |                     |              | 2012-03-14T20:04:35                                     |  |                       |  |
| □                                                                                                   |                                    | AUTO1.xml                |                                                                            |                     |              | 2012-03-14T18:41:23                                     |  |                       |  |
| $\Box$                                                                                              |                                    | GLFINAL1.xml             |                                                                            |                     |              | 2012-03-14T18:11:58                                     |  | $\checkmark$          |  |
|                                                                                                    | <b>2</b> Debug                     | File Name                | Run By                                                                     | Date Run            | Policies     | Size                                                    |  |                       |  |
| $\Box$                                                                                              | $\overline{\bullet}$               | AUTOLAB3_1_29_3.xml      | Company Administrator                                                      | 2012-04-10T20:06:00 | 1            | 6 KB                                                    |  | $\hat{\phantom{a}}$   |  |
| □                                                                                                   | $\overline{\bullet}$               | AUTOLAB3.xml             | Company Administrator                                                      | 2012-04-05T21:49:53 | 1            | 6 KB                                                    |  |                       |  |
| $\Box$                                                                                              | $\overline{\bullet}$               | AUTOLAB3.xml             | Company Administrator                                                      | 2012-04-05T21:48:48 | 1            | 6 KB                                                    |  |                       |  |
| □                                                                                                   | $\overline{\bullet}$               | FLAUTO1.xml              | Company Administrator                                                      | 2012-04-02T19:49:24 | $\mathbf{1}$ | 4 KB                                                    |  |                       |  |
| □                                                                                                   | $\overline{\phantom{a}}$           | Test29-21-2011.xml       | Company Administrator                                                      | 2012-03-20T16:20:44 | $\mathbf{1}$ | O B                                                     |  |                       |  |
| $\Box$                                                                                              | $\overline{\phantom{a}}$           | FLAUTO3.xml              | Company Administrator                                                      | 2012-03-16T22:21:17 | $\mathbf 1$  | 6 KB                                                    |  |                       |  |
| $\Box$                                                                                              | $\overline{\bullet}$               | GL4.xml                  | Company Administrator                                                      | 2012-03-16T22:20:38 | $\mathbf{1}$ | 6 KB                                                    |  |                       |  |
| $\Box$                                                                                              | $\overline{\bullet}$               | HO2.xml                  | Company Administrator                                                      | 2012-03-16T22:20:06 | 1            | 4 KB                                                    |  |                       |  |
| $\Box$                                                                                              | $\blacksquare$                     | Workflow2.xml            | Company Administrator                                                      | 2012-03-16T21:45:50 | 5            | <b>16 KB</b>                                            |  |                       |  |
| $\Box$                                                                                              | $\overline{\bullet}$               | Workflow1.xml            | Company Administrator                                                      | 2012-03-15T15:34:05 | 4            | 12 KB                                                   |  |                       |  |
| □                                                                                                   | $\overline{\bullet}$               | Workflow1.xml            | Company Administrator                                                      | 2012-03-14T20:04:40 | 4            | 12 KB                                                   |  |                       |  |
| $\Box$                                                                                              | $\overline{\bullet}$               | AUTO1.xml                | Company Administrator                                                      | 2012-03-14T18:42:48 | 1            | 6 KB                                                    |  |                       |  |
| $\Box$                                                                                              | $\overline{\phantom{a}}$           | GLFINAL1.xml             | Company Administrator                                                      | 2012-03-14T18:42:44 | 1            | 5 KB                                                    |  | $\checkmark$          |  |
|                                                                                                    | <b>Selected Menu Item: Testing</b> |                          |                                                                            |                     |              |                                                         |  |                       |  |

<span id="page-15-0"></span>*Figure 2 Input File Listing on Testing*

There are three fields:

**Checkbox:** Used to select multiple files to delete or a single file to rate. The checkbox can also be used with View XML to view the files XML.

**File Name:** The name of the input file.

**Date Modified:** Time stamp of when the input file was last used.

#### **Result Files**

Shows a listing of result files, sorted newest to oldest by the last rate date time stamp. To open a result file, double-click it. The Output File filter determines what files will be listed.

| $\Box$<br>C Oracle Insurance Insbridge RateManager 04.06 - Windows Internet Explorer                                             |                                                                              |                                                |                                            |                   |                     |  |  |                     |  |  |  |
|----------------------------------------------------------------------------------------------------|------------------------------------------------------------------------------|------------------------------------------------|--------------------------------------------|-------------------|---------------------|--|--|---------------------|--|--|--|
| ORACLE' Insurance Insbridge RateManager<br>Version: 04.06.00 Subscriber: alamere User: Aarón Quader                              |                                                                              |                                                |                                            |                   |                     |  |  |                     |  |  |  |
| File                                                                                                    | Modules Tools<br>Help                                                        |                                                |                                            |                   |                     |  |  |                     |  |  |  |
|                                                                                                    |                                                                              |                                                |                                            |                   |                     |  |  |                     |  |  |  |
| Home                                                                                                    | <b>A</b> Testing                                                             | $\pmb{\times}$                                 |                                            |                   |                     |  |  | $= 8$               |  |  |  |
|                                                                                                    | Testing - [Private]                                                          |                                                |                                            |                   |                     |  |  |                     |  |  |  |
|                                                                                                    | 8a Views • 图 Upload Local Test File   7 Run Test File   ※ Delete   图 Refresh |                                                |                                            |                   |                     |  |  |                     |  |  |  |
| ×<br>Include Empty Results: V<br>Output Files Filter: NONE<br>SoftRater Environment Override: Default<br>Include Debug Report: V |                                                                              |                                                |                                            |                   |                     |  |  |                     |  |  |  |
| <b>D</b> File Name                                                                                                    |                                                                              |                                                |                                            |                   | Date Modified       |  |  |                     |  |  |  |
| П                                                                                                    | AUTOLAB3.xml                                                                 |                                                |                                            |                   | 2012-04-03T18:43:01 |  |  |                     |  |  |  |
| $\Box$                                                                                                    | AUTOLAB2.xml                                                                 |                                                |                                            |                   | 2012-04-03T18:11:40 |  |  |                     |  |  |  |
| П                                                                                                    | AUTOLAB1.xml                                                                 |                                                |                                            |                   | 2012-04-03T17:35:41 |  |  |                     |  |  |  |
|                                                                                                    | Workflow2.xml                                                                |                                                |                                            |                   | 2012-03-16T21:45:45 |  |  |                     |  |  |  |
| П.<br>HO <sub>2</sub> .xml                                                                                                    |                                                                              |                                                |                                            |                   | 2012-03-16T18:35:34 |  |  |                     |  |  |  |
| HO1.xml<br>П                                                                                                    |                                                                              |                                                |                                            |                   | 2012-03-16T17:49:58 |  |  |                     |  |  |  |
| П.<br>GL4.xml                                                                                                    |                                                                              |                                                |                                            |                   | 2012-03-15T17:29:56 |  |  |                     |  |  |  |
| FLAUTO3.xml                                                                                                    |                                                                              |                                                |                                            |                   | 2012-03-15T16:33:54 |  |  |                     |  |  |  |
| FLAUTO2.xml                                                                                                    |                                                                              |                                                |                                            |                   | 2012-03-15T16:27:44 |  |  |                     |  |  |  |
| $\Box$ FLAUTO1.xml                                                                                                    |                                                                              |                                                |                                            |                   | 2012-03-15T16:13:01 |  |  |                     |  |  |  |
| □                                                                                                    | Workflow1.xml                                                                |                                                |                                            |                   | 2012-03-14T20:04:35 |  |  |                     |  |  |  |
| $\Box$ AUTO1.xml                                                                                                    |                                                                              |                                                |                                            |                   | 2012-03-14T18:41:23 |  |  |                     |  |  |  |
| $\Box$                                                                                                    | GLFINAL1.xml                                                                 |                                                |                                            |                   | 2012-03-14T18:11:58 |  |  |                     |  |  |  |
|                                                                                                    | Debug File Name                                                              | Run By                                         | Date Run                                   | Policies          | Size                |  |  | $\hat{\phantom{a}}$ |  |  |  |
| $\overline{\phantom{a}}$<br>□                                                                                                    | AUTOLAB3_1_29_3.xml                                                          | Company Administrator                          | 2012-04-10T20:06:00                        | $\mathbf{1}$      | 6 KB                |  |  |                     |  |  |  |
| $\blacktriangleright$<br>$\Box$                                                                                                  | AUTOLAB3.xml                                                                 | Company Administrator                          | 2012-04-05T21:49:53                        | 1                 | 6 KB                |  |  |                     |  |  |  |
| $\overline{\bullet}$<br>□<br>$\overline{\phantom{a}}$                                                                            | AUTOLAB3.xml<br>FLAUTO1.xml                                                  | Company Administrator<br>Company Administrator | 2012-04-05T21:48:48<br>2012-04-02T19:49:24 | $\mathbf{1}$      | 6 KB<br>4 KB        |  |  |                     |  |  |  |
| □<br>$\overline{\phantom{a}}$                                                                                                    | Test29-21-2011.xml                                                           | Company Administrator                          | 2012-03-20T16:20:44                        | 1<br>$\mathbf{1}$ | 0B                  |  |  |                     |  |  |  |
| □<br>$\overline{\phantom{a}}$<br>$\Box$                                                                                          | FLAUTO3.xml                                                                  | Company Administrator                          | 2012-03-16T22:21:17                        | $\mathbf{1}$      | 6 KB                |  |  |                     |  |  |  |
| $\overline{\bullet}$<br>□                                                                                                    | GL4.xml                                                                      | Company Administrator                          | 2012-03-16T22:20:38                        | 1                 | 6 KB                |  |  |                     |  |  |  |
| $\overline{\bullet}$<br>$\Box$                                                                                                   | HO2.xml                                                                      | Company Administrator                          | 2012-03-16T22:20:06                        | 1                 | 4 KB                |  |  |                     |  |  |  |
| $\overline{\phantom{0}}$<br>$\Box$                                                                                               | Workflow2.xml                                                                | Company Administrator                          | 2012-03-16T21:45:50                        | 5                 | <b>16 KB</b>        |  |  |                     |  |  |  |
| $\overline{\bullet}$<br>□                                                                                                    | Workflow1.xml                                                                | Company Administrator                          | 2012-03-15T15:34:05                        | 4                 | 12 KB               |  |  |                     |  |  |  |
| □<br>$\overline{\bullet}$                                                                                                    | Workflow1.xml                                                                | Company Administrator                          | 2012-03-14T20:04:40                        | 4                 | <b>12 KB</b>        |  |  |                     |  |  |  |
| $\blacksquare$<br>$\Box$                                                                                                    | AUTO1.xml                                                                    | Company Administrator                          | 2012-03-14T18:42:48                        | $\mathbf 1$       | 6 KB                |  |  |                     |  |  |  |
| $\overline{\bullet}$                                                                                                    | GLFINAL1.xml                                                                 | Company Administrator                          | 2012-03-14T18:42:44                        | $\mathbf{1}$      | 5 KB                |  |  | $\checkmark$        |  |  |  |
|                                                                                                    | Selected Menu Item: Testing                                                  |                                                |                                            |                   |                     |  |  |                     |  |  |  |

<span id="page-16-0"></span>*Figure 3 Result File Listing for Testing*

There are seven fields:

**Checkbox:** Used to select multiple files to delete.

**Debug:** A checkmark indicates the result file is a full debug report.

**File Name:** The name of the result file.

**Run By:** The user that rated the file. This is useful when looking at shared scenarios.

**Date Run:** Time stamp of when the result file was produced.

**Policies:** The total number of policies the result file is for.

**Size:** The size of the result file.

### **Right Click Menu Options**

Both the Private and the Public views have the same right click menu options. There are six options for Input Files. Result Files have four options.

| Tools<br>Modules<br>Help<br>File                                              |                            |                            |                                                         |                     |  |  |  |  |  |
|-------------------------------------------------------------------------------|----------------------------|----------------------------|---------------------------------------------------------|---------------------|--|--|--|--|--|
| Home                                                                          | <b>B</b> Testing           | $\times$                   |                                                         | 三区                  |  |  |  |  |  |
| Testing - [Private]                                                           |                            |                            |                                                         |                     |  |  |  |  |  |
| Wa Views •   Publish Local Test File   7 Run Test File   X Delete   M Refresh |                            |                            |                                                         |                     |  |  |  |  |  |
| Include Debug Report: v Include Empty Results: v                              |                            | Output Files Filter: TODAY | $\checkmark$<br>SoftRater Environment Override: Default |                     |  |  |  |  |  |
| <b>D</b> File Name                                                            |                            |                            | <b>Date Modified</b>                                    |                     |  |  |  |  |  |
| $\blacksquare$ WF1.XML                                                        |                            |                            | 8/10/2010 6:13:01 PM                                    | $\hat{\phantom{a}}$ |  |  |  |  |  |
| $\Box$ EXTF1.xml                                                              |                            |                            | 8/6/2010 12:19:53 PM                                    |                     |  |  |  |  |  |
| $\sqrt{7}$ TC675202.xml                                                       | Edit                       |                            | 8/6/2010 12:17:13 PM                                    |                     |  |  |  |  |  |
| $\Box$ OHIOTC2.xml                                                            | Copy To [Public] Scenarios |                            | 8/6/2010 11:20:49 AM                                    |                     |  |  |  |  |  |
| PENNTC4.xml                                                                   | Rename                     |                            | 8/6/2010 10:54:12 AM                                    |                     |  |  |  |  |  |
| PENNTC3.xml                                                                   | Delete                     |                            | 8/6/2010 10:53:43 AM                                    |                     |  |  |  |  |  |
| PENNTC2.xml                                                                   | Run Test File              |                            | 8/6/2010 10:52:52 AM                                    |                     |  |  |  |  |  |
| П<br>PENNTC1.xml                                                              | View XML                   |                            | 8/6/2010 10:46:20 AM                                    |                     |  |  |  |  |  |
| TC175202.xml<br>п                                                             |                            |                            | 8/5/2010 6:25:25 PM                                     |                     |  |  |  |  |  |

<span id="page-17-0"></span>*Figure 4 Right Click Menu for Testing Input File Listing* 

To view the Input File menu, highlight an input file and right click.

- **Edit:** Brings up the file in Test Program. The default view is XML however you can change to grid view if needed. The file can be edited and saved again. Custom and MultiLines files cannot be edited from Testing.
- **Copy to [Public] Scenarios:** Places a copy of the file in the Public view. If you are using a Public view, you can make a copy for your Private view.
- **Rename:** Allows you to rename the input file. A separate screen is shown. Enter in the New Name and click **Save**.
- **Delete:** Deletes the file. A warning message is displayed prior to the file being deleted.
- **Run Custom Input Mapping:** If the selected file contains a custom input mapping, selecting this option brings up the Custom Input Mapping dialog box. This option is displayed on files that contain custom input mapping only.
- **Runs Test File:** Runs the selected file.
- **View XML:** Allows you to view the XML in a separate screen. This functions like **View XML** on the top bar menu.

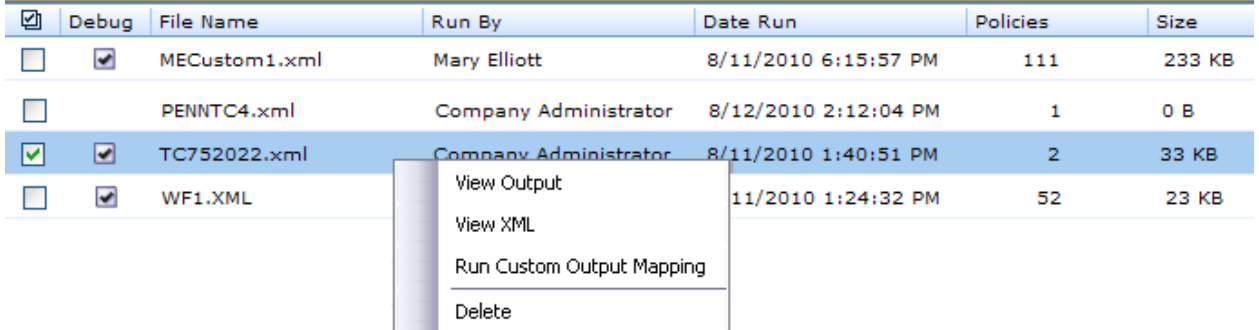

<span id="page-17-1"></span>*Figure 5 Right Click Menu for Testing Result File Listing*

To view the Result File menu, highlight a result file and right click.

- **View Output:** Opens the result file in a separate window.
- View XML: Allows you to view the XML in a separate screen.
- **Run Custom Output Mapping:** This brings up the Custom Output Mapping dialog box used for this result file.
- **Delete:** Deletes the file. A warning message is displayed prior to the file being deleted.

**NOTE:** *IE 8 may not reveal the real local path to a file. If the file path is displayed a c:\fakepath, you may need to add Insbridge to your trusted sites. Please see Appendix A, Internet Explorer Settings.*

## <span id="page-18-0"></span>**RATING AN INPUT FILE**

**NOTE:** *If you want to rate a file using a mapping, see Rating a File with Custom Mapping.*

#### **To Rate an Input File**

- 1. Navigate to Testing.
- 2. Select the view where the input file you want to rate is located:
	- Views/Private: this tab contains scenarios that are visible to the current user only.
	- **Views/Public:** this tab contains scenarios that are shared by all users for this account.
- 3. If you want to see a full debug report, check the box in front of **Debug Rate Output**. For a standard report, uncheck this box. If you want to exclude empty results, make sure the checkbox for **Included Empty Results** is unchecked.

| Testing - [Private]                                                                    |                                                                                            |  |  |  |  |  |  |
|----------------------------------------------------------------------------------------|--------------------------------------------------------------------------------------------|--|--|--|--|--|--|
| Wa Views v   Publish Upload Local Test File   V Run Test File   X Delete   Con Refresh |                                                                                            |  |  |  |  |  |  |
| Include Debug Report: V<br>Include Empty Results: V                                    | $\checkmark$<br>Output Files Filter: THIS MONTH<br>↓ SoftRater Environment Override: RM_QA |  |  |  |  |  |  |
| 囜<br>File Name                                                                         | Date Modified                                                                              |  |  |  |  |  |  |
| EX0820103.xml                                                                          | 8/16/2010 6:41:21 PM                                                                       |  |  |  |  |  |  |
| EXTF1.xml                                                                              | 8/16/2010 6:21:15 PM                                                                       |  |  |  |  |  |  |
| ا⊽ا<br>WF1.XML                                                                         | 8/12/2010 2:39:46 PM                                                                       |  |  |  |  |  |  |

<span id="page-18-1"></span>*Figure 6 Rating a Test File*

4. Click **Run Test File** or double-click the file. The Result file is listed below. Double-click the result file to view the report. For more information, see Viewing the Rating Report.

## <span id="page-19-0"></span>**UPLOAD LOCAL TEST FILES**

If the file you want to rate is not in the Input File Listing, you can upload it. You can upload both Insbridge XML and custom XML files that are stored locally.

1. Click Upload a Local Test File. A separate screen is shown.

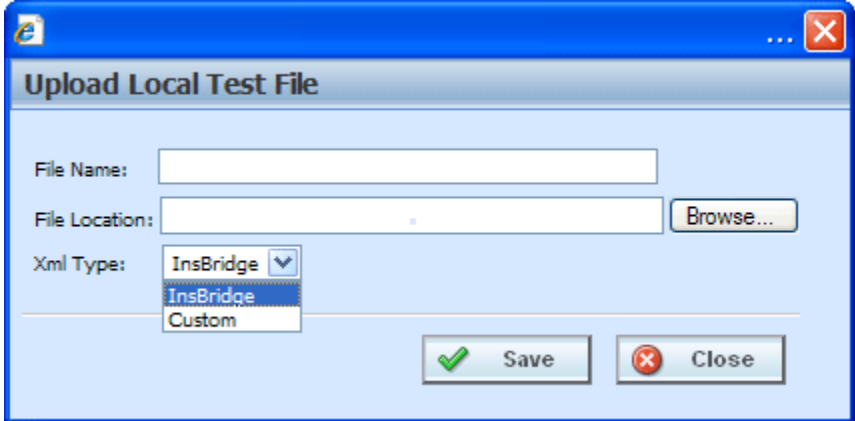

<span id="page-19-1"></span>*Figure 7 Uploading a Local Test File*

- 2. Enter the **name of the file**.
- 3. If you know the path to the file you want to rate, type it in the box, otherwise, click Browse… to find a file to rate.
- 4. Select the type of XML from the drop down menu, either Insbridge or Custom.
- 5. When finished, click **SAVE**.
- 6. Your file is saved to the Testing tab. To rate the file, either double-click the file or highlight and click **Run Test File**. Your file will be rated and the result file will show in the result file listing. Double-click the result file to view the report. For more information, see Viewing the Rating Report.

#### **Editing a Test File**

You can edit an Insbridge XML file from the Testing tab. Custom XML and MultiLines XML cannot be edited from the testing tab.

- 1. Select the file you want to edit.
- 2. Right click and select **EDIT**.
- 3. The Test Case Editor tab is shown. You can edit your file and save it again. Please see Chapter 24, Test Program for more information.
- 4. You may need to Refresh the tab to see your saved file.

#### **Copying to another View**

Any input file in the Private view can be copied to the Public view and any input file in the Public view can be copied to a Private view. You may want to copy a Public view file to a Private view to test certain changes or copy a Private view file to a Public view to share information with other users.

- 1. Select the file you want to copy.
- 2. Right click and select **Copy to [Public or Private] View**.
- 3. The copy happens immediately.

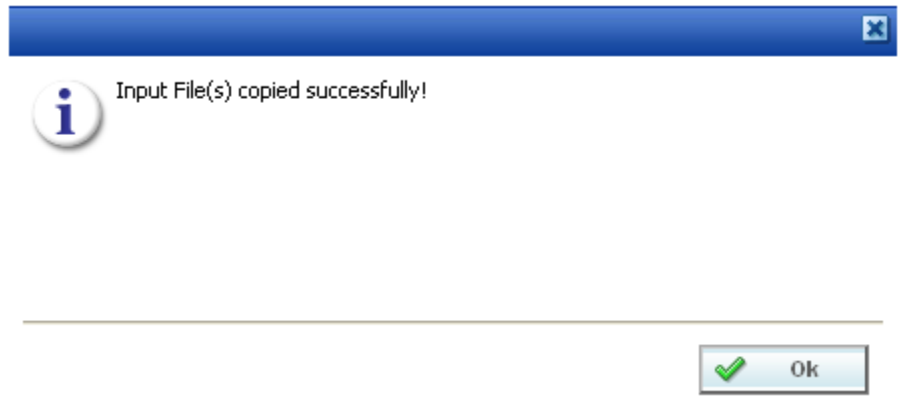

<span id="page-20-0"></span>*Figure 8 Copying a File to another View*

#### **Renaming a File**

You can rename your input file at any time.

- 1. Select the file you want to rename.
- 2. Right click and select **Rename**. A separate screen is shown.

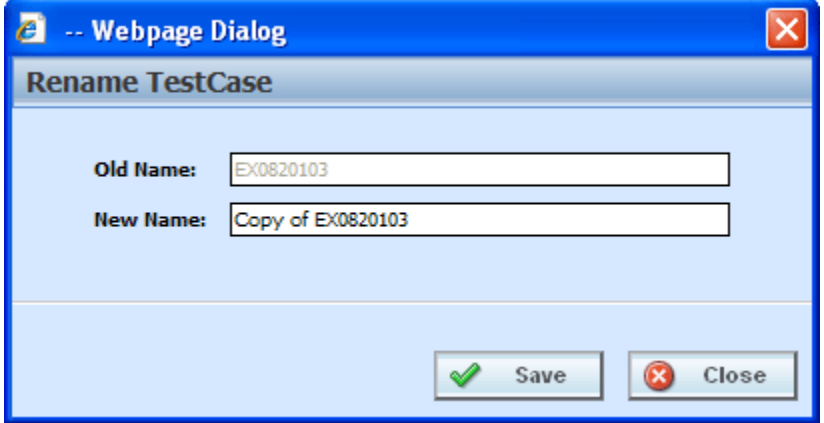

<span id="page-20-1"></span>*Figure 9 Renaming a Test File*

- 3. Enter in the **New Name**.
- 4. Click **Save**. Your file will be listed with the new name.

### <span id="page-21-0"></span>**Deleting an Input File**

If an input file is no longer needed, it can be deleted. Make sure this is the action you want to take. Deletes cannot be undone.

- 1. Select the file you want to delete.
- 2. You can either click **Delete** from the top bar menu or right click and select **Delete**.

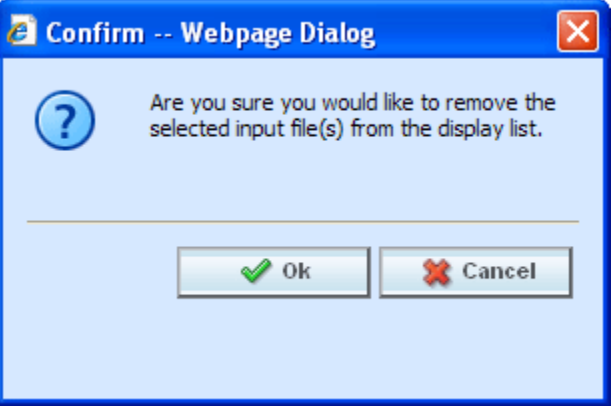

*Figure 10 Deleting an Input File*

- <span id="page-21-2"></span>3. A warning message is shown. Click **OK** to remove the file. If this is not the screen you want click Cancel.
- 4. The file will be removed.

### <span id="page-21-1"></span>**Run Custom Input Mapping**

Prior to rating an input file with custom mapping, you can select the custom mapping to use.

- 1. Select the file that contains custom input mapping.
- 2. Right click and select **Run Custom Input Mapping**. A separate screen is shown.
- 3. The subscriber information is filled in.
- 4. Enter in the **Line**, **Program**, and **Version** numbers.
- 5. Select the **Type** from the drop down menu. There are three options; Global, Local, and Custom.
- 6. Select the **Identifier** from the drop down menu. The options may be filled in when you select the File. Otherwise, click Search to obtain a list of custom XML files associated with this file.
- 7. When finished, click **Transform**.
- 8. Your file is associated with the custom XML input mapping you selected. The file is ready to be rated.

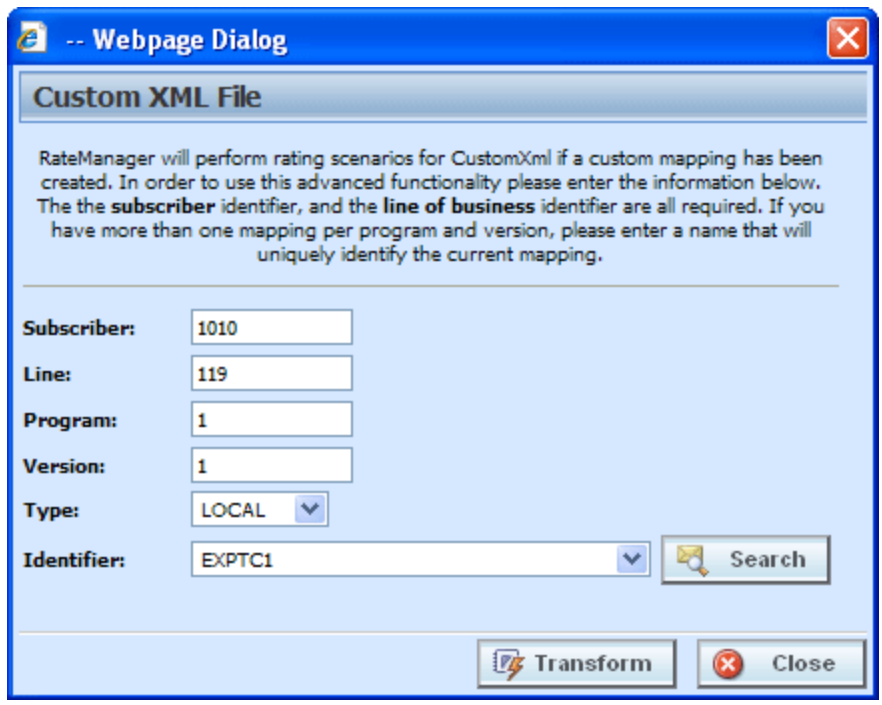

<span id="page-22-0"></span>*Figure 11 Running a Custom XML File*

**NOTE:** *The first time you rate a custom XML file, a Custom XML File window is displayed. Enter in the Line, Program, and Version Number. Select the type of custom input file you want to use for mapping and then select the identifier.*

#### **Viewing XML**

XML can be viewed for input files. To view the XML prior to rating:

- 1. Select the file where you want to view the XML.
- 2. Right click and select **View XML**. The XML is displayed in a separate screen.

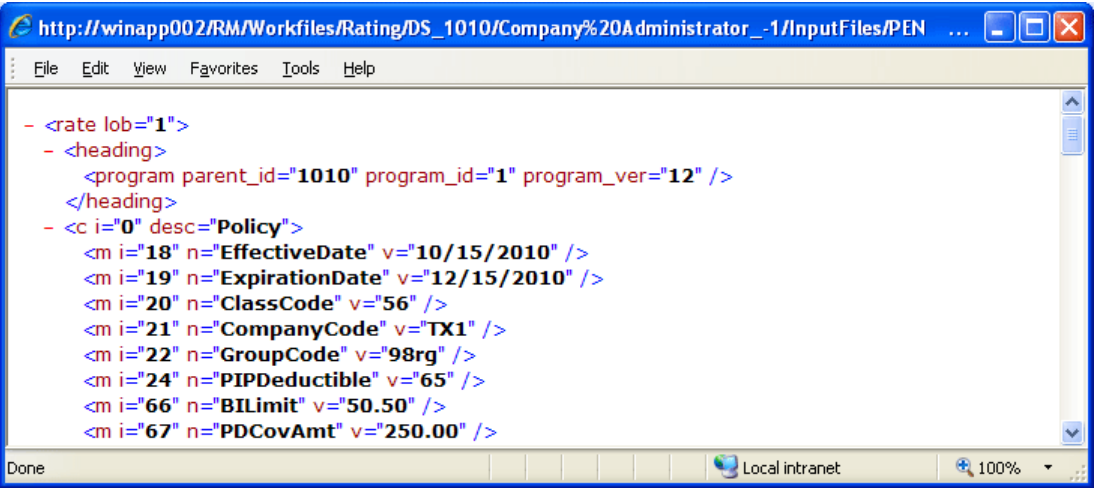

<span id="page-22-1"></span>*Figure 12 Viewing XML in Testing*

## <span id="page-23-0"></span>**RESULT FILES: VIEWING OUTPUT**

Result files are listed in the lower portion of the tab. Once an input file has been rated, the result file is placed in the Result File Listing. If the result file you need is not displayed, click Refresh to refresh the screen. There are two options for viewing the results.

- **Actual XML:** shows the actual result XML.
- **Standard Rating Summary Report:** shows the result file with the results in an easy-to-read and understand format. This is the default view.

### <span id="page-23-1"></span>**Actual XML Report**

Reports can be viewed in XML format by changing the View on a Standard Rating Report.

#### **Viewing the Actual XML**

- 1. To view the XML, select the result file you want and right click.
- 2. Click **View XML**. The XML file opens in a separate window.

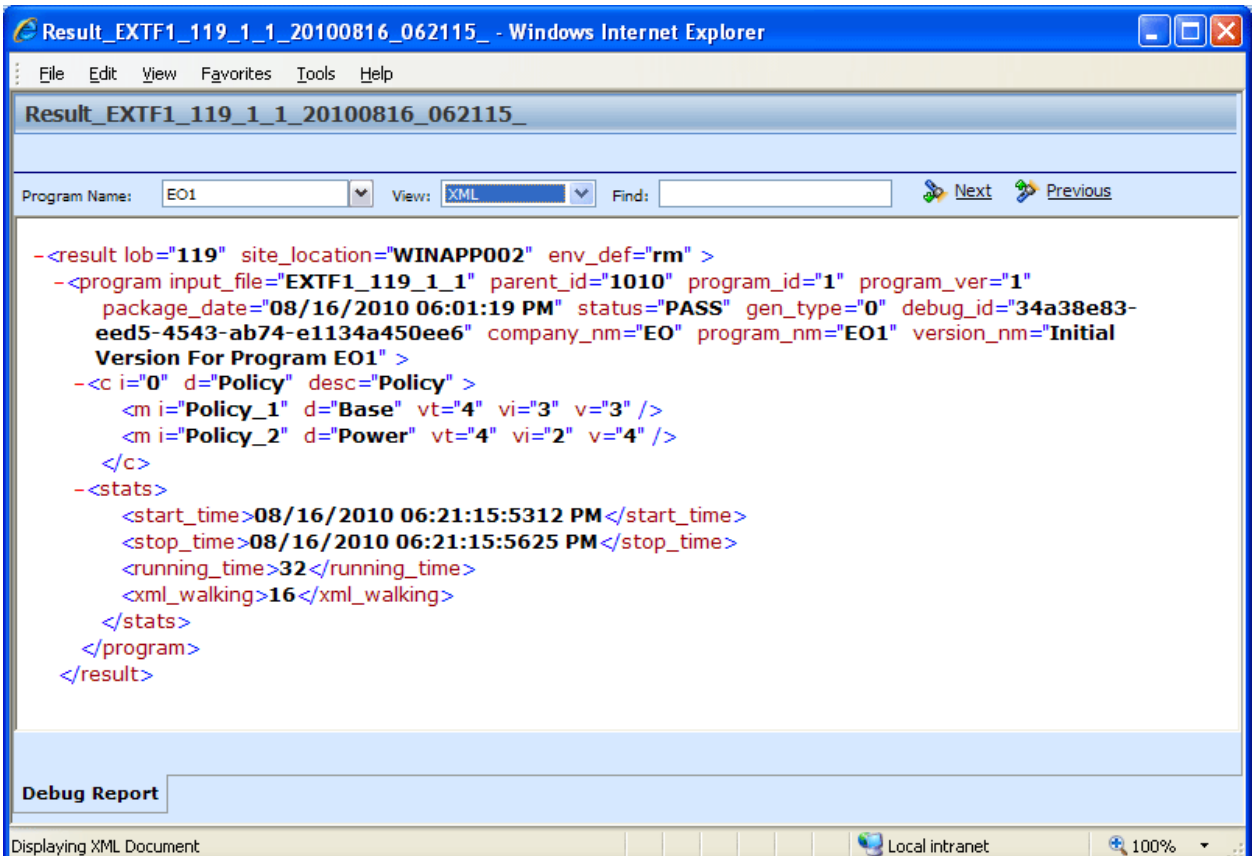

<span id="page-23-2"></span>*Figure 13 Rating Report, XML View*

## <span id="page-24-0"></span>**STANDARD RATING SUMMARY REPORT**

The standard Rating Summary report shows information about the result file and the elements (results, variables and inputs) that were selected for output. The report allows you select the program, if there are multiple programs, select the view format and search for specific items.

The Debug tab is visible even if the debug option was not selected.

#### **Viewing the Standard Rating Summary Report**

- 1. To view a Result file, select the file you want and either double-click or right click and select **View Output**.
- 2. The Rating Report opens in a separate window.

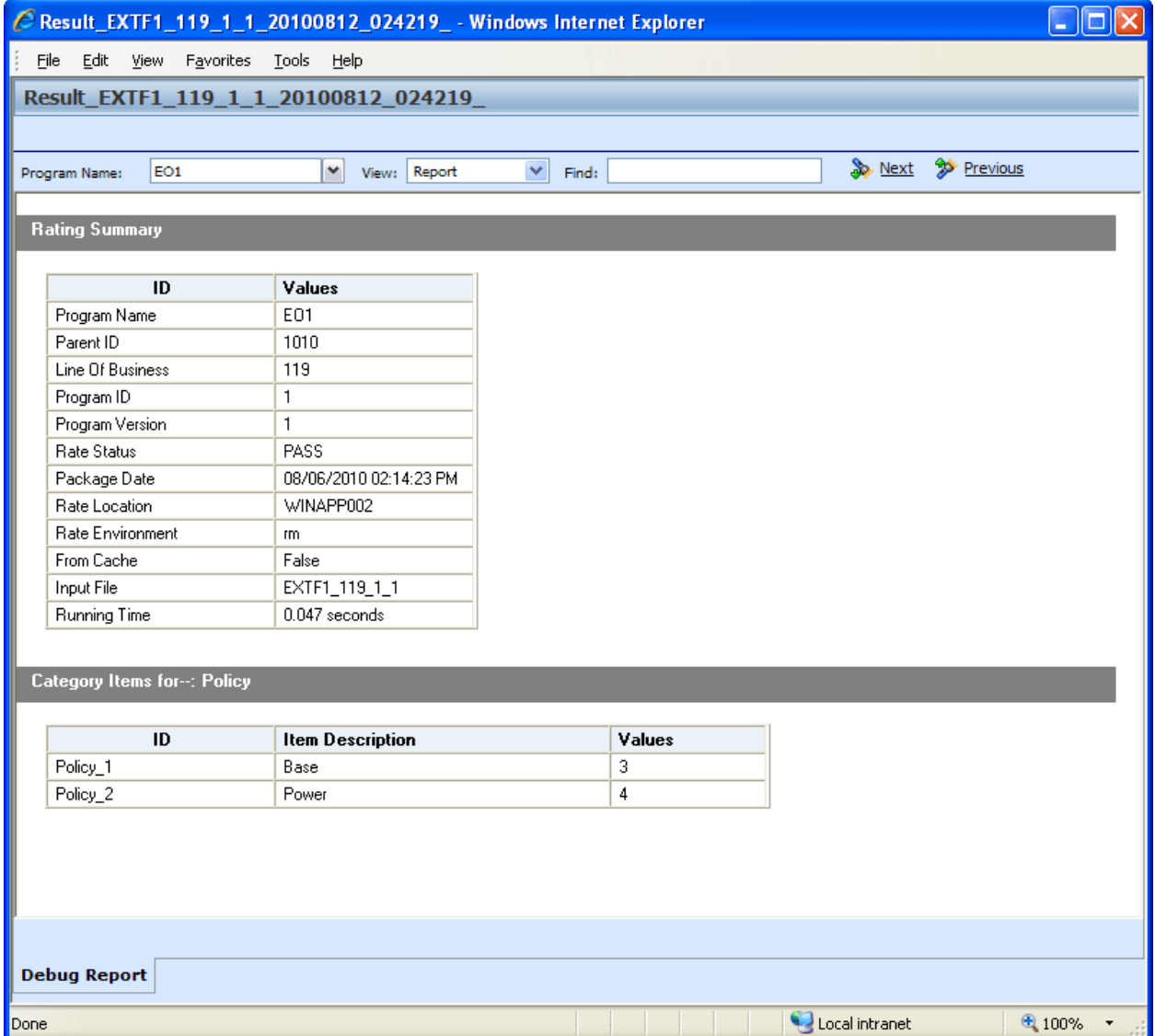

<span id="page-24-1"></span>*Figure 14 Debug Report without Debug*

## <span id="page-25-0"></span>**FUNCTIONALITY**

The **Menu Bar** is located at the top of the screen. The menu bar contains the functions you can perform. The menu is the same for reports with debug and for reports without debug.

#### **Functions:**

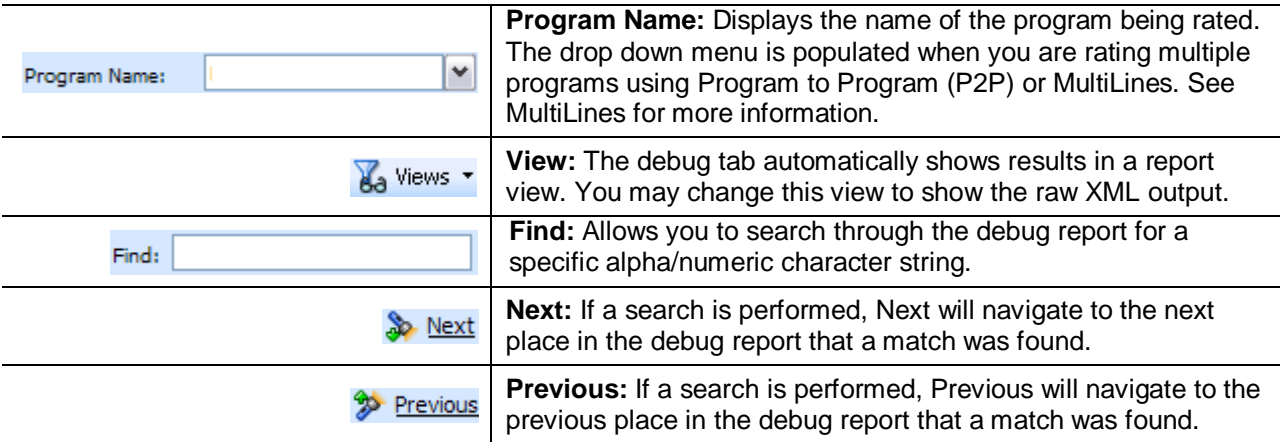

## <span id="page-25-1"></span>**FIELDS**

There are two or three fields, depending upon the Debug option selected.

If Debug has been selected:

- The Rating Summary is displayed at the top of the screen.
- The Category Items are listed next.
- The Debug Rating Report is last. This area contains the algorithms, drivers assignments, calculated and table variables used listed in execution order with the details of the actions performed and the results.

If Debug has not been selected:

- The Rating Summary is displayed at the top of the screen.
- The Category Items is listed next.

No algorithms will be listed.

**NOTE:** *For efficiency purposes, no program to program callout will include empty results.*

### **Rating Summary**

At the top is the Rating Summary. The ID column contains the information about the program. The Values column contains the values returned.

| C Result_EXTF1_119_1_1_20100816_062115_ - Windows Internet Explorer                                    |                         |                                                                     |          |  |  |  |  |  |  |
|----------------------------------------------------------------------------------------------------|-------------------------|---------------------------------------------------------------------|----------|--|--|--|--|--|--|
| File Edit View Favorites Tools Help                                                                    |                         |                                                                     |          |  |  |  |  |  |  |
| Result_EXTF1_119_1_1_20100816_062115_                                                                  |                         |                                                                     |          |  |  |  |  |  |  |
|                                                                                                    |                         |                                                                     |          |  |  |  |  |  |  |
|                                                                                                    |                         |                                                                     |          |  |  |  |  |  |  |
| EO1<br>Program Name:                                                                                   | M<br>View: Report       | <sup>2</sup> <sup>2</sup> Previous<br><b>S</b> Next<br>$\vee$ Find: |          |  |  |  |  |  |  |
| ۸                                                                                                    |                         |                                                                     |          |  |  |  |  |  |  |
| <b>Rating Summary</b>                                                                                  |                         |                                                                     |          |  |  |  |  |  |  |
|                                                                                                    |                         |                                                                     |          |  |  |  |  |  |  |
| ID                                                                                                    | Values                  |                                                                     |          |  |  |  |  |  |  |
| Program Name                                                                                           | E01                     |                                                                     |          |  |  |  |  |  |  |
| Parent ID                                                                                              | 1010                    |                                                                     |          |  |  |  |  |  |  |
| Line Of Business                                                                                       | 119                     |                                                                     |          |  |  |  |  |  |  |
| Program ID                                                                                             | 1                       |                                                                     |          |  |  |  |  |  |  |
| Program Version<br>Rate Status                                                                         | 1<br>PASS               |                                                                     |          |  |  |  |  |  |  |
| Package Date                                                                                           | 08/16/2010 06:01:19 PM  |                                                                     |          |  |  |  |  |  |  |
| Rate Location                                                                                          | WINAPP002               |                                                                     |          |  |  |  |  |  |  |
| Rate Environment                                                                                       | m                       |                                                                     |          |  |  |  |  |  |  |
| From Cache                                                                                             | False                   |                                                                     |          |  |  |  |  |  |  |
| Input File                                                                                             | EXTF1_119_1_1           |                                                                     |          |  |  |  |  |  |  |
| Running Time                                                                                           | 0.032 seconds           |                                                                     |          |  |  |  |  |  |  |
|                                                                                                    |                         |                                                                     |          |  |  |  |  |  |  |
| Category Items for--: Policy                                                                           |                         |                                                                     |          |  |  |  |  |  |  |
|                                                                                                    |                         |                                                                     |          |  |  |  |  |  |  |
| ID                                                                                                    | <b>Item Description</b> | Values                                                              |          |  |  |  |  |  |  |
| Policy_1                                                                                               | Base                    | 3                                                                   |          |  |  |  |  |  |  |
| Policy <sub>2</sub>                                                                                    | Power                   | $\overline{4}$                                                      |          |  |  |  |  |  |  |
|                                                                                                    |                         |                                                                     |          |  |  |  |  |  |  |
|                                                                                                    |                         |                                                                     |          |  |  |  |  |  |  |
|                                                                                                    |                         |                                                                     |          |  |  |  |  |  |  |
| <b>Execution Order: 1</b>                                                                              |                         |                                                                     |          |  |  |  |  |  |  |
| Algorithm: ExponentEX - Policy : 1                                                                     |                         |                                                                     |          |  |  |  |  |  |  |
| Step<br><b>Instruction Detail</b>                                                                      |                         | {internal code: 2}                                                  |          |  |  |  |  |  |  |
| Exponent: Answer [81] [equals] Base [3] [To Power] Power [4] [No Rounding] then [DONE]<br>$\mathbf{1}$ |                         |                                                                     |          |  |  |  |  |  |  |
|                                                                                                    |                         |                                                                     |          |  |  |  |  |  |  |
| <b>Debug Report</b>                                                                                    |                         |                                                                     |          |  |  |  |  |  |  |
|                                                                                                    |                         |                                                                     |          |  |  |  |  |  |  |
|                                                                                                    |                         | Local intranet                                                      | 电 100% - |  |  |  |  |  |  |

<span id="page-26-0"></span>*Figure 15 Rating Report with Debug*

**Fields**

**Program Name:** Name of the program rated. If more than one program was rated, a drop down will be displayed where you can select the report you want to view.

Parent ID: Company ID number.

**Line of Business:** The Insbridge assigned ID for the line of business the rated package is for.

**Program ID:** XML ID of the program rated.

**Program Version:** Version of the program.

**Rate Status:** The results of the rating request.

- **PASS:** Indicates that all algorithms executed correctly and no Set Underwriting to Fail step was encountered.
- Stop Requested: Indicates that a Set Underwriting to Fail step was encountered.

**Package Date:** Time stamp of when the rated package was created.

**Rate Location:** Database location for the program.

**Rate Environment:** The name of the environment the rated package is loaded to.

**From Cache:** True or False.

**Input File:** Displays the input file that was used in the report.

#### **Category Items**

Shows the selected results sorted by category in an easy to read table format. Elements that have the word Premium in the Item Description are bolded for easier reading.

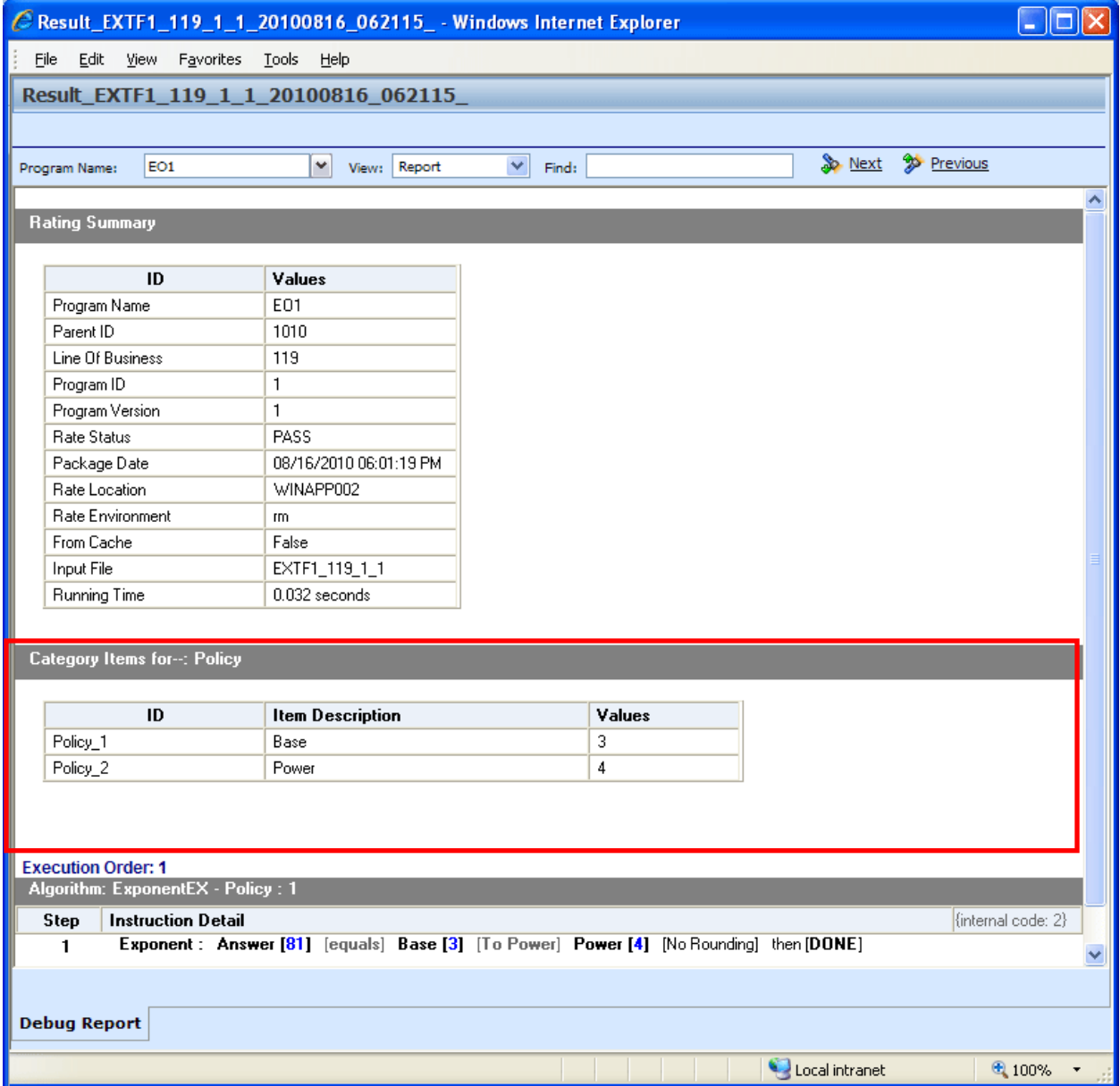

<span id="page-28-0"></span>*Figure 16 Rating Report with Debug*

**Fields**

- **ID:** The Result ID entered on the Edit Group screen in Result Mapping.
- **Item Description:** The name of the element (result, variable or input).
- Values: The value for the element. If multiple instances of the category exist, then there will be a Value column for each instance.

#### **Debug Rating Report**

The Debug Rating report includes detailed information about every algorithm, calculated variable and table variable executed.

Each element will have:

- **Execution Order:** This will be at the top of the field.
- **Element Type**: The gray bar will contain the element type, the working category and the instance. If there is only one instance, the value will not be listed.
- Name of the **Element**: The name of the element.
- **Criteria:** The criteria that was used.
- **Default Value**: If this value is grayed out, the value retrieved will be shown at the end of the row. If the default is red, this indicated that a value was not found and the default was used.
- Algorithms: The steps performed by the algorithm.

#### **How a Table Variable is Shown on the Debug Rating Report**

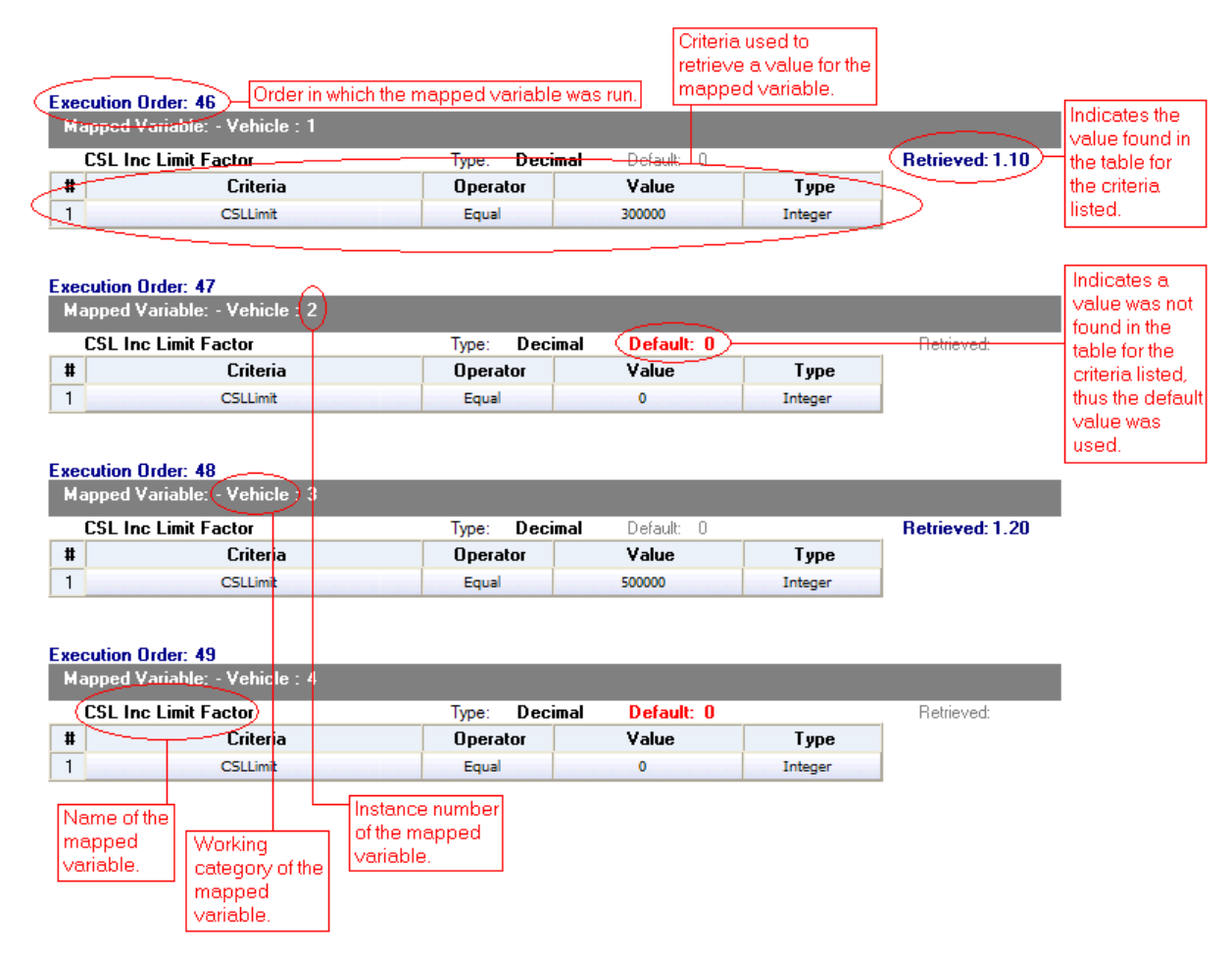

<span id="page-29-0"></span>*Figure 17 Debug Rating Report with Table Variable Highlighted*

| <b>Execution Order: 2</b>        |                           |          |                               |         |                        |  |  |  |  |
|----------------------------------|---------------------------|----------|-------------------------------|---------|------------------------|--|--|--|--|
| Linked Table Variables: - Policy |                           |          |                               |         |                        |  |  |  |  |
|                                  | <b>MartitalStatusCode</b> | Type:    | String<br>Default:<br>-0      |         | <b>Retrieved: M</b>    |  |  |  |  |
| 2                                | <b>GNCD</b>               | Type:    | String<br>Default:<br>-0      |         | <b>Retrieved: F</b>    |  |  |  |  |
| З.                               | <b>DriverAge</b>          | Type:    | Default:<br>Integer<br>-0     |         | <b>Retrieved: 34</b>   |  |  |  |  |
| -4.                              | <b>CLCD</b>               | Type:    | Default:<br>String<br>-n      |         | <b>Retrieved: 2A</b>   |  |  |  |  |
| 5.                               | <b>CLFCBIPD</b>           | Type:    | Default: I<br>Decimal<br>n    |         | Retrieved: 1.01        |  |  |  |  |
| 6.                               | <b>CLFCMP</b>             | Type:    | Default:<br>Decimal<br>n      |         | Retrieved: 0.99        |  |  |  |  |
|                                  | <b>CLFCCOMP</b>           | Type:    | Decimal<br>Default:<br>$\Box$ |         | <b>Retrieved: 0.84</b> |  |  |  |  |
| 8.                               | <b>CLFCCOLL</b>           | Type:    | Decimal<br>Default: I<br>0    |         | Retrieved: 0.92        |  |  |  |  |
| 9.                               | DriverAge2                | Type:    | Default:<br>-0<br>Integer     |         | <b>Retrieved: 34</b>   |  |  |  |  |
| #                                | Criteria                  | Operator | Value                         | Туре    |                        |  |  |  |  |
|                                  | ClassCode                 | Equal    | 12                            | Integer |                        |  |  |  |  |

<span id="page-30-0"></span>*Figure 18 Linked Table Variable in a Debug Report*

### **How an Algorithm/Calculated Variable is shown on the Debug Rating Report**

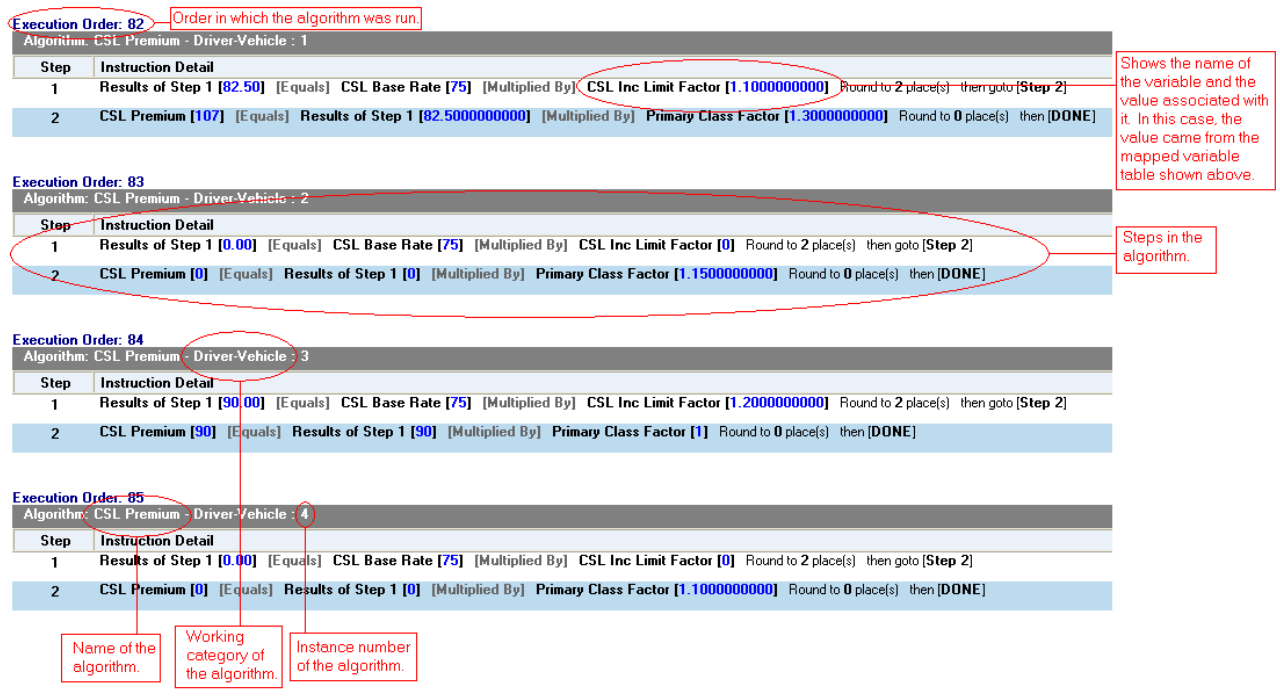

<span id="page-30-1"></span>*Figure 19 Debug Rating Report with Algorithm/Calculated Variable Highlighted*

### **How an Underwriting Rule is shown on the Debug Rating Report**

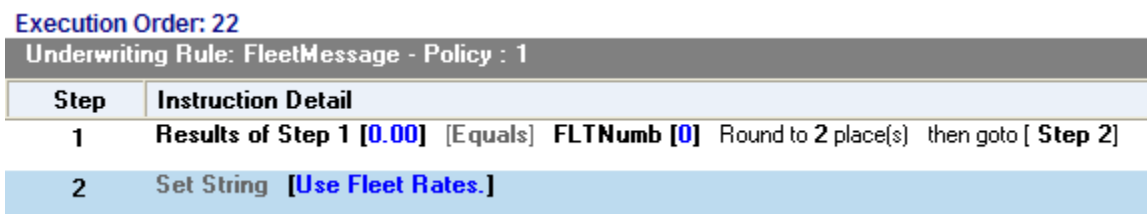

<span id="page-30-2"></span>*Figure 20 Underwriting Rule in a Debug Report* 

### <span id="page-31-0"></span>**Run Custom Output Mapping**

You can use a custom output mapping file on any result file.

- 1. Select the result file where you want to use custom output mapping.
- 2. Right click and select **Run Custom Output Mapping**. A separate screen is shown.
- 3. The Subscriber, Line, Program and Version cannot be changed.
- 4. You can select a different **Input File** from the drop down menu.
- 5. A different **Type** can be selected, if needed. There are three options; Global, Local and Custom.
- 6. You can select another **Identifier** from the drop down menu. The options may be filled in when you select the File. Otherwise, click Search to obtain a list of custom output mapping files associated with this file
- 7. Click **Transform**. The changes are applied and a View XML screen will be displayed.

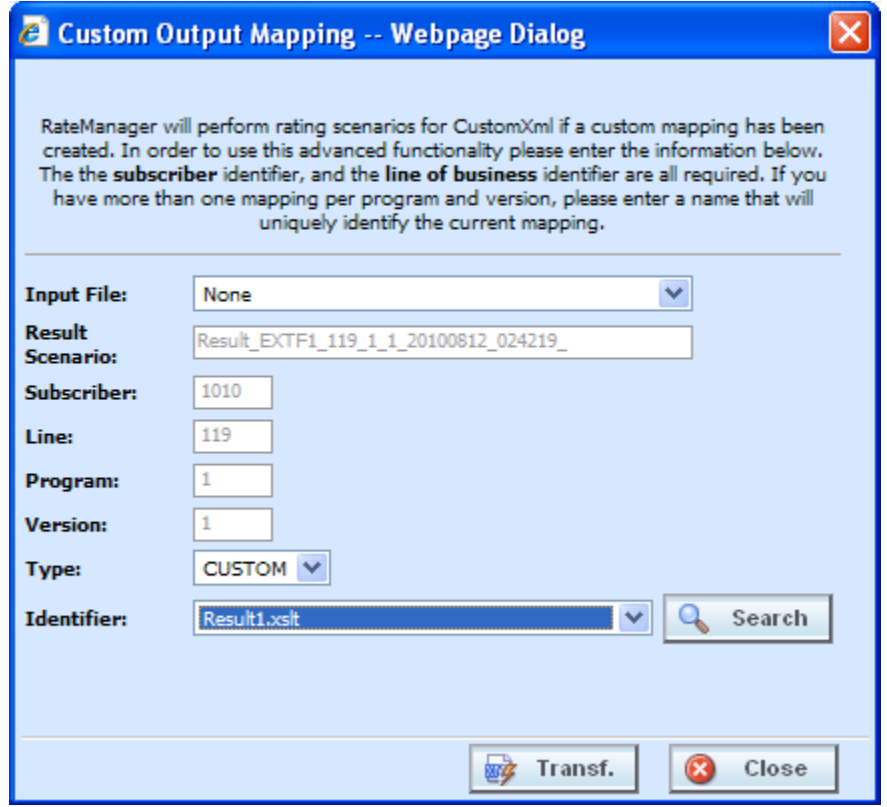

<span id="page-31-1"></span>*Figure 21 Using Custom Output Mapping*

## <span id="page-32-0"></span>**Deleting a Result File**

If a result file is no longer needed, it can be deleted. Make sure this is the action you want to take. Deletes cannot be undone.

- 1. Select the file you want to delete.
- 2. You can either click **Delete** from the top bar menu or right click and select **Delete**.

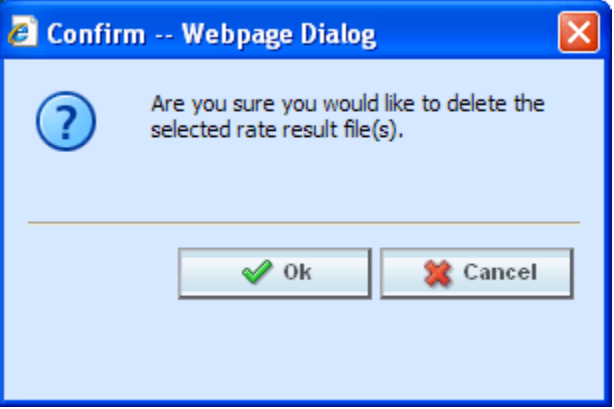

*Figure 22 Deleting a Result File*

- <span id="page-32-1"></span>3. A warning message will be displayed. Click **OK** to remove the file. If this is not the screen you want click Cancel.
- 4. The file will be removed.

## <span id="page-33-0"></span>**REPORT ERRORS**

In the event that you have an error, a red banner will be displayed with the reason for the failure listed underneath.

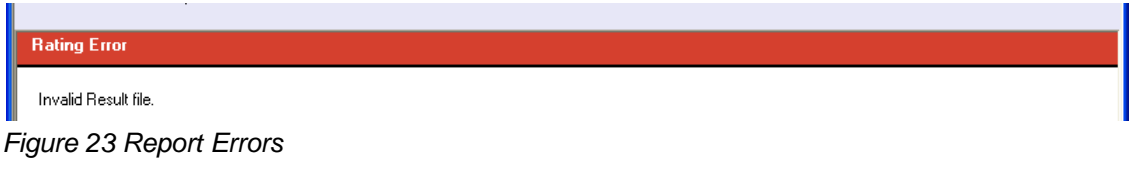

### <span id="page-33-1"></span>**Errors when Rating a File**

You might receive an error when they try to rate a file.

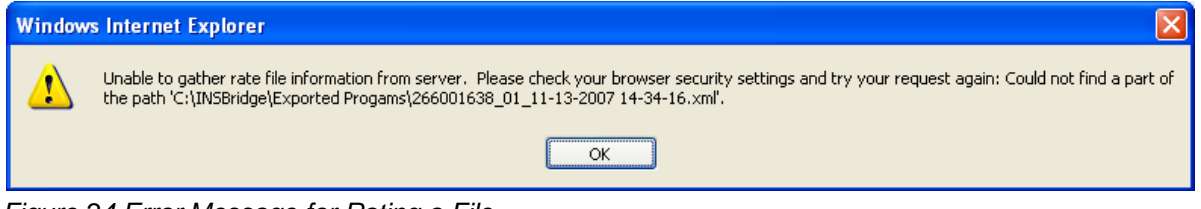

<span id="page-33-2"></span>*Figure 24 Error Message for Rating a File* 

#### **There are three possible causes of this error:**

- 1. The file is located on a computer (or a mapped network drive) where the security settings prevent scripting of the ActiveX control that allows Testing to get the file. You either need to adjust your security settings or rate the file from a network share, i.e. \\server\folder\file.xml. For more information, see Internet Explorer Settings and How Security Levels Affect RateManager.
- 2. You clicked **No** when asked if you wanted to allow the ActiveX control to run. To get prompted again, you must log out of RateManager and log back in.
- 3. The file does not exist at the location specified. Check to be sure the file actually exists.

**NOTE:** *If a file is moved to a different location, the user will have to browse to find the file again before rating. If a change is made to an existing file, but the file is not moved, there is no need to browse to find the file. Just double-click to re-rate*.

### <span id="page-34-0"></span>Chapter 2

## <span id="page-34-1"></span>**IMPACT ANALYSIS**

Impact Analysis is a data analysis tool that allows you to compare the effects of a program change against existing rates. You may run a book of business through the rating system and then compare two rate changes or two programs to analyze the true impact of a change.

Impact Analysis contains two *sub-tabs*:

- **Batch Files:** This sub-tab can rate multiple XML files at one time either as a combined single file or as a group of XML files bundled together under one folder. The result files can then be used in the Reporting sub-tab.
- **Reporting:** This sub-tab is where you can compare two complete sets of data, such as a data set containing current rates and another containing a proposed rate change.

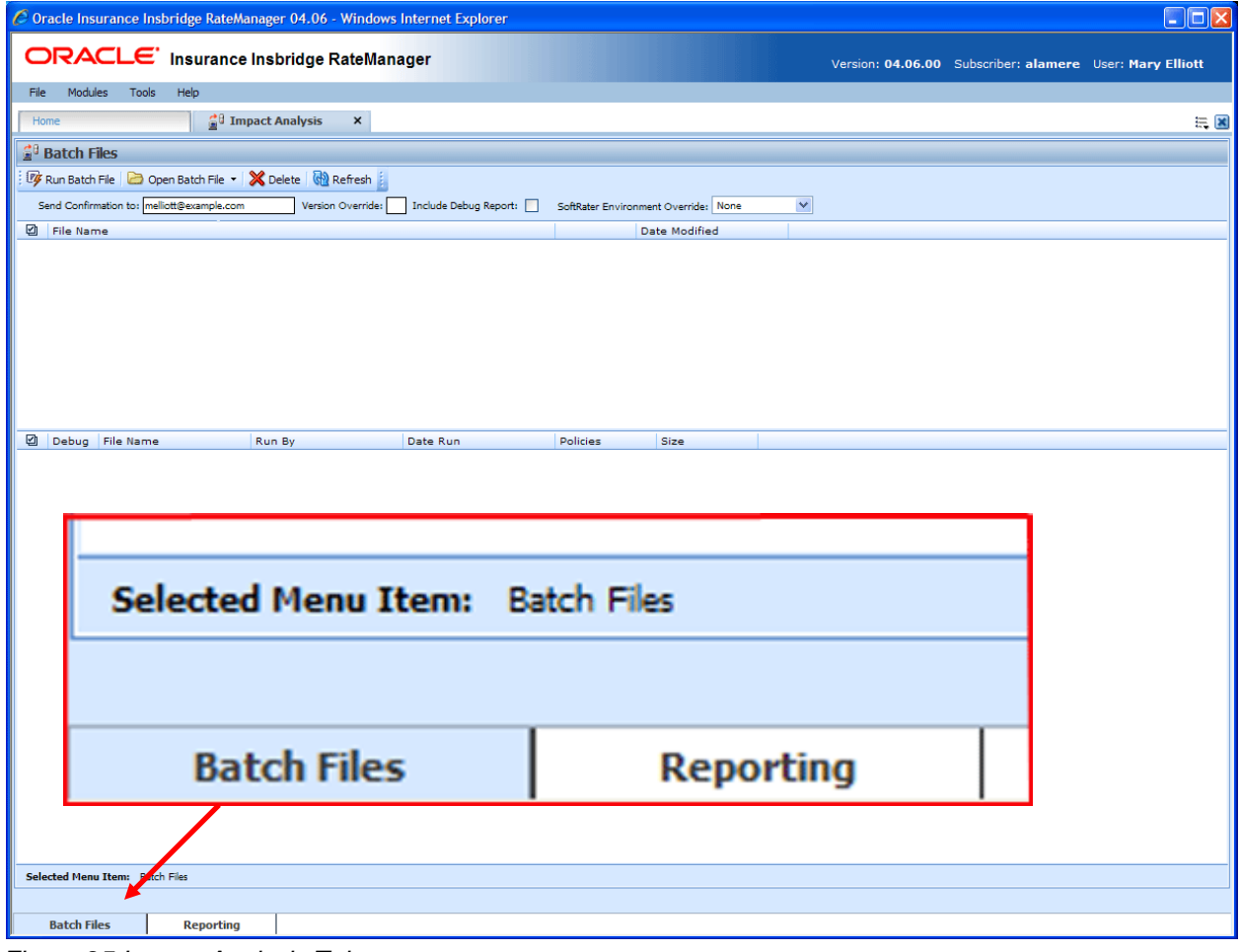

*Figure 25 Impact Analysis Tab*

<span id="page-34-2"></span>The **Selected Menu Item** will display the sub-tab you are currently using.

### <span id="page-35-0"></span>**PREPARATION**

Batch files are required when working with Impact Analysis.

Before running a Scenario report, you must first identify the two programs or program versions to be compared. Programs must be packaged and should be in the same line of business. It is recommended that you keep lines of business together to allow for a more accurate and relative comparison.

#### **Batch Packaging Location**

If you have a large number of programs to package, the Releases Module contains the batch packaging **option.** *Modules* → Releases → Packaging

# ORACLE' Insurance Insbridge RateManager

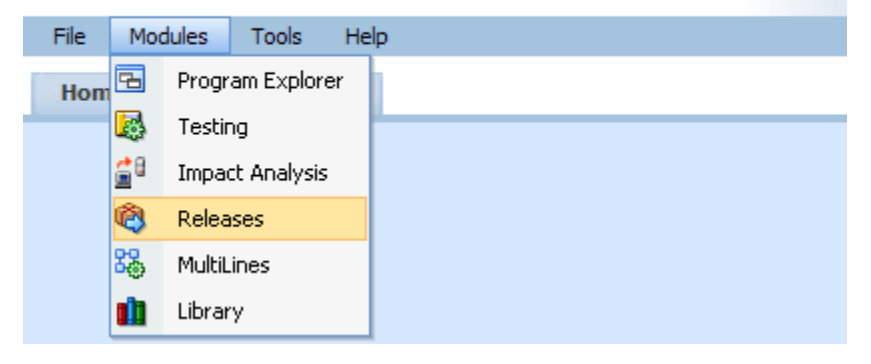

**NOTE:** *If you do not have Releases as a menu option, please contact your system administrator to request Release rights.* 

For more information on working with batch packaging, please see *Releases* in the *RateManager User Guide*.

### <span id="page-35-1"></span>**Preparing a Batch Input File**

Batch Files can rate multiple XML files at one time either as a combined single file or as a group of XML files bundled together under one folder. The result files can then be used on the Reporting sub-tab. The first step is to create a batch input file or folder.

**NOTE:** *Only files located on a network share can be batch rated, i.e. the file path must be of the form "\\server\folder\file.xml". Files located on your local computer or on a mapped network drive are not available.*

*The network share must be accessible to both the Impact Analysis user and the user account used to run Insbridge, i.e. the account specified for the IBRU installation. If this account is a local account on the Insbridge server, then a network share must be established on a local drive on the Insbridge server itself.*
### **Batch Input Files**

There are two types of batch input files:

- **Individual File:** An individual batch input file consists of multiple XML input files surrounded by a batch header. Since the batch file consists of many input files, it is recommended that an additional element (PolicyNumber) is added to the rate node for each file. Although not required, this element lets you distinguish between the files when viewing an Impact Analysis result report. Files will retain their original name.
- **Group Folder:** A group of batch input files under one folder. Each input file has the same header information and all the files are contained within one folder. Groups folder are designated with a \*.xml extension. The file name does not remain the same as the folder. If you want to use a group folder result, make sure you save the confirmation email from any group folder batch. The result file name is listed on the email.

### **Individual File**

Batch files can be created in an XML editor. An individual batch input file consists of multiple XML input files surrounded by a batch header. You can create this file by assembling multiple input files and appending them together in one large batch XML file. An XML wrapper must be added to both the beginning and end of the document in order for the file to be valid XML.

An example single batch XML input file is shown in [Figure 282,](#page-36-0) (<ibdoc> is used as the XML wrapper):

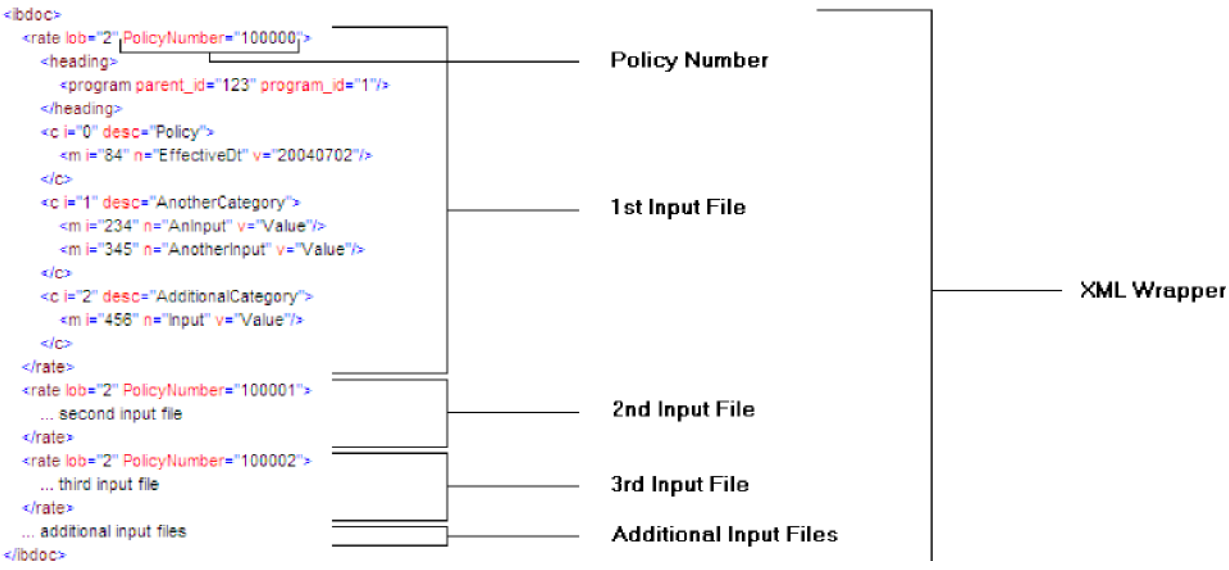

<span id="page-36-0"></span>*Figure 26 Example of a Batch XML File*

Since the batch file consists of many input files, an additional element (PolicyNumber) is added to the rate node for each file. Although not required, this element lets you distinguish between the files when viewing an Impact Analysis result report.

## **Group Folders**

Use a group folder when you want to group together multiple rate files. For example, you may have 500 auto policies that you want to rate. Rather than merge all of these files into one large batch XML file, you can place them all in a folder and rate the folder.

To create a group folder, place your Insbridge XML inputs into a folder. Folder names should not contain spaces or special characters. Groups folder are designated with a \*.xml extension. Your file name will be similar to: \\(yourserver)\BatchFiles\Group1\\*.XML. Do not place any other file type in the folder. This will cause an error and the folder will not batch.

It is possible to batch a group custom folder. When using custom files, each input file must have the same XSLT information to get Insbridge XML.

If you want to use a group folder result, make sure you save the confirmation email from any group folder batch. The result file name will be listed on the email. When you enter an Impact Analysis report, the baseline and comparison files names will be the result file name on the email and not necessarily the folder name.

#### **NOTE:** *In IE 8, you can no longer edit the directory path to use an asterisk if you want to rate a group of* files in directory. An option has been added to the Open Batch File Dialog window to "Rate all *files in this directory". Browse to the directory where you have the multiple files you want to rate. Select one file and then select the "Rate all files in this directory" option. The file path will be modified, replacing the file name with an asterisk.*

### **Result Mapping in Batch Files**

When creating an Impact Analysis report, you will have the option to choose multiple items to show in the report. In order for these items to be available for an Impact Analysis report, they must first be added to the result mapping for both programs. The result IDs between these programs should also be identical. For more information, see Introduction to Result Mapping in the RateManager User Guide.

**NOTE:** *When using custom XML in Impact Analysis and ReleasesPackaging, you must map the System Category: rate and category input pricing\_manager\_policy\_id. This input requires a unique policy identifier and is used in the batch and rating process. Please see the Oracle Insurance Insbridge Rating and Underwriting RateManager User Guide, Input and Output Mapping for more information.*

**NOTE:** *Once you have finished modifying the programs, a RateManager (local) package should be created for both programs before batch rating.*

#### **Batch Results with New Line**

In Batch Files, the results are set to form one continuous string. If you want to add a break between results, you must go to RateManager.

To set Batch Results with a New Line enter RateManager and go to Tools. On the Preferences page (Tools $\rightarrow$ Preferences) will be the option to set Batch Results with a New Line. If the "Batch Results with a New Line" setting is set to true, batch results will go to a new line instead of forming one continuous

string. A True setting places a carriage return between result files. A False setting will result in one continuous string without a break. Please see the RateManager User Guide for more information.

#### **To Navigate to Impact Analysis**

1. Select Modules->Impact Analysis.

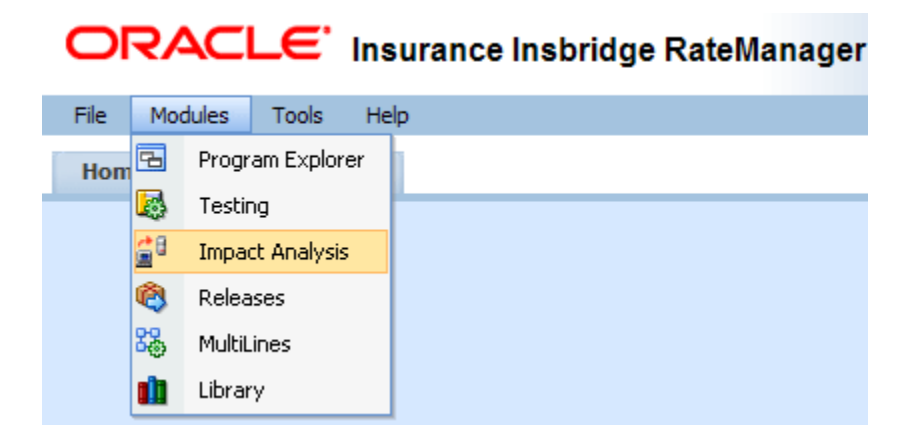

2. This opens the Impact Analysis<sup>></sup>Batch Files sub-tab. To go the Reporting, click the Reporting sub-tab.

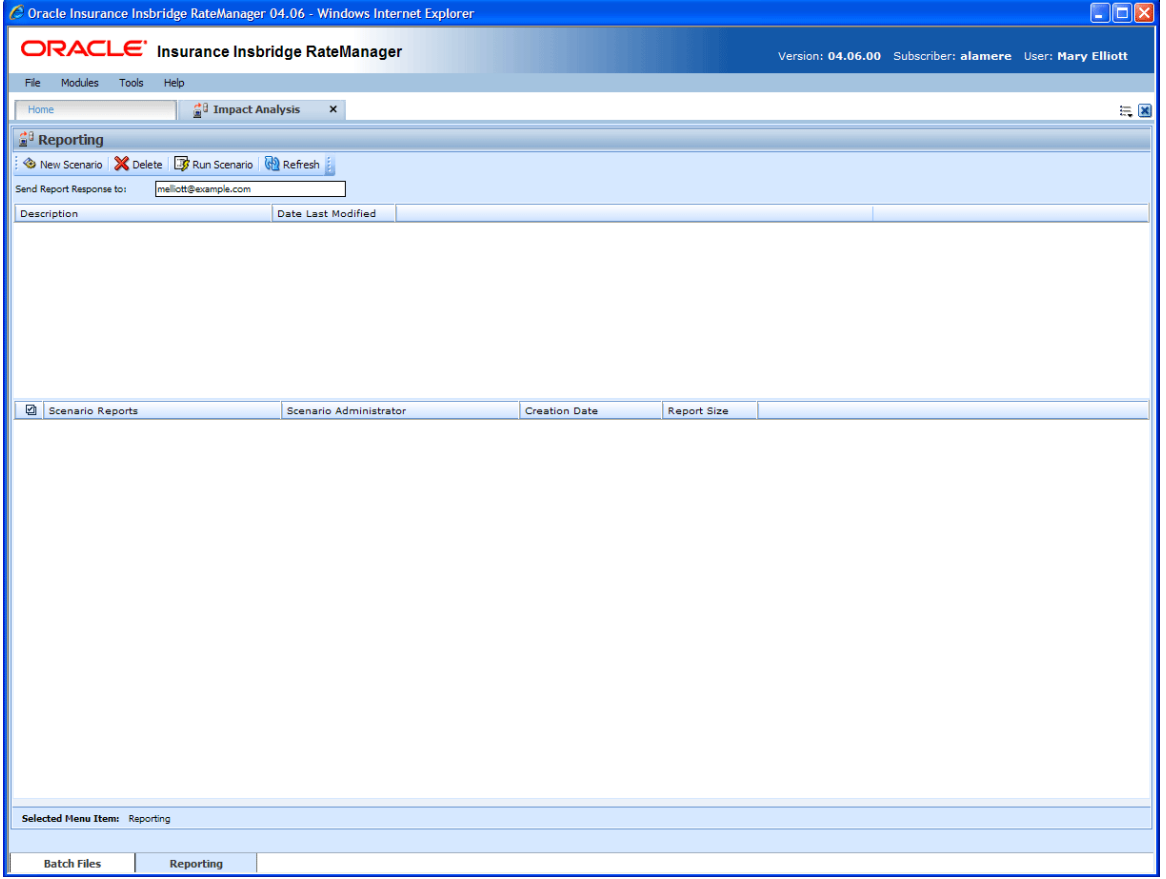

*Figure 27 Impact Analysis Batch File*

# **BATCH FILES**

The first sub-tab is Batch Files. Batch Files is where you will perform batch rating. Batch rating is used to rate multiple XML files at one time. Rates are returned in a result report. Result reports can be displayed in XML format or report format and can contain debug information if needed.

- The upper portion of the sub-tab is the **XML Input Files Listing**. This area is populated with the XML files that you have created and brought into Batch Files.
- The lower portion of the sub-tab is the **Result File Listing**. This area is populated with the result files that are generated when you run the batch XML input files.

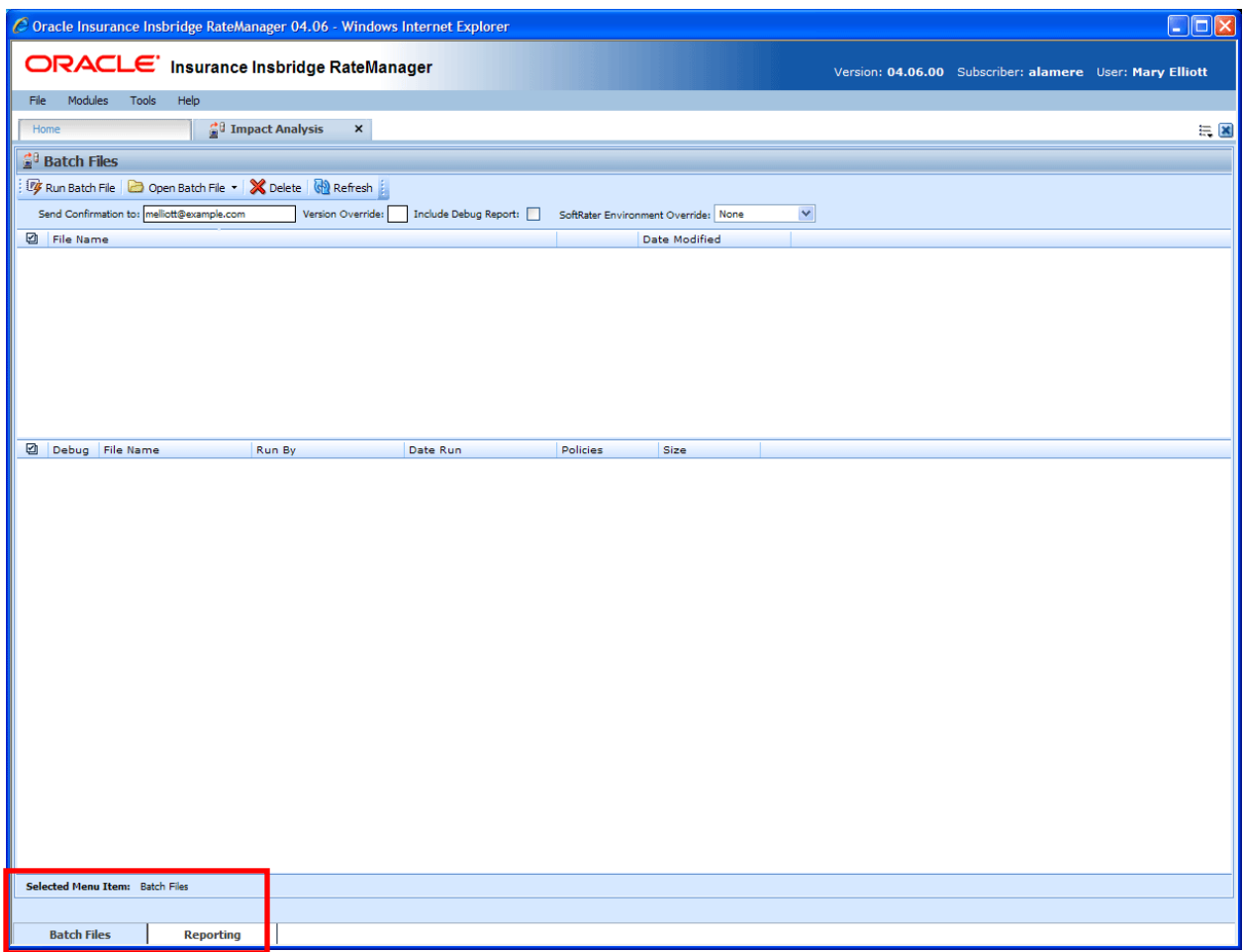

*Figure 28 Batch Files Sub-Tab*

## **FUNCTIONALITY**

The **Menu Bar** is located at the top of the **tab**. The menu bar contains the functions you can perform on this sub-tab as well as the definition options you can add.

## **Functions:**

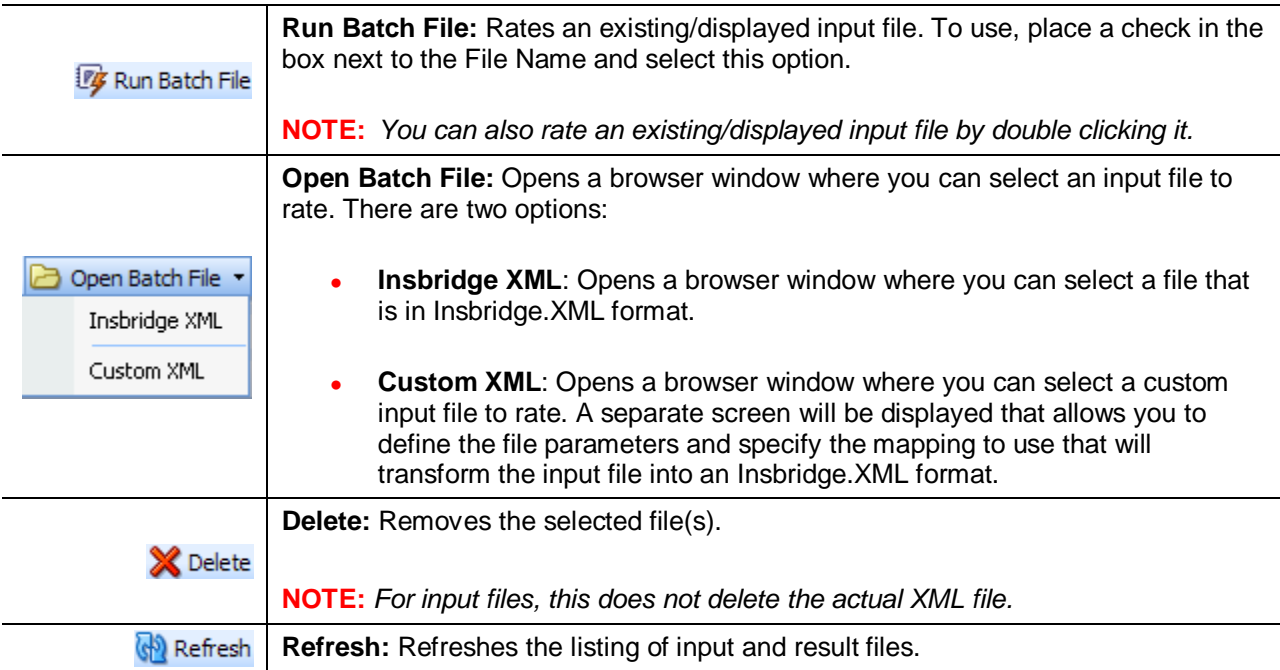

## **Definition Options:**

Definition options allow you to further define the batch rating. Send Confirmation is the only required option.

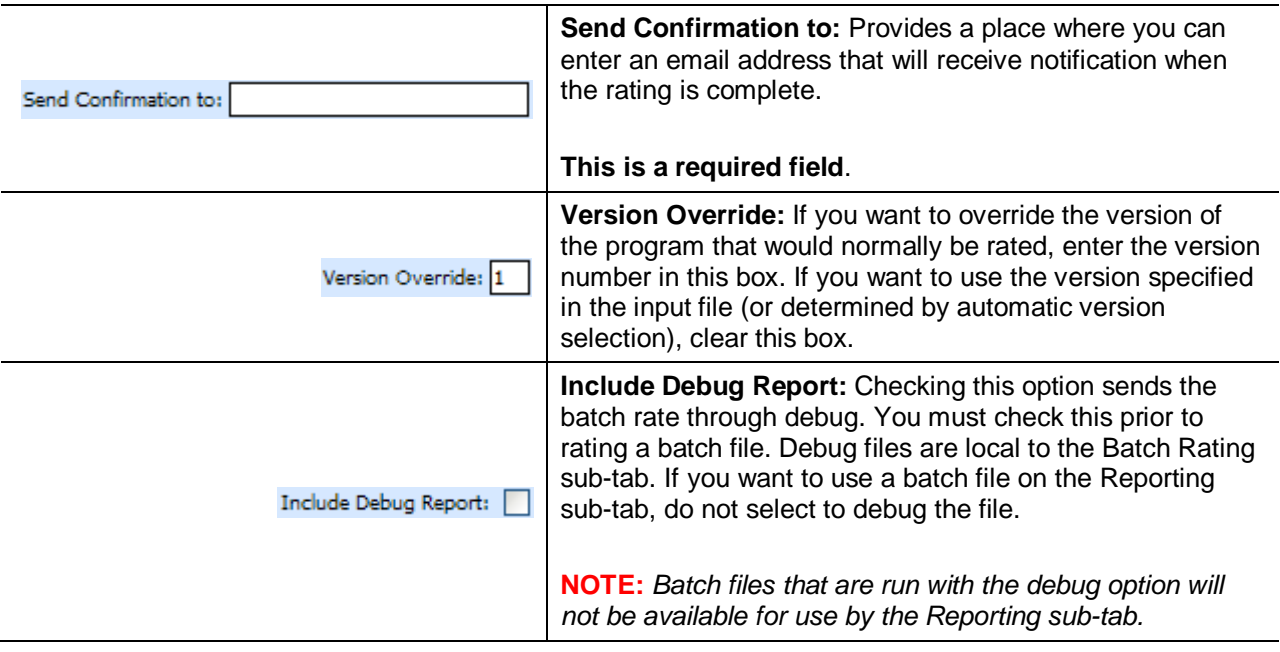

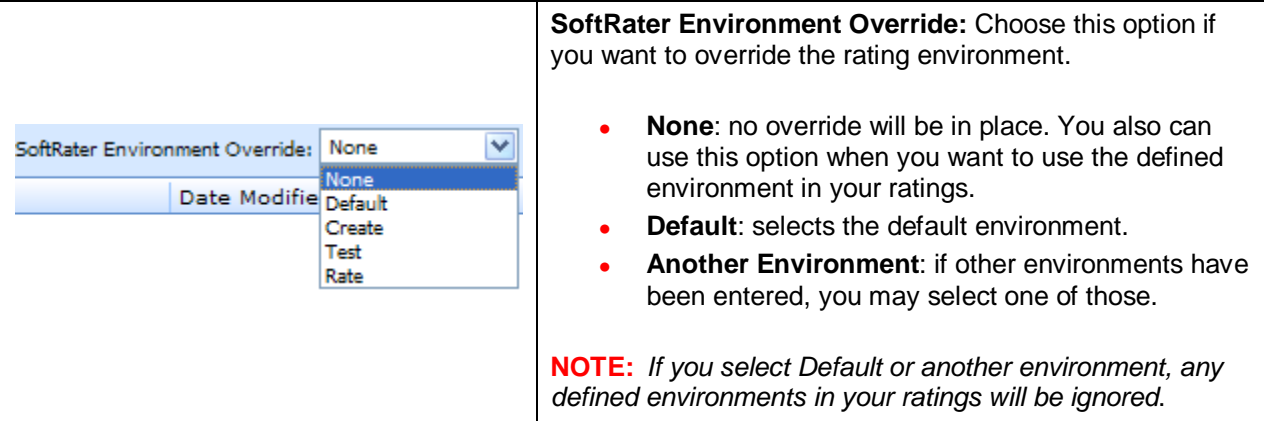

## **FIELDS**

The fields on the tab are divided over two areas:

- The upper portion of the tab is the **XML Input File Listing**. This area lists the input files that are being batch rated.
- The lower portion of the tab in the **Result File Listing**. This area lists the result files that are being returned.

## **XML Input File Listing**

Shows a listing of input files, sorted newest to oldest by the last date used time stamp.

**Check Box:** Used to select multiple files to delete or a single file to rate.

**File Name:** Displays the pathway of the input file.

**Date Modified:** Time stamp of when the input file was last used.

### **Result File Listing**

Shows a listing of result files, sorted newest to oldest by the last rate date time stamp. To open a result file in report format, double-click it.

**Check Box:** Used to select multiple files to delete.

**Debug:** A checkmark indicates the result file is a full debug report. This report will not be listed on the Reporting sub-tab.

**File Name:** The name of the result file.

**Run By:** The user that rated the file.

**Date Run:** Time stamp of when the result file was produced.

**Policies:** The total number of policies the result file is for.

**Size:** The size of the result file.

## **Right Click Options**

Every File Name line will have right click menu options. To view the right click menu options, select the line you want and right click.

| đч<br><b>Batch Files</b>                                                                                                    |                      |  |  |  |  |  |  |
|----------------------------------------------------------------------------------------------------|----------------------|--|--|--|--|--|--|
| 17 Run Batch File   → Open Batch File ▼   ※ Delete   № Refresh                                                                        |                      |  |  |  |  |  |  |
| Version Override: 1   Include Debug Report:  <br>Send Confirmation to: admin@example.com<br>v<br>SoftRater Environment Override: None |                      |  |  |  |  |  |  |
| 囜<br><b>File Name</b>                                                                                                    | Date Modified        |  |  |  |  |  |  |
| ☑<br>\\10.100.0.01\InputFile\BatchRating\sample.xml                                                                                   | 4/14/2010 4:29:19 PM |  |  |  |  |  |  |
| Delete<br>\\10.100.0.01\InputFile\BatchRating\11-07-57.xml                                                                            | 4/14/2010 2:51:14 PM |  |  |  |  |  |  |
| Run Batch File<br>\\10.100.0.01\InputFile\BatchRating\TC10.xml                                                                        | 4/14/2010 2:46:14 PM |  |  |  |  |  |  |
| View XML<br>U.<br>\\10.100.0.01\InputFile\BatchRating\TC10.xml                                                                        | 4/14/2010 2:41:13 PM |  |  |  |  |  |  |
| \\10.100.0.01\InputFile\BatchRating\TC01.xml                                                                                          | 4/13/2010 6:26:48 PM |  |  |  |  |  |  |

*Figure 29 Right Click Menu for the XML Input File Listing*

The **XML Input File Listing** will have three choices:

- **Delete:** Removes the selected file.
- **Run Batch File: Rates the selected file.**
- View XML: Allows you to view the selected XML file.

| ☑ | Debug    | File Name      | Run By                | Date Run             | Policies | Size   |
|---|----------|----------------|-----------------------|----------------------|----------|--------|
| ☑ |          | sample.xml     | Company Administrator | 4/14/2010 4:58:19 PM | 98       | 586 KB |
|   |          | testcases1.xml | View Output<br>Comp   | 4/14/2010 3:06:35 PM |          | 75 MB  |
|   | ◛        | TC10.xml       | View XML<br>Comp      | 4/14/2010 2:55:45 PM | 4800     | 49 MB  |
|   |          | TC10.xml       | Delete<br>Compl       | 4/14/2010 2:51:41 PM | 4800     | 49 MB  |
|   | TC01.xml |                | Company Administrator | 4/14/2010 1:44:08 AM |          | 7 KB   |

*Figure 30 Right Click Menu for Result File Listing*

The **Result File Listing** will have three choices:

- View Output: Allows you to view the output in report format.
- **View XML:** Allows you to view the selected XML file.
- **Delete:** Removes the selected file.

## **Rating an Insbridge XML Batch File**

- 1. Enter an email address into the **Send Confirmation to** text box. When the batch file is finished rating, an email will be sent to this address. A batch file cannot be rated without an email address.
- 2. To override the version of the program that would normally be rated, enter the version number in the **Version Override** box. To use the version specified in the input file (or determined by automatic version selection), clear this box.
- 3. If you want to debug this batch, check the **Debug Rate** box.
- 4. If you want to override the SoftRater rating environment, choose the environment you want from the listing.
- 5. If the file to be rated is already listed in the input file listing, it can be rated by selecting it and clicking **Run Batch File** or by double-clicking the file.
- 6. If the file to be rated in not listed, click **Open Batch File** and select **InsBridge XML**. A browse box will open for you to select the file to rate.

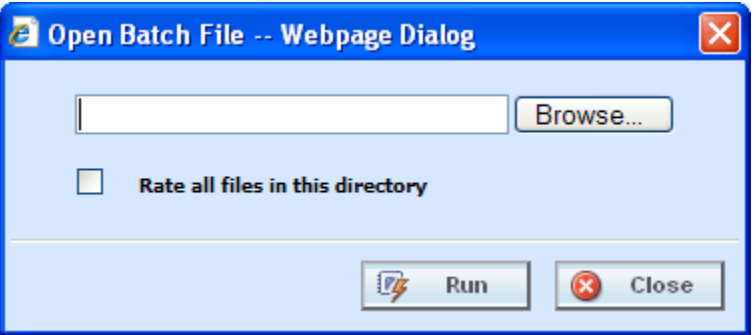

*Figure 31 Entering a Batch File Name*

- **NOTE:** *In IE 8, you can no longer edit the directory path to use an asterisk if you want to rate a group of files in directory. An option has been added to the Open Batch File Dialog window to "Rate all files in this directory". Browse to the directory where you have the multiple files you want to rate. Select one file to rate and then select the "Rate all files in this directory" option. The file path will be modified, replacing the file name with an asterisk.*
	- 7. If you know the path to the input file, you can type it in; otherwise, click **Browse…** to find a file to rate. When you are finished, click **Run**.
	- 8. A popup message notifies you that your request has been submitted for processing. If a different message is received.

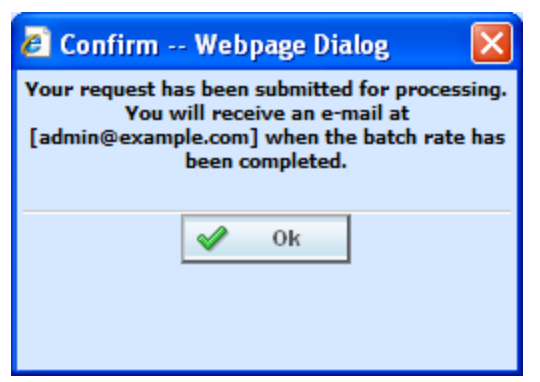

*Figure 32 Confirmation Message for Batch Rate Request*

8. You will receive an email when the file is finished rating. The result file can now be used in an Impact Analysis scenario or the result XML can be viewed by double-clicking the result file.

## **Rating a Custom XML Batch File**

Input files that are custom XML can be rated using Impact Analysis. You will need to have some file information ready: Line number, Program number, Version number and Root name.

- 1. Enter an email address into the **Send Confirmation to** text box. When the batch file is finished rating, an email will be sent to this address. A batch file cannot be rated without an email address.
- 2. Leave the **Version Override** box blank. You will select the version to use in the batch file details.
- 3. If you want to debug this batch, check the **Debug Rate** box.
- 4. Leave the **SoftRater Environment Override** to **NONE**.
- 5. If the file to be rated is already listed in the input file listing, it can be rated by selecting it and clicking **Run Batch File** or by double-clicking the file.
- 6. If the file to be rated in not listed, click **Open Batch File** and select **Custom XML**. A browse box opens and you can select the file to rate.

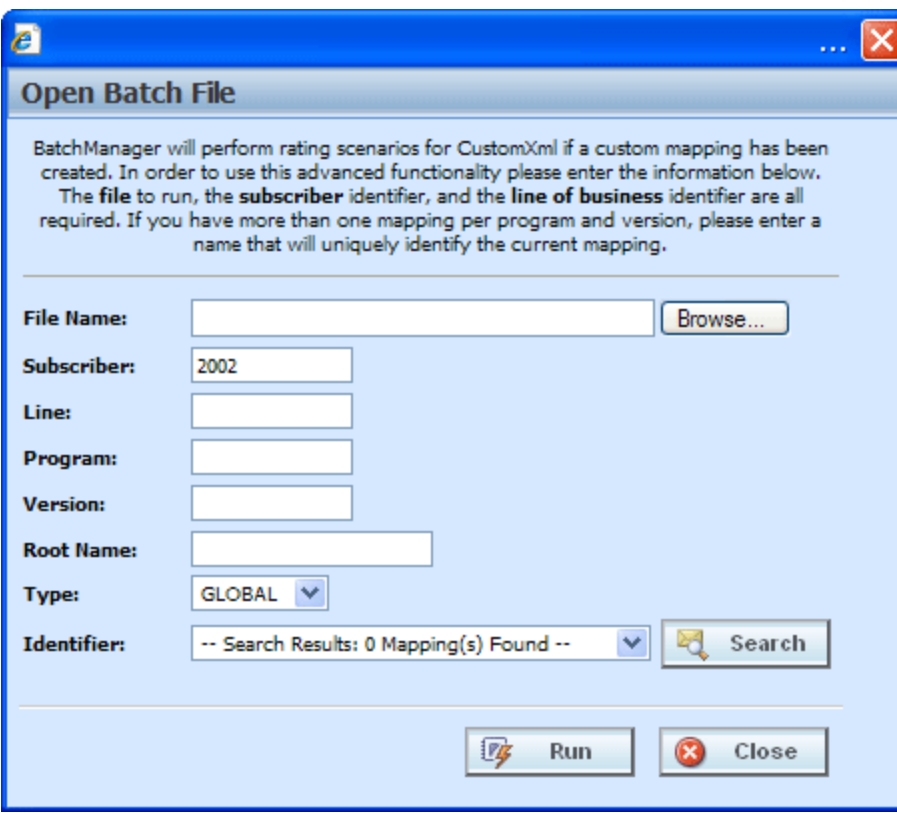

*Figure 33 New Rate Custom Batch File Dialog Box*

- 7. If you know the path to the file you want to rate, type it in the box, otherwise, click **Browse…** to find a file to rate.
- **NOTE:** *If a file is moved to a different location, you will have to browse to find the file again before rating. If a change is made to an existing file, but the file is not moved, there is no need to browse to find the file. Just double-click the file to re-rate.*
	- 8. Enter in the **Line**, **Program** and **Version** numbers. The Subscriber number will default to your current number.
	- 9. Enter in the **Root Name**. This is the element name that delineates each quote. Do not include the element brackets. If no entry is made, no files will be returned. I[n Figure 290,](#page-46-0) **Quote** is the element that marks the beginning and end of each quote.

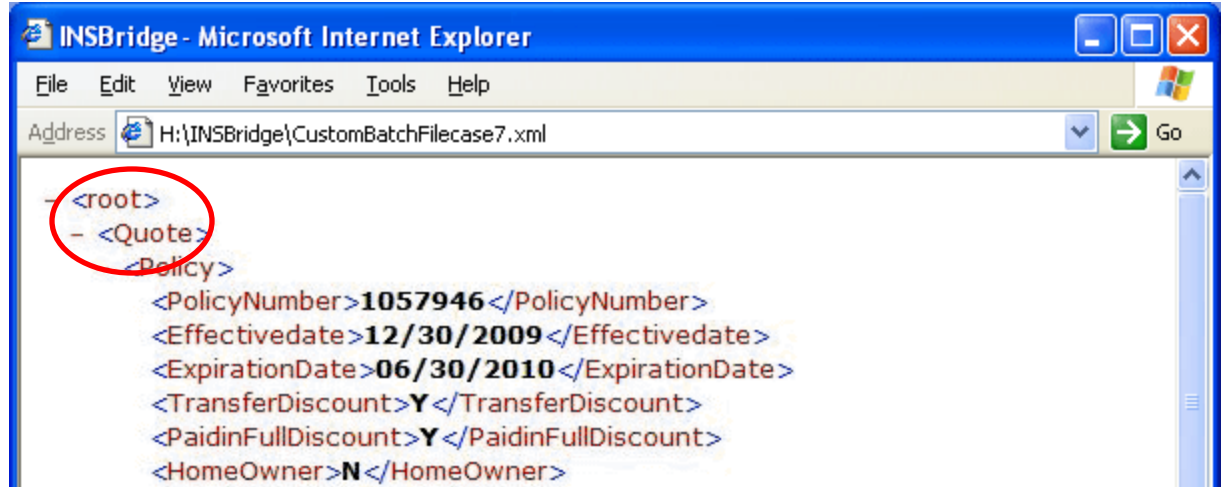

<span id="page-46-0"></span>*Figure 34 Example Custom Batch File*

- 10. Select the input mapping **Type**. There are three options; Global, Local and Custom. Global uses XSLT created for the line (all inputs for the line), local uses XSLT created for a specific version (only inputs used by a specific version) and custom uses a custom XSLT created outside of the RateManager mapping tool.
- 11. Any mapping needed to transform the input file into Insbridge.XML format will be in the **Identifier** field. Select the Identifier to be used for this rating. The options will be filled in after you select the File Name at the top of the popup. You also can use **Search** to find the file you need.
- 12. When you are finished, click **Run**. Your file will be rated and the result file will show in the result file listing.
- 13. A popup message will notify you that your request has been submitted for processing. If a different message is received, see [Batch Error Messages.](#page-48-0)

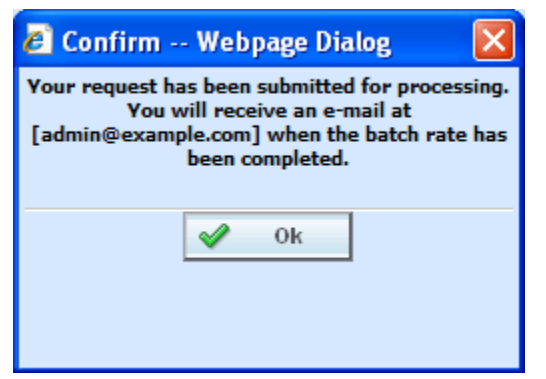

*Figure 35 Confirmation Message for Batch Rate Request*

14. You will receive an email when the file is finished rating. The result file can now be used in an Impact Analysis scenario or the result XML can be viewed by double-clicking the result file.

### **Re-Running a Custom Batch File**

You can rerun a custom batch file without changing the mapping information by using the right click menu or double clicking the custom XML file. This will cause the file to run again without presenting the mapping options.

- 1. Select the custom XML file you want to rerun and right click.
- 2. Select **Run Batch File**. This will run the batch file. The Custom XML File window where you can select mappings will not be presented.
- 3. Results will be displayed below.

Using the right click menu may save some time if you do not have any changes to the mapping file. This option can be used after the first initial run.

You also can double click the file to immediately rerun the batch file.

**NOTE:** *If you want to change the mapping information, you must click the Run Batch File option in the top bar menu.* 

## **Deleting a Batch File**

If an input file or result file is no longer needed, it can be deleted.

#### **To Delete an Input File**

- 1. Navigate to the **Batch Files** sub-tab.
- 2. Select the input file or result file you wish to delete and click **Delete**.
- 3. You will be asked to confirm deletion.

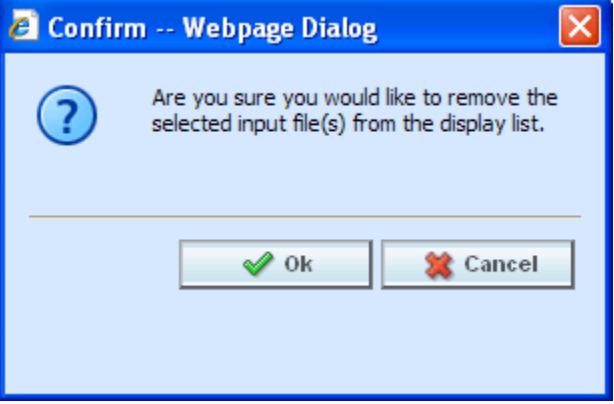

*Figure 36 Delete Input File Message*

4. Click **OK** to delete the file. Click **Cancel** to return to the Batch Files sub-tab without deleting the input file.

## <span id="page-48-0"></span>**Batch Error Messages**

If you rate a batch file and receive the following message, it means that an administrator needs to start the Insbridge Message Service in Insbridge Framework Administrator (IBFA). Once the service is started, the request will be submitted and processed.

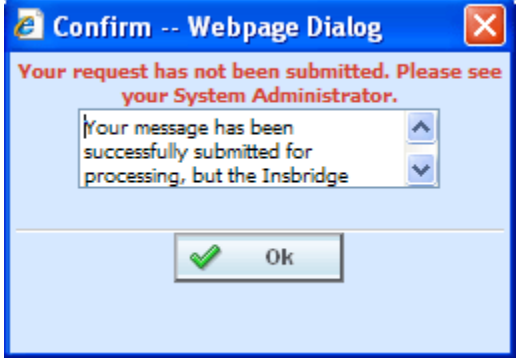

*Figure 37 Error Message for Batch Rate* 

If there was a problem when rating your batch file, the email you receive will list the problem. For example, the file could not be found or some element was missing.

If you do not receive an email regarding your batch file, there may be a problem with Insbridge Framework Administrator (IBFA) relaying messages. Please contact your system administrator to verify that emails are being relayed.

# **REPORTING**

The second sub-tab is Reporting. Reporting is a data analysis tool that allows you to compare the effects of a program change against existing rates. You may run a book of business through the rating system and then compare two rate changes or two programs to analyze the true impact of a change.

- Reports are listed in the Scenario Listing area after they have been created.
- Reports are listed in the Scenario Reports Listing after they have been run.

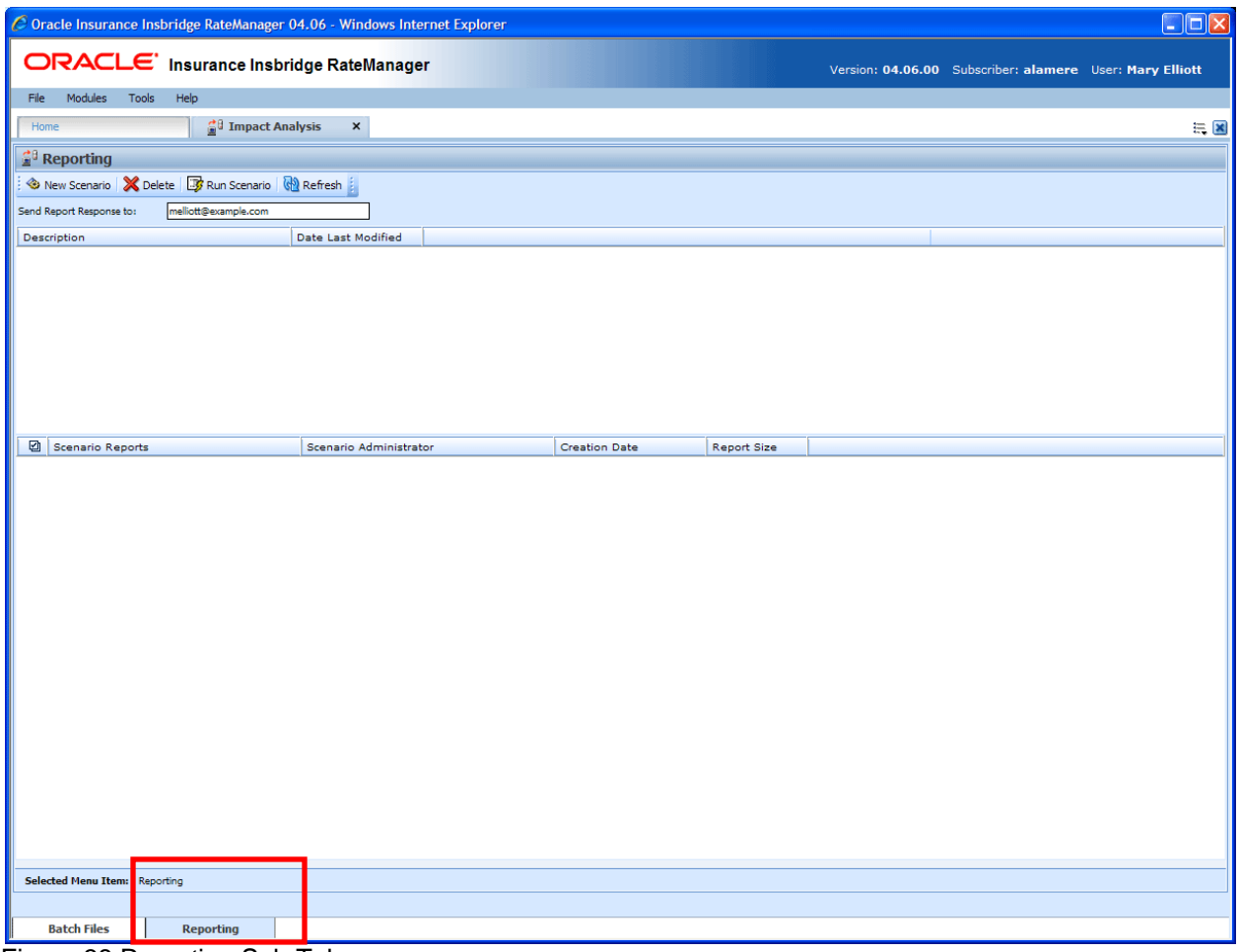

Figure 38 Reporting Sub-Tab

## **FUNCTIONALITY**

The **Menu Bar** is located at the top of the **tab**. The menu bar contains the functions you can perform on this sub-tab as well as the definition options you can add.

### **Functions:**

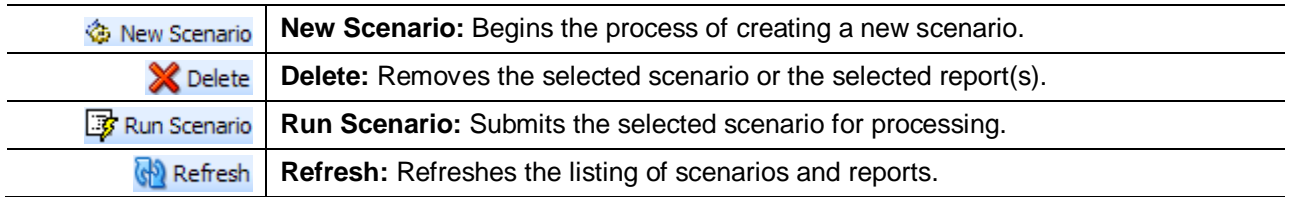

### **Definition Options:**

The only definition option is the Send Report Response to field. This is a required option.

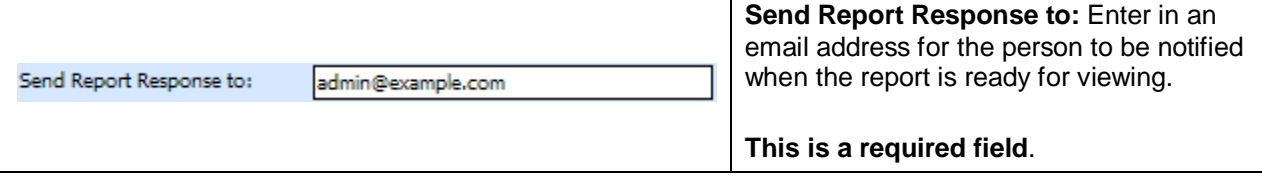

# **FIELDS**

The fields on the tab are divided over areas:

- The upper portion of the tab is the **Scenario Listing**. This area lists the scenarios that have been created.
- The lower portion of the tab is the **Scenario Reports Listing**. This area lists the reports that have been generated.

### **Scenario Listing**

**Description:** Shows a listing of scenarios that have been created. Double-click a scenario to edit it. To run a scenario, select it and click **RUN SCENARIO**.

**Last Date Modified:** Displays the date of the last modification.

### **Scenario Reports Listing**

Shows a listing of reports generated, sorted newest to oldest. Double-click a report to open it.

**Check Box:** Used to select multiple reports to delete.

**Scenario Reports:** Name of the report.

**Scenario Administrator:** Email address of the user that ran the report.

**Creation Date:** Time stamp of when the report was generated.

**Report Size:** Size of the report.

### **Right Click Options**

There are no right click menu options for Reporting.

# **NEW SCENARIO**

The **New Scenario** tab can be accessed only from the Reporting sub-tab. On the Reporting sub-tab, click **New Scenario**. This opens a **New Scenario tab**.

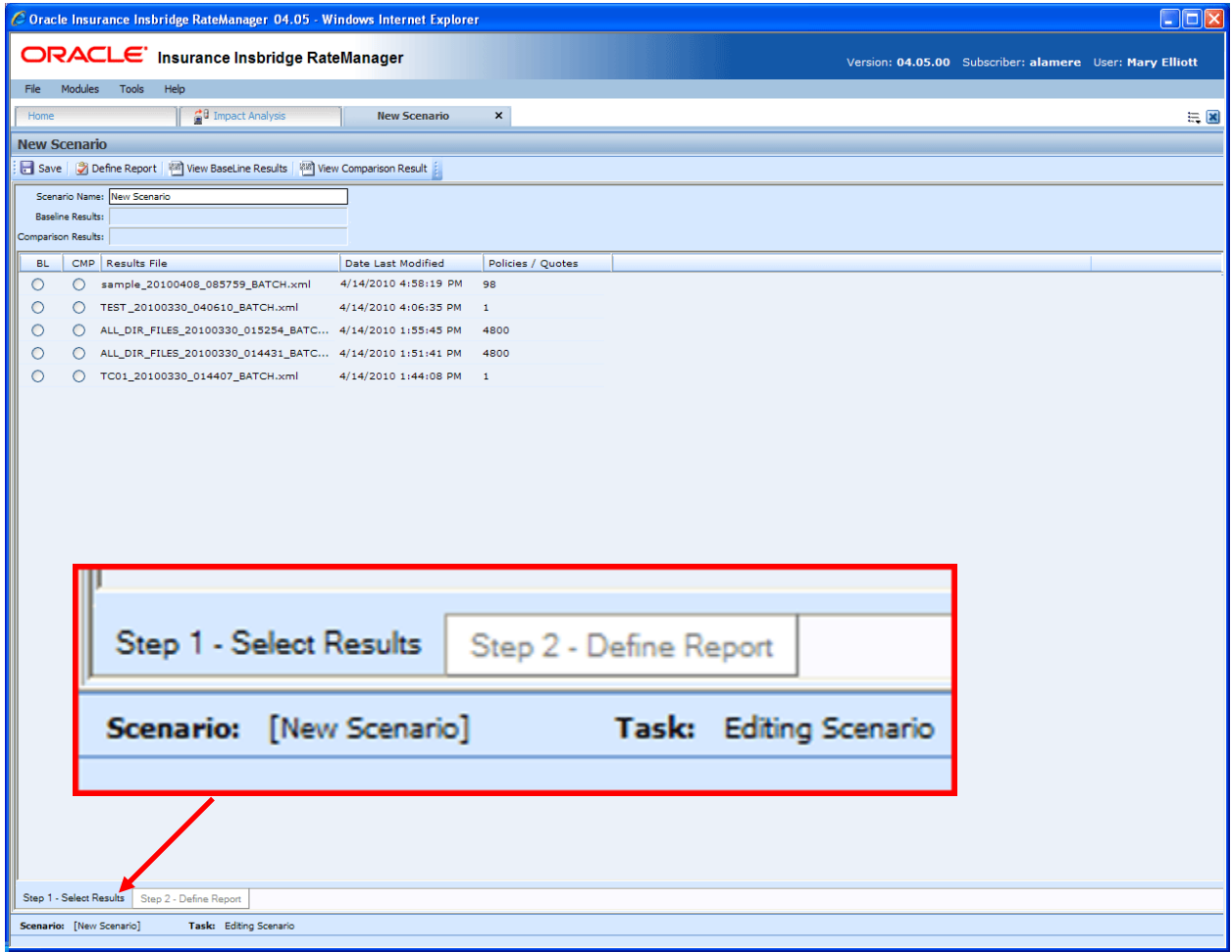

*Figure 39 Creating a New Scenario*

The New Scenario tab also has two sub-tabs:

- **Step 1: Select Results:** This tab is where you select the result files to be compared.
- Step 2: Define Reports: This tab is where you enter any filters and flags on the report.

# **STEP 1: SELECT RESULTS**

The first step in creating a new scenario is to name the scenario and select the result files to be compared. This is done on Step 1– Select Results.

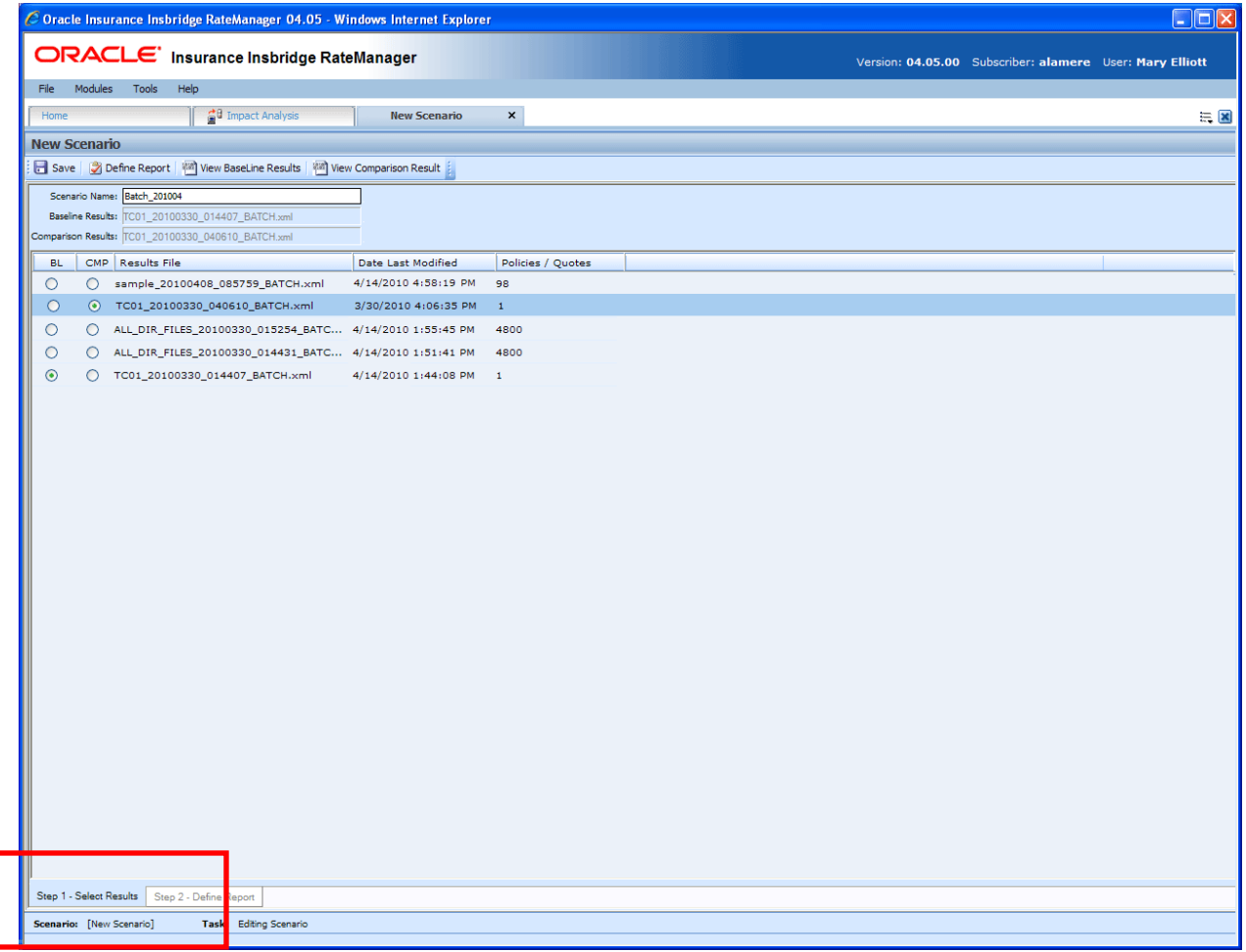

Figure 40 Step 1: Select Results

## **FUNCTIONALITY**

The **Menu Bar** is located at the top of the **tab**. The menu bar contains the functions you can perform on this sub-tab as well as the definition options you can add.

## **Functions:**

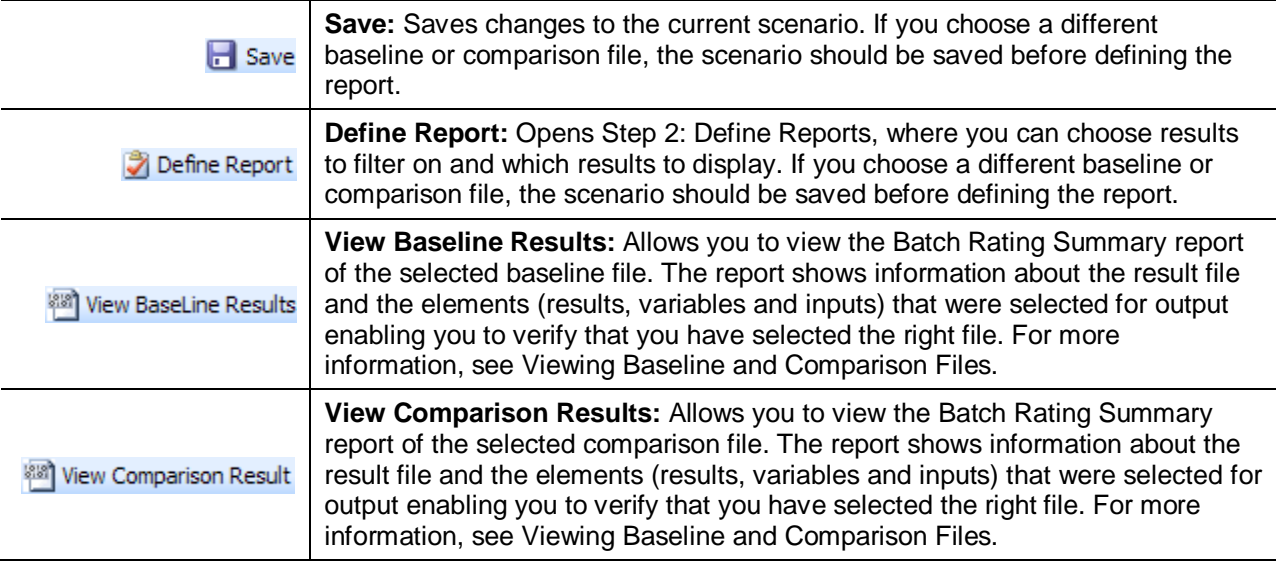

## **Definition Options:**

The only definition option is the Send Report Response to field. This is a required option.

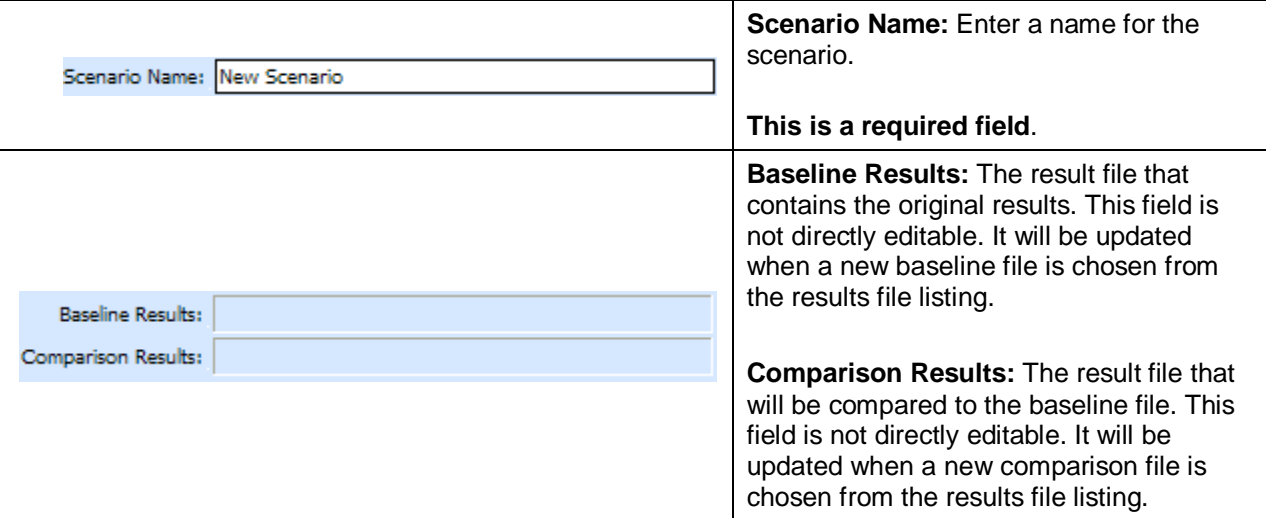

## **FIELDS**

## **Results File Listing**

The Result File Listing has all the result files from Impact Analysis->Batch Files that are not in Debug. If the file you need is not listed, please return to Impact Analysis  $\rightarrow$  Batch File tab and verify the file is listed. If the file has Debug checked it will not be listed.

**BL (BaseLine):** This column allows the user to choose the baseline file. Select the file you want to be the baseline file. Only one baseline file can be chosen.

**CMP (Comparison):** This column allows you to choose the comparison file. Select the file you want to be the comparison file. Only one comparison file can be chosen.

**Results File:** Name of the results file.

**Last Date Modified:** Time stamp of when the results file was created.

**Policies/Quotes:** The total number of policies the results file is for.

#### **Right Click Options**

There are no right click menu options for Step 1: Select Results.

#### **File Names**

When you are selecting baseline and comparison files, please take note of the file names. Individual files will retain their file names. Group files will return with an ALL\_DIR\_FILES batch file name. This may make locating a group file confusing because the folder name will not be listed. To locate the exact group file you need, please refer back to the batch process email you received. This will have the name of the batch file return result.

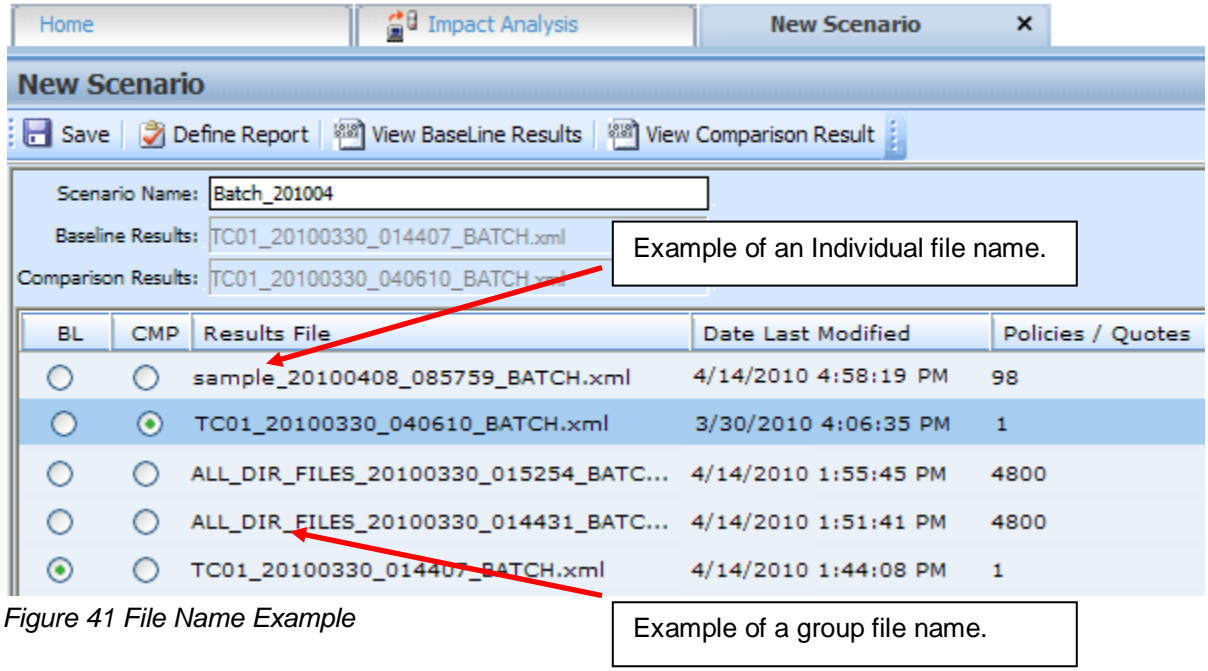

# **STEP 2: DEFINE REPORT**

The second step in creating a new scenario is choosing the results to filter on and the results to show on the report. This is done via step 2: Define Report. Step 2 is where you can choose which results to filter on and which results to display. If you choose a different baseline or comparison file, the scenario should be saved before defining the report.

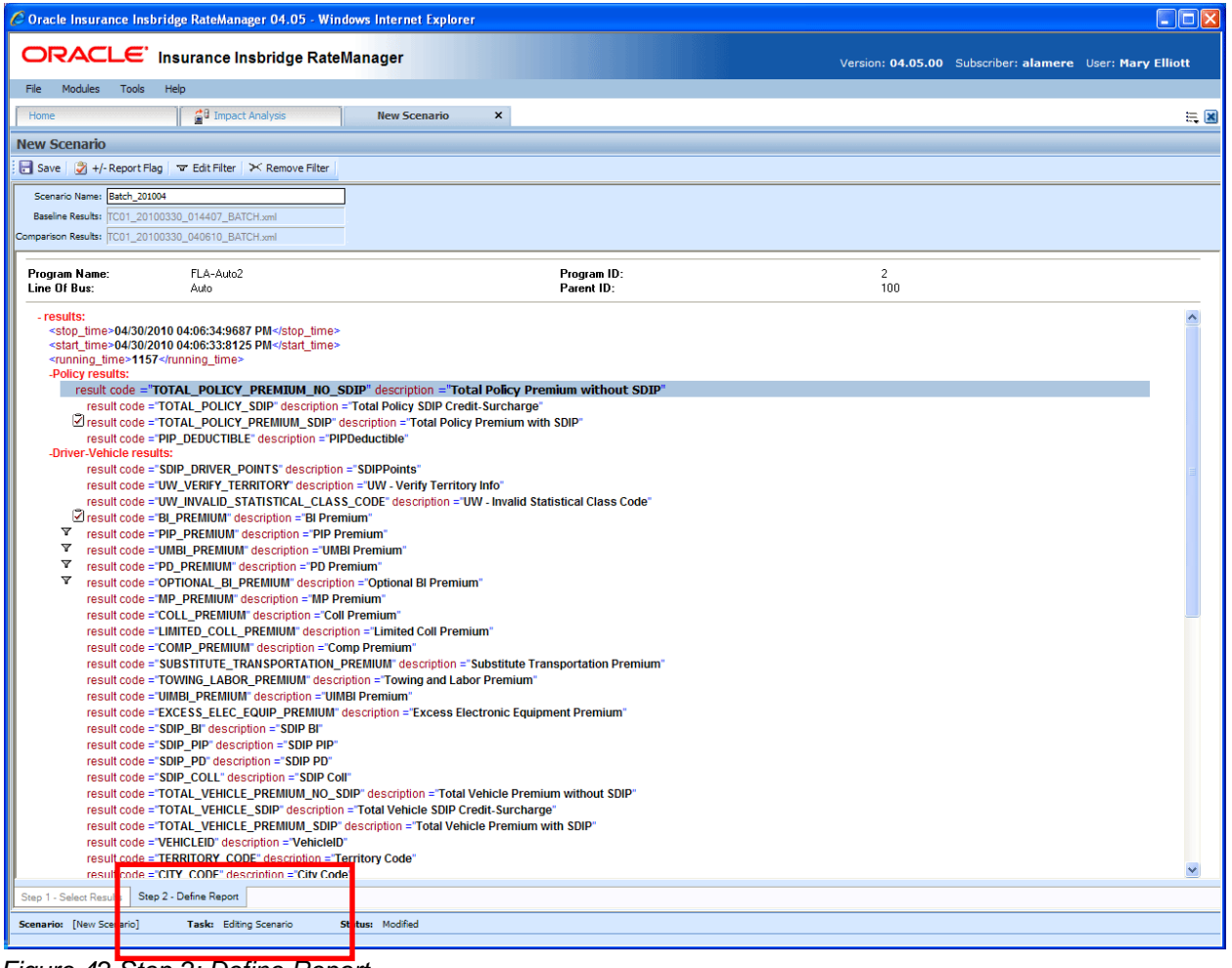

*Figure 42 Step 2: Define Report*

## **FUNCTIONALITY**

The **Menu Bar** is located at the top of the **tab**. The menu bar contains the functions you can perform on this tab as well as the definition options you can add.

## **Functions:**

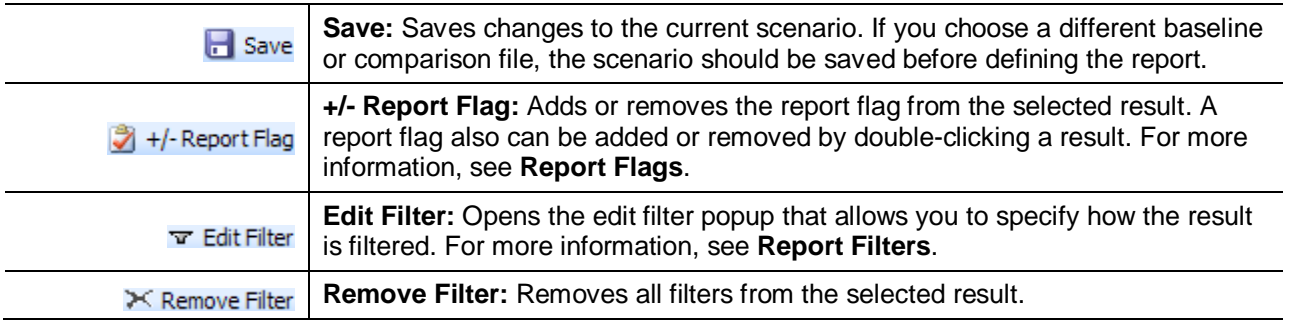

### **Definition Options:**

The only definition option is the Send Report Response to field. This is a required option.

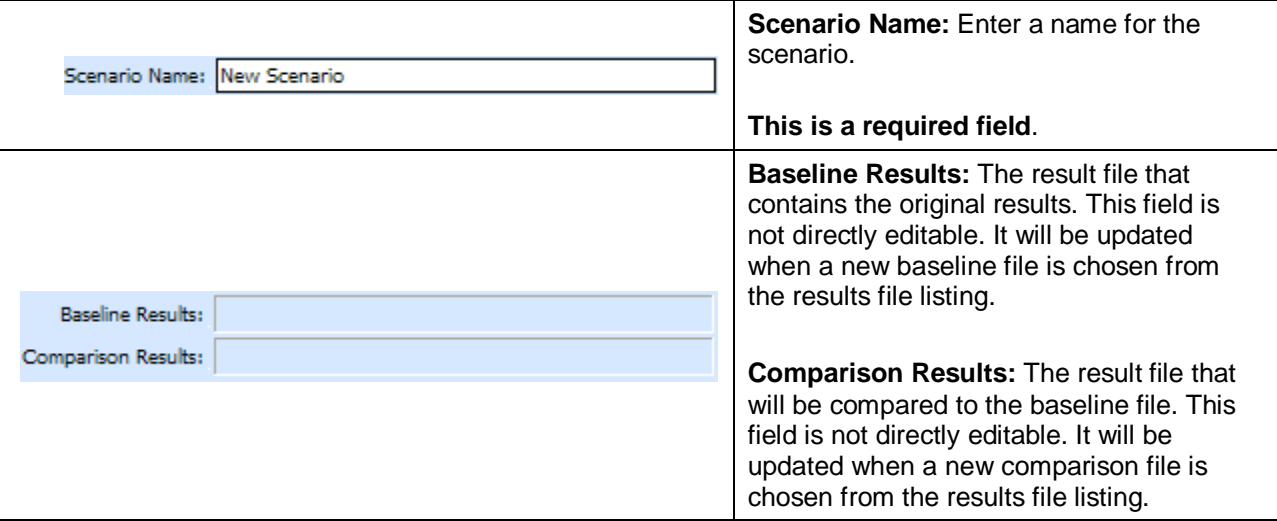

## **FIELDS**

Program information will be at the top of the report. This is basic program identification information. Results are listed next. If Stop, start and run time information may be listed. This is an option that is set by the system administrator in Insbridge Framework Administrator (IBFA) or Insbridge SoftRater Server (IBSS). If you would like run time information, please contact your system administrator to set this option to ON.

### **Program Information**

**Program Name:** Shows the name of the program for the baseline file.

**Line of Bus:** Line of business the programs are for.

**Program ID:** Shows the program ID of the program for the baseline file.

**Parent ID:** Parent ID (i.e. Subscriber) of the programs.

#### **Results**

- Shows a listing of the results the baseline and comparison files have in common, arranged by category. A  $\Box$  indicates that the report flag has been set, and the result will be shown in the report. A  $\overline{Y}$  indicates that a filter has been set for the result.
- Start and stop times can be listed at the top of the result if needed. Start and stop times are set in the Insbridge SoftRater Server (IBSS) on the Edit Options page. Allowing for start and stop times to be displayed will return start and stop times on all XML documents that IBSS processes. An administrator may have to make the changes.

### **Right Click Options:**

Every result line will have right click menu options. To view the right click menu options, select the line you want and right click.

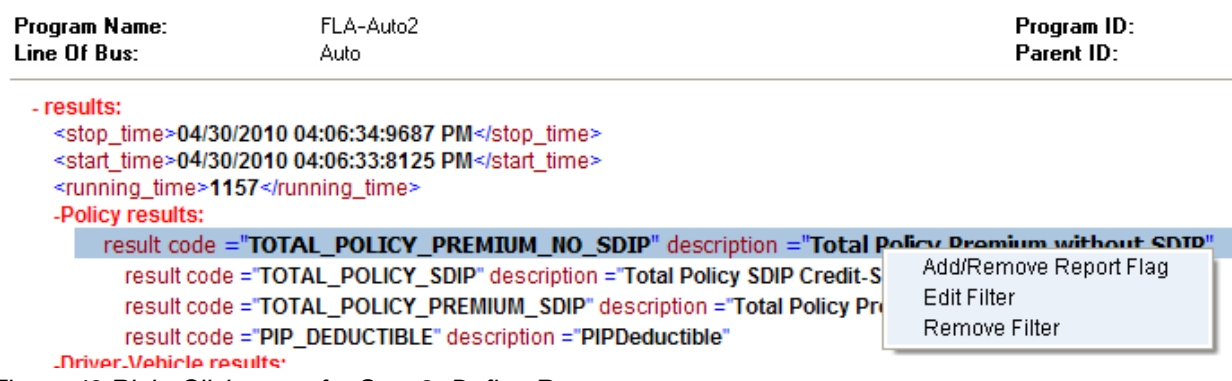

*Figure 43 Right Click menu for Step 2: Define Report*

**Step 2: Define Report** will have three choices:

- **Add/Remove Report Flag:** Adds or removes the report flag from the selected result. A report flag also can be added or removed by double-clicking a result.
- **Edit Filter:** Opens the edit filter popup that allows you to specify how the result is filtered.
- **Remove Filter:** Removes all filters from the selected result.

## **Report Flags**

In order for a result to show on an Impact Analysis report, it must be flagged. If a result appears multiple times for the same policy, all instances of the result will be shown in the **Filtered Policy Details** section.

**NOTE:** There is no limit to the number of results that can be flagged, however, the more results that are flagged, the larger the report will be.

For example, in the example below, a report flag has been added to the Policy result TOTAL\_POLICY\_SDIP. For each vehicle on the policy, a TOTAL\_POLICY\_SDIP will be shown. For more information on how results are displayed, see [Viewing a Scenario Report.](#page-69-0)

Flags can be set only on the Step 2: Define Report sub-tab. Flags can be added or removed at any time. If you add or remove a flag to a scenario that has already been run, you will need to run the scenario again.

## **To Flag or Un-flag a Result**

1. Navigate to **Step 2 - Define Report** on the report where you want to add or remove a flag.

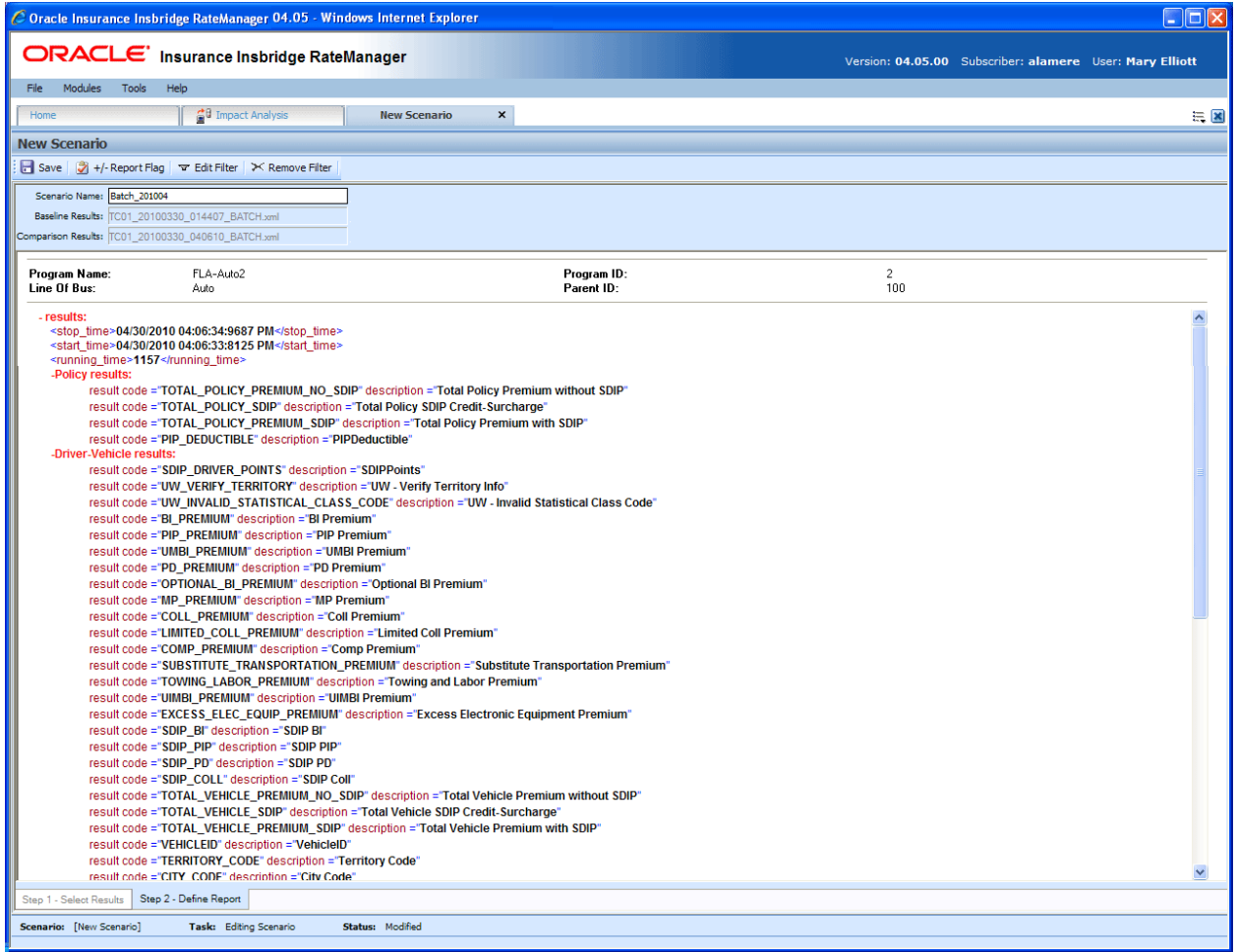

*Figure 44 Flagging or Un-Flagging a Result*

- 2. Select the result you wish to flag or un-flag and then click **+/- REPORT FLAG**. A flag also can be added or removed by double-clicking the result or by right clicking it and selecting **Add/Remove Report Flag** from the menu.
- 3. If you added a flag, a check icon  $(\sqrt{2})$  will show next to the result. If you removed a flag, the check icon will be removed.

## **Report Filters**

A filter is used when you wish to view details on all policies that meet certain criteria. For example, if you only wanted to see those policies whose BI\_Premium increased by more than \$100, you would set a filter on the BI\_Premium. Filters can be set for multiple results and/or multiple filters can be set for a single result.

Filters can be set only on the Step 2: Define Report sub-tab. Filters can be added or removed at any time. If you add or remove a filter to a scenario that has already been run, you will need to run the scenario again. There is no limit to the number of filters that can be set.

## **Use of the Filtering option:**

- The filter option creates a sub-set of policies that meet the criteria specified in the filter(s).
- If the filter is placed on a sub-category result, any single instance of that category result that tests true will include the policy in the filtered set.
- When filtering on a sub-category, since the filter only controls conditional inclusion of the policy in the filtered set, report and policy detail totals will include both filtered/unfiltered sub-category amounts.
- A policy will be included in the filtered set if all of the filters test true.

Note that Flagging an item will cause ALL instances of that item (non-conditional) in a policy to be reported on and totaled for both the filtered set and the non-filtered set (all policies).

### **There are four types of filters:**

- Where the diff is: This option takes the difference of the result in the baseline file and the result in the comparison file. It then compares the difference against the value entered, using the chosen operator. Since subtraction is only defined for numbers, this filter does not make sense for strings or dates.
- **Where the value is:** This option compares the value entered against the value in the file.
- **Where base value is:** This option compares the value entered against the baseline value. This filter looks for matches against the baseline value. Percentages are not allowed.
- **Where comp value is:** This option compares the value entered against the comparison value. This filter looks for matches against the comparison value. Percentages are not allowed.

### **To Add/Edit a Filter**

- 2. Navigate to **Step 2 - Define Report** on the report where you want to add or remove a filter.
- 3. Select the result you wish to add or edit a filter for and then click **EDIT FILTER**. You can also add or edit a filter by right clicking the result and selecting **Edit Filter** from the popup menu.
- 4. This will open the **Filter Options** window where you can set the options for the filter.

| <sup>2</sup> Filter Options -- Webpage Dialog |                                    |                   |                                                                                                    |       |
|-----------------------------------------------|------------------------------------|-------------------|----------------------------------------------------------------------------------------------------|-------|
| <b>Policy Filter Options:</b>                 |                                    |                   |                                                                                                    |       |
| <b>Action</b><br><b>Filter Result</b>         | <b>Result</b><br><b>BI_PREMIUM</b> | where the diff in | Value %<br>Op<br>where diff is<br>where the value is<br>where base value is<br>where comp value is |       |
| 團<br>Add                                      | - Remove                           |                   | Save                                                                                               | Close |

*Figure 45 Policy Filter Options*

- 5. The action and result fields are determined by the result you selected. If you want to change these fields, close this window and select the correct result.
- 6. The filter type default is "where the diff is". If you would like another filter type, click "where the diff is" and select the type of filter you want to use. Only one filter type can be selected per line. On each result, you can enter as many filters as you need.
- 7. Select the operator to be used by clicking the -- cell in the **Op** column.

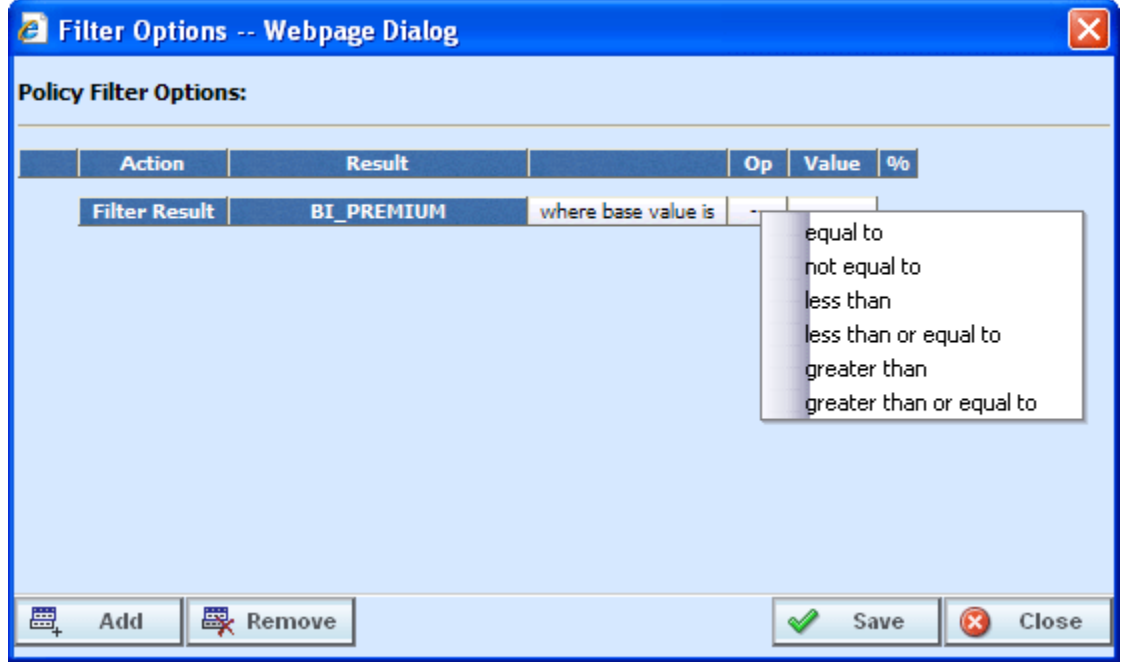

*Figure 46 Filter Options Selecting an Operator*

**NOTE:** *It is recommended that comparisons such as greater than and less than be used only for numerical values. For string and date values, it is recommended that only equals and not equals be used.*

8. Enter the value you wish to compare against by clicking the blank cell in the **Value** column and entering a numeric or alphanumeric value, depending on the data type.

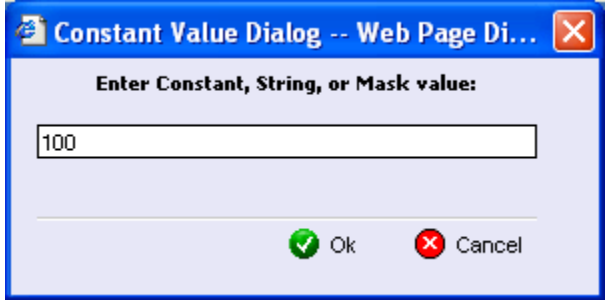

*Figure 47 Entering a Constant Value*

- 9. If you are using the **where the diff is** filter option, you can select the checkbox in the **%** column to filter based on the percent difference instead of the dollar difference. Make sure the value you enter into the **Value** column is the actual percentage difference you wish to compare against, i.e. for 8%, you would enter 8.
- 10. If you wish to add additional filters for the current result, click **Add** and repeat steps 4 through 8.

**NOTE:** *Multiple filters may be created for an Impact Analysis report. As new filters are added, each filter must be met in order for a policy to show in the Filtered Policy Details section.*

11. To remove one of the filters, check the line of the filter you want to delete and click **REMOVE FILTER**.

The first filter listed cannot be removed from this window. To remove the entire filter, exit the Filter Options popup. Select the result where you want to remove the filter and click **REMOVE FILTER** from the toolbar. This will remove the filter from the result.

12. When you are finished making changes, click **SAVE** to close the Filter Options window and refresh the Step 2: Define Report tab. A funnel icon  $(\frac{1}{x})$  will be next to the result where you added a filter.

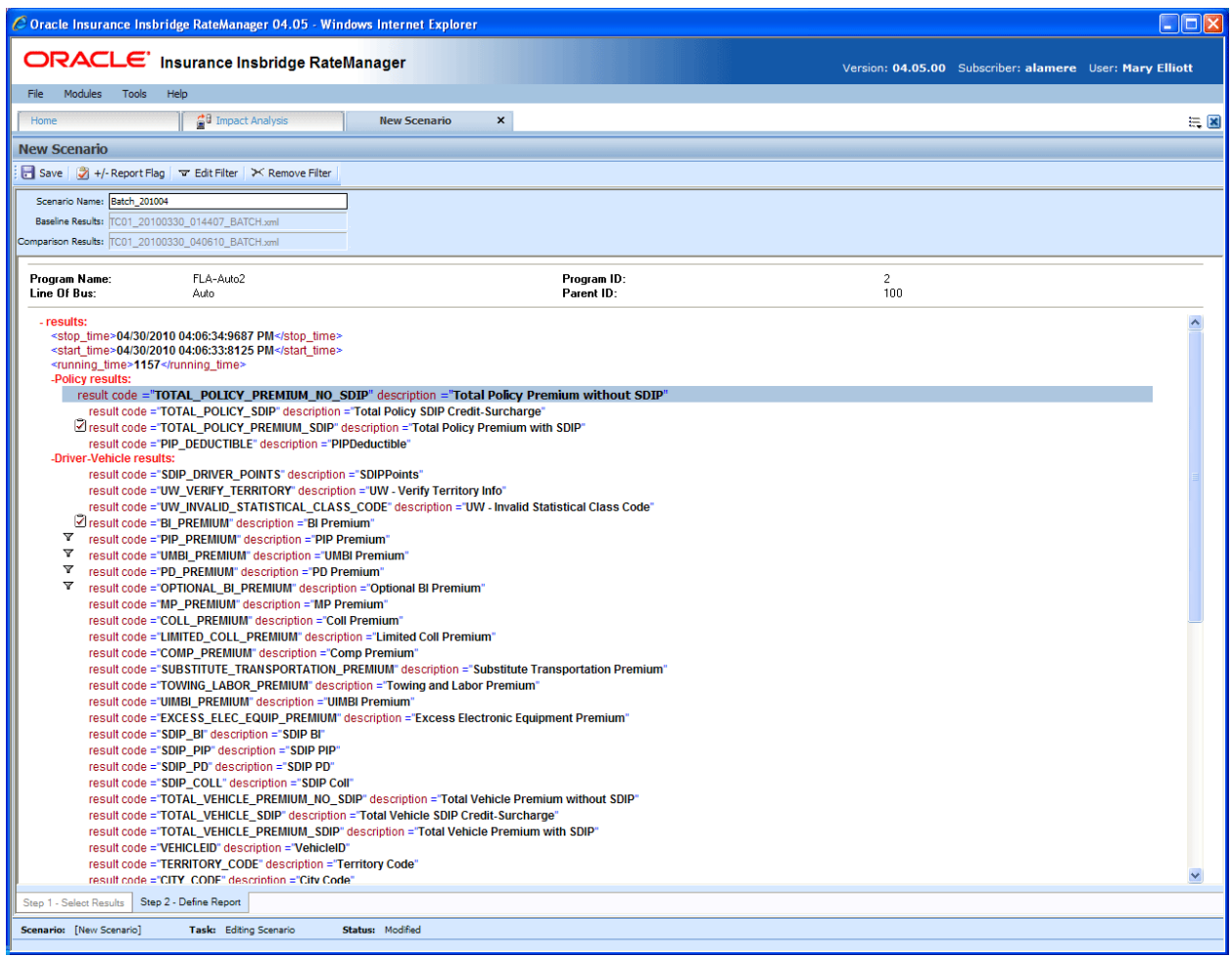

*Figure 48 Step 2: Define Report with Flags and Filters*

# **CREATING A NEW SCENARIO REPORT**

Once you have finished creating your scenario, you can run it to produce an Impact Analysis report. The report will show data based upon the report flags and filters you defined.

Before creating a new scenario, batch result files should be available. If batch result files are not listed, you must create them. For more information, see [Preparing a Batch Input File.](#page-35-0)

- 1. The **NEW SCENARIO** tab can be accessed only from the Reporting sub-tab. On the Reporting sub-tab, click **NEW SCENARIO**. This will open a **New Scenario tab**.
- 2. On the **Step 1: Select Results** sub-tab, enter a **Scenario Name** and select the **Baseline and Comparison** files you want.
- 3. If needed, you can further define the report. Enter the **Step 2: Define Report** sub-tab. Set any filters or flags.
- 4. **Save** your report.
- 5. Return to the **Reporting** sub-tab on the Impact Analysis tab. Your report will be listed in the Scenario Listing area at the top. Select your report.
- 6. Enter a **Response Report email address**.
- 7. Click **RUN SCENARIO**. A popup message will be displayed that your request has been submitted for processing. If a different message is received, see [Batch Error Messages.](#page-63-0)

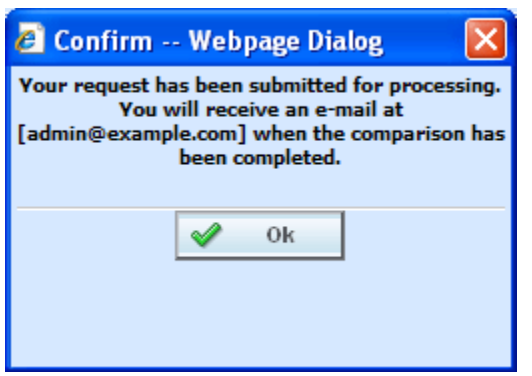

*Figure 49 Confirmation Message for Running an Impact Analysis Scenario*

8. When the report is ready, an email will be sent to the address entered. Return to Impact Analysis > Reporting sub-tab. Your report will be listed in the Scenario Report Listing in the lower part of the sub-tab. Double-click the report to view it. If the report is not shown, click **REFRESH**. For more information, see [Viewing a Scenario Report.](#page-69-0)

#### <span id="page-63-0"></span>**Batch Error Messages**

If you rate a batch file and receive the following message, it means that an administrator needs to start the Insbridge Message Service in Insbridge Framework Administrator (IBFA). Once the service is started, the request will be submitted and processed.

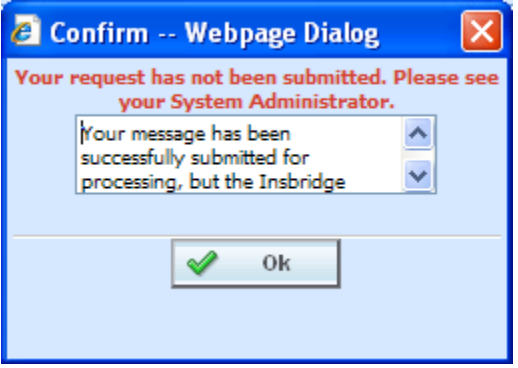

*Figure 50 Error Message for Batch Rate* 

If there was a problem when rating your batch file, the email you receive will list the problem. For example, the file could not be found or sequencing was missing.

If you do not receive an email regarding your batch file, there may be a problem with Insbridge Framework Administrator (IBFA) relaying messages. Please contact your system administrator to verify that emails are being relayed.

# **EDITING A SCENARIO REPORT**

You can edit a scenario if changes need to be made to an existing scenario or a new scenario needs to be set up.

#### **To Edit a Scenario**

- 1. The **EDIT SCENARIO** tab can be accessed only from the Reporting sub-tab. On the Reporting sub-tab, in the Scenario Listing area, double click the report you want to edit. This will open an **Edit Scenario tab**.
- 2. Make any change on the **Step 1: Select Results** sub-tab. You can edit the **Scenario Name** and change the **Baseline and Comparison** files you want to use.
- 3. If needed, you can edit and flags or filters. Enter the **Step 2: Define Report** sub-tab. Edit any filters or flags.
- 4. **Save** your report.
- 5. Return to the **Reporting** sub-tab on the Impact Analysis tab. Your report will be listed in the Scenario Listing area at the top. Your report is ready to be run again.

## **DELETING A SCENARIO**

If a scenario report is no longer needed, it can be deleted.

#### **To Delete a Scenario Report**

- 1. Navigate to the **Reporting** sub-tab. Select the scenario report you wish to delete and click **DELETE**.
- 2. For reports in the scenario listing at the top of the tab, you will **NOT** receive a warning message. Your report will be removed immediately. For scenario reports in the scenario reports listing in the lower part of the tab, you will be asked to confirm deletion.

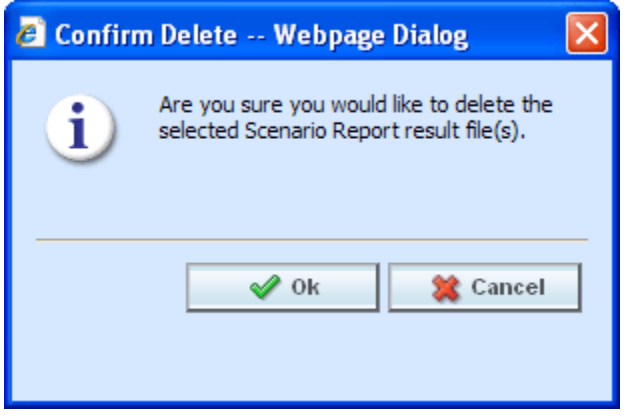

*Figure 51 Delete Report Message*

3. Click **OK** to delete the scenario report file. Click **Cancel** to return to the Reporting sub-tab without deleting the report.

# **REPORTS**

Impact Analysis has a variety of reports:

- **View XML Report:** Located on the right click menu in the XML Input File Listing of Batch Files sub-tab. Also found on the right click menu of the Result XML File Listing. This report allows you to review the input XML being used and make sure this is the file you want to utilize. The selected XML file is displayed in a separate window.
- **View Output Report:** Located on the right click menu in the XML Result File Listing of Batch Files sub-tab. This report allows you to review the result file content to verify that this is the file you want to utilize. The selected XML file is displayed in report format in a separate tab.
- **View BaseLine Results:** This report can be viewed on the Step 1: Select Results sub-tab. View BaseLine Results allows you to view the Batch Rating Summary report of the selected baseline file. The report shows information about the result file and the elements (results, variables and inputs) that were selected for output enabling you to verify that you have selected the right file. The information is displayed in a separate window.
- **View Comparison Results:** This report can be viewed on the Step 1: Select Results sub-tab. View Comparison Results allows you to view the Batch Rating Summary report of the selected comparison file. The report shows information about the result file and the elements (results, variables and inputs) that were selected for output enabling you to verify that you have selected the right file. The information is displayed in a separate window.
- **Scenario Report:** This report can be viewed on the Step 1: Select Results sub-tab. This report will show the differences between two selected result files, allowing you to compare the effects of a program change against existing rates. The report is displayed in a separate window.

## **Viewing a View XML Report**

Select the **Input XML** or the **Result XML** you want to view and right click. **Select View XML Report** from the menu. Your report will be displayed in a separate window.

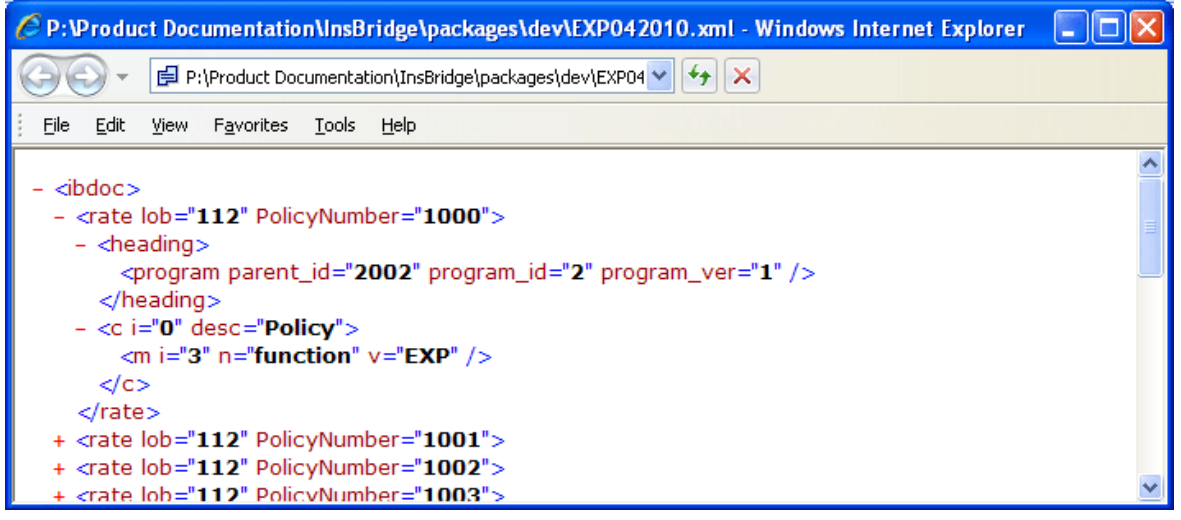

*Figure 52 View XML Report*

## **Viewing a View Output Report**

Select the **Result XML** you want to view and right click. **Select View XML Report** from the menu. Your report will be displayed in a separate tab.

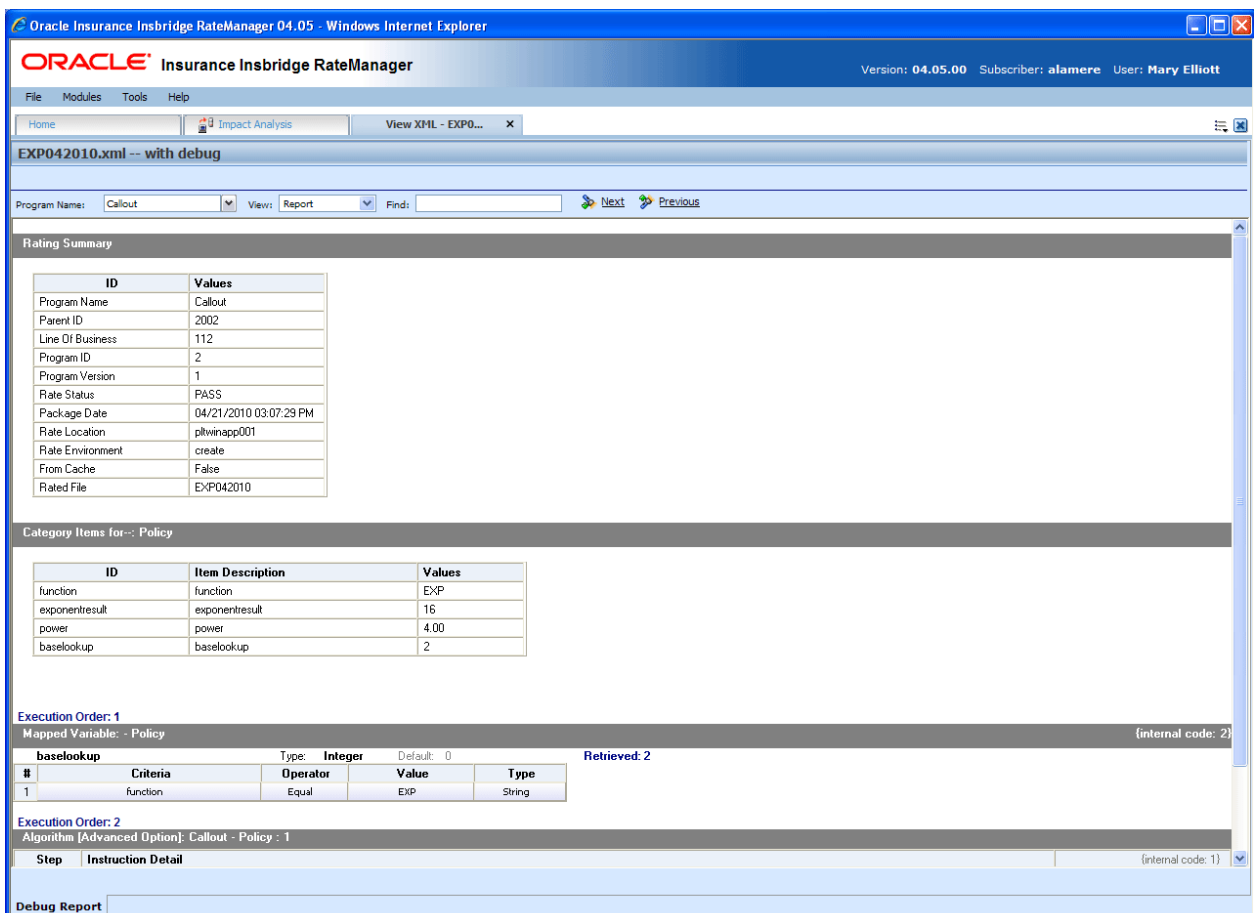

*Figure 53 View Output Report*

The top bar will contain the file name and the debug option.

#### **Navigation Bar**

**Program Name:** Displays the name of the program being rated. The drop down menu will be available when you are rating multiple programs using Program to Program.

**View:** The report view is the default view. You may change this view to show the raw XML output.

**Find:** Allows you to search through the report for a specific alpha/numeric character string.

**Next:** If a search is performed, Next will navigate to the next place in the report that a match was found.

**Previous:** If a search is performed, Find Previous will navigate to the previous place in the report that a match was found.

## **Advanced Options**

Advanced Algorithm Looping will be displayed only if you have selected Debug. In the gray information bar you will see the [Advanced Option] indicator. The maximum number of loops and the number of loops performed will be displayed.

The Loop Instance will show the number of the last loop run. Details will not be available in Impact Analysis. To see details, please go to Modules $\rightarrow$ Testing.

<span id="page-67-0"></span>If you did not select Debug, Advanced Options will not be displayed.

## **VIEWING BASELINE AND COMPARISON FILES**

When Impact Analysis compares the baseline file to the comparison file, it does so by taking the value in the comparison file and subtracting the value in the baseline file. For example, for Policy 1 the baseline file has a value of 1000 for the Total Policy Premium, while the result file has a value of 1250. Then, when Impact Analysis compares the two values, it will take the value in the comparison file (1250) and subtract the value in the baseline file (1000) and come up with a result of 250. If the filter, where the diff is > 200, is set up on the Total Policy Premium, Policy 1 would show in the **Filtered Policy Details** section.

However, if the situation were reversed, and the baseline file had a value of 1250 and the comparison file had a value of 1000, Policy 1 would not meet the filter because the difference would be -250 and Policy 1 would not be shown in the **Filtered Policy Details** section.

To cover both positive and negative differences, you would need to set up two filters; one for when "where the diff is > 200" and one for when "where the diff is < -200." This would allow both situations to be shown in the **Filtered Policy Details**.

The BaseLine and Comparison results can be viewed on the Step 1: Select Results sub-tab.

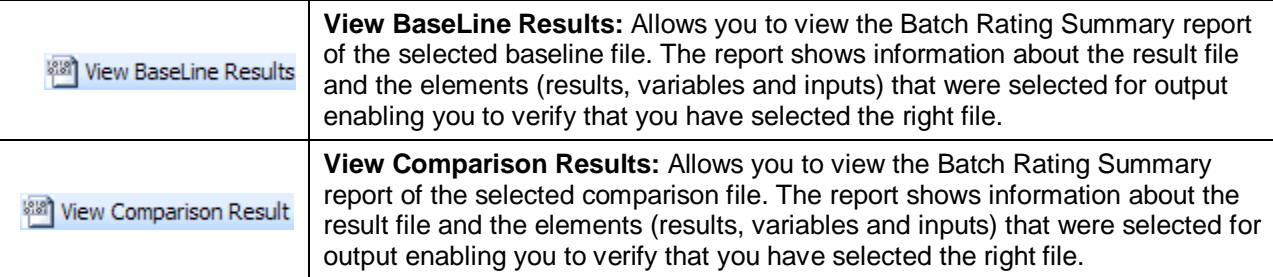

#### **To View a BaseLine or a Comparison File**

- 1. On Impact Analysis $\rightarrow$ Reporting sub-tab, select the scenario report where you want to view the BaseLine or Comparison files. This will open **Step 1: Select Results**. You also can view these files when you are creating a New Scenario.
- 2. If you are creating a new scenario, select the file you need. Otherwise, click **VIEW BASELINE RESULTS** or **VIEW COMPARISON RESULTS** to view the appropriate file. A separate screen will be displayed.

| Batch Results Listing - Windows Internet Explorer                                                                                                    |                                                                                                    |                                                      |                          |  |  |  |
|----------------------------------------------------------------------------------------------------|----------------------------------------------------------------------------------------------------|------------------------------------------------------|--------------------------|--|--|--|
| Minimize<br>Edit<br>Favorites Tools<br>File<br><b>View</b><br>Help                                                                                                    |                                                                                                    |                                                      |                          |  |  |  |
| ☆<br>● Prese © Tools ● P以る<br>-57                                                                                                    |                                                                                                    |                                                      |                          |  |  |  |
|                                                                                                    | <b>Batch Rating Summary</b>                                                                               |                                                      |                          |  |  |  |
| Program Name: FLA - Auto2<br><b>Program Version: 1</b><br>Line Of Bus:<br>$\mathbf{1}$<br><b>Rate Location:</b><br>IBRU4<br>Package Date:<br>04/06/2010 02:53:20 PM<br><b>File Rated:</b><br>TC01<br><b>Result File:</b><br>TC01_20100330_040610_BATCH.xml | Program ID:<br><b>Rate Status:</b><br><b>Parent ID:</b><br><b>Rate Environment:</b><br><b>From Cache:</b> | $\overline{2}$<br><b>PASS</b><br>100<br>SR.<br>False |                          |  |  |  |
| Q<br>Search for:<br>Find<br>$O \cup_{P}$<br>O Down                                                                                                    | Ġ.<br>Print                                                                                               |                                                      | Q<br>Close               |  |  |  |
| Category Items for-: Policy                                                                                                    |                                                                                                    |                                                      |                          |  |  |  |
| ID                                                                                                    | <b>Item Description</b>                                                                                   | Values                                               |                          |  |  |  |
| TOTAL_POLICY_PREMIUM_NO_SDIP   Total Policy Premium without SDIP                                                                                                    |                                                                                                    | 1744.00                                              |                          |  |  |  |
| TOTAL POLICY_SDIP                                                                                                    | <b>Total Policy SDIP Credit-Surcharge</b>                                                                 | $-212.00$                                            |                          |  |  |  |
| TOTAL_POLICY_PREMIUM_SDIP                                                                                                    | <b>Total Policy Premium with SDIP</b>                                                                     | 1532.00                                              |                          |  |  |  |
| PIP_DEDUCTIBLE                                                                                                    | PIPDeductible                                                                                             | <b>NONE</b>                                          |                          |  |  |  |
|                                                                                                    |                                                                                                    |                                                      |                          |  |  |  |
| Category Items for-: Driver-Vehicle                                                                                                    |                                                                                                    |                                                      |                          |  |  |  |
|                                                                                                    |                                                                                                    |                                                      |                          |  |  |  |
| ID                                                                                                    | <b>Item Description</b>                                                                                   | Item 1 - Values                                      | Item 2 - Values          |  |  |  |
| <b>BI_PREMIUM</b>                                                                                                    | <b>BI</b> Premium                                                                                         | 143.00                                               | 143.00                   |  |  |  |
| PIP_PREMIUM                                                                                                    | <b>PIP Premium</b>                                                                                        | 47.00                                                | 62.00                    |  |  |  |
| UMBI_PREMIUM                                                                                                    | <b>UMBI Premium</b>                                                                                       | 14.00                                                | 18.00                    |  |  |  |
| <b>PD PREMIUM</b>                                                                                                    | <b>PD</b> Premium                                                                                         | 199.00                                               | 199.00                   |  |  |  |
| OPTIONAL BI_PREMIUM                                                                                                    | <b>Optional BI Premium</b>                                                                                | 105.00                                               | 105.00                   |  |  |  |
| <b>MP_PREMIUM</b>                                                                                                    | <b>MP Premium</b>                                                                                         | 12.00                                                | 16.00                    |  |  |  |
| <b>COLL_PREMIUM</b>                                                                                                    | <b>Coll Premium</b>                                                                                       | 168.00                                               | 283.00                   |  |  |  |
| LIMITED_COLL_PREMIUM                                                                                                    | <b>Limited Coll Premium</b>                                                                               | $\mathcal{L}$                                        | $\mathcal{L}$            |  |  |  |
| COMP_PREMIUM                                                                                                    | <b>Comp Premium</b>                                                                                       | 68.00                                                | 162.00                   |  |  |  |
| SUBSTITUTE_TRANSPORTATION_PREMIUM   Substitute Transportation Premium                                                                                                    |                                                                                                    |                                                      | $\overline{\phantom{a}}$ |  |  |  |
| Local intranet<br>$\frac{100\%}{ }$ $\star$                                                                                                    |                                                                                                    |                                                      |                          |  |  |  |

*Figure 54 Viewing Baseline or Comparison Files*

#### **Program Information**

**Program Name:** Shows the name of the program for the baseline file. If the program has more than one file, a drop down menu will be displayed which will allow you to select the program you want to view. The first 200 programs will be listed.

**Program Version:** Shows the version of the program for the baseline file.

**Line of Bus:** Which line of business the program is for.

**Rate Location:** Displays where the rate information is located.

**Package Date:** The last date and time the package was created.

**File Rated:** Name of the file rated.

**Result File:** The XML file name. Use this to verify that you have selected the right file.

**Program ID:** Shows the program ID of the program for the baseline file.

**Rate Status:** The results of the rating request.

**Parent ID:** Parent ID (i.e. Subscriber) of the programs.

**Rate Environment:** The name of the environment the rated package is loaded to.

**From Cache:** A True or False result. True indicates that the file was rated from cache. False, the file was not rated from cache.

#### **Search**

Allows you to search for a particular word or phrase. Enter or paste the phrase you are looking for and then press **Enter** or click **FIND.** By default, the search will start at the current location and proceed down (forward). To proceed up (backward), select the radio button next to **Up**. To find the next instance of the word or phrase, press **Enter** or click **FIND** again.

#### **Print**

Opens a printer-friendly version of the Rating Summary report.

### **Close Window**

Closes the current Rating Summary report.

#### **Results**

Shows the selected results, sorted by category, in an easy to read table format.

- **ID:** The Result ID entered on the Edit Group Tab in Result Mapping.
- **Item Description:** The name of the element (result, variable or input).
- **Values:** The value for the element. If multiple instances of the category exist, then there will be a **Value** column for each instance.

## <span id="page-69-0"></span>**VIEWING A SCENARIO REPORT**

Depending on the complexity of your scenario and the number of policies, when your report is ready, you will receive an email that it is available for viewing. You can then return to Impact Analysis, or refresh the screen if it is already open, to view your report.

### **To View an Impact Analysis Report**

- 1. Navigate to Impact Analysis $\rightarrow$ Reporting sub-tab. Scenario Reports will be listed in the lower portion of the tab. If you do not see your report, click **REFRESH** to refresh the tab.
- 2. Locate the report you wish to view in the listing and double-click it. The report will open in a separate window.

| <b>Scenario Report</b>                    |                                        |                                     |                     |                      |                         |                                 |                   |          |                |             |
|-------------------------------------------|----------------------------------------|-------------------------------------|---------------------|----------------------|-------------------------|---------------------------------|-------------------|----------|----------------|-------------|
| BatchSample0416 Scenario                  |                                        |                                     |                     |                      |                         |                                 |                   |          | April 19, 2010 | 11:04:35 AM |
| Scenario Summary:                         |                                        |                                     |                     |                      |                         |                                 |                   |          |                |             |
| Number of Results Processed: 4800         |                                        | Job Duration: 20 minutes 25 seconds |                     |                      |                         |                                 |                   |          |                |             |
|                                           | Number of Results Filtered: 450        |                                     |                     |                      |                         |                                 |                   |          |                |             |
|                                           |                                        |                                     |                     |                      |                         |                                 |                   |          |                |             |
| Statistics on Selected Result Elements    |                                        |                                     |                     |                      |                         |                                 |                   |          |                |             |
|                                           |                                        | <b>Filtered Values</b>              |                     |                      |                         | <b>All Policies Values</b>      |                   |          |                |             |
| <b>Result Name</b>                        | <b>Baseline</b>                        | Comparison                          | Amt Diff            | Perc Diff            | <b>Baseline</b>         | Comparison                      |                   | Amt Diff | Perc Diff      |             |
| <b>BI PREMIUM</b>                         | \$2,881,000.00                         | \$2,881,000.00                      | \$0.00              | 0.00%                | \$2,881,000.00          | \$2,881,000.00                  |                   | \$0.00   | 0.00%          |             |
| <b>Filter Definitions</b>                 |                                        |                                     |                     |                      |                         |                                 |                   |          |                |             |
|                                           | Filter #1 - PIP_PREMIUM [not equals] 5 |                                     |                     |                      |                         |                                 |                   |          |                |             |
| <b>Filtered Policy Details</b>            |                                        |                                     |                     |                      |                         |                                 |                   |          |                |             |
| Policy List                               | <b>All Policies</b>                    |                                     |                     |                      |                         | Number of Policies: 450 of 4800 |                   |          |                |             |
| <b>TC101</b><br>$\blacktriangle$          |                                        | <b>Baseline</b>                     |                     |                      | <b>Comparison</b>       |                                 | <b>Difference</b> |          |                |             |
| <b>TC1010</b><br>TC10100                  | Policy Number                          | <b>Result Name</b>                  | <b>Result Value</b> | <b>Policy Number</b> | <b>Result Name</b>      | <b>Result Value</b>             | Amount Perc       |          |                |             |
| TC10101<br><b>TC10102</b>                 | <b>TC101</b>                           | [1] BI_PREMIUM \$236.00             |                     | <b>TC101</b>         | [1] BI_PREMIUM \$236.00 |                                 | \$0.00            | 0.00%    |                |             |
| TC10103                                   | <b>TC101</b>                           | [2] BI_PREMIUM \$444.00             |                     | <b>TC101</b>         | [2] BI_PREMIUM \$444.00 |                                 | \$0.00            | 0.00%    |                |             |
| TC10104<br><b>TC10105</b>                 | <b>TC101</b>                           | [3] BI_PREMIUM \$263.00             |                     | <b>TC101</b>         | [3] BI_PREMIUM \$263.00 |                                 | \$0.00            | 0.00%    |                |             |
| <b>TC10106</b><br>TC10107                 |                                        |                                     |                     |                      |                         |                                 |                   |          |                |             |
| TC10108                                   |                                        |                                     |                     |                      |                         |                                 |                   |          |                |             |
| TC10109<br><b>TC1011</b>                  |                                        |                                     |                     |                      |                         |                                 |                   |          |                |             |
| TC10110                                   |                                        |                                     |                     |                      |                         |                                 |                   |          |                |             |
| TC10111<br><b>TC10112</b>                 |                                        |                                     |                     |                      |                         |                                 |                   |          |                |             |
| <b>TC10113</b><br>$\checkmark$<br>TC10114 |                                        |                                     |                     |                      |                         |                                 |                   |          |                |             |
|                                           |                                        |                                     |                     |                      |                         |                                 |                   |          |                |             |
|                                           |                                        |                                     |                     |                      |                         |                                 |                   |          |                |             |
|                                           |                                        |                                     |                     |                      |                         |                                 |                   |          |                |             |
|                                           |                                        |                                     |                     |                      |                         |                                 |                   |          |                |             |
|                                           |                                        |                                     |                     |                      |                         |                                 |                   |          |                |             |
|                                           |                                        |                                     |                     |                      |                         |                                 |                   |          |                |             |
|                                           |                                        |                                     |                     |                      |                         |                                 |                   |          |                |             |
|                                           |                                        |                                     |                     |                      |                         |                                 |                   |          |                |             |
|                                           |                                        |                                     |                     |                      |                         |                                 |                   |          |                |             |
|                                           |                                        |                                     |                     |                      |                         |                                 |                   |          |                |             |
|                                           |                                        |                                     |                     |                      |                         |                                 |                   |          |                |             |
| Impact Analysis                           |                                        |                                     |                     |                      |                         |                                 |                   |          |                |             |

*Figure 55 Impact Analysis Scenario Report*

#### **Scenario Summary**

**Number of Results Processed:** The total number of policies.

**Number of Results Filtered:** The total number of policies that met the filter.

**Job Duration:** Total time taken for the report to be generated.

#### **Statistics on Selected Result Elements**

This area displays all results that have been flagged, as well as statistical information about the result.

**Result Name:** The name of the result the information is for.

#### **Filtered Values**

- **Baseline:** The total, for the specified result, of all policies that met the filter(s), based on the value in the baseline file.
- **Comparison:** The total, for the specified result, of all policies that met the filter(s), based on the value in the comparison file.
- **Amt Diff:** The dollar difference between the value listed in the **Comparison** column and the value listed in the **Baseline** column, i.e. **Comparison** minus **Baseline**.
- **Perc Diff:** The percent difference between the value listed in the **Comparison** column and the value listed in the **Baseline** column, i.e. **Amt Diff** divided by **Baseline**.

#### **All Policy Values**

- **Baseline:** The total, for the specified result, of all policies, based on the value in the baseline file.
- **Comparison:** The total, for the specified result, of all policies, based on the value in the comparison file.
- **Amt Diff:** The dollar difference between the value listed in the **Comparison** column and the value listed in the **Baseline** column, i.e. **Comparison** minus **Baseline**.
- **Perc Diff:** The percent difference between the value listed in the **Comparison** column and the value listed in the **Baseline** column, i.e. **Amt Diff** divided by **Baseline**.

### **Filter Definitions**

A listing of all filters used for the current report.

#### **Filtered Policy Details**

Provides a place for you to select and view details about all policies that met the filter. Only the first 150 policies that met the filter will be shown.

Policy List: Shows a list of all policies that met the filter. Choose a policy in the list to view detailed information about each result flagged for that policy.

#### **Baseline**

- **Policy Number:** Shows the policy number the results are for. Click the policy number to open the baseline result XML for that policy.
- **Result Name**: The name of the result the information is for. The number in parenthesis denotes the instance number of the result. For example, a **[4]** next to BI Premium indicates the result is for the fourth vehicle on the policy.
- **Result Value:** The value in the baseline file for the result.

#### **Comparison**

- Policy Number: Shows the policy number the results are for. Click the policy number to open the comparison result XML for that policy.
- **Result Name:** The name of the result the information is for. The number in parenthesis denotes the instance number of the result. For example, a **[4]** next to BI Premium indicates the result is for the fourth vehicle on the policy.
- **Result Value:** The value in the comparison file for the result.
#### **Difference**

- **Amount:** The dollar difference for the result between the value in the comparison file and the value in the baseline file, i.e. **Comparison Result Value** minus **Baseline Result Value**.
- **Perc:** The percent difference, for the specified result, between the value in the comparison file and the value in the baseline file, i.e. **Amount Difference** divided by **Baseline Result Value**.

Chapter 3

# **RELEASES**

Releases is a package management area within RateManager. Releases allows you to package programs in batches and also deploy and load packages directly to IBFA in batch.

Releases contains two *sub-tabs*:

- **Releases:** A Releases component that allows for groups of rating packages to be automatically deployed and loaded to IBFA. With the appropriate rights, you will have the ability to deploy rates directly to SoftRater without manually loading the packages through IBFA.
- Packaging: A batch-packaging tool that gives you the ability to create multiple packages simultaneously and asynchronously.

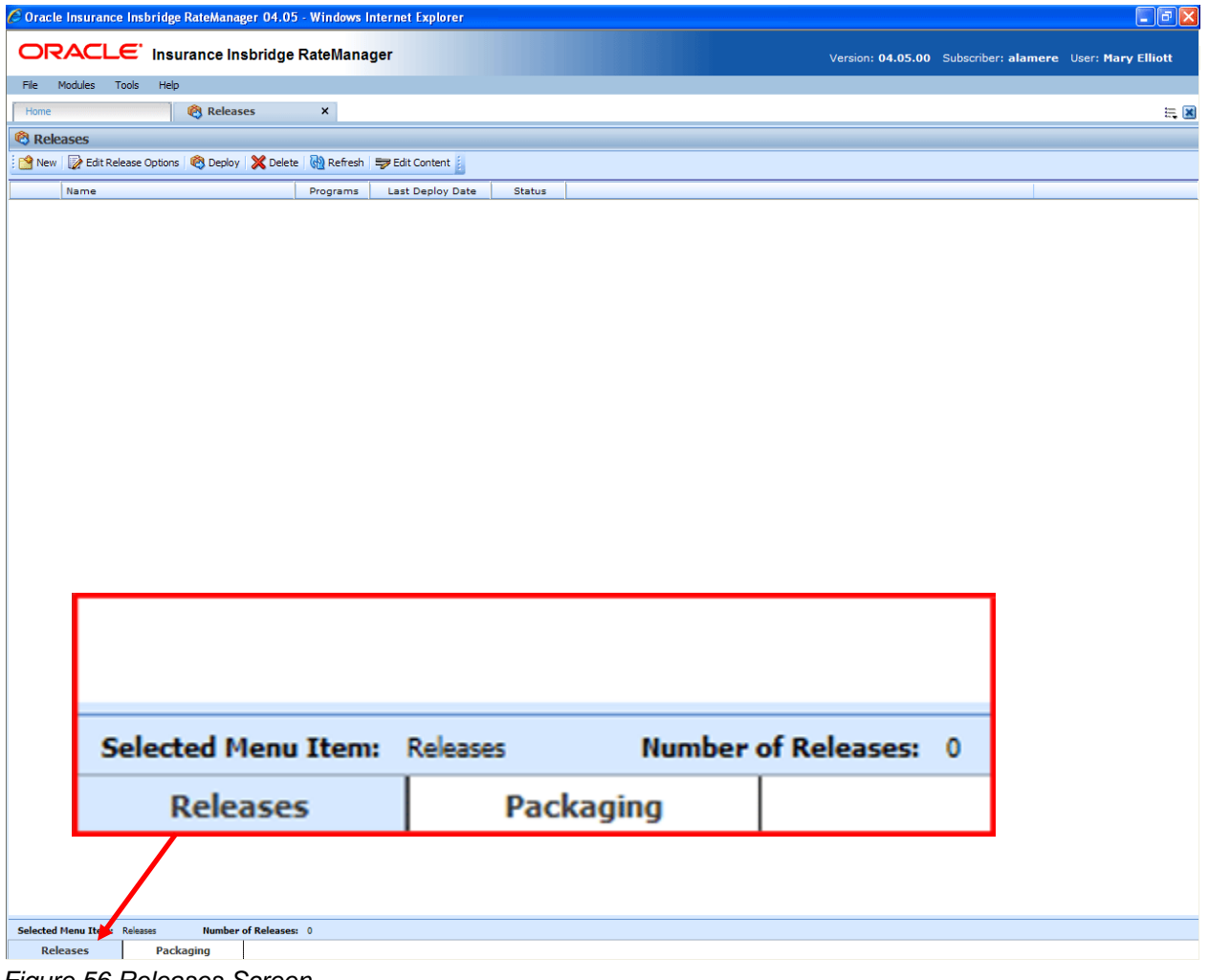

*Figure 56 Releases Screen*

The **Selected Menu Item** will display the sub-tab you are currently using.

### **To Navigate to Releases**

1. Select Modules > Releases.

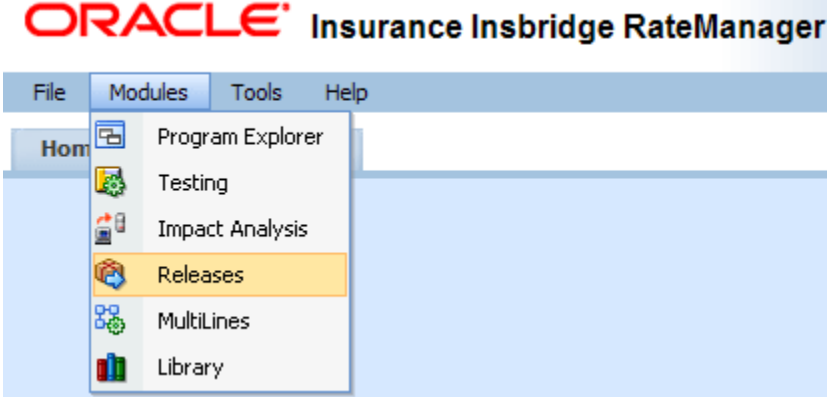

2. This will open the **Releases** sub-tab. To go to Packaging, click the **Packaging** sub-tab.

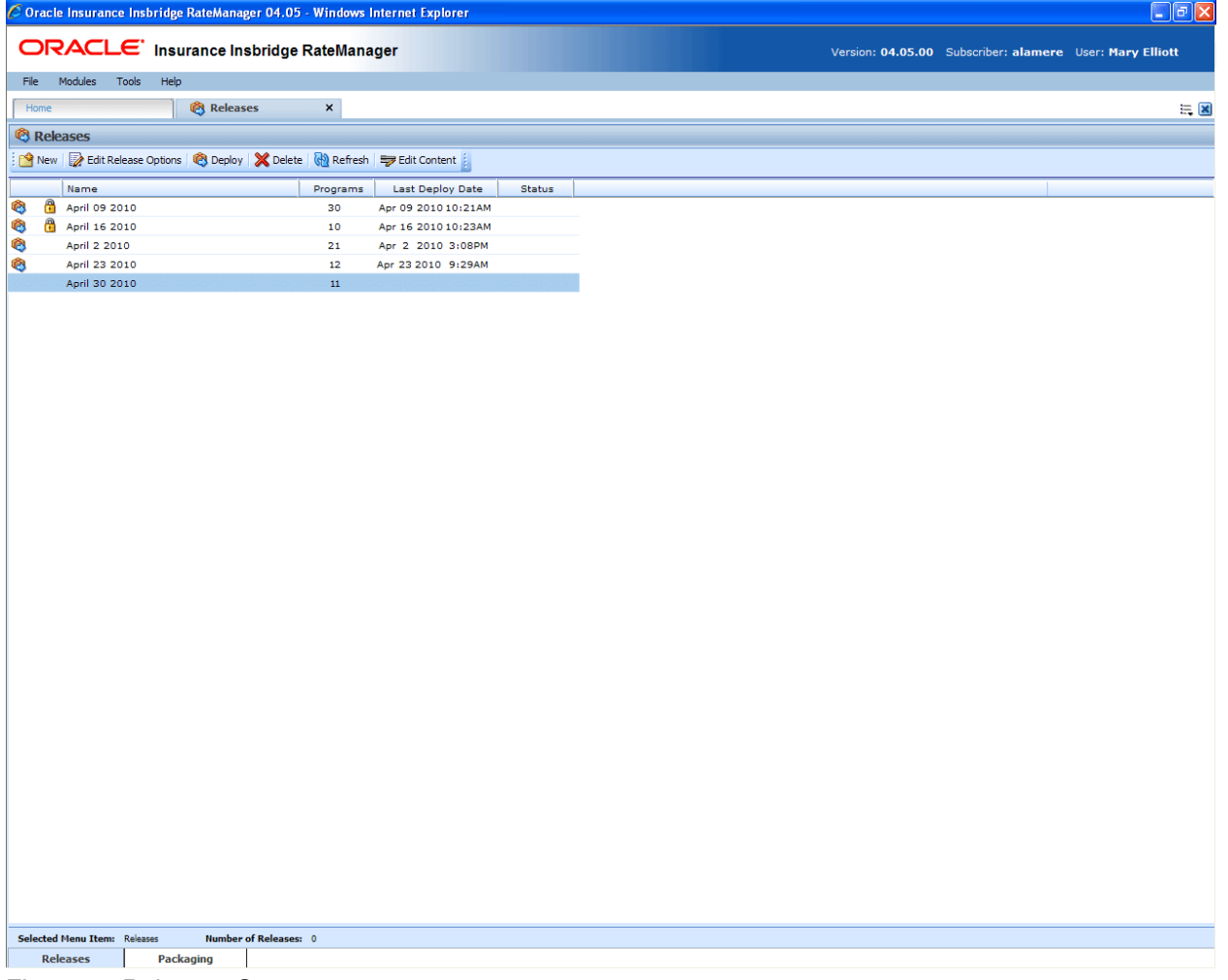

*Figure 57 Releases Screen*

**NOTE:** *If you do not have Releases as a menu option, please contact your system administrator to request Release rights.*

## **Releases Security**

Releases Security is activated or deactivated in the Tools->Security module, Group Management->Group Rights.

**RateManager Package Admin** $\rightarrow$ Release Management

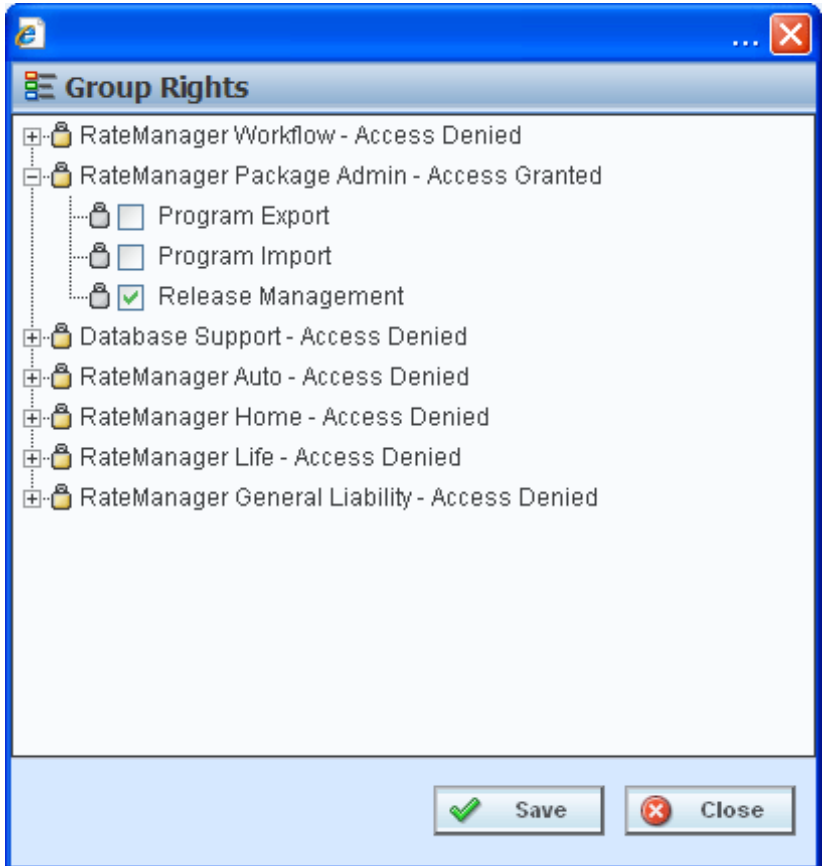

*Figure 58 Release Manager Rights*

Only users who belong to an Administrator group will have the ability to turn the Releases function on or shut it off. This is further detailed in Editing a Group's Rights in the RateManager User Guide.

## **RELEASES**

The first sub-tab is Releases. Releases allows groups of rating packages to be automatically deployed and loaded to IBFA through a release. With the appropriate rights, a user or RateManager Administrator will have the ability to deploy the rates directly to SoftRater without manually loading the packages through IBFA.

From this sub-tab, authorized users will be able to:

- Create New Releases
- Edit Release Options
- Copy Releases
- Lock Releases
- Delete Releases
- Deploy Releases
- Edit Release Contents

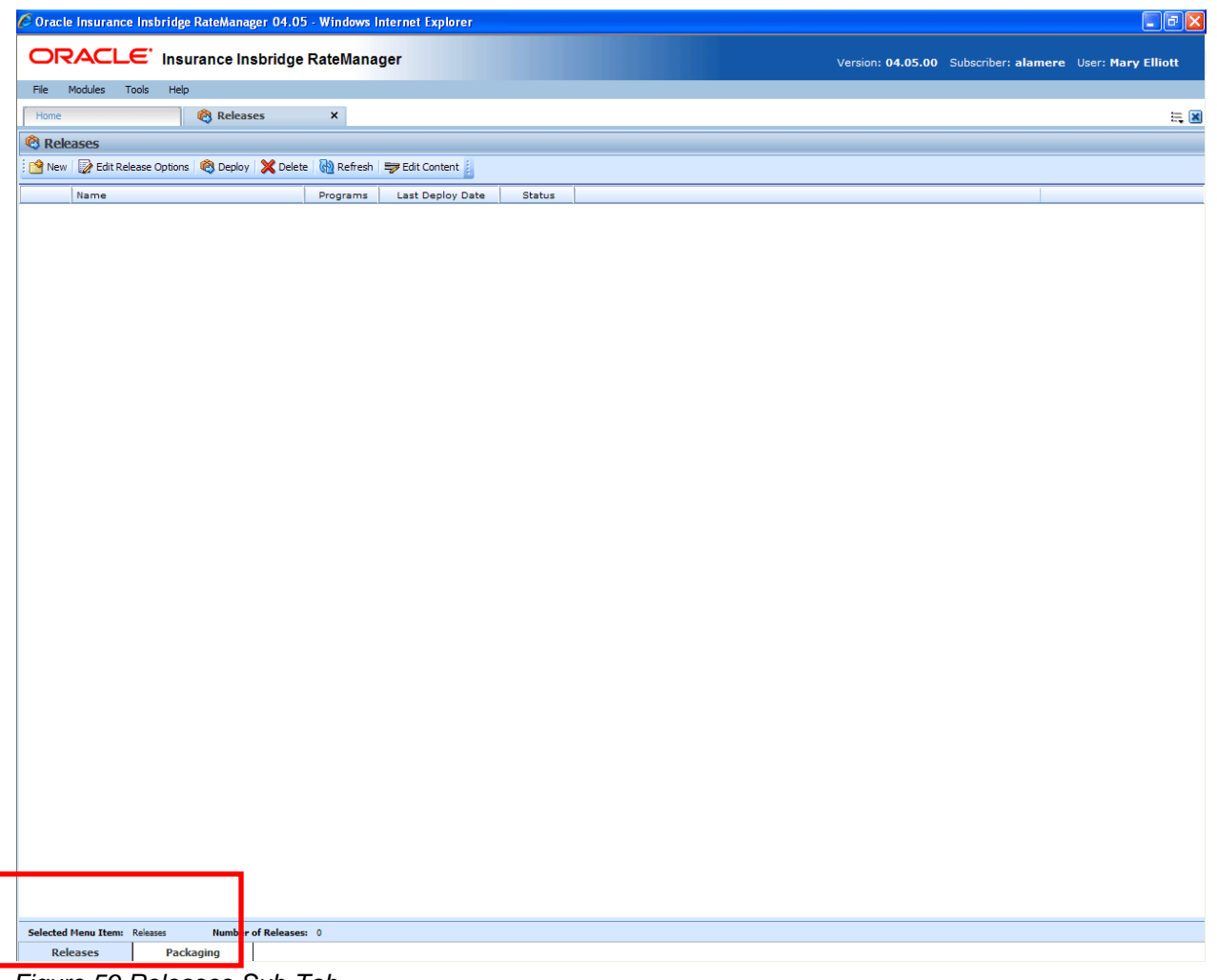

*Figure 59 Releases Sub-Tab*

# **FUNCTIONALITY**

The **Menu Bar** is located at the top of the **tab**. The menu bar contains the functions you can perform on this sub-tab.

#### **Functions:**

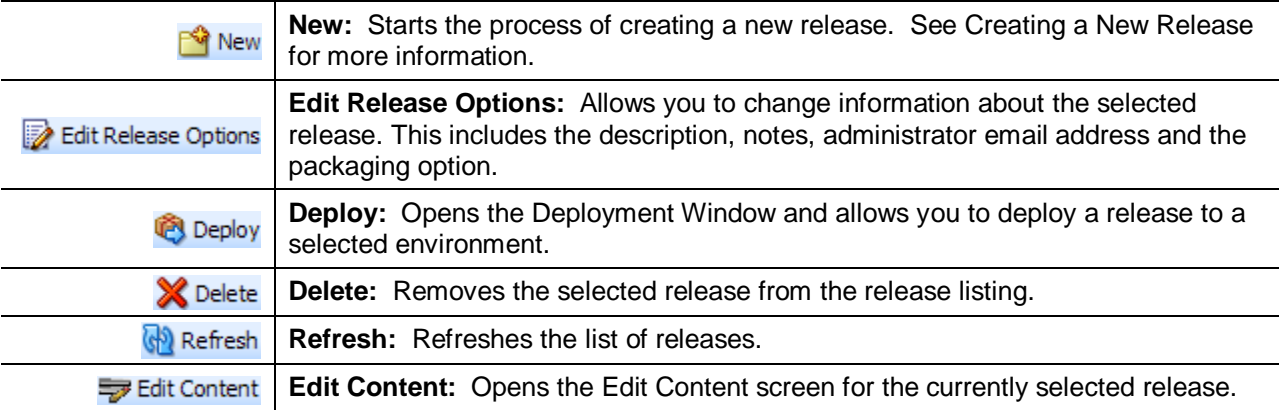

# **FIELDS**

The Releases Listing area displays the releases that have been created. There are six fields in the Releases Listing area.

#### **Releases Listing**

**Icon Column:** The first column displays release icons. There are two release icons:

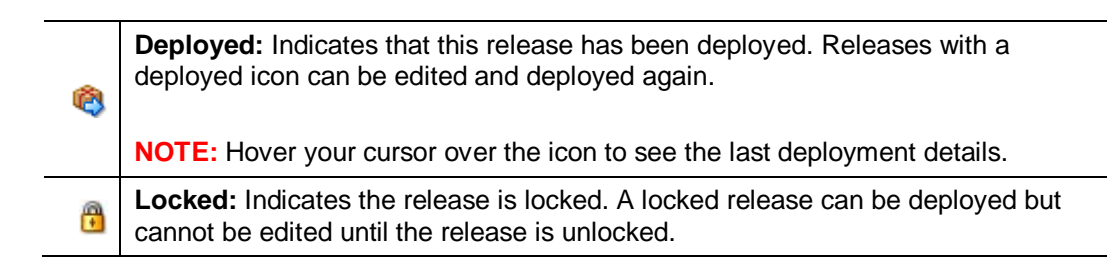

**Name:** Name of the release.

**Programs:** The number of programs currently included in the release.

**Last Deploy Date:** The time stamp of the most recent deployment date.

**Status:** Shows if any activity is currently processing for the release.

### **Right Click Options**

Every release will have a right click menu. Menu options will vary depending on whether the release is locked or not. To view the right click menu options, select the release you want and right click.

|                                                                                                  | Home         |               | <b>PA</b> Releases |      | ×        |                     |               |  |  |  |  |
|--------------------------------------------------------------------------------------------------|--------------|---------------|--------------------|------|----------|---------------------|---------------|--|--|--|--|
| <sup><sup>®</sup> Releases</sup>                                                                 |              |               |                    |      |          |                     |               |  |  |  |  |
| New Bedit Release Options <b>C</b> Deploy <b>X</b> Delete <b>C</b> Refresh <b>B</b> Edit Content |              |               |                    |      |          |                     |               |  |  |  |  |
|                                                                                                  |              | Name          |                    |      | Programs | Last Deploy Date    | <b>Status</b> |  |  |  |  |
| Ø                                                                                                | $\mathbf{r}$ | April 09 2010 |                    |      | 30       | Apr 09 2010 10:21AM |               |  |  |  |  |
| Ø                                                                                                | Æ            | April 16 2010 |                    |      | 10       | Apr 16 2010 10:23AM |               |  |  |  |  |
| Ø                                                                                                |              | April 2 2010  |                    |      | 21       | Apr 2 2010 3:08PM   |               |  |  |  |  |
| Ø                                                                                                |              | April 23 2010 |                    |      | 12       | Apr 23 2010 9:29AM  |               |  |  |  |  |
|                                                                                                  |              | April 30 2010 |                    |      | 11       |                     |               |  |  |  |  |
|                                                                                                  |              |               |                    | Lock |          |                     |               |  |  |  |  |
|                                                                                                  |              |               |                    | Copy |          |                     |               |  |  |  |  |

*Figure 60 Right Click Menu for the Releases Listing*

**Releases Listing** has two choices:

Lock: Locks the release. This will prevent any further additions or deletions to the release and prevents release options from being edited.

**OR**

- **Unlock:** Unlocks the release. This will open the release up for editing.
- **Copy:** Copies the release and all contents.

### **Enforce Release Packaging**

Enforce Release Packaging is an option of Tools->Preferences.

When set to **False**, a release is not required in order for users to create a SoftRater (full) package. False is the default setting.

If set to **True**, a release is required in order for a SoftRater (full) package to be created. If a user wants to create a SoftRater (full) package in the Program Explorer module, a release must be created in the Releases area first. This release must have the program added to it and be unlocked. When the user creates the SoftRater package in Program Explorer, they will have the option to select the Release they want this package to be placed into. If there is no release, or no release that contains that program and is unlocked, then the user will be able to do RateManager (local) packages only.

If the Enforce Release Packaging is set to True, users will have the option to select the Release and not the Environment when they go to package.

<span id="page-78-0"></span>A true setting can be used to deploy and load packages into IBFA in batch rather than individually.

# **CREATING A NEW RELEASE**

There is no limit to the number of releases you can create.

#### **To Create a New Release**

1. Select **NEW** from the menu bar. This will open the **New Release** window.

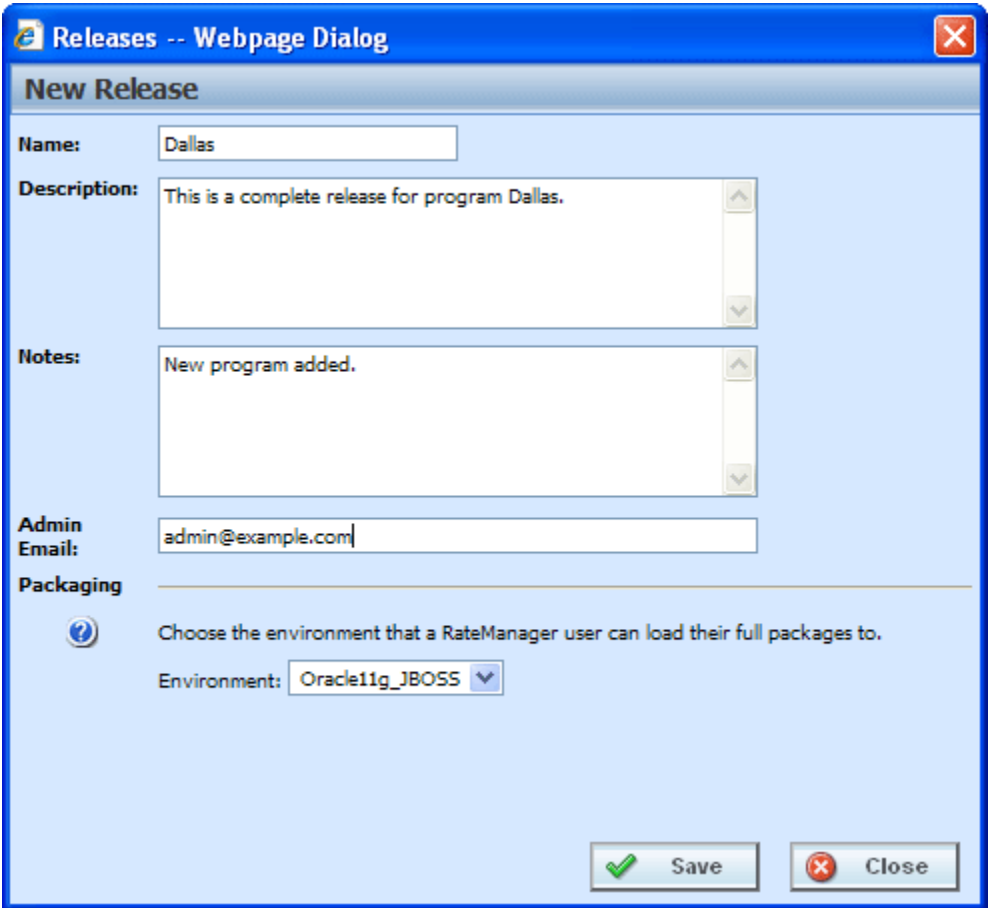

*Figure 61 Creating New Release*

- 3. Enter a name, description and any applicable notes for the new release.
- 4. Enter an email address. This address will be used for all system notifications regarding the release. If an email address has been provided, after deployment to IBFA, a confirmation email will be sent.
- 5. Choose a development environment to automatically deploy the release to. If no environment has been provided for the release (N/A), users CANNOT create a SoftRater package. They will be able to create RateManager packages only.
- 6. Click **SAVE** to save the release.

## **Edit Release Options**

Unlocked releases can be edited at any time. The name will not be open for editing. If you have made a mistake with the name, you can delete the release with the incorrect name and create a new release. Or you can copy the release and name the copy with the correct name. All other fields are open for changes. Locked releases cannot be edited. You will have to unlock the release to edit. Editing is performed in the same screen as creating a new release.

- 1. Select the release you want to edit and click **EDIT RELEASES OPTIONS**.
- 2. This will open the **Edit Release Options** screen for the release. Make your changes.
- 3. Click **SAVE** to save the release.

## **Copy Releases**

Any release can be copied at any time. All programs contained within the release will be copied. The included programs will be locked. The copy function is performed from the right click menu.

- 1. Select the release you want to copy.
- 2. Right click and select **Copy** from the menu. A separate screen will be displayed.

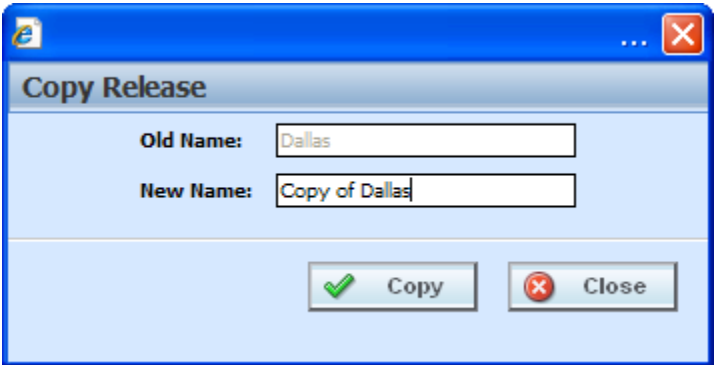

*Figure 62 Copy Release*

- 3. Enter in the **Name** of the new release.
- 4. Click **Copy**. The release will be copied.

### **Locking a Release**

A release can be locked at any time. A locked release cannot have any programs added or removed. A locked release cannot have the release options changed. If you want to change release options, you must unlock the release. A locked release can be deleted. The lock function is performed from the right click menu.

- 1. Select the release you want to lock and right click.
- 2. Select **Lock** to lock the release. On the Releases tab, a lock icon will be placed in front of the release.

## **Deleting a Release**

Releases can be deleted at any time. It is possible to delete locked releases.

- 1. Select the release you want to remove and then click **DELETE**. A warning message will be displayed.
- 2. Select **OK** to remove the release. Select Cancel to return to the Releases tab without deleting a release.

## **Deploying a Release**

A release can be deployed at any time.

- 1. Select the release you want to deploy and click **DEPLOY**.
- 2. This will open the **Deploy Release** window.

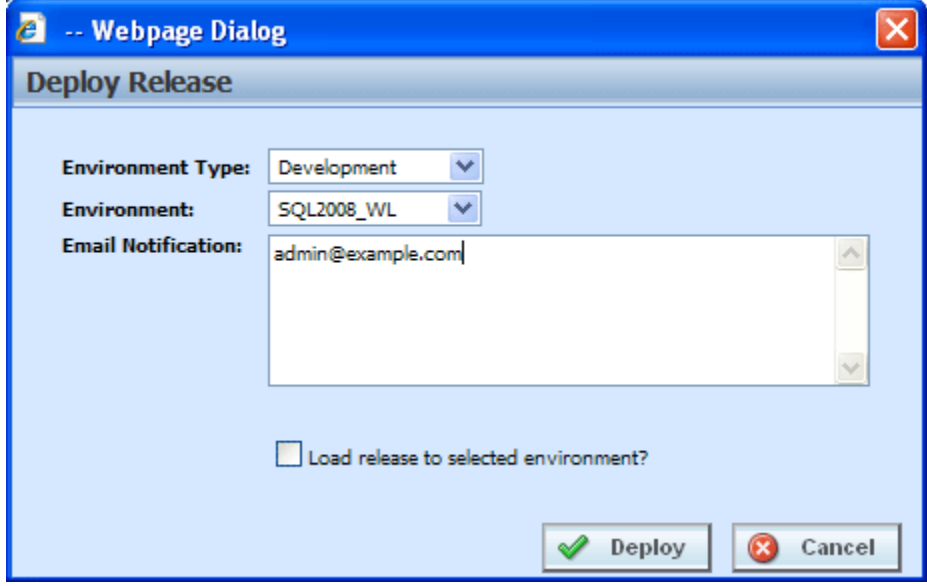

*Figure 63 Deploying a Release*

- 4. Select the Environment Type and Environment from the drop down menus. Different environments may be selected to deploy the release to.
- 5. Enter in the email notification information.
- 6. Check the "Load release to selected environment?" checkbox to automatically load the release into the selected environment. This allows the release to bypass the IBFA tool and be loaded directly into the environment that you selected.
- 7. Click **DEPLOY** to deploy.

If there are any problems with the deployment environments, please contact your system administrator.

# **EDIT CONTENT TAB**

The Edit Content tab can be accessed only from the Releases sub-tab by clicking Edit Content. This tab is where you add or remove programs from the release. You also can create packages from this screen as well as lock packages. Releases that are not locked can be edited at any time. If a release is locked, you must unlock it before you can continue.

- 1. Select the release you want to edit and either double-click it or click **Edit Content**.
- 2. This will open the **Edit Content** tab for the release.

|                                                                                                    | $\Box$ o $x$<br>C Oracle Insurance Insbridge RateManager 04.05 - Windows Internet Explorer             |         |                                                      |                   |                       |                |                      |  |  |  |  |       |
|----------------------------------------------------------------------------------------------------|----------------------------------------------------------------------------------------------------|---------|------------------------------------------------------|-------------------|-----------------------|----------------|----------------------|--|--|--|--|-------|
| ORACLE' Insurance Insbridge RateManager<br>Version: 04.05.00 Subscriber: alamere User: Mary Elliott |                                                                                                    |         |                                                      |                   |                       |                |                      |  |  |  |  |       |
| File                                                                                                |                                                                                                    | Modules | Help<br>Tools                                        |                   |                       |                |                      |  |  |  |  |       |
|                                                                                                    | Home                                                                                                   |         | Program Explorer                                     | <b>C</b> Releases |                       |                | Releases - Edit -  X |  |  |  |  | $= 8$ |
|                                                                                                    |                                                                                                    |         |                                                      |                   |                       |                |                      |  |  |  |  |       |
|                                                                                                    | Edit Content - April 23 2010<br>Refresh   EL Add Program(s)   EX Remove Program(s)   Create Package(s) |         |                                                      |                   |                       |                |                      |  |  |  |  |       |
|                                                                                                    |                                                                                                    |         | Program Description                                  | Line              |                       |                | Status               |  |  |  |  |       |
|                                                                                                    | a                                                                                                    |         | <b>KeyWest</b>                                       | Auto              | ProgID<br>$\mathbf 1$ | ProgVer<br>6   |                      |  |  |  |  |       |
| G                                                                                                   | A                                                                                                    |         | Callout                                              | MaryTest          | $\overline{2}$        | $\mathbf 1$    |                      |  |  |  |  |       |
| G                                                                                                   | A                                                                                                    |         | CalloutA                                             | Auto              | з                     | $\mathbf 1$    |                      |  |  |  |  |       |
| G                                                                                                   | A                                                                                                    |         | Assign 1st Ranked Veh to Flag Drv                    | Auto              | $\overline{7}$        | $\overline{2}$ |                      |  |  |  |  |       |
| $\blacksquare$                                                                                      | A                                                                                                    |         | KeyWest                                              | Auto              | $\mathbf{1}$          | $\mathbf 1$    |                      |  |  |  |  |       |
| G                                                                                                   | A                                                                                                    |         | KeyWest                                              | Auto              | $\mathbf{1}$          | $\overline{2}$ |                      |  |  |  |  |       |
|                                                                                                    |                                                                                                    |         | Miami                                                | Auto              | $\overline{2}$        | $\mathbf 1$    |                      |  |  |  |  |       |
|                                                                                                    |                                                                                                    |         | Interpolation1                                       | Home              | 16                    | $\mathbf 1$    |                      |  |  |  |  |       |
|                                                                                                    |                                                                                                    |         | $\Box$ SF                                            | Home              | 15                    | $\mathbf{1}$   |                      |  |  |  |  |       |
| IG 8                                                                                                |                                                                                                    |         | Assign 1st Ranked Veh to Flag Drv                    | Auto              | 12 <sub>2</sub>       | $\mathbf 1$    |                      |  |  |  |  |       |
|                                                                                                    |                                                                                                    |         | Import of [Maryland Rating]                          | Auto              | 10                    | $\mathbf 1$    |                      |  |  |  |  |       |
|                                                                                                    |                                                                                                    |         |                                                      |                   |                       |                |                      |  |  |  |  |       |
|                                                                                                    |                                                                                                    |         |                                                      |                   |                       |                |                      |  |  |  |  |       |
|                                                                                                    |                                                                                                    |         |                                                      |                   |                       |                |                      |  |  |  |  |       |
|                                                                                                    |                                                                                                    |         |                                                      |                   |                       |                |                      |  |  |  |  |       |
|                                                                                                    |                                                                                                    |         |                                                      |                   |                       |                |                      |  |  |  |  |       |
|                                                                                                    |                                                                                                    |         |                                                      |                   |                       |                |                      |  |  |  |  |       |
|                                                                                                    |                                                                                                    |         |                                                      |                   |                       |                |                      |  |  |  |  |       |
|                                                                                                    |                                                                                                    |         |                                                      |                   |                       |                |                      |  |  |  |  |       |
|                                                                                                    |                                                                                                    |         | Release Name: April 23 2010<br>Task: Release Content |                   |                       |                |                      |  |  |  |  |       |

*Figure 64 Edit Content for a Release*

## **FUNCTIONALITY**

The **Menu Bar** is located at the top of the **tab**. The menu bar contains the functions you can perform on this tab.

#### **Functions:**

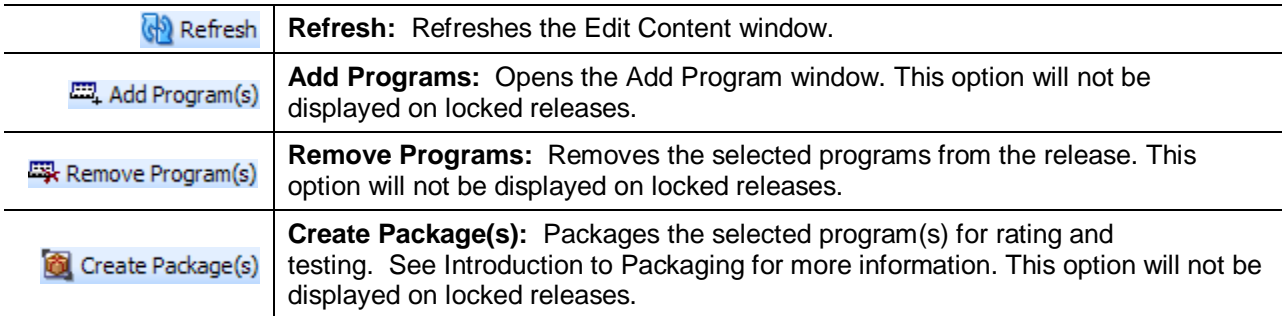

## **FIELDS**

The Edit Content tab displays the programs or packages that are in the releases. There are seven fields in the Edit Content Listing.

#### **Edit Content Listing**

A

**Icon Column:** The first column displays status icons. There are two status icons:

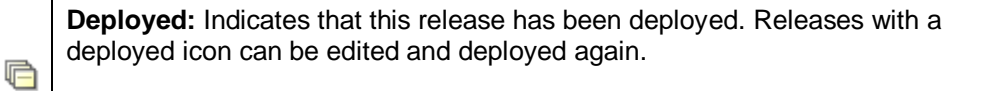

**NOTE:** Hover your cursor over the icon to see the last package details.

**Locked:** Indicates the release is locked. A locked release can be deployed but cannot be edited until the release is unlocked.

**Checkbox:** Check the box if you want to remove the program.

**Program Desc:** The name of the program.

**Line:** The line of business for a specific program.

**ProgID:** The unique ID for a specific program.

**ProgVer:** The version number for a specific program.

**Status:** Shows if any activity is currently processing for the release content.

#### **Right Click Options**

Every program will have a right click menu. Menu options will vary depending on whether the program is locked or not. To view the right click menu options, select the program you want and right click.

| File<br>Modules<br><b>Tools</b><br>Help                                  |                              |   |                            |                    |        |         |                      |  |  |  |
|--------------------------------------------------------------------------|------------------------------|---|----------------------------|--------------------|--------|---------|----------------------|--|--|--|
|                                                                          | Home                         |   | <b>ED</b> Program Explorer | <b>PA</b> Releases |        |         | Releases - Edit -  X |  |  |  |
|                                                                          | Edit Content - April 23 2010 |   |                            |                    |        |         |                      |  |  |  |
| Refresh   EL Add Program(s)   EX Remove Program(s)   C Create Package(s) |                              |   |                            |                    |        |         |                      |  |  |  |
|                                                                          |                              | 囜 | Program Description        | Line               | ProgID | ProgVer | <b>Status</b>        |  |  |  |
|                                                                          |                              |   |                            |                    |        |         |                      |  |  |  |
|                                                                          | А                            |   | KeyWest                    | Auto               | 1      | 6       |                      |  |  |  |
| 归                                                                        | А                            | M | Callout                    | Auto               | 2      | 1       |                      |  |  |  |
|                                                                          | ۳                            |   | Unlock Package<br>CalloutA | Auto               | з      | 1       |                      |  |  |  |

*Figure 65 Right Click Menu for the Edit Content Listing*

**Edit Content Listing** has one choice:

Lock Package: Locks the package for the version. This will prevent any editing of the package. The locking applied here will not apply to the version under the subline. Only to the version in the release.

**OR**

Unlock Package: Unlocks the package. This will open the program up for editing.

## **Locking a Package**

Packages or programs can be locked at any time. A locked release automatically will have locked packages. A locked package that is not also locked by the release can be removed. The lock function is performed from the right click menu.

#### **To Lock a Package**

- 1. Select the package you want to lock and right click.
- 2. Select **Lock Package** to lock the package. On the Edit Content screen, a lock icon will be placed in front of the package.

### **Adding Programs to a Release**

Multiple program versions from different lines of business, both user created and template generated may be added to a release at any time.

- 1. To add a program to a release, click **ADD PROGRAMS**. The **Add Programs** screen will be displayed.
- 2. Expand the line of business you would like. Select the folder and then choose the program. Place a checkmark next to the version or versions you want to add to your program. You also can add global versioning.

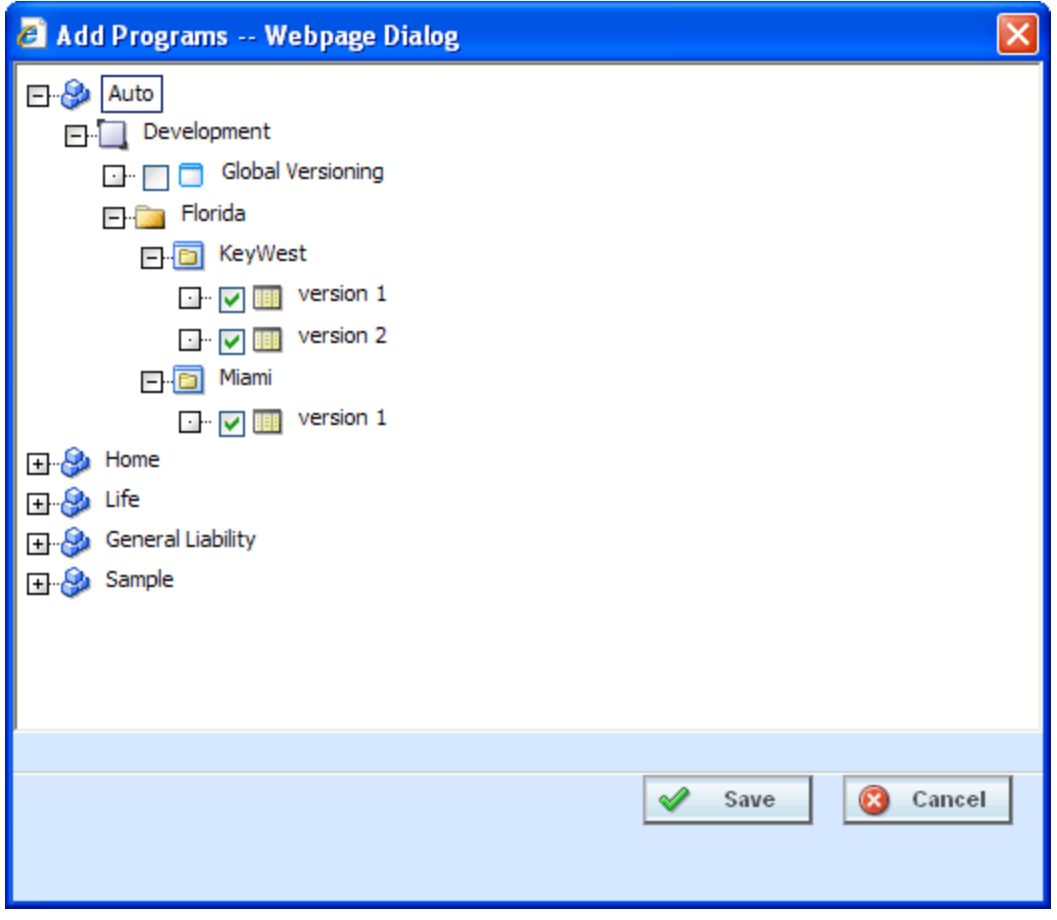

*Figure 66 Selecting Versions to Add to a Program*

3. Click **SAVE**. You will be returned to the Edit Content tab. Your selected versions will be listed.

### **Removing a Program**

To remove any unlocked program, place a checkmark in front of the program you do not want and click **REMOVE PROGRAMS**. A warning message will confirm your action. Click **OK** to remove the program or click **Cancel** to cancel the action.

## **Creating Program Packages within a Release**

After adding programs to a release, there are 2 ways to create program packages for the release:

- 1. The Release Administrator may create the packages from the Edit Content tab by selecting the desired programs and clicking **CREATE PACKAGE**.
- 2. Non-administrator users may create SoftRater (full) packages from the individual program's **Create Package** window in the Program Explorer module. See Introduction to Packaging in the RateManager Users Guide for more information.

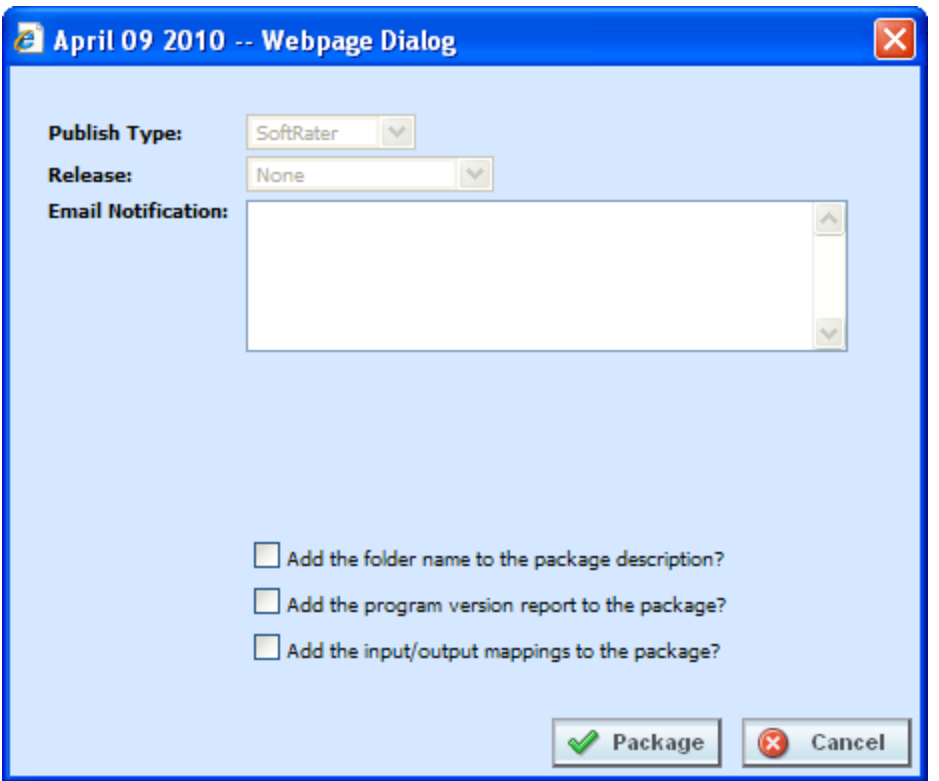

*Figure 67 Packaging Programs for a Release*

Once the package has been created, package icons appear next to the program descriptions.

## **PACKAGING**

The second sub-tab is Packaging. Packaging is where you can package batches of programs. Batch packaging gives you the ability to create multiple packages simultaneously and asynchronously. When creating packages asynchronously, you will be able to continue other RateManager operations while the system is packaging. You will be notified by email when the batch packaging process is completed.

From this sub-tab, authorized users will be able to:

- Create New Packaging Jobs
- Edit Packaging Job Options
- Delete Packaging Jobs
- Start Packaging Jobs
- Stop Packaging Jobs
- Edit Packaging Programs

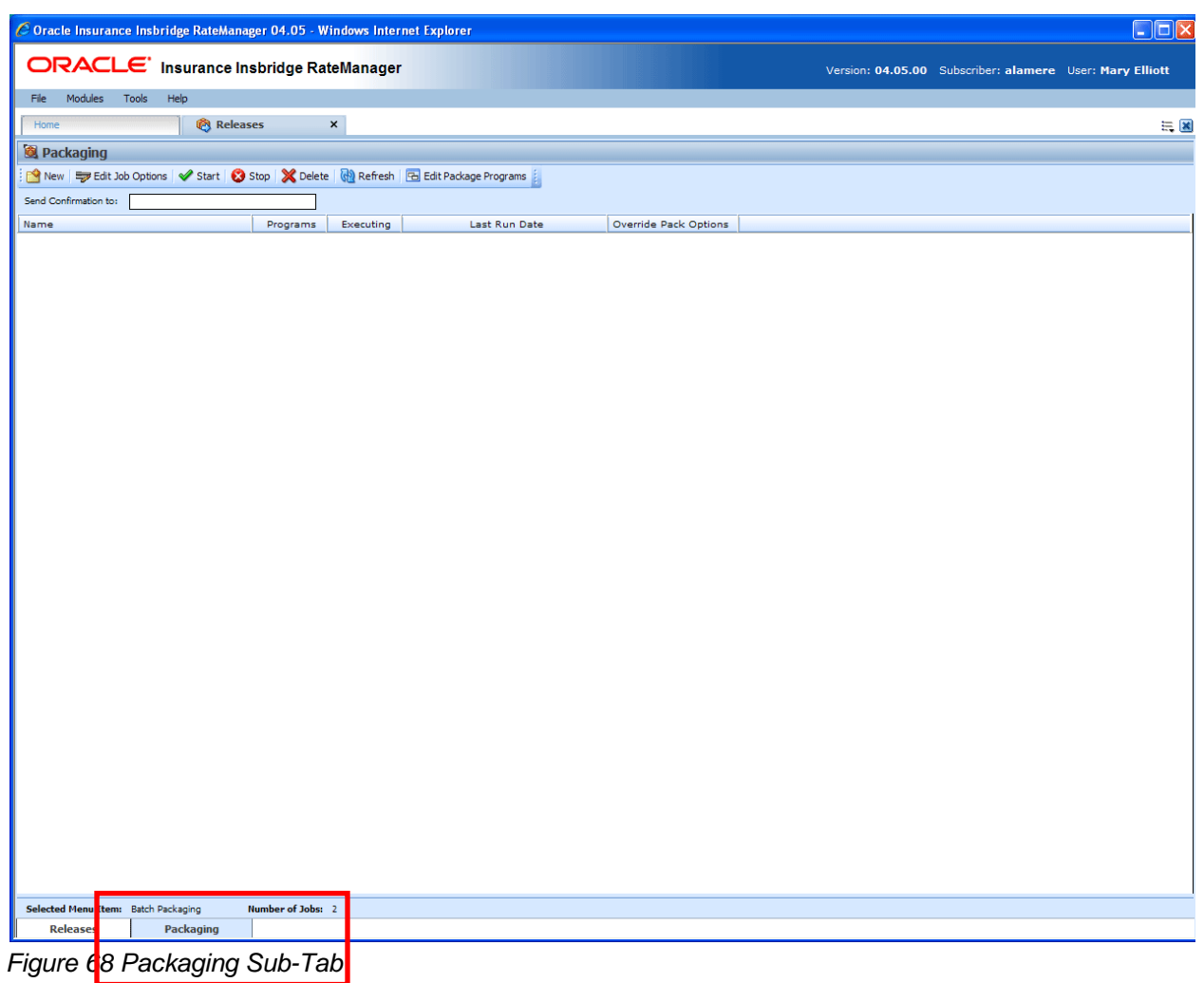

# **FUNCTIONALITY**

The **Menu Bar** is located at the top of the **sub-tab**. The menu bar contains the functions you can perform on this sub-tab.

#### **Functions:**

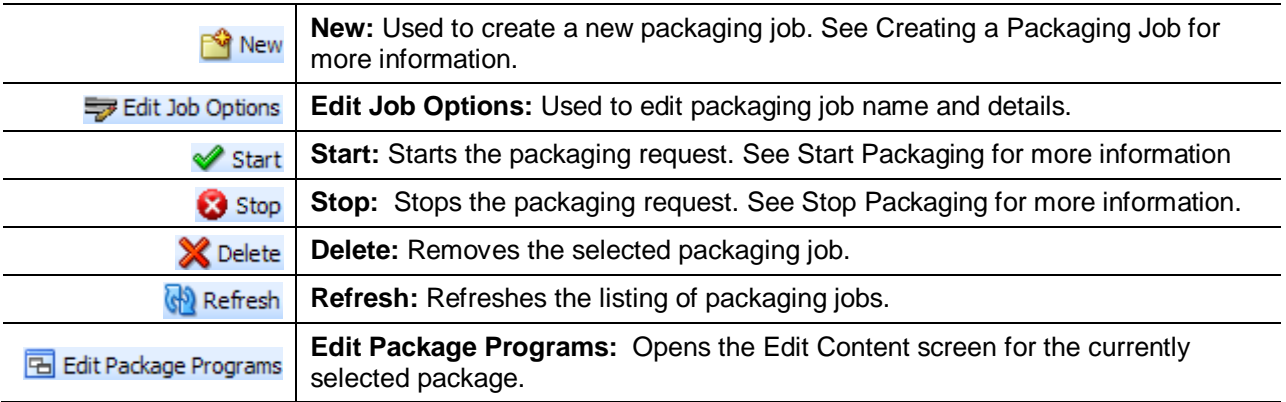

# **FIELDS**

The Packaging Listing area displays the packages that have been created. There are five fields in the Packaging Listing area.

#### **Packaging Listing:**

Shows a listing of packaging jobs. To open a packaging job, double-click it.

**Name:** The name of the package job.

**Programs:** The number of programs that packaging job contains.

**Executing:** A checkmark indicates this packaging job is currently running. No checkmark indicates the packaging job is finished.

**Last Run Date:** Time stamp of when the packaging job was run.

**Override Pack Options:** A checkmark indicates this packaging job has overridden packaging options. No checkmark indicates the packaging job is using current packaging options.

#### **Definition Options:**

The only definition option is the Send Confirmation to field. This is a required option.

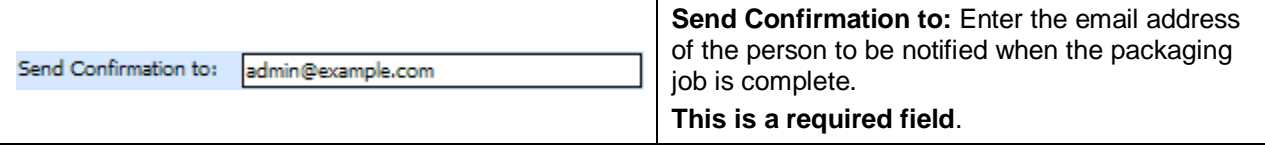

#### **Right Click Options**

There are no right click menu options for Packaging.

# **CREATING A PACKAGING JOB**

A packaging job can be created at any time.

#### **To Create a New Packaging Job**

1. Select **NEW** from the menu bar. This will open the **New Job** window.

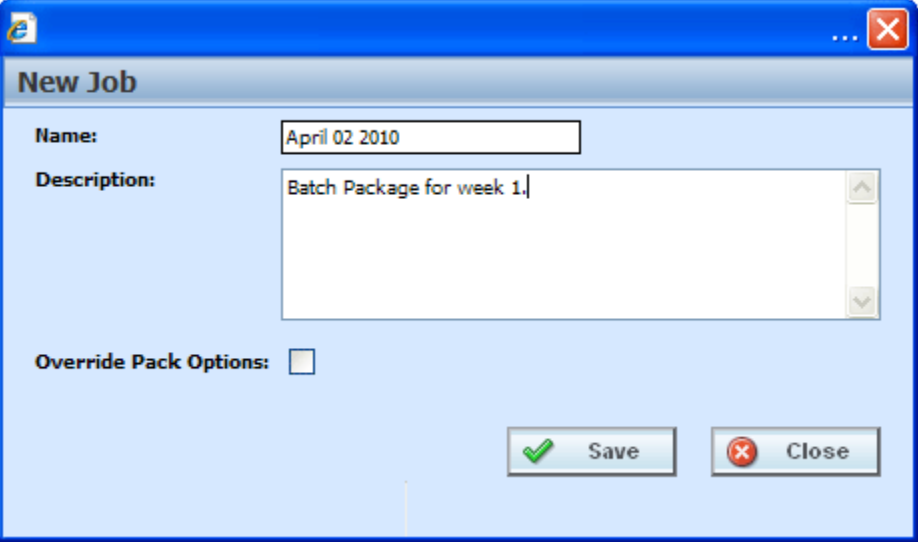

*Figure 69 Creating New Job*

- 3. Enter a name, description and select if you want to override pack options.
- 4. Click **SAVE** to save the job.

### **Override Pack Options**

Override pack options allows you to select an environment rather than using the default SoftRater environment when batch packaging SoftRater (full) packages.

The Override Pack Options checkbox will always be available to check but it may not always be available to utilize. If Enforce Release Packaging is set to True in Preferences, you will not be able to choose the environment where you wanted the packages to be loaded.

When you attempt to start the batch, you will receive a message.

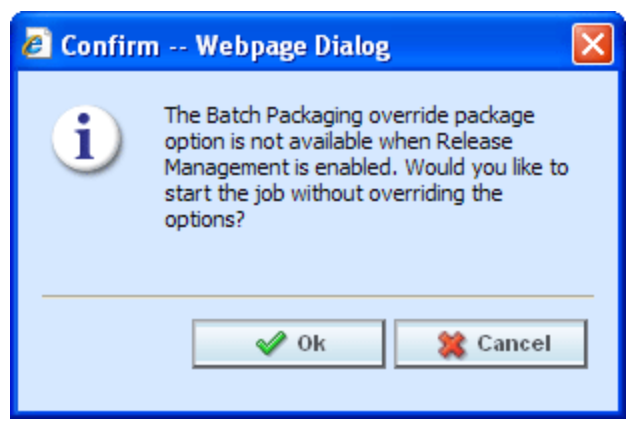

*Figure 70 Override Batch Package Options Error* 

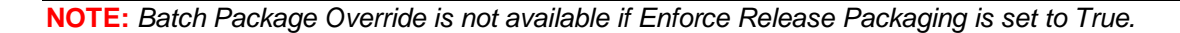

To set override options for the program, you must enter the Edit Package Program screen. Select the program where you want to override the environment and click Edit Package Options.

## **EDITING A PACKAGING JOB**

A packaging job can be edited at any time. All fields are open for editing. Editing is performed in the same screen as creating a new packaging job.

#### **To Edit a Packaging Job**

- 1. Select **EDIT JOB OPTIONS** from the menu bar. This will open the **Edit Job** window.
- 2. Make any changes and click **SAVE** to save the job.

# **START A PACKAGING JOB**

Once you have created your packaging job, you can start running it. Only one job can be run at a time.

#### **To Start a Packaging Job: No Override**

- 1. Select the packaging job you want to start.
- 2. Click **START**. You should receive a message that the batch package request was started successfully.

**NOTE:** *On packaging jobs where you have selected to override the pack options, you will have to select the packaging options before the job will start.*

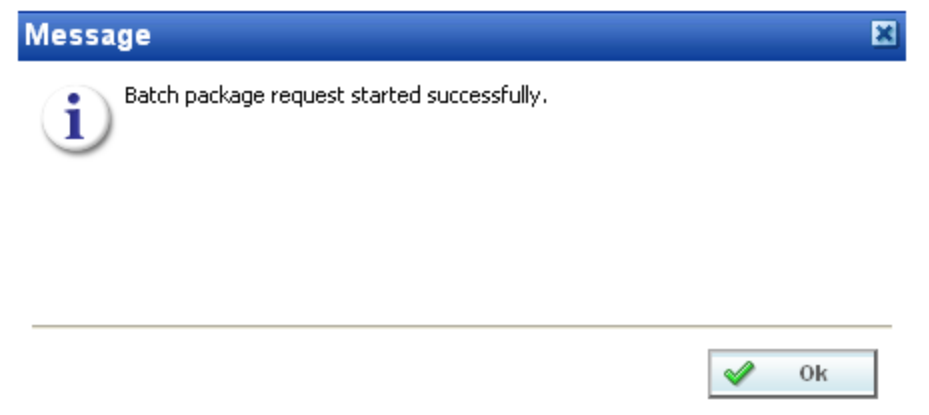

*Figure 71 Starting a Batch*

3. Click **OK**. On the packaging jobs screen, a checkmark will be placed in the executing column. To see if your job is done, click **REFRESH**. The tab will refresh and if the checkmark is gone, your packaging job is done.

An email will be sent to the **send confirmation to** recipient when the packaging finishes or fails.

#### **To Start a Packaging Job: Allowing for Override**

**If "Enforce Release Packaging" is set to FALSE in Preferences**, you will be allowed to set options for the package.

1. Select the packaging job you want to run and click **START**.

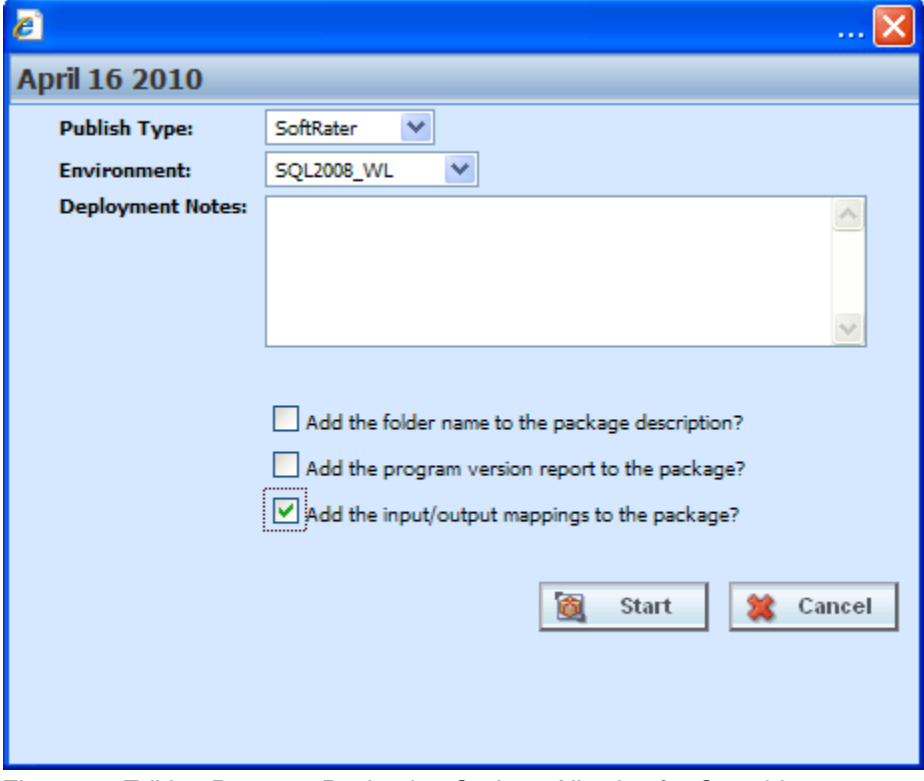

*Figure 72 Editing Program Packaging Options Allowing for Override*

2. Before the job can begin, you will have to select the environment where you want to package.

#### **Override Options**

**Publish Type:** Allows you to select the type of package to be created:

- RateManager (Local)
- SoftRater (Full)

**Environment:** If you are creating a SoftRater (full) package, you can select the environment where the package will initially be placed. After packaging, the package will be available for download by any environment on the network that has the security authorization to see the packages that have been created.

**Deployment Notes:** If you a creating a SoftRater (full) package, you can enter comments about the package. The comments are viewable from the SoftRater Explorer.

**Add the folder name to full package description?** If you are creating a SoftRater (full) package, check this box to add the folder name to the package description. This feature allows IBFA Administrators to differentiate packages.

**Add the program version report to the full package?** Adds a program version report to the package. A program version report provides the details of a program version.

**Add the input/output mappings to the full package?** Adds the input/output mappings to the package. If no input/output mappings exist, this option will not be displayed.

- 3. After you have made your selections, click **START** to start the job.
- 4. On the packaging jobs screen, a checkmark will be placed in the executing column. To see if your job is done, click **REFRESH**. The tab will refresh and if the checkmark is gone, your packaging job is done.

An email will be sent to the **send confirmation to** recipient when the packaging finishes or fails.

If this is not the screen you want, click Cancel to close the window and return to the previous screen.

# **STOP A PACKAGING JOB**

Any executing packaging job can be stopped prior to completion or failure. A checkmark in the executing column will indicate if the job can be stopped.

#### **To Stop a Packaging Job**

- 1. Select the packaging job you want to stop.
- 2. Click the **STOP** button. You should receive a message that the batch package request was stopped successfully.
- 3. Click **OK** to close the message.

An email will be sent to the **send confirmation to** recipient that the packaging job was stopped.

# **DELETE A PACKAGING JOB**

Any packaging job that is no longer needed can be deleted at any time.

#### **To Delete a Packaging Job**

- 1. On the **Packaging Jobs** screen, select the packaging job you want to delete.
- 2. Click the **DELETE** button. You should receive a message that the batch package request was stopped successfully.
- 3. Click **OK** to delete the job or **Cancel** to cancel the request and return to the previous screen.

## **EDIT PACKAGE PROGRAMS TAB**

The Edit Package Programs tab can be accessed only from the Packaging sub-tab by clicking Edit Package Programs. This tab is where you add or remove programs from the batch.

1. Select the packaging job you want to edit and either double-click it or click **Edit Package Program**.

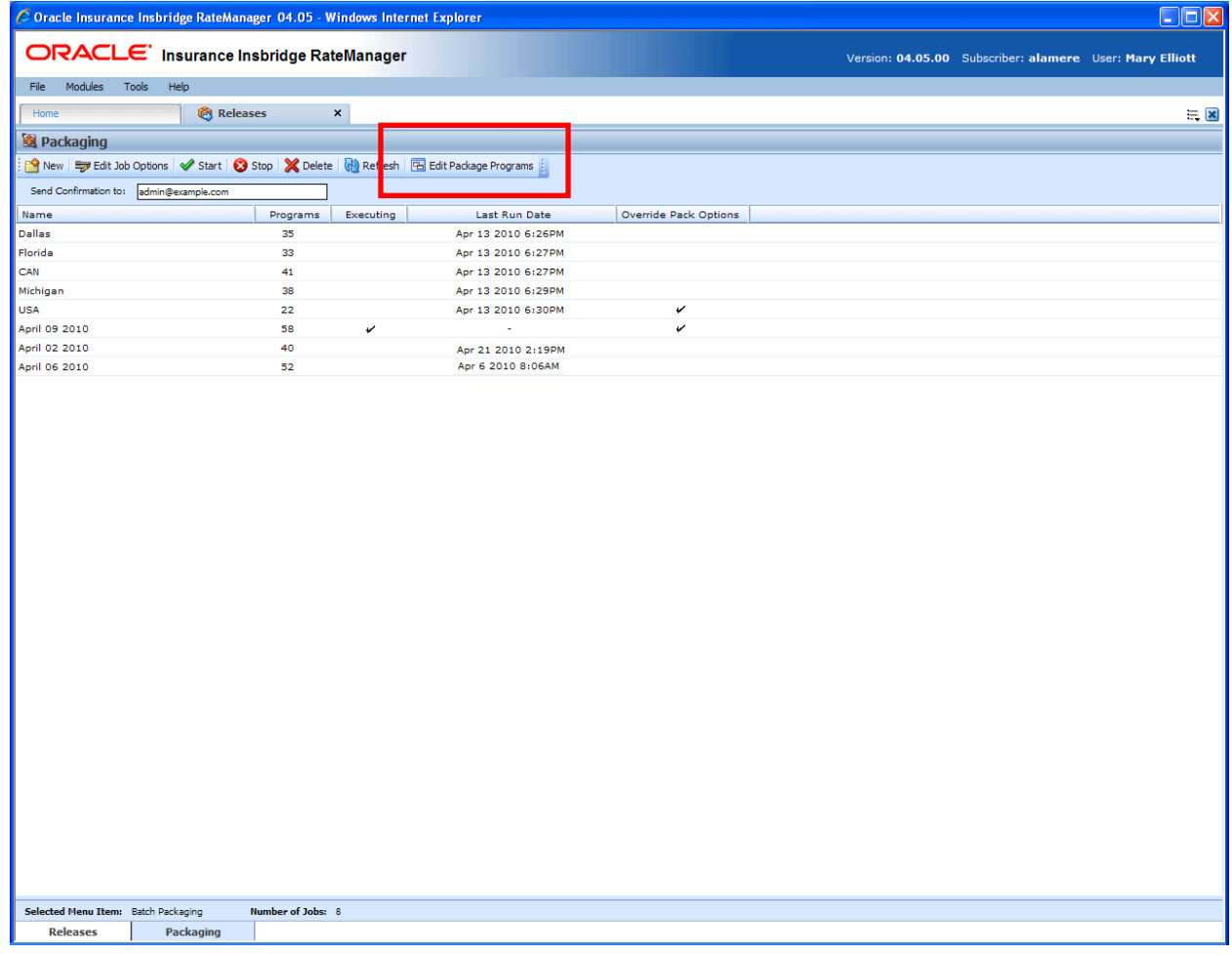

*Figure 73 Programs Tab*

2. This will open the **Edit Package Program** tab for the batch packaging job.

|                                                                                                    |   | C Oracle Insurance Insbridge RateManager 04.05 - Windows Internet Explorer |                 |                |                  |                      |  |  |  |  | $\Box$ ok |
|----------------------------------------------------------------------------------------------------|---|----------------------------------------------------------------------------|-----------------|----------------|------------------|----------------------|--|--|--|--|-----------|
| ORACLE' Insurance Insbridge RateManager<br>Version: 04.05.00 Subscriber: alamere User: Mary Elliott |   |                                                                            |                 |                |                  |                      |  |  |  |  |           |
| File                                                                                                |   | Modules<br>Tools<br>Help                                                   |                 |                |                  |                      |  |  |  |  |           |
| Home                                                                                                |   | Program Explorer                                                           | <b>Releases</b> |                |                  | Releases - Edit -  X |  |  |  |  |           |
|                                                                                                    |   | Edit Content - April 23 2010                                               |                 |                |                  |                      |  |  |  |  |           |
|                                                                                                    |   | Refresh   EL Add Program(s)   EX Remove Program(s)   Cl Create Package(s)  |                 |                |                  |                      |  |  |  |  |           |
|                                                                                                    |   | Program Description                                                        | Line            | ProgID         | ProgVer          | Status               |  |  |  |  |           |
| A                                                                                                   |   | KeyWest                                                                    | Auto            | $\mathbf 1$    | $\epsilon$       |                      |  |  |  |  |           |
| A                                                                                                   |   | Callout                                                                    | MaryTest        | $\overline{2}$ | $\mathbf 1$      |                      |  |  |  |  |           |
| A                                                                                                   | П | CalloutA                                                                   | Auto            | 3              | $\mathbf 1$      |                      |  |  |  |  |           |
| A                                                                                                   |   | Assign 1st Ranked Veh to Flag Drv                                          | Auto            | $\overline{7}$ | $\overline{2}$   |                      |  |  |  |  |           |
| A<br>G                                                                                              |   | KeyWest                                                                    | Auto            | $\mathbf 1$    | $\mathbf 1$      |                      |  |  |  |  |           |
| A                                                                                                   |   | <b>KeyWest</b>                                                             | Auto            | $\mathbf 1$    | $\overline{2}$   |                      |  |  |  |  |           |
|                                                                                                    |   | Miami                                                                      | Auto            | $\overline{2}$ | $\mathbf 1$      |                      |  |  |  |  |           |
|                                                                                                    |   | Interpolation1                                                             | Home            | 16             | $\mathbf 1$      |                      |  |  |  |  |           |
| IG 8                                                                                                |   | $\Box$ SF<br>Assign 1st Ranked Veh to Flag Drv                             | Home<br>Auto    | 15<br>12       | 1<br>$\mathbf 1$ |                      |  |  |  |  |           |
|                                                                                                    |   | Import of [Maryland Rating]                                                | Auto            | 10             | $\mathbf 1$      |                      |  |  |  |  |           |
|                                                                                                    |   |                                                                            |                 |                |                  |                      |  |  |  |  |           |
|                                                                                                    |   | Release Name: April 23 2010<br>Task: Release Content                       |                 |                |                  |                      |  |  |  |  |           |

*Figure 74 Edit Package Programs*

## **FUNCTIONALITY**

The **Menu Bar** is located at the top of the **tab**. The menu bar contains the functions you can perform on this tab.

#### **Functions:**

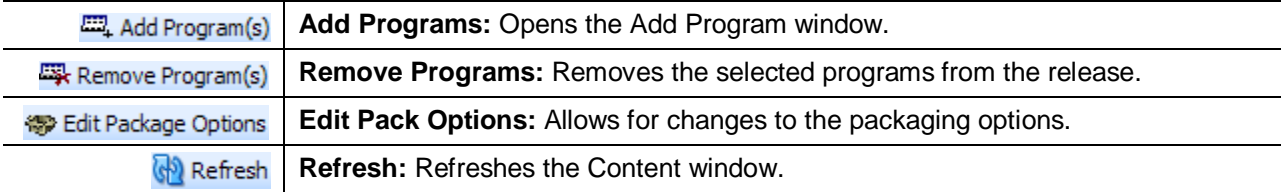

## **FIELDS**

The Edit Package Programs tab displays the programs that are in the batch package. There are six fields in the Edit Package Program Listing.

#### **Edit Package Program Listing**

**Checkbox:** Check the box if you want to remove the program.

**Program Desc:** The name of the program.

**Line:** The line of business for a specific program.

**ProgID:** The unique ID for a specific program.

**ProgVer:** The version number for a specific program.

**Executing:** A checkmark indicates this packaging job is currently running. No checkmark indicates the packaging job is finished.

### **Right Click Options**

There are no right click menu options for Edit Package Programs.

## **Adding Programs to a Batch Packaging Job**

Multiple programs and program versions from different lines of business, both user created and template generated may be added to a packaging job at any time. A packaging job cannot be run until programs have been added to it.

- 1. To add a program to a packaging job, click **Add Programs**. The **Add Programs** screen will be displayed.
- 2. Expand the line of business you would like. Select the folder and then choose the program. Place a checkmark next to the version or versions you want to add to your packaging job.

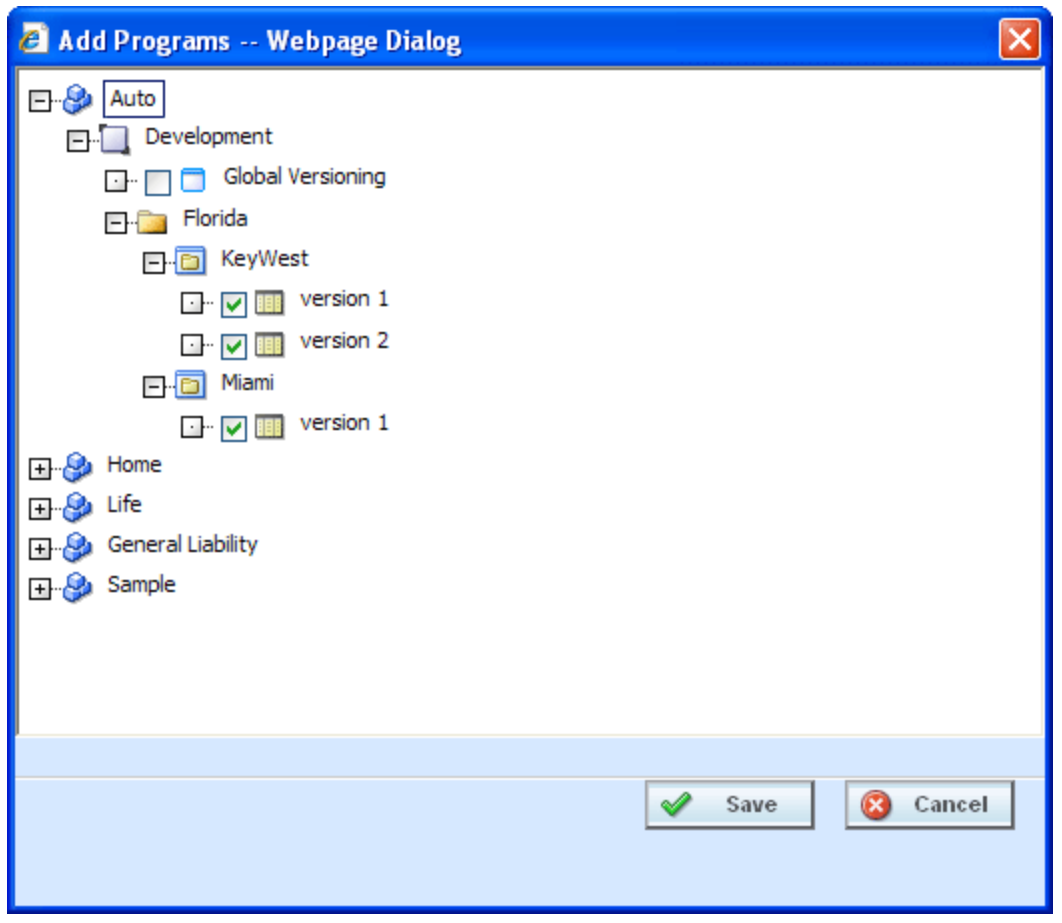

*Figure 75 Selecting Versions to Add to a Program*

3. Click **SAVE**. You will be returned to the Edit Package Program tab. Your selected versions will be listed.

### **Removing a Program**

To remove any program, place a checkmark in front of the program you do not want and click **REMOVE PROGRAMS**. A warning message will confirm your action. Click **OK** to remove the program or click **Cancel** to cancel the action.

### **Editing Package Options**

Editing Package options allows for changes to be made to the packing environment.

#### **Editing Package Options: Allowing for Override**

**If "Enforce Release Packaging" is set to True in Preferences**, you can select a testing environment for the package.

1. Select the program you want to edit and click **EDIT PACKAGE OPTIONS**.

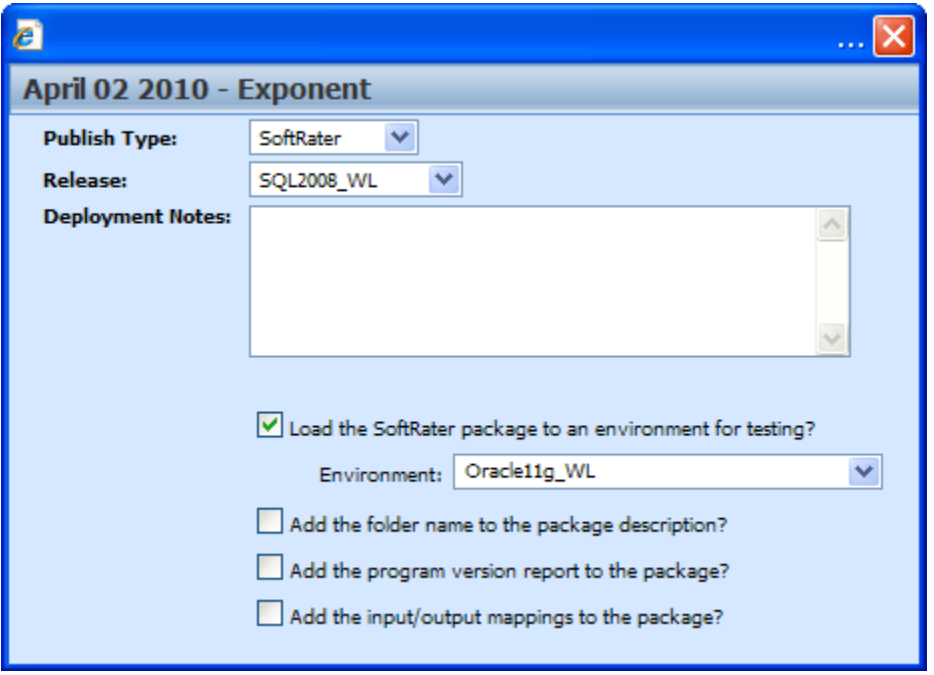

*Figure 76 Editing Program Packaging Options Allowing for Override*

#### **Screen Options**

**Publish Type:** Allows you to select the type of package to be created:

- RateManager (Local)
- SoftRater (Full)

**Environment:** If you are creating a SoftRater (full) package, you can select the environment where the package will initially be placed. After packaging, the package will be available for download by any environment on the network that has the security authorization to see the packages that have been created.

**Deployment Notes:** If you a creating a SoftRater (full) package, you can enter comments about the package. The comments are viewable from the SoftRater Explorer.

**Load SoftRater package to an environment for testing:** Check for Yes, leave blank for No.

**Environment:** Select the environment where you want to load the package for testing.

**Add the folder name to full package description?** If you are creating a SoftRater (full) package, check this box to add the folder name to the package description. This feature allows IBFA Administrators to differentiate packages.

**Add the program version report to the full package?** Adds a program version report to the package. A program version report provides the details of a program version.

**Add the input/output mappings to the full package?** Adds the input/output mappings to the full package. If no input/output mappings exist, this option will not be displayed.

- 2. When you have finished setting the packaging options, click **SAVE**.
- 3. You can edit as many packages as you need. When you are finished editing programs, click back over to the Packaging Jobs tab. Your job can be packaged now.

If this is not the screen you want, click Cancel to close the window and return to the previous screen.

#### **Editing Package Options: Not Allowing for Override**

**If "Enforce Release Packaging" is set to FALSE in Preferences**, you will not be able to select an environment to load a package for testing.

1. Select the program you want to edit and click **EDIT PACKAGE OPTIONS**.

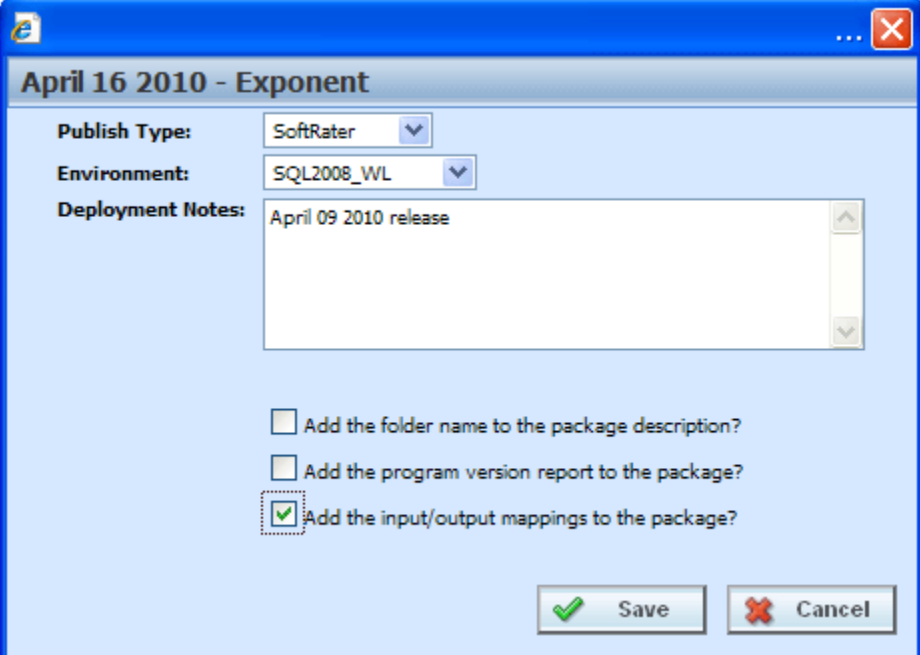

*Figure 77 Editing Program Packaging Options Not Allowing for Override*

#### **Override Options**

**Publish Type:** Allows you to select the type of package to be created:

- RateManager (Local)
- SoftRater (Full)

**Environment:** If you are creating a SoftRater (full) package, you can select the environment where the package will initially be placed. After packaging, the package will be available for download by any environment on the network that has the security authorization to see the packages that have been created.

**Deployment Notes:** If you a creating a SoftRater (full) package, you can enter comments about the package. The comments are viewable from the SoftRater Explorer.

**Add the folder name to full package description?** If you are creating a SoftRater (full) package, check this box to add the folder name to the package description. This feature allows IBFA Administrators to differentiate packages.

**Add the program version report to the full package?** Adds a program version report to the package. A program version report provides the details of a program version.

**Add the input/output mappings to the full package?** Adds the input/output mappings to the package. If no input/output mappings exist, this option will not be displayed.

- 2. When you have finished setting the packaging options, click **SAVE**.
- 3. You can edit as many packages as you need. When you are finished editing programs, click back over to the Packaging Jobs tab. Your job can be packaged now.

If this is not the screen you want, click Cancel to close the window and return to the previous screen.

### Chapter 4

# **MULTILINES**

The MultiLines tab allows you to create programs that can rate across line and sublines of business. MultiLines programs can hold one or more programs from any line of business and draw from user created programs or template generated programs from the default subline or any template generated subline.

There are a few ways to design a MultiLines program. You can run each program with separate outcomes or you can create a holding program that can be used to return selected results or to return with totals. Inputs and results can be created to be passed down from program to program or to have to be passed into a totaling program. Each program can return as many results as needed.

MultiLines programs run in the sequence listed and can be used much like a program to program (P2P) callout. MultiLine programs differ from program callouts in one key area. MultiLines programs can cross lines of businesses and subline, program callouts cannot cross over lines or sublines.

How you design your MultiLines program is up to you. MultiLines programs need to be planned out prior to entering the MultiLines tab. There are some things to remember when creating your programs for use in a MultiLines program:

- MultiLines inputs can be used in MultiLines scenarios only.
- MultiLines programs are one way programs where the results from prior programs can be used in any program underneath it, but results from any program underneath cannot be pushed back up to a prior program. When you create your programs, keep in mind that results can only flow from a previous program into a program that runs after it.
- Make note of any result you want to use in another program. Be sure to note the category and data type. Data types must match.
- Results from the previous program can be entered as inputs in the later program. The categories do not have to match. New inputs can be placed at the policy level.
- You can use global versioning. You must create a global versioning package for the program where you want to use global versioning.
- Mappings must be created for programs that will feed into each other. You do not have to create a mapping for the last program run.
- MultiLines programs run in the order sequenced.
- Each program has the option to run a specific version or use global versioning. Each program also can have a mapping assigned to it.
- After packaging, Multiline programs can be tested in the Testing Module. The testing report will contain each individual program and the multiline information.

The MultiLines tab is available from the Modules menu or from the MultiLines snap in the Control Panel on your Home tab. The MultiLines tab requires permissions to view and to perform tasks. If you do not have permissions, please contact your system administrator.

# **SAMPLE SUMMARY MULTILINE PROGRAM**

A multiline program can be designed so that the outputs from each individual program flow into a final summary program. This format may require an additional program be created to act as the summary program, or you can use an existing program as the summary program.

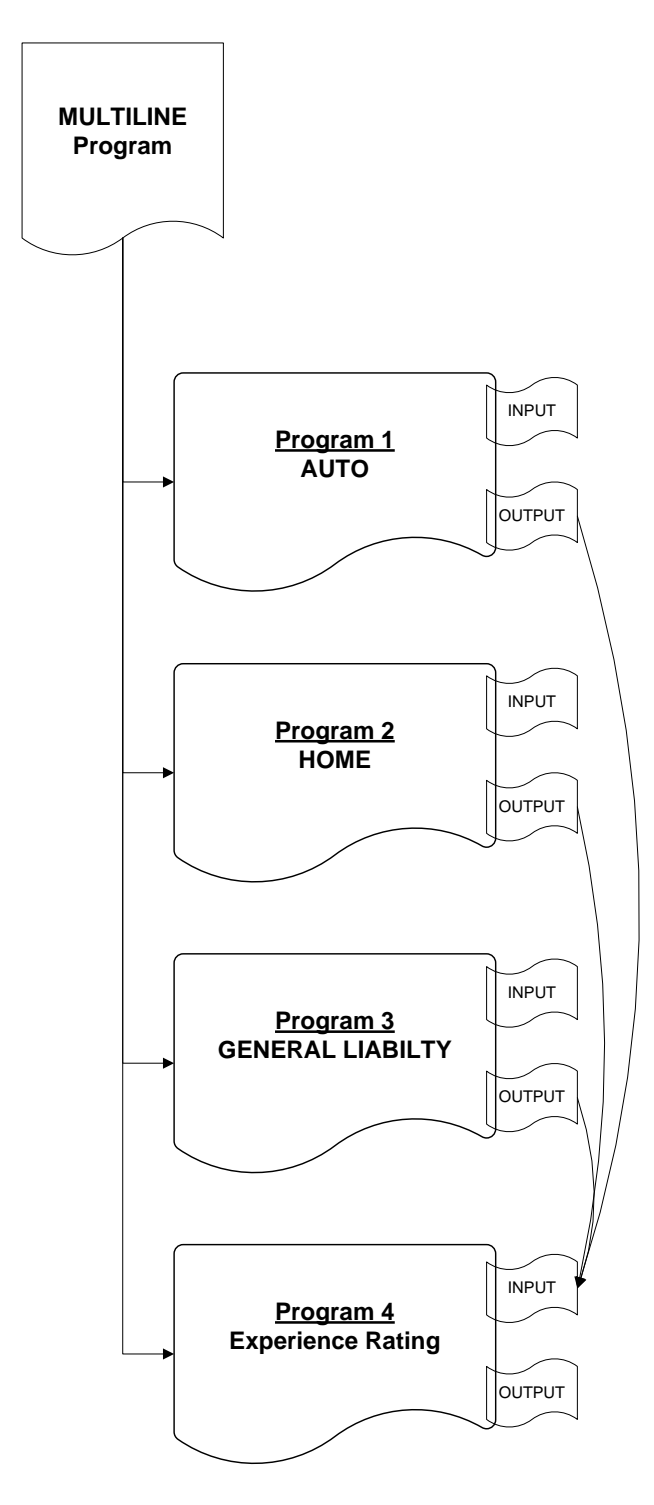

Mappings in a summary multiline program format flow from each individual program to a final summary program.

When you create the individual programs, make note of each output that needs to be passed to the summary program. Corresponding inputs must be created in the summary program. Data types must match.

**FOR EXAMPLE:** The mapping for program 1 requires that program 1 be the source and program 4 the target. No additional inputs would be needed in program 1.

The mapping for program 2 requires that program 2 now be the source and program 4 remain the target. No additional inputs would be needed in program 2.

The mapping for program 3 requires that program 3 now be the source and program 4 remain the target. No additional inputs would be needed in program 3.

Program 4 would not require any mapping. Program 4 does require inputs for each output that is to be passed in from programs 1, 2 and 3.

The benefit to building a summary multiline program is that you can have a single program that holds only the results you need from multiple programs over multiple lines of business. Only the final summary program would require additional inputs. Further calculations could be done

# **SAMPLE CASCADING MULTILINE PROGRAM**

A multiline program can be designed so that outputs flow into the next program called. A cascading style may be used when you want to use the output from one program to rate the next program. This style can use an optional summary program as the last program to gather totals.

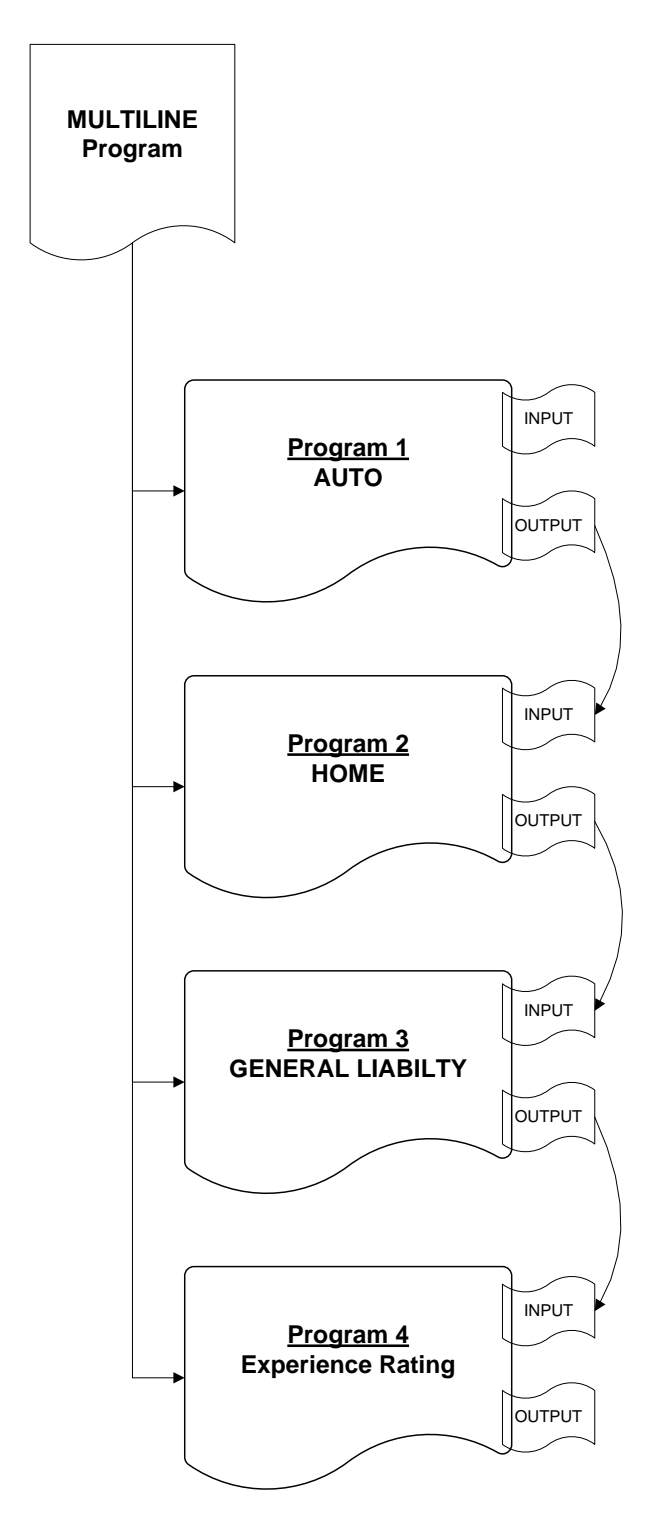

Mappings in a cascading multiline program must flow from one program to another.

When you are creating the programs, you will have to make note of each output that will be passed to the next program. Corresponding inputs must be created in the receiving program. Data types must match.

The mapping for program 1 requires that program 1 be the source and program 2 the target. No additional inputs would be needed in program 1.

The mapping for program 2 requires that program 2 now be the source and program 3 the target. Program 2 requires inputs for each output that is to be passed in from program 1.

The mapping for program 3 requires that program 3 now be the source and program 4 the target. Program 3 requires inputs for each output that is to be passed in from program 2.

Program 4 would not require any mapping. Program 4 does require inputs for each output that is to be passed in from program 3.

## **INPUTS**

MultiLines programs have inputs that are specific to MultiLines programs and are not used elsewhere in RateManager. MultiLines inputs are entered like any other input variables in the system. See Input Variables for more information.

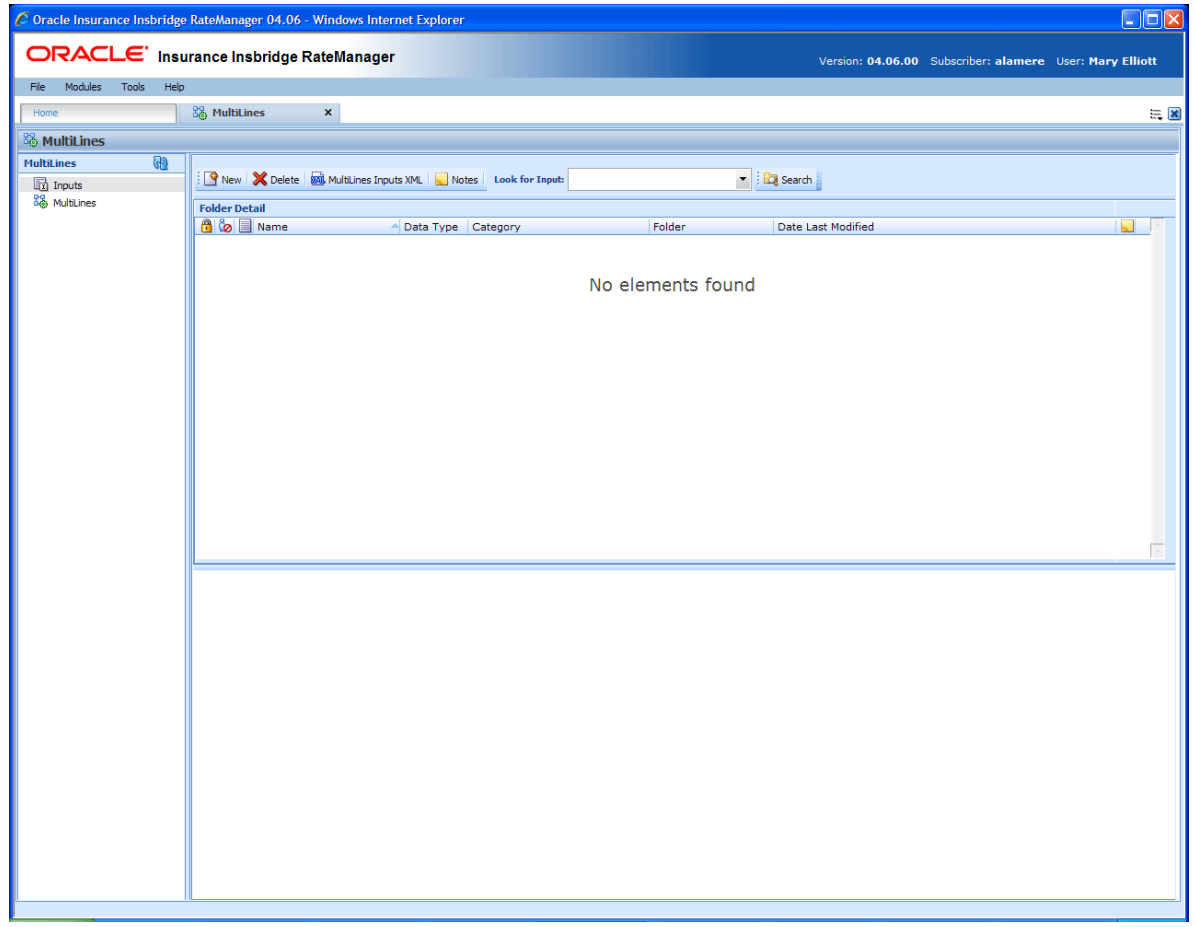

*Figure 78 MultiLines Inputs*

# **FUNCTIONALITY**

The **Menu Bar** located at the top of the tab contains the functions you can perform on this tab.

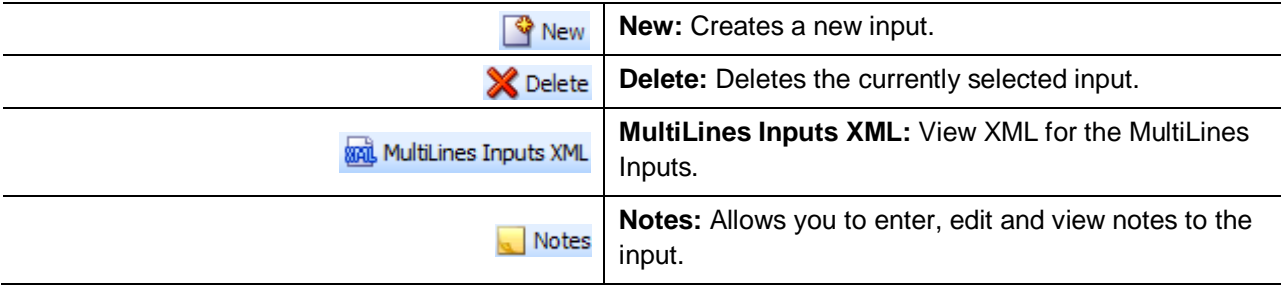

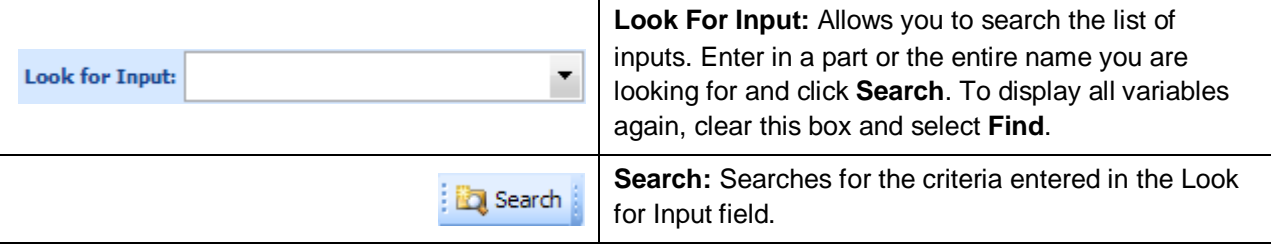

## **FIELDS**

Inputs can be sorted by the Name, Data Type and Date Last Modified fields. To change the order, click the field you want to sort by. The default view is alphabetically by Name. You can sort results as many times as you want. Sorting does not filter results. It only rearranges the order in which they are displayed.

**Icon:** There are two icon fields:

- $\mathbb{R}$  Locked. A lock in this field indicates that the input is locked.
- **In-Use.** Indicates that the input is being worked on by another user.

**Name:** The name of the input.

**Data Type:** The type of input variable, i.e. date, decimal, integer or string.

**Category:** The category of the input variable.

**Folder:** The folder location of the input.

**Date Last Modified:** The date and time of the last update.

**Notes:** Indicates that a Note or change control has been placed on this input.

#### **Right Click Menu**

MultiLines Inputs has a right click menu that has features not found on the menu bar.

| Home                                              | 器 MultiLines                                       | $\pmb{\times}$  |                       |          |                                                      |                       |  |  |  |  |  |  |  |
|---------------------------------------------------|----------------------------------------------------|-----------------|-----------------------|----------|------------------------------------------------------|-----------------------|--|--|--|--|--|--|--|
| 器 MultiLines                                      |                                                    |                 |                       |          |                                                      |                       |  |  |  |  |  |  |  |
| GD.<br><b>MultiLines</b><br>h <sub>1</sub> Inputs |                                                    |                 | Notes Look for Input: |          | $\blacktriangleright$   $\blacksquare$ Search $\ell$ |                       |  |  |  |  |  |  |  |
| <b>Bo</b> MultiLines                              | <b>Folder Detail</b>                               |                 |                       |          |                                                      |                       |  |  |  |  |  |  |  |
|                                                   | <b>B</b> & Name                                    |                 | Data Type             | Category | Folder                                               | Date Last Modified    |  |  |  |  |  |  |  |
|                                                   | <b>Ed</b> Appropriate<br>Edit<br>■ в<br>Copy<br>晶玉 |                 | Integer               | Policy   | <b>Input Variables</b>                               | Mar 14 2012, 07:15 PM |  |  |  |  |  |  |  |
|                                                   |                                                    |                 | Date                  | Policy   | <b>Input Variables</b>                               | Apr 25 2012, 04:41 PM |  |  |  |  |  |  |  |
|                                                   |                                                    |                 | Integer               | Policy   | <b>Input Variables</b>                               | Mar 14 2012, 07:15 PM |  |  |  |  |  |  |  |
|                                                   | 晶玉                                                 | Delete          | Integer               | Policy   | <b>Input Variables</b>                               | Mar 20 2012, 07:05 PM |  |  |  |  |  |  |  |
|                                                   | 局工                                                 | View Where Used | Integer               | Policy   | <b>Input Variables</b>                               | Apr 25 2012, 04:41 PM |  |  |  |  |  |  |  |
|                                                   |                                                    | View History    |                       |          |                                                      |                       |  |  |  |  |  |  |  |
|                                                   |                                                    | Notes           |                       |          |                                                      |                       |  |  |  |  |  |  |  |

*Figure 79 MultiLines Inputs Right Click Menu*

• Edit: Allows you to edit the input variable.

- Copy: Allows you to make a copy of the selected input variable.
- **Delete:** Deletes the selected input variable.
- **View Where Used:** Clicking View Where Used displays an information screen that details where the variable is being used. Available to all locked and unlocked variables. For more information see View Where Used.
- View History: Displays a history of actions taken and provides a detailed account of the action taken, who performed the action, the date the action happened, program information and any element information. For more information see View History.
- Notes: Opens up the notes screen where you can add, edit, view, and delete notes for the input.

## **Creating a New MultiLines Variable Input**

New MultiLines variables can be added at any time. There is no limit to the number of variables you can enter. All MultiLines inputs are under the policy category.

- 1. Navigate to **MultiLines**.
- 2. Click once on **New** to open the New Input Variable popup.

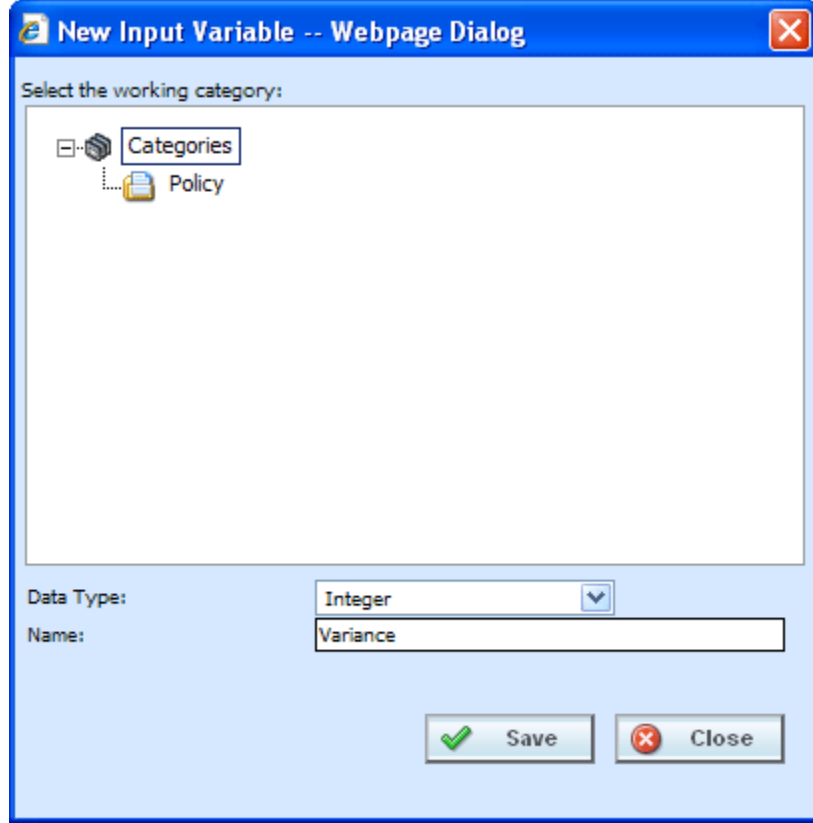

*Figure 80 Creating a New MultiLines Input*

- 3. Select the **Data Type** from the drop down menu.
- 4. Enter in an Input **Name**.
- 5. Click **Save** to save your work and close the popup.

## **Editing a MultiLines Input**

Editing is performed on the same screen as entering a new MultiLines input.

1. To edit an input, double-click the input you want to change. The Edit Input Variable popup will be displayed. You also can right click and select **Edit** from the menu.

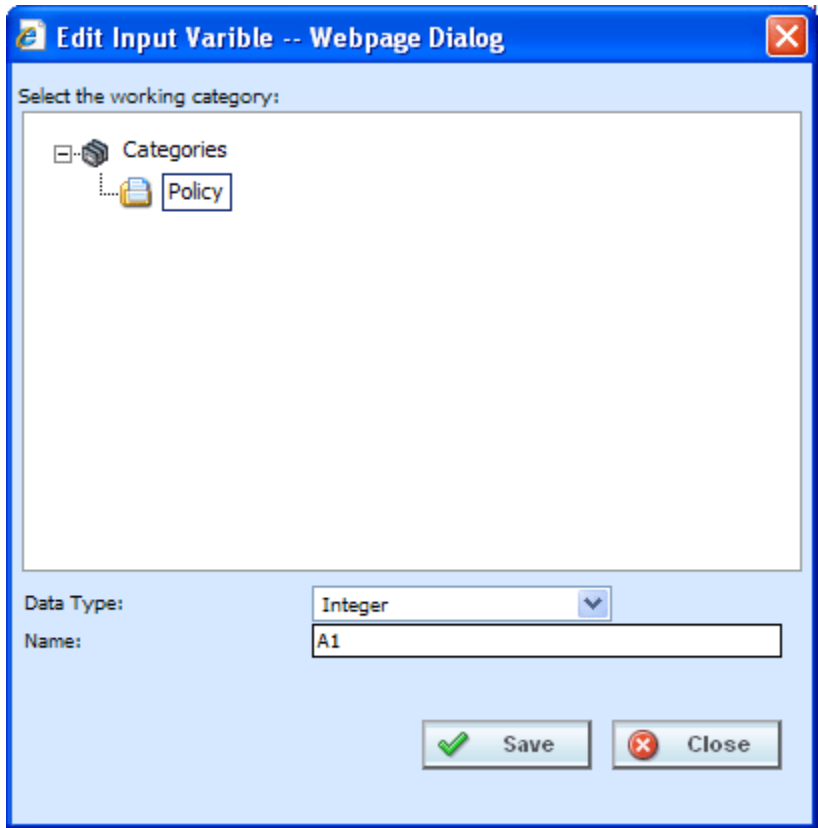

*Figure 81 Editing a MultiLines Input*

- 2. Make your changes.
- 3. Click **Save** to save your work and close the popup.

## **Copying a MultiLines Input**

Any MultiLines input can be copied at any time. The data type of the copied input is the same.

1. To copy an input, select the input you want to copy and right click. Select **Copy** from the menu.

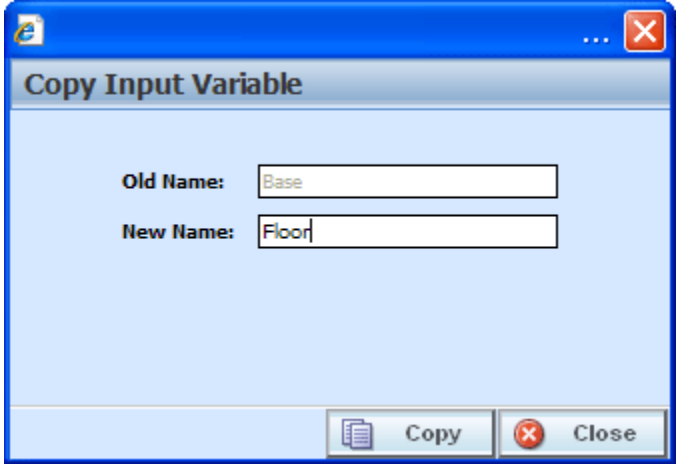

*Figure 82 Copying a MultiLines Input*

- 2. Enter the **New Name**.
- 3. Click **Copy**. Your MultiLines input will be listed on the MultiLines Input listing.

### **Deleting a MultiLines Input**

A MultiLines Input Variable can be deleted at any time. There are no restrictions when deleting an input variable. Be sure when you delete, this is a permanent removal.

- 1. To delete an input variable, select the one you want to remove.
- 2. Click **Delete** or you can right click and select Delete from the menu. A warning message is shown.

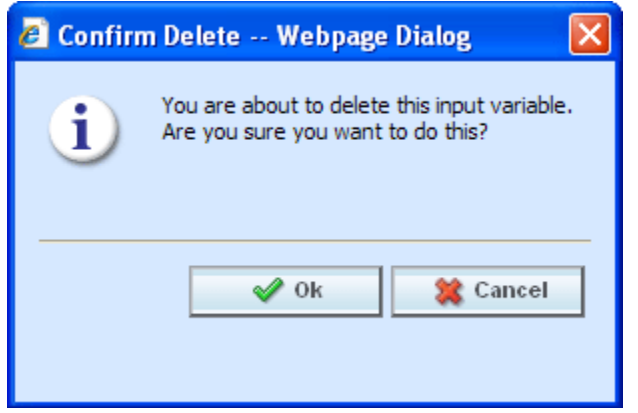

*Figure 83 Deleting a MultiLines Input*

3. Click **Yes** to delete or **No** to cancel out of the delete.
# **MultiLines Inputs XML**

Clicking **MultiLines Inputs XML** brings up a popup that shows a listing of inputs that you can copy.

### **To View MultiLines Inputs XML**

- 1. Navigate to the **MultiLines.** Select Inputs. The main MultiLines Inputs screen is shown.
- 2. Click the input that you want to view the XML for.
- 3. Click **MultiLines Inputs XML** in the menu bar.
- 4. The popup box that opens allows you to view, copy or print the XML for this input.

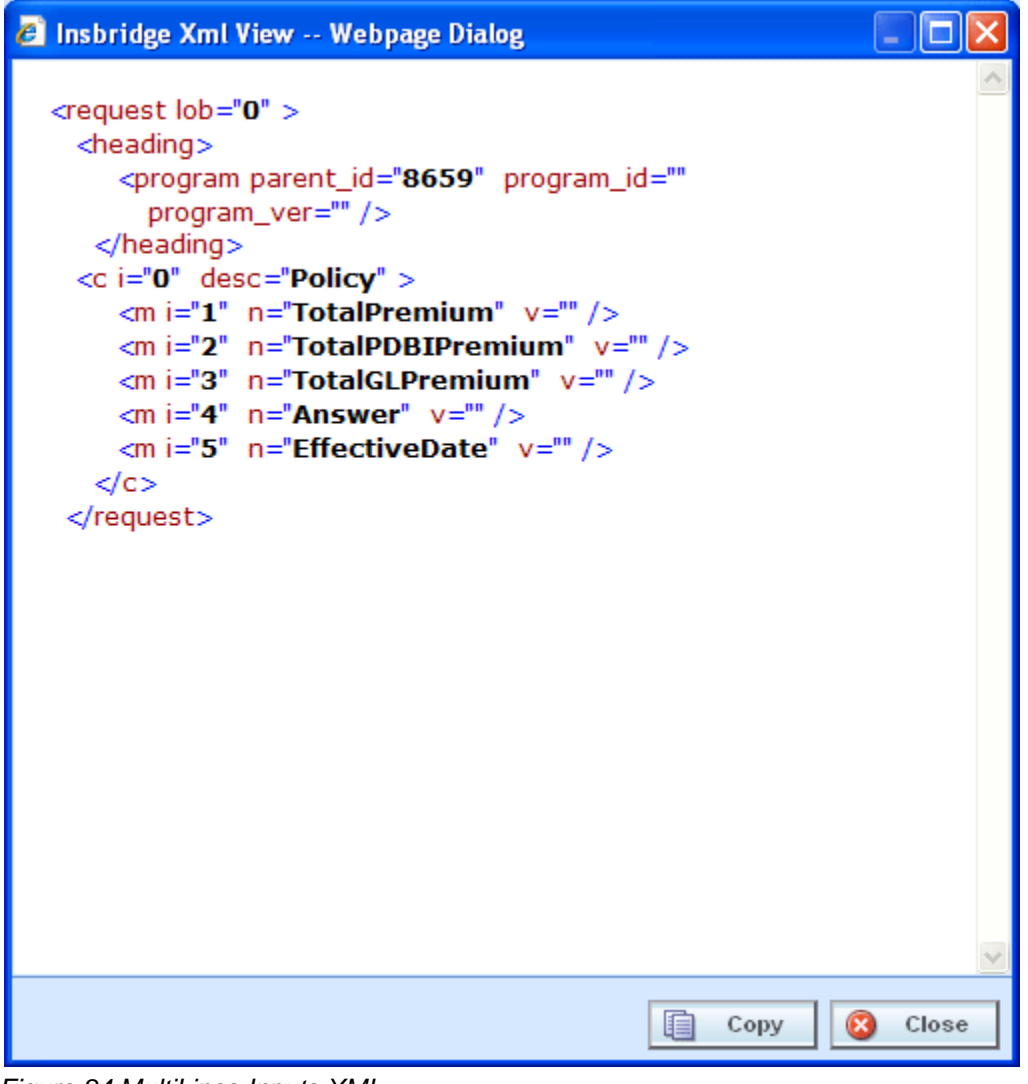

*Figure 84 MultiLines Inputs XML*

5. Click **Close** to close the popup when you are finished.

# **MULTILINES**

A MultiLines program is a type of program that allows you to call multiple programs from different lines of business together under one MultiLines program. Results would be inclusive of multiple inputs. For example, if your auto program called for six drivers, the MultiLines would get results back to for six drivers. Unique data would be passed each time.

You can pull together an auto program, a home program and a life program and run them sequentially to return with one rate. The results from the first program can be fed into the next program and then those results can be fed into the next. This would allow you to create rates that are bundled together.

The MultiLines screens allow you to:

- Create, edit, copy and delete MultiLines.
- Select the programs to be used in MultiLines.
- Create, edit, copy and delete the result groups that are used in the MultiLines.
- Package the MultiLines and all of its dependent programs for deployment.
- View MultiLines inputs XML.

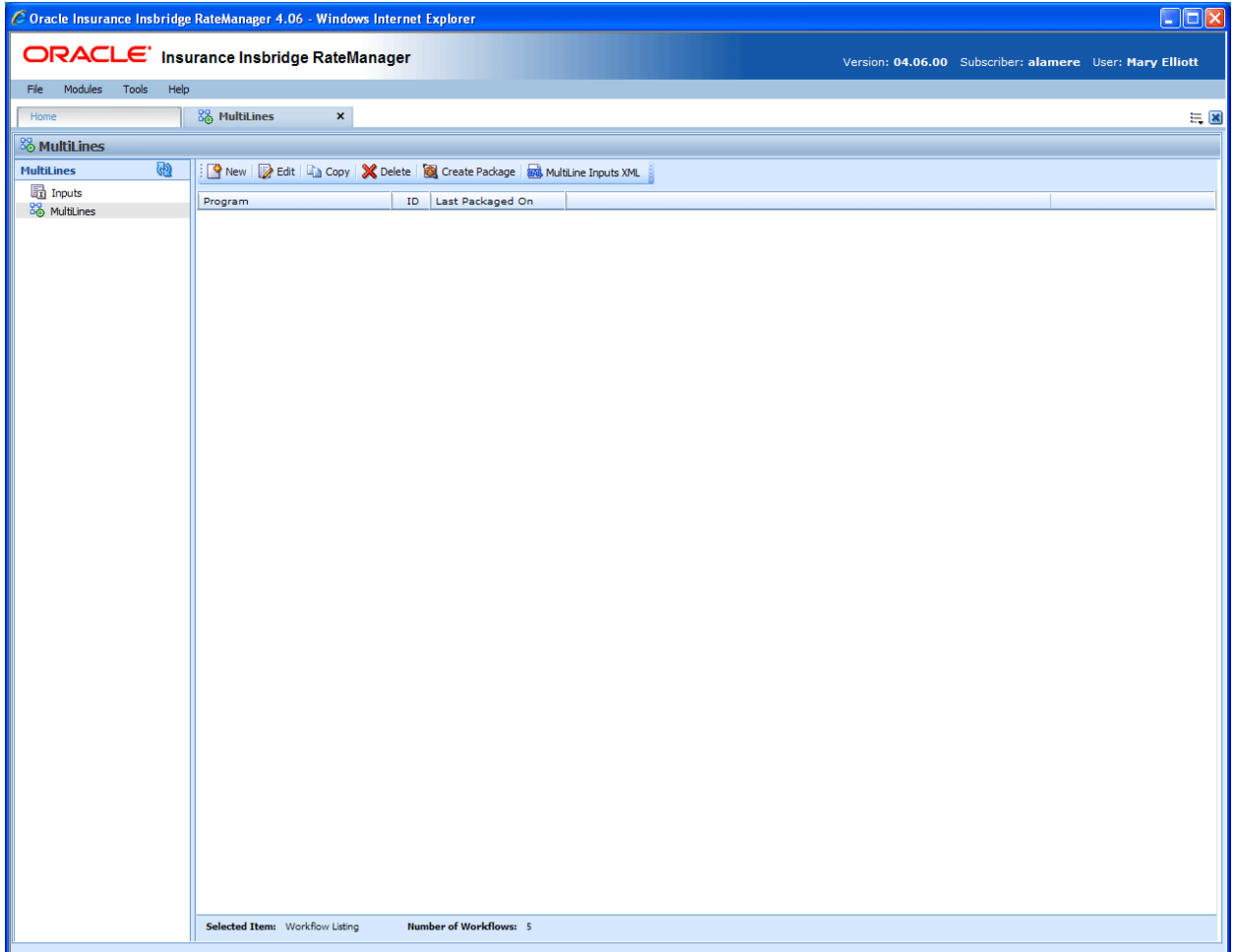

*Figure 85 MultiLines*

# **FUNCTIONALITY**

The **Menu Bar** located at the top of the tab contains the functions you can perform on this tab.

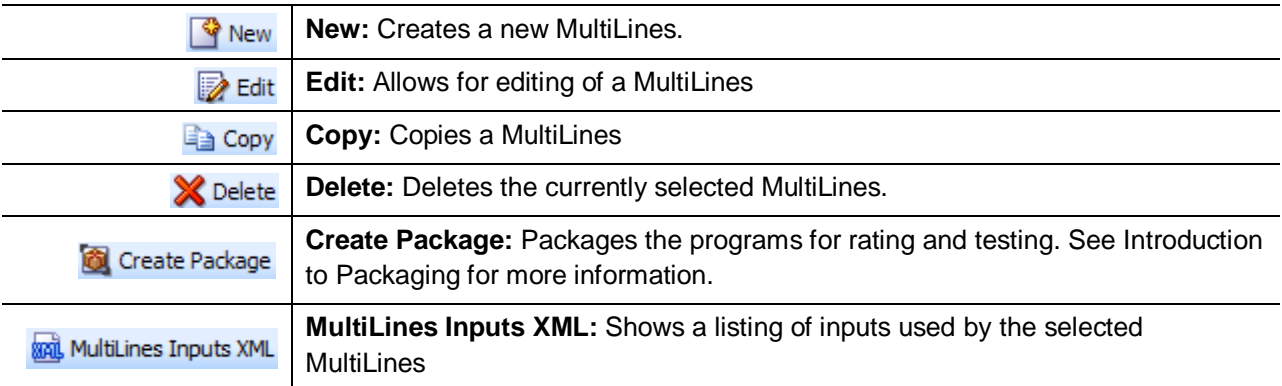

# **FIELDS**

A list of all MultiLines programs, sorted alphabetically.

**Program:** Name of the MultiLines.

**ID:** The XML ID that is used to call the program. This number is automatically generated and cannot be changed.

Last Packaged On: The date and time the last local package was created for the version.

# **Creating a MultiLines Program**

New MultiLines programs can be created at any time.

1. Click **New**.

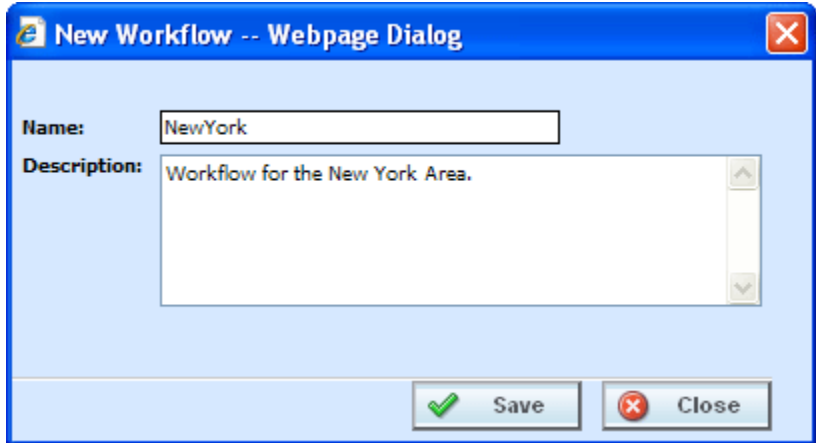

*Figure 86 Creating a New MultiLines*

- 2. Enter the **MultiLines Name** and **Description**. The description can be up to 100 alpha numeric characters. No special characters are allowed.
- 3. Click **Save** to save your work.

## **Editing a MultiLines**

Editing is performed on the same screen and any information can be changed at any time.

- 1. Select the MultiLines you want to change and click **Edit**. The Edit MultiLines screen is shown.
- 2. Make your changes.

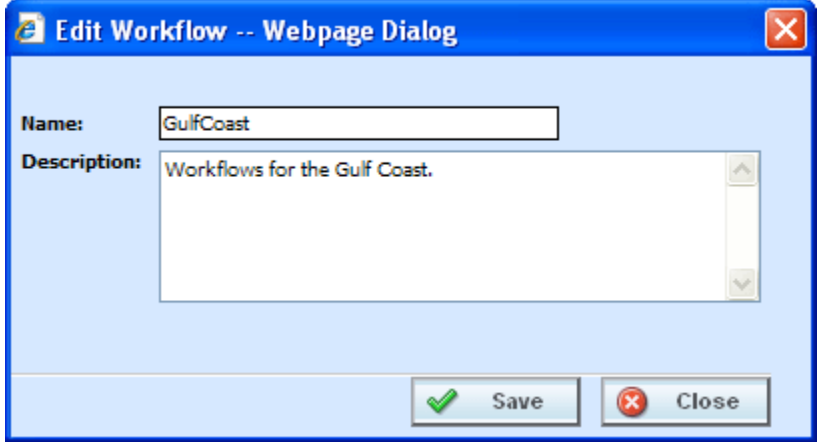

*Figure 87 Editing a MultiLines*

3. Click **Save** to save your work and close the screen.

# **Copying a MultiLines**

Any MultiLines can be copied at any time.

1. Select the MultiLines you want to copy and select **Copy** from the top bar menu.

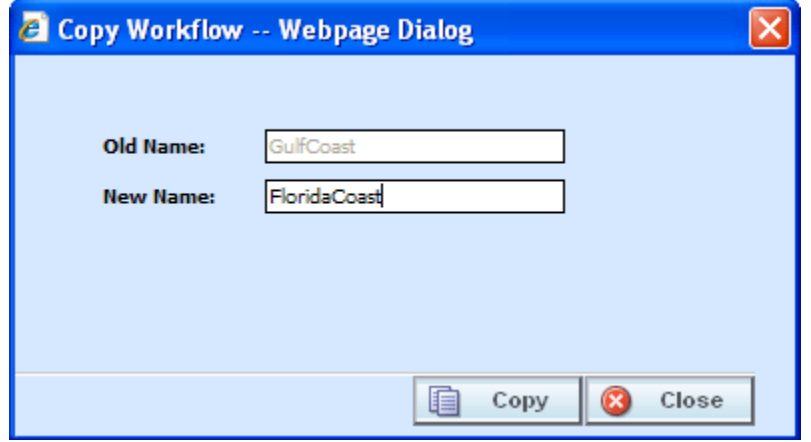

*Figure 88 Copying a MultiLines*

- 2. Enter the **New Name**.
- 3. Click **Copy**. Your MultiLines is listed on the MultiLines listing.

# **Deleting a MultiLines**

Deleting a MultiLines will delete all associated data. There are no restrictions when deleting a MultiLines. Make sure this is what you want to do. Deleted MultiLines cannot be restored.

- 1. To delete a MultiLines, select the MultiLines you want to remove.
- 2. Click **DELETE**. A warning message is shown.

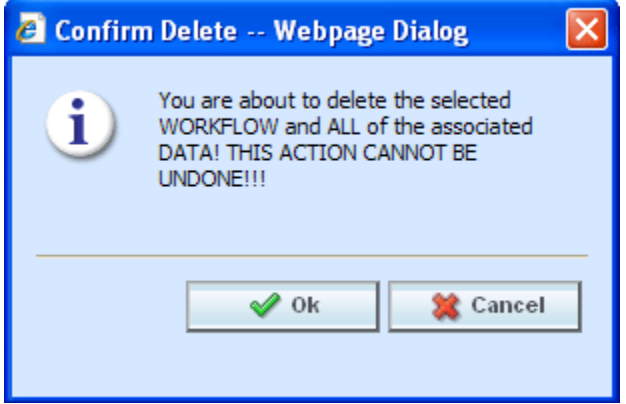

*Figure 89 Deleting a MultiLines*

1. Click **OK** to delete or **Cancel** to cancel out of the delete.

## **Programs**

The Program screen allows program versions to be added or removed from MultiLines. Program versions can be user created or template generated, however you must select a program version. Entire programs are not allowed. Program versions can only be added or removed. If you need to edit a program version prior to adding it to a MultiLines, you must return to the subline where it was created.

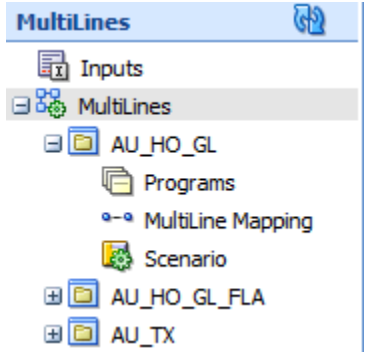

### **Navigating to Programs**

- 1. From the Modules menu, select **MultiLines**. Select the MultiLines where you want to add a program. Select **Programs**.
- 2. This opens the **Programs** screen.

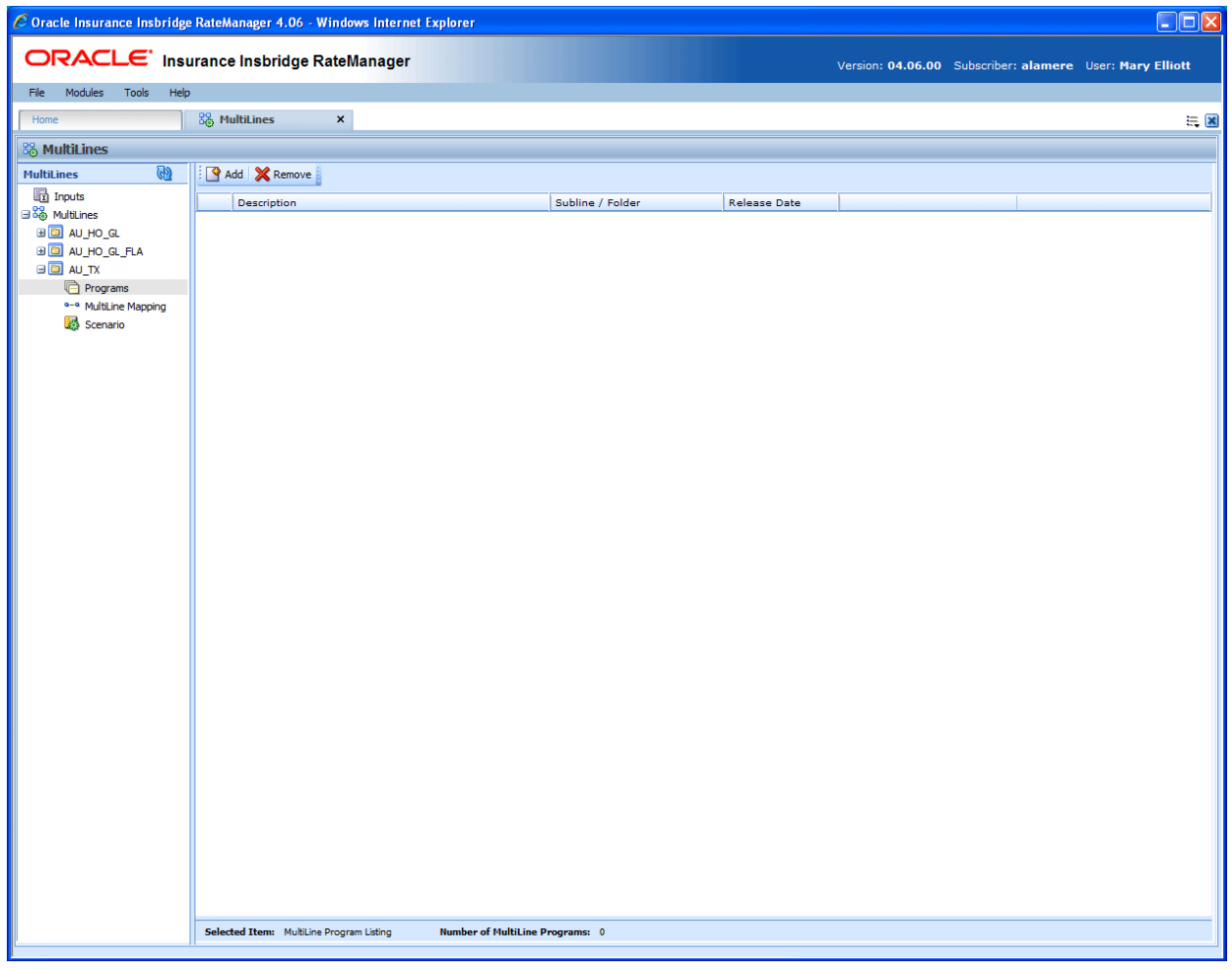

*Figure 90 MultiLines Programs*

### **Navigation Bar**

**Add:** Adds a program version to the MultiLines.

**Remove:** Removes a program version from the MultiLines.

### **Program Details Listing**

All programs in this MultiLines, sorted alphabetically, are listed.

**Description:** Name of the program.

**Subline/Folder:** The subline and folder name of where this program can be found.

**Release Date:** The last date of the release.

# **Adding Programs**

Program versions can be added at any time. You can add multiple versions from the same program. There is no limit to the number of program versions that can be included.

**NOTE:** *Program versions with callouts can be added to a MultiLines. However, be aware that a program cannot make a callout back to the initiating program. This is circular logic and will result in an error.*

- 1. Click **ADD** to bring up the Add/Remove Program popup.
- 2. Expand the subline that holds the program version you want to add.
- 3. Expand the folder(s) that has the program version you want.
- 4. Expand the program that has the version you want to add.
- 5. Check the appropriate version.
- 6. Select as many program versions as you need. When you are finished click **Save** to save your work.

## **Removing Program/Program Versions**

When you remove a program, you can remove either the entire program or just a program version. If you remove the entire program, you are removing all versions.

- 1. To remove a program, highlight the program.
- 2. Click **Remove** or right click and select remove.
- 3. A warning message will be displayed.
- 4. Click **OK** to remove the program or **Cancel** to cancel the action.

### **Program Version**

- 1. To remove a program version, highlight the program that contains the version you want to remove.
- 2. Right click. Select **Toggle Program Versions**. The available versions are listed below.
- 3. Select the version you want to remove and click **Remove** or right click and select remove.
- 4. A warning message will be displayed. Click **OK** to remove the version. Click **Cancel** to cancel the action.

### **Right Click Menu**

Program versions have two options available on the right click menu.

- Remove: Removes the version from the program.
- **Program Inputs XML:** Shows a listing of inputs used by the selected program version. See Program Inputs XML.

## **MultiLines Mapping**

The MultiLines Mapping screen allows for the mapping of program results in a MultiLines program. The mappings are MultiLines specific. The MultiLines Mapping screen allows you to:

- Create, edit, copy and delete a result group.
- Map source program results to inputs.

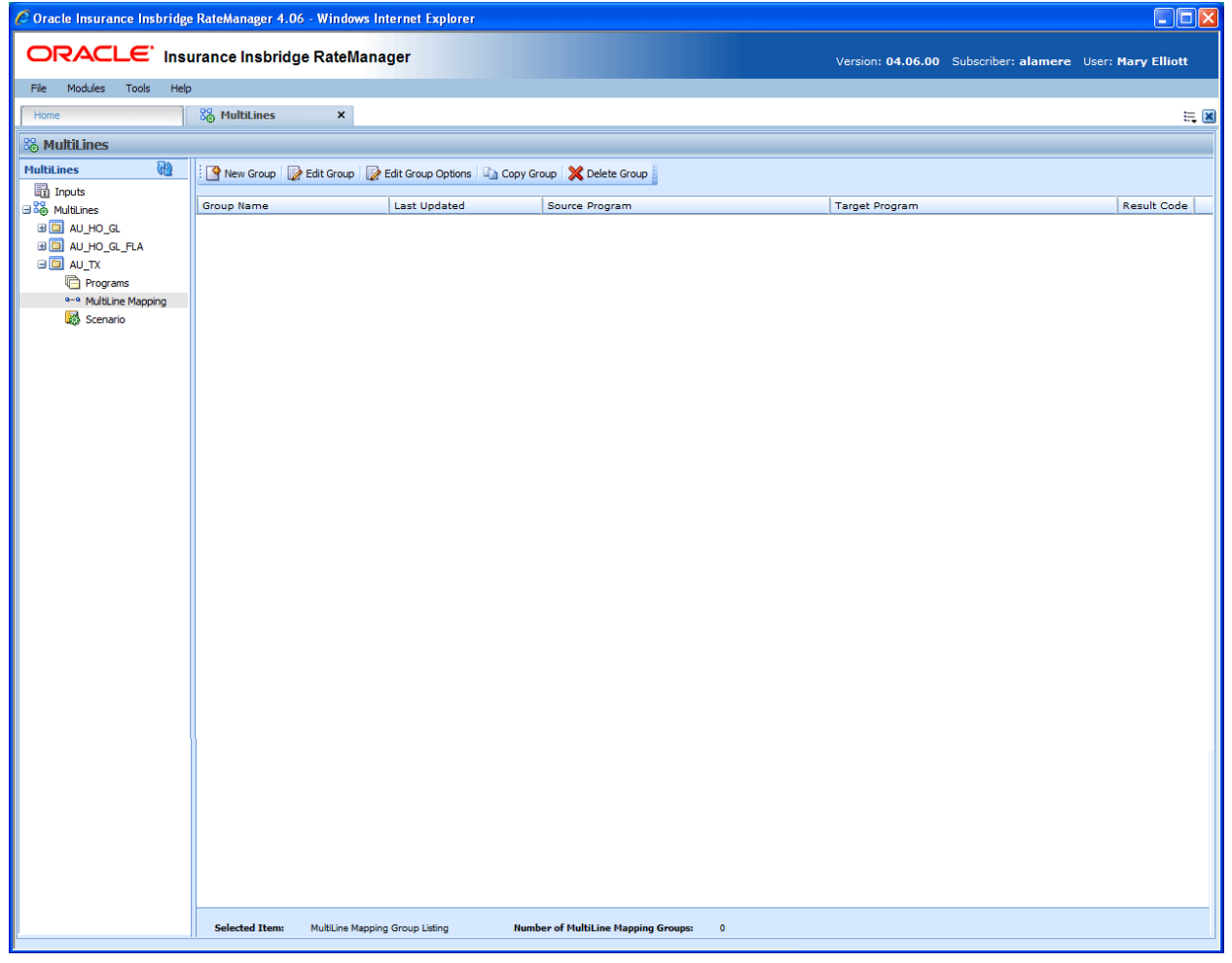

*Figure 91 MultiLines Mapping*

**NOTE:** *Programs must be packaged before you can edit the group.* 

### **Navigating to MultiLines Mapping**

- 1. From the Modules menu, select **MultiLines**. Select the MultiLines where you want to add a MultiLines mapping. Select **MultiLines Mapping**.
- 2. This opens the **MultiLines Mapping** screen.

### **Navigation Bar**

**New Group:** Creates a new group.

**Edit Group Options:** Allows you to edit a group.

**Copy Group:** Creates a copy of the selected group.

**Delete:** Deletes the selected group.

### **MultiLines Mapping Listing**

All groups in this MultiLines, sorted alphabetically, will be listed.

**Group Name:** Name of the group. This is the only field open for editing.

**Last Updated:** The date and time of the last update for this group.

**Source Program:** The program that is the source of the group.

**Target Program:** The program that is the receiver of the group.

**Result Code:** The result code of the group.

## **Adding a New Results Group**

Results Groups can be added at any time. There is no limit to the number of groups. To enter a new results group:

- 1. Click **New Group** to bring up the New MultiLines Result Group popup.
- 2. Enter in a Name.
- 3. Select the Source Program from the drop down menu. This is the program that will contribute the inputs.
- 4. Select the Target Program from the drop down menu. This is the program the will receive the inputs.

### **NOTE:** *The Source program and the Target program must be different. If the Source program or the Target program that you want is not listed, please return to the Programs area of MultiLines to select them.*

5. When you are finished click **Save** to save your work.

### **Editing Result Group Options**

Editing is performed on the same screen as entering a new result group. Only the name can be changed. If you need to change the source or target programs, you must delete the result group and re-enter using the correct information.

- 1. To edit a result group, select the group you want to change and click **Edit Group Options**. The Edit MultiLines Result Group popup will be displayed. You also can right click and select Edit Group Options from the menu.
- 2. Make your changes.
- 3. Click **Save** to save your work and close the popup.

# **Editing Result Groups in MultiLines Mapping**

To edit the mappings of a result group, select the group and click the Edit Group tab.

**NOTE:** *If the screen is blank when you go to edit, it is because the programs have not been packaged. Programs must be packaged before you can edit the group.* 

### **Navigation Bar**

**Result Groups Tab:** Used to go back to the Result Groups Listing screen.

**Save Mapping:** Saves the mapping for the result group.

**Delete:** Removes the selected criteria from the mapping.

### **Results Listing**

**Show Results For:** Allows you to filter the type of input variable shown.

#### **Group Information**

**Source Program Results:** Results for the source program will be listed here. Results will vary according the Show Results for selection.

**Description:** A description of the source program results.

**Data Type:** Type of data associated with the source program result. Options are:

- Decimal
- **String**
- **Integer**
- **Date**

**Type:** The type of result. Types include input, result calculated and table.

**Input Description:** Select the input from the drop down menu or click **BROWSE** to select the input you want.

**Input Category:** Displays the category.

## **Editing a Group**

1. Select the category from the drop down menu or you can browse for the category you want by clicking **BROWSE**. This will bring up the Browse Category popup.

From here you can navigate to the Category you want. Once you have selected the category, click OK. The category will auto fill in the show results for section.

If this is not the screen you want, click **Cancel** to close the popup and return to the previous screen.

- 2. After you have selected a category, the Source program Results will be populated. Click on the result you want to map. The details will be displayed in the description area to the right.
- 3. Select the Input description from the drop down menu or click **BROWSE** to select the information you need.
- 4. You can select as many or as few inputs as you want.
- 5. Before changing categories, click **SAVE MAPPING** to save your work.
- 6. After you have finished entering in the inputs, click Save Mapping and exit the screen.

## **Copying a Result Group**

Copies can be made of any result group at any time. Use this feature when you want to keep the same target and source programs but require different result mappings.

- 1. To copy a MultiLines, select the result group you want to copy and click **Copy Group**. The Copy MultiLines Result Group Box is shown.
- 2. Enter the new name.
- 3. Click **Copy** to save your work and close the popup.

## **Deleting a Result Group**

A result group can be deleted at any time. When you delete a result group, you are deleting all associated mappings. There are no restrictions when deleting a result group. Be sure when you delete, this is a permanent removal.

1. To delete a result group, select the group you want to remove.

- 2. Click **Delete**. A warning message is shown.
- 3. Click **Yes** to delete or **No** to cancel out of the delete.

# **SCENARIO**

The Scenario screen allows users to specify and maintain the MultiLines steps and rules.

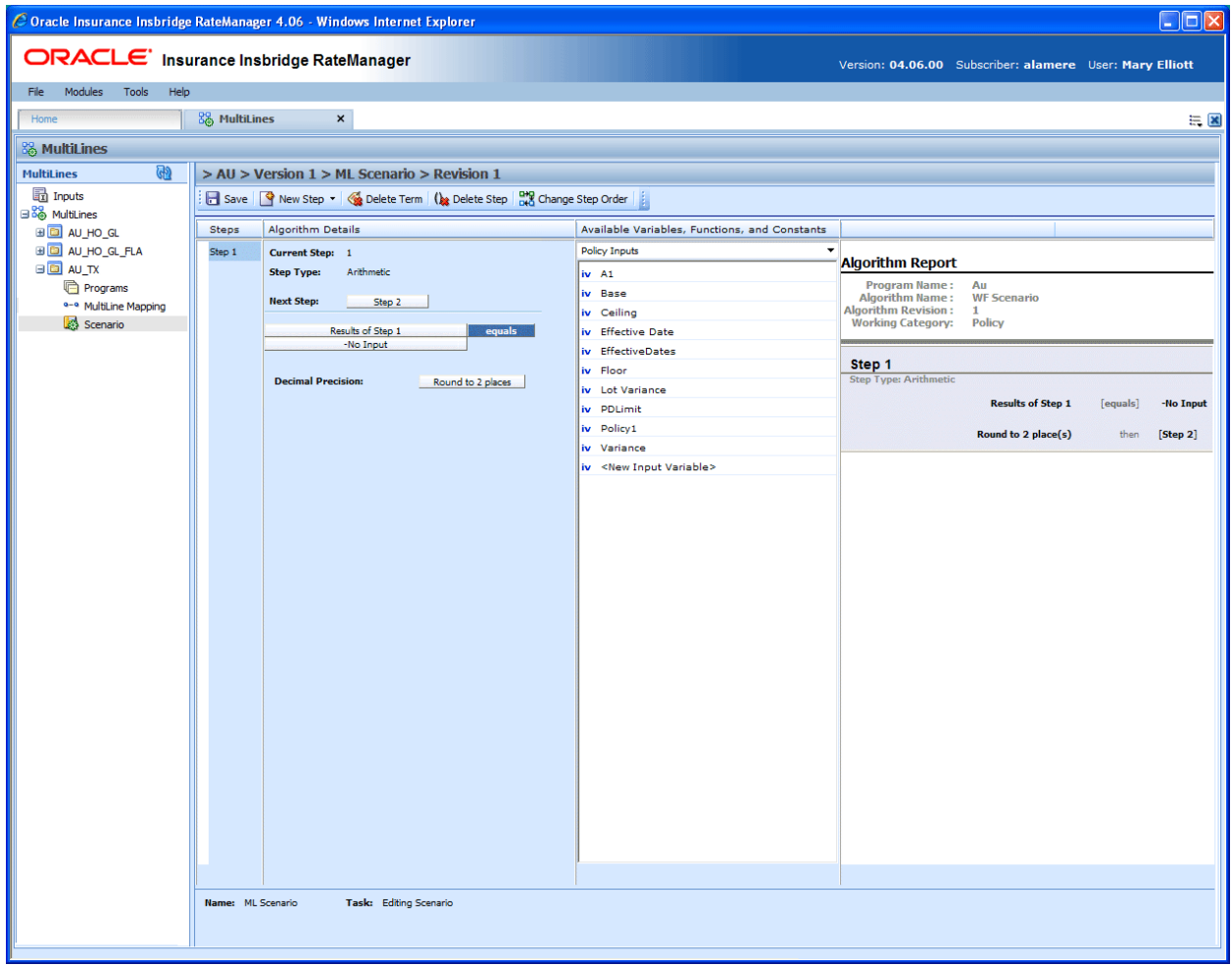

*Figure 92 MultiLines Scenario*

### **Navigating to Scenario**

- 1. From the Modules menu, select **MultiLines**. Select the MultiLines where you want to add a scenario. Select **Scenario**.
- 2. This will open the **Scenarios** screen.

### **Navigation Bar**

**Save:** Saves the current scenario.

**New Step:** Creates a new step in the algorithm. For more information, see Step Types.

**Delete Term:** Deletes the currently selected term from a step in an algorithm.

**Delete Step:** Deletes the currently selected step. You cannot delete the last step in an algorithm.

**Change Step Order:** Allows users to change the order of the steps without using the drop and drag feature.

**Create Package:** Packages the selected program version for rating and testing. See Packaging for more information.

### **Scenario Details**

**Steps:** Sequential order of steps created with drag-and-drop capabilities for moving a selected step up or down in the sequence.

**Algorithm Details:** Shows the selected step number, step type selected, next step to follow and inputs/variables used for calculation. Rounding is set via a drop down listing by clicking on the text box next to **Decimal Precision**. You can select a decimal precision from 0 to 5 digits.

**Available Variables, Functions and Constants Selection Box:** Drop down selection of available inputs, variables, constants and functions sorted by category.

## **Editing a Scenario**

To edit a scenario, click on the step type. The algorithm details are shown. See Editing an Algorithm for more information.

Chapter 5

# **LIBRARY**

The Library tab is a central repository within RateManager where export programs, template programs, public XML files, and custom XML files are stored and managed. The export option allows for user created programs to be moved in and out of the system. The template option allows for programs created outside of the subscriber to be moved in and out of the system. The public XML option allows users to upload a single program created in an outside source using standard XML format, in to RateManager. The custom XML option allows users to park custom XML mapping files that can be used by any program that uses custom mappings.

The Library tab is available from the Modules menu or from the Library snap in the Control Panel on your Home tab. The Library tab is open to all users for viewing. To perform tasks, you must have permissions. If you do not have permissions, please contact your system administrator.

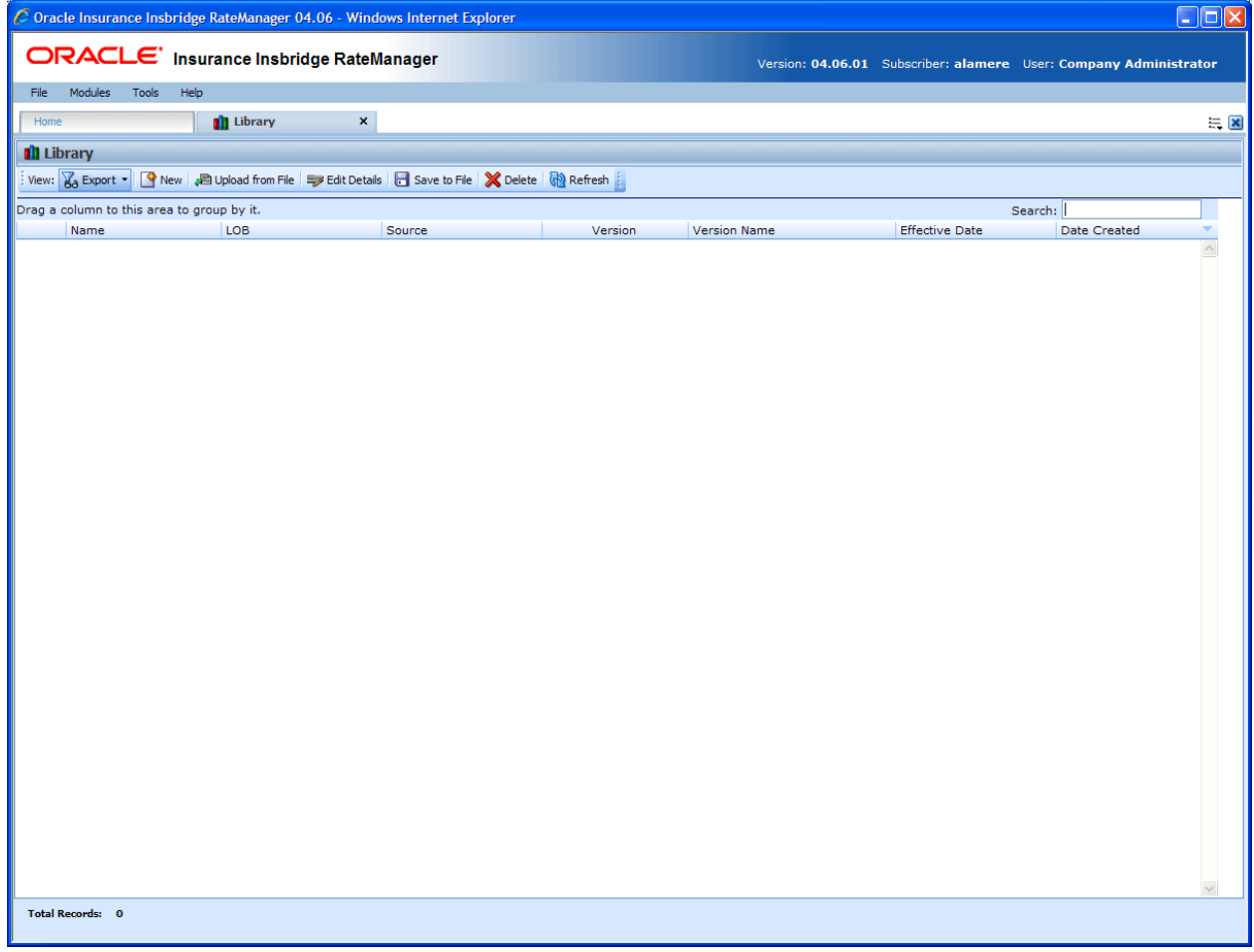

To begin, select the option of where you want to work from the View menu.

*Figure 93 Library*

From the Library tab you can:

- Create a new template or export program
- Edit a template, export program, custom XML, or public XML file.
- Save a template, export program, custom XML, or public XML file to your local hard drive
- Upload a template, export program, custom XML, or public XML file from your local hard drive
- Delete a template, export program, custom XML, or public XML file
- Apply a template, export program, or Public XML file

# **Sublines and Templates**

Lines are separated into *sublines*. Sublines are classifications that fall in between lines and program folders. Sublines allow you to distinguish program sources and also keeps the globals unique within that subline. Globals are subline specific and are not shared across sublines. There are two types of sublines, user created and template generated.

**1** - Indicates User Created sublines

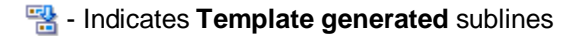

User created sublines can be created from the Library tab by users with permissions to manage sublines. If the option to create a subline is not available to you, please contact your system administrator for permissions.

### **Working with Sublines and Templates**

Template generated sublines are created when you apply a template that was created outside of your subscriber ID. Templates with different subscribers will each create a subline when applied. For example, if you apply a template from subscriber Alamere, you will create a subline Alamere. If you apply another template from subscriber InsbridgeERC, you will create another subline InsbridgeERC. You can have many template generated sublines.

The first time a template is applied under a line of business two items are created automatically, the subline and a Programs folder. The subline will be placed under the line of business, named the same as the Source that created the template. Directly underneath this subline is a folder called Programs. For example, if you bring in a general liability template created by Content Services, it will be placed in the general liability line of business, under the subline of Content Services, in the Programs folder.

If the subline and program folder already exist, no additional items will be created.

Source information is taken from the Subscriber ID. It is possible to change the name of the subscriber without changing subscriber ID. If this happens, a new subline will not be created. The template will be populated under the previous subscriber ID name. The new subscriber ID name will not be listed as a subline.

For example, Subscriber ID 461 is originally named Content Services. You have applied templates from Content Services and that created a subline for Content Services in RateManager. Content Services has their name changed to The Template Creation Group. Their subscriber ID has not changed but their name has. In the library, any new templates will now show The Template Creation Group as the source. When you go to apply one of these templates, it will be placed in the Content Services subline - the original name. You will not have a new subline created.

### **Working with New Sublines and New Programs**

Export programs and public XML files can only be applied to user created sublines. A user created subline allows for all elements within the subline to be edited or deleted. Elements are not automatically locked. Each line automatically has one user created subline placed underneath it. This subline is named with your subscriber description and is the *default* subline. Export programs, and public XML files can be placed under the default subline. If globals need to be separated or you want to keep elements unique to the subline, another user created subline can be created by a user with subline management permissions.

# **LIBRARY OPTIONS**

There are four options on the Library tab:

- **Export**
- **Templates**
- Custom XML
- Public XML

### **Exports**

The export and template screens look similar and have similar functionality. The main difference is that programs on the export screen can be applied to user created sublines only and template programs can be applied to the creating subscriber subline only. You cannot apply export programs to any template generated subline and you cannot apply templates to your default subline.

RateManager export feature provides users with the ability to export all elements of a program from one database to another database or within the same database. All versions of a program will be exported. Individual versions cannot be exported.

- All elements related to a program will be exported including:
	- − Global Input Variables
	- − Global Result Variables
	- − Local and Global Table Variables
	- − Local and Global Calculated Variables
	- − Local and Global Algorithms
	- − Sequencing
	- − Program Versioning
	- − Categories
- The export includes all revisions of local variables and algorithms.
- Notes will not be included.

**NOTE:** *You must have the RateManager Program Admin rights to export a program. If this option is not displayed, you do not have the rights to export. Please contact your system administrator if you need to export a program.*

Insbridge message service needs to be running.

**NOTE:** *Previous import/export programs are not accepted into the Library tab Exports option.*

# **Templates**

Templates are exact copies of existing program versions within a line of business that can be from within your own user group, any other user group within the company or even from an outside company. Templates can serve as base programs that can be customized to suit your needs.

You can create templates that other users will upload into their RateManager environment or you can upload templates created by other users into your RateManager environment. You cannot upload a template that you have created back into your subline. This would cause a conflict and result in an error.

Templates are not tied to the original program that they were created from. This means that if the original program is altered, changes will not be brought into the template. If changes are made to the original program, a second version of the template can be created and brought into the library. The template version of variables and algorithms are locked and cannot be edited or deleted however, new versions of the variables and algorithms can be added.

Templates can be uploaded by users within the group. System administrators may bring in templates created from other user groups within the company or from outside the company.

**NOTE:** *Library usage depends upon your group rights. If your group has the rights to program import, you will have the right to upload and apply templates. If your group has the rights to program export, you will be able to export templates.*

## **Custom XML**

Frequently used custom XML mapping templates can be uploaded in to the Library tab and then used by any program that uses custom mappings. Custom XML files can be for input, output, or both.

ACORD XML templates are provided for 23 Lines of Businesses, available from the SDK directory where Insbridge is installed. Accessing the templates requires permissions to the SDK file on the server where Insbridge is installed. Please contact your system administrator for access.

The maximum file size is 10mb.

### **Public XML**

Public XML allows users to upload a single program created in an outside source using standard XML format, in to RateManager.

Public XML files are created outside of RateManager. A public XML file can be a complete single program version, from categories to output mapping or a partial single program version for example, only categories and table variables. To bring a public XML file in to RateManager, the file must be in a zip format.

If categories are not present, the applied XML file will fail. Public XML will allow users to upload an XML file with program details, categories and one or no other elements or a complete program including global and local elements plus sequencing and mapping.

An applied public XML file can be view, edited, updated or deleted. There are no locks on any elements or restrictions on actions to the program.

All elements and programs will be a single version or revisions. Multiple element revisions and programs with multiple versions cannot be created using Public XML.

For more information on creating a public XML file, please see the IBRU Publix XML Format Guide.

# **FUNCTIONALITY**

The top bar menu contains the functions you can perform on this tab. The functions change depending on what option you select.

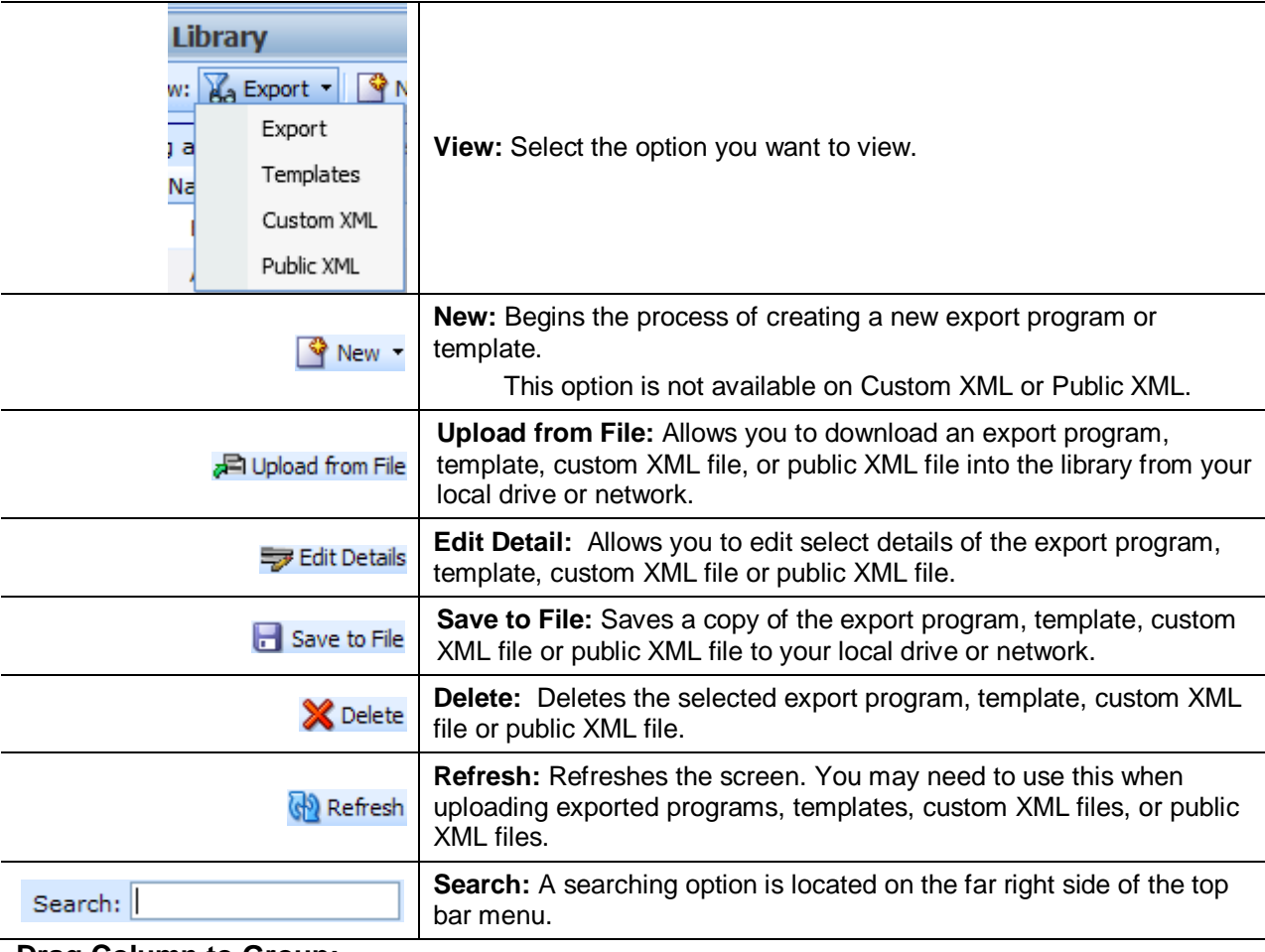

### **Drag Column to Group:**

At the top of the screen is a sorting option that allows you to drag a column to sort by.

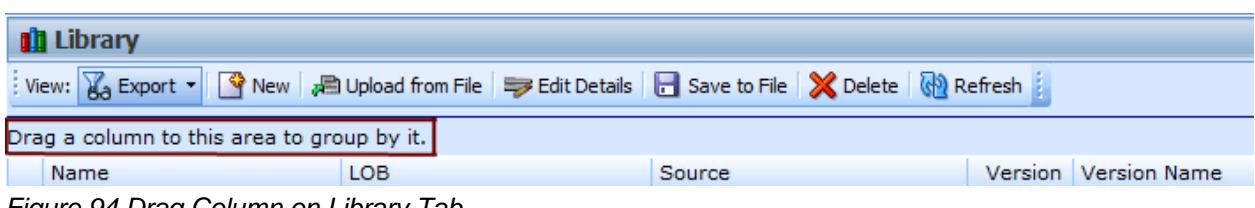

*Figure 94 Drag Column on Library Tab*

# **FIELDS**

The fields on the Library tab change depending on what the selected view is. For Export, Template and Public XML the displayed fields are:

**Name:** The name of the program template.

**LOB:** The Line of Business for the program template.

**Source:** The name of the subscriber who created the program template.

**Version:** The version of the program the template was created from.

**Version Name:** The optional name of the program version where the template was created.

**Effective Date:** The effective date of the program.

**Date Created:** The date the program template was created.

The fields for Custom XML are:

**Name:** The name of the XML file.

**Scope:** Indicates if the XML template is to be used for Input Mapping, Output Mapping or both.

**Available:** Indicates if the XML template should be available from the Input and/or Output Custom XML Mapping screens.

**Date Last Modified:** The date the file was added to the Library tab.

### **Right Click Menus**

The right click menus vary according to the option selected.

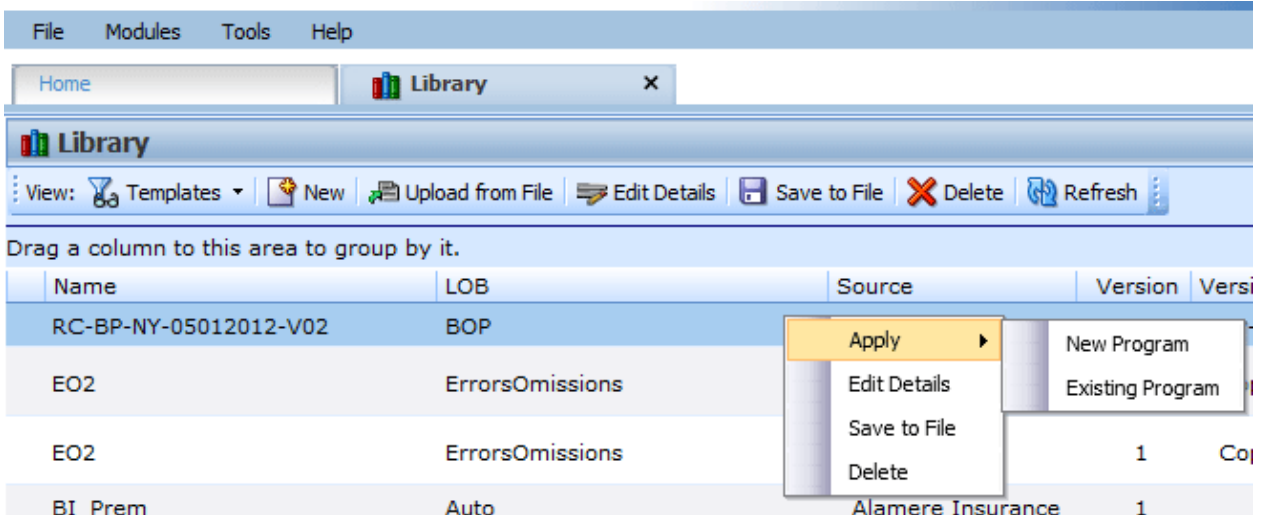

*Figure 95 Right Click Menu*

- **Apply:** Applies to a new program folders or sublines. Export and Public XML allow files to be applied to New Programs only. Templates allow for updated templates to be applied to existing program folders/sublines. Custom XML cannot be applied from the Library tab.
- **Edit Details:** For Exports, the name can be edited. For Templates and Public XML, the name and version can be edited. For Custom XML, the Mapping Scope and the Availability can be changed.
- Save to File: Saves the file to your local hard drive or network. Exports, Templates, and Public XML are saved as.srtp files. Custom XML files are saved as an .XML file.
- **Delete:** Removes the file from the Library.

# **WORKING WITH EXPORTS**

The Exports option allows you to:

- Create a New Export
- Apply an Export to a New Program
- Edit Export Details
- Delete an Export
- Save an Export to your local computer or network
- Upload an Export File

## **Create a New Export**

- 1. Navigate to the **Library** tab.
- 2. Select **Export** for the View.
- 3. Click on **New**. The New Program Export popup is displayed.
- 4. Select the **Program** you want to export.

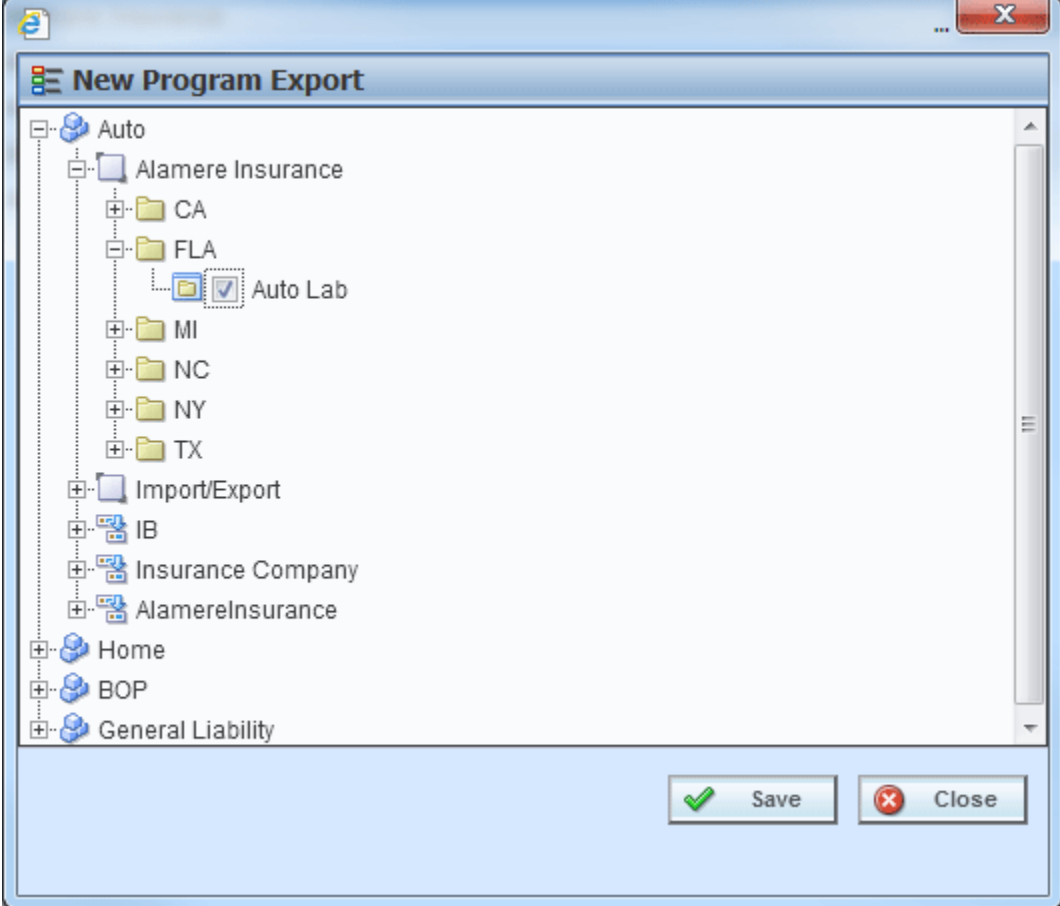

*Figure 96 Applying a New Template*

5. Click **Save**. The popup closes. When the screen refreshes, your export will be listed.

A spinning icon indicates that the creation process is occurring. If the icon continues, please click **REFRESH** to refresh the screen.

# **Applying Exported Programs**

Export can only create a new program, with a new program ID. You will not be able to restore over an existing program for safety reasons. You can delete the incorrect program from Program Explorer and apply the correct program. Program names must be unique.

The Apply Program Export Wizard allows you to apply programs into RateManager. The applied program is placed into the same line of business that the program was exported from.

- 1. Select the **Export** you want to apply.
- 2. Click **Apply->New Program** to open the Apply Program Export wizard.

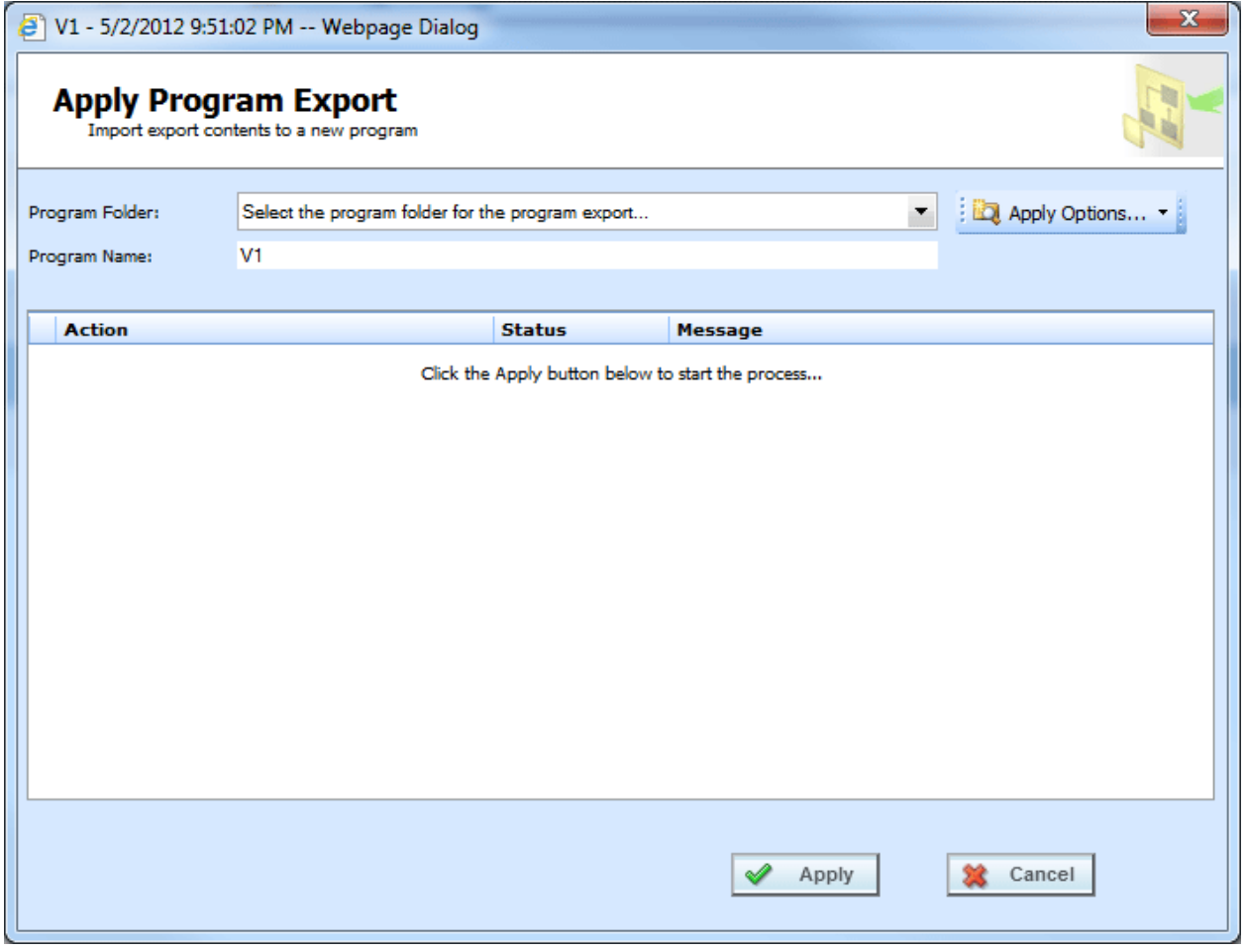

*Figure 97 Apply Export Start*

3. Select the **Program Folder** where you want the export to be applied.

- 4. You can update the **Program Name**.
- 5. Click **Apply** to start the wizard.
- 6. The wizard begins. A successful apply displays

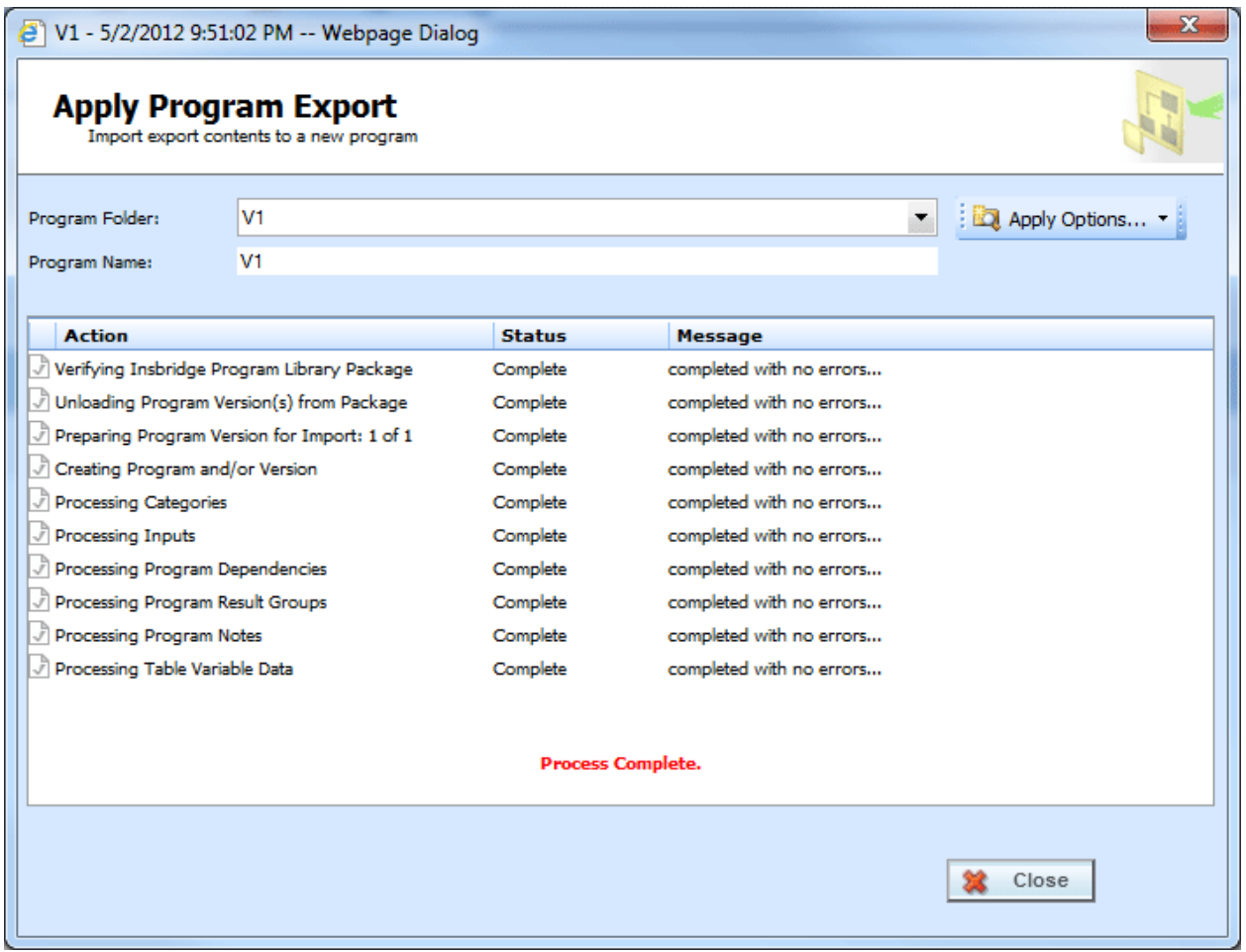

*Figure 98 Apply Export Finish*

If the Apply Program Export fails, a failure message will be displayed on the element that failed. Error logs are in IBFA and may require a system administrator to access.

### **Errors in Exported Programs**

Programs may complete the wizard but still contains errors. If an export contains errors an exclamation point is displayed in front of the export name. The only right click option will be to delete.

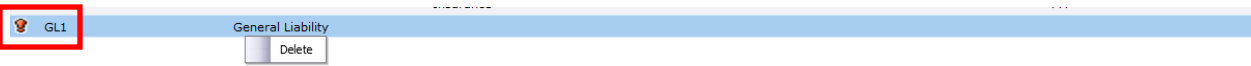

*Figure 99 Error in an Export Program*

# **Apply Options**

If the exported line is not activated in the current subscriber's RateManager, the Program Folder will display *No LOB found* for the Line of Business information. You will have to activate or create the line of business before this program can be applied. If you attempt to apply a non-activated line, an error message will be displayed.

Lines can be activated or created from the Apply Wizard. There are three Apply Options:

- Manage Lines: Use this option to active or create a line of business. This option can be used if you receive a *No LOB found* error message when applying an export. You may need the exact spelling of the line or the line number used. Permissions are needed to manage lines.
- New Subline: Use this option to create a new subline. A new subline can be created at any time. New sublines allow globals to be unique to the subline. Sublines are created using a name only. Permissions are needed to create sublines.
- **Manage Folders:** Allows you to create a new folder in the selected subline. To create a folder, you must select the subline first. New folders are created using a name only. Permissions are needed to create folders.

These options may be grayed out if you do not have permissions. If you are denied access, please contact your system administrator for permissions.

# **Editing an Export**

Exports can be edited at any time. Exports must be edited one at a time.

- 1. Select the **Export** you want to edit.
- 2. Click **Edit Details** to open the Edit Export popup.

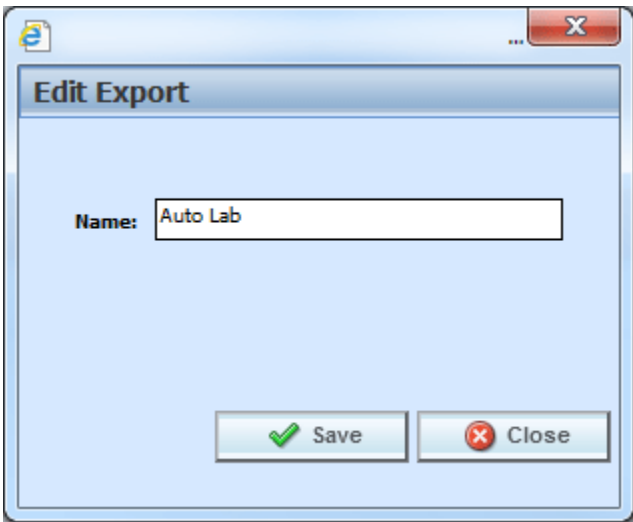

*Figure 100 Editing an Export*

3. You can change the **Name**.

4. When finished, click **Save** to save your entry and close the popup.

# **Deleting a Template**

Exports can be deleted at any time. Deleting an export from the library does not remove any applied export programs.

1. Select the **Export(s)** you want to delete.

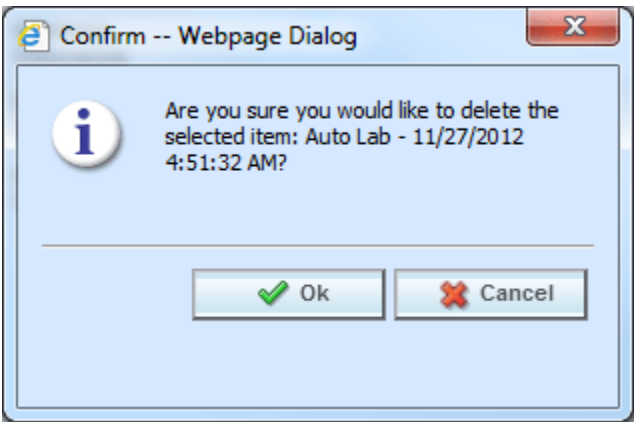

*Figure 101 Deleting a Template*

2. Click **Delete**. A separate screen is displayed. Select **OK** to delete the export. Click **Cancel** if this not the option you want. The export will be removed immediately.

# **WORKING WITH TEMPLATES**

The Templates option allows you to:

- **Create a New Template**
- Apply a Template to a New Program
- Apply a Template to an Existing Program
- Edit Template Details
- Delete a Template
- Reconcile Templates
- Save a Template to your local computer or network
- Upload a Template File

# **Creating a New Template**

New templates can be added at any time. There is no limit to the number of templates you can create. You will only be able to create templates out of standard program versions in your default subline. You cannot create a template from a template program or a template generated subline.

- 1. Select **Templates** for the View.
- 2. Click on **New** and the New Program Template Wizard is displayed.

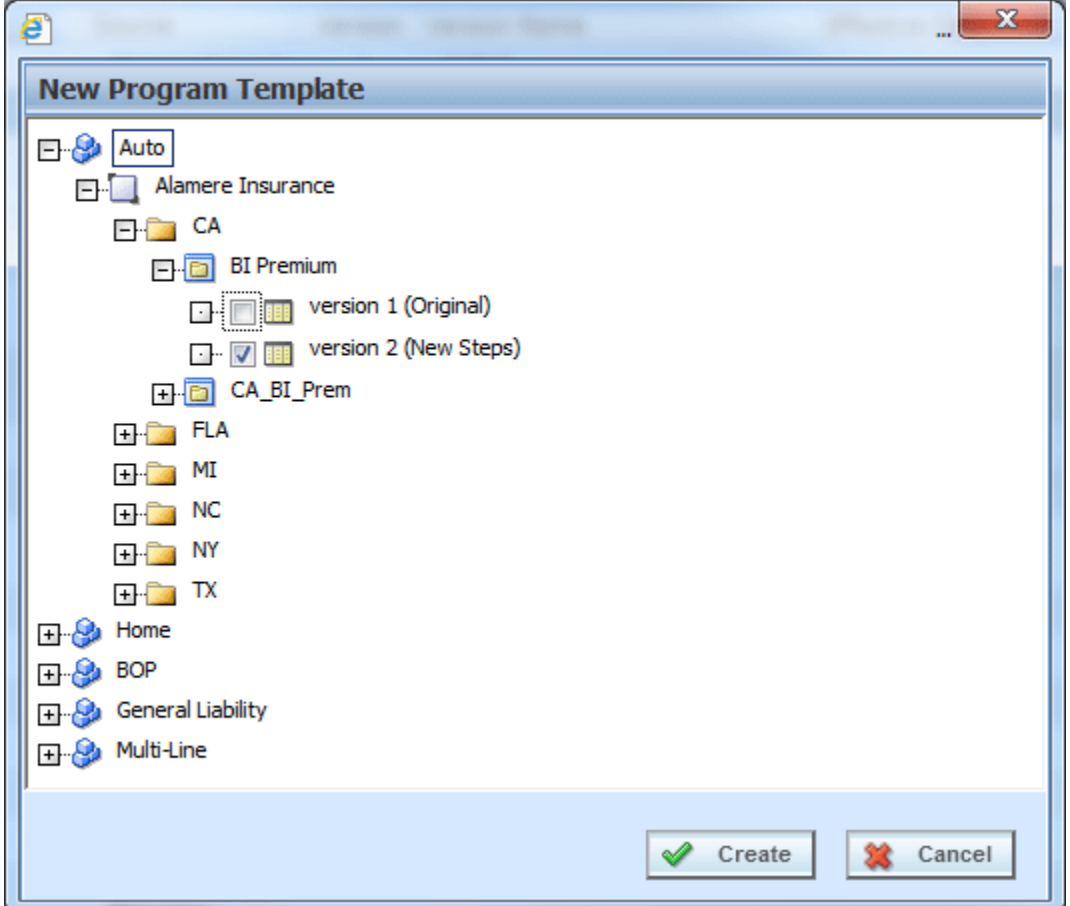

*Figure 102 Applying a New Template*

3. Select the **Program Version** where you want to create a template and place a check in the box. You must check the box. Highlighting the version or just a program will not create a template.

**NOTE:** *You can select multiple program versions. Each program version will result in an individual template.*

4. Click **Create**. The popup will close and the screen refreshes. Your templates will be listed.

|                                                                                                    | <b>ORACLE</b> Insurance Insbridge RateManager |                         |                  |                          | Version: 04.06.01 Subscriber: alamere User: Mary Elliott |                      |    |  |  |  |  |
|----------------------------------------------------------------------------------------------------|-----------------------------------------------|-------------------------|------------------|--------------------------|----------------------------------------------------------|----------------------|----|--|--|--|--|
| File<br>Modules<br>Tools                                                                                                    | Help                                          |                         |                  |                          |                                                          |                      |    |  |  |  |  |
| Home                                                                                                    | <b>D</b> Library<br>$\times$                  | <b>Program Explorer</b> |                  |                          |                                                          |                      | EK |  |  |  |  |
| <b>n</b> Library                                                                                                    |                                               |                         |                  |                          |                                                          |                      |    |  |  |  |  |
| View: $\chi$ <sub>a</sub> Templates $\bullet$   $\heartsuit$ New   $\downarrow$ B Upload from File   $\Rightarrow$ Edit Details   $\Box$ Save to File   $\otimes$ Delete   $\otimes$ Refresh |                                               |                         |                  |                          |                                                          |                      |    |  |  |  |  |
| Drag a column to this area to group by it.                                                                                                    |                                               |                         |                  | Search:                  |                                                          |                      |    |  |  |  |  |
| <b>THE REAL PROPERTY</b>                                                                                                    | <b><i><u>BASEARE</u></i></b>                  | <b>STATISTICS</b>       | <b>NAVISIONS</b> | Version Name             | <b>Effective Date</b>                                    | Date Created         |    |  |  |  |  |
| Auto Lab                                                                                                    | Auto                                          | Alamere<br>Insurance    | ۷                | <b>BI and PD Premium</b> |                                                          | Nov 28 2012 03:45 AM |    |  |  |  |  |

*Figure 103 Populated Library*

A spinning icon indicates that the creation process is occurring. If the icon continues, please click **REFRESH** to refresh the screen.

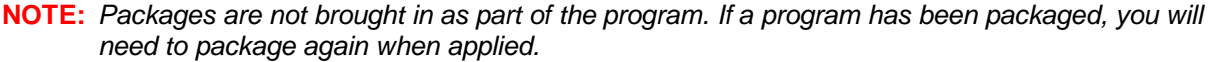

**NOTE:** *The Insbridge Message Service must be running. If you receive a message that the Insbridge Message Service is turned off, please contact your system administrator to start the service. Once the service has been started, you will need to refresh the screen to view your templates.*

# **Applying a Template**

**NOTE:** *If your group has the rights to import a program, you will have the right to create templates. Only the system administrator can modify these rights. If you cannot create or edit a template, please contact your system administrator.* 

Once a template has been brought into the library, it can be applied. Templates can only be brought in under the line of business they were created in; meaning that a General Liability template cannot be brought in under the Auto line of business. Templates must be applied one at a time.

There are two different methods of applying templates, New Program and Existing Program.

### **New Program**

The new program method will create the subline and the Programs folder. Most often you will use the new program method when the source is new to the line of business or the template is new to the subline. You also can use the new program method when you want to bring a template in under a different name instead of as a new version under an existing template program.

### **Existing Program**

The existing program method will bring a template into an existing subline and program. Use the existing program method when the subline and the program folder are already established. For example, the template Maryland Stats from source IB is in the library. If you do not have an IB subline, you will need to bring it in with the New Program method. When you apply the template to the LOB, the subline IB will be created and the Programs folder will be created. The program Maryland Stats will be placed under the Programs folder as version 1. Any other versions of the template Maryland Stats can be brought in with the Existing Program method.

If you wanted to bring the template Maryland Stats in again under a different name, you could once again use the new program method. You would have to rename the program when you select the Programs folder location. Renaming the program will create a new program. The version will still be placed in the same subline but as version one of a different Program name.

# **Applying a Template: New Program**

- 1. Select the **Template** you want to apply.
- 2. Right click to get the menu. Select **ApplyNew Program**. A separate window is displayed.

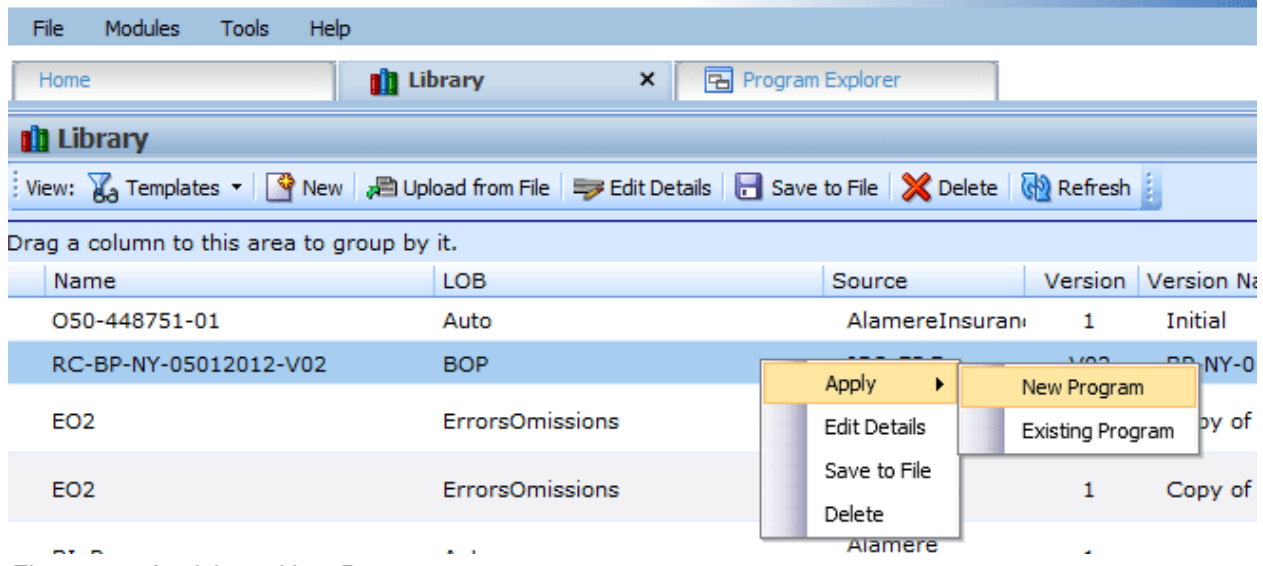

*Figure 104 Applying a New Program*

3. Select the **Program Folder** where you want the template to be applied.

**NOTE:** *If this is a new subline, Programs will be the only option. After you apply the template, you can create additional folders but the subline must be established.*

**NOTE:** *Be aware, if the subline and programs folder have already been created, that renaming the template may create another program folder and your template may not be recognized as another version in an existing program folder but as a new program folder.*

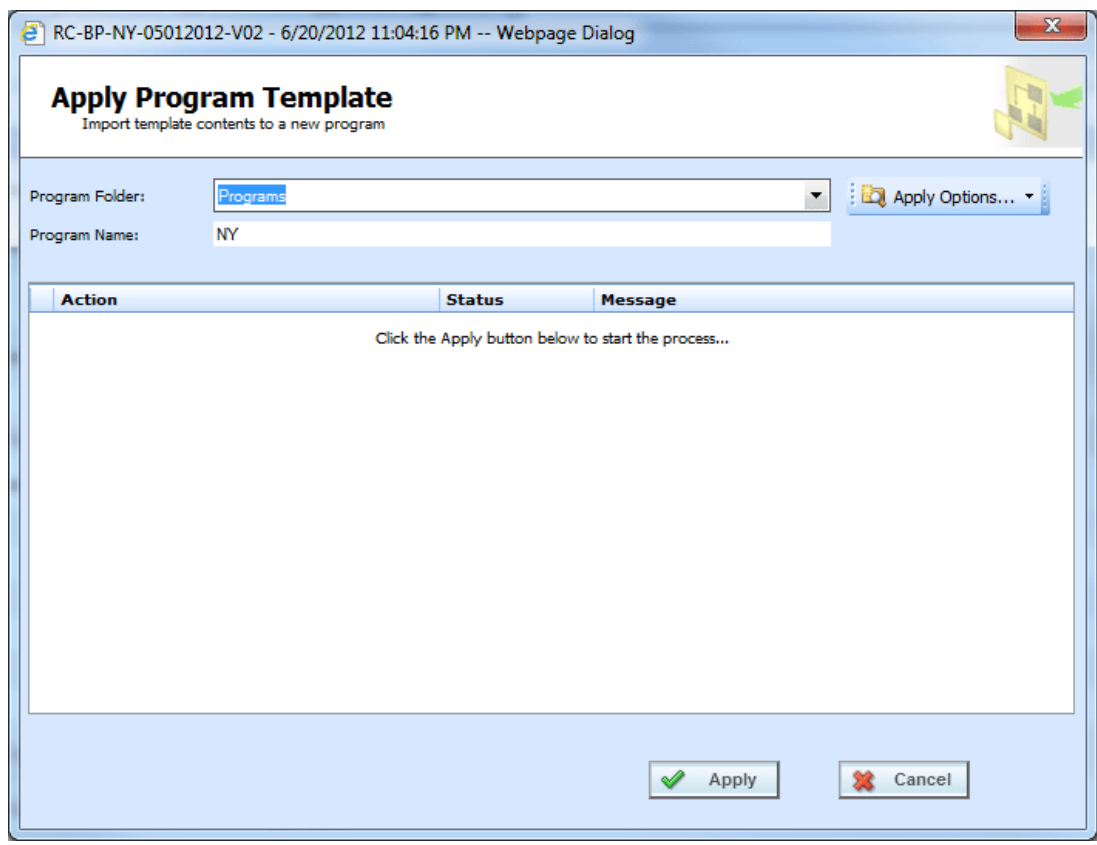

*Figure 105 Selecting Program Folder*

- 4. You can update the **Program Name**.
- 5. Click **Apply** to start the wizard.
- 6. The wizard begins. A successful apply displays a Process Complete message.

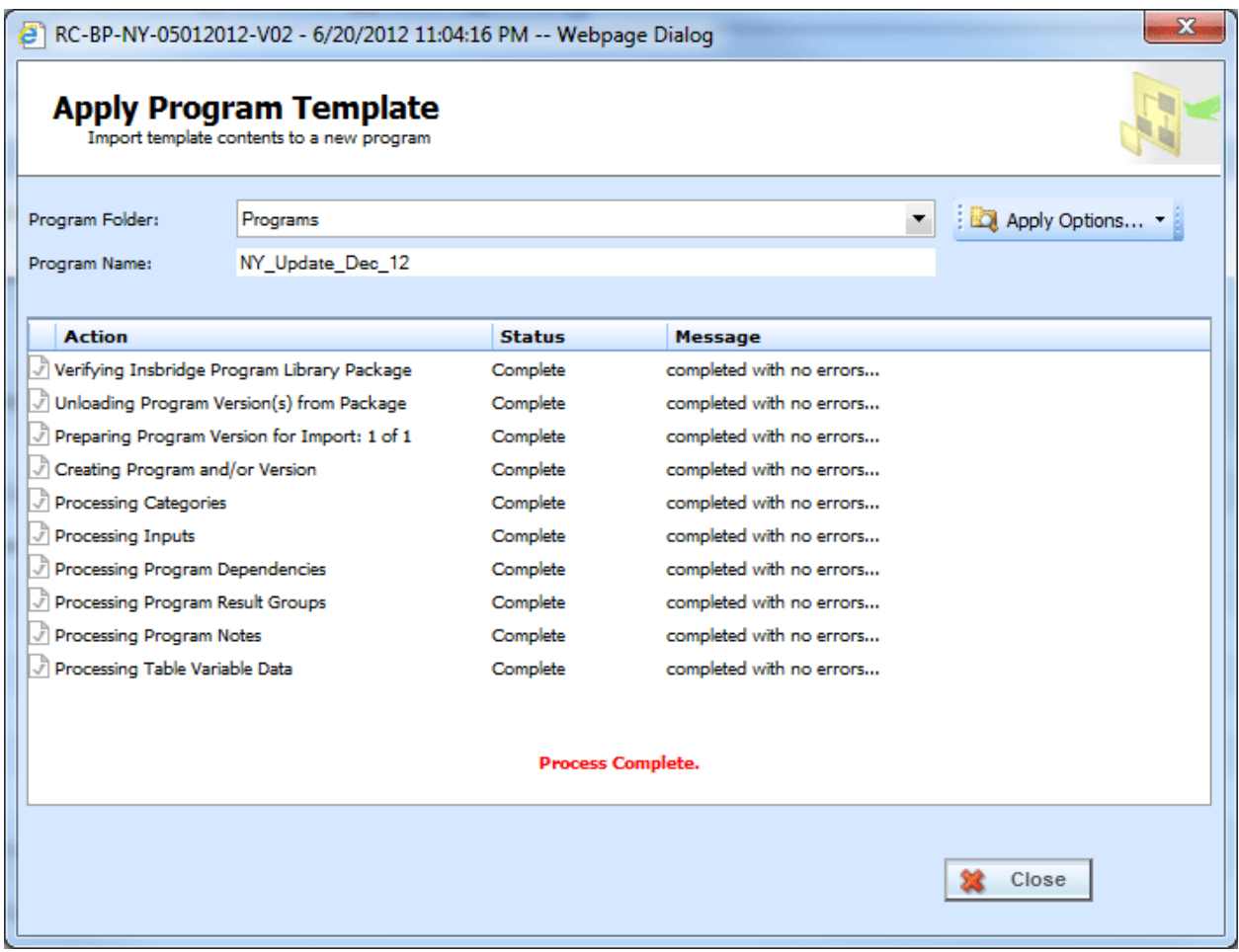

*Figure 106 Applied Template*

When the template has successfully been applied, a process complete message will be displayed at the bottom of the screen.

If the template is successful, the subline and program folder along with the template will be displayed under the correct line of business.

If the template failed, a failed message will be listed. The Subline and the Program Folder will be created but no template will be listed underneath. If one item fails, the template will not be created. All items must pass.

- A check at the front of the action and **Complete** status indicate **success**.
- An **X** at the front of the action and a **Failed** status indicates a **failed** template application.
- A blank status indicates that this action was not needed.

# **Applying a Template: Existing Program**

Use the Existing Program method when applying a template to an already existing subline and programs folder. This method is most commonly used to applied another version to an existing program. The new template will be placed as the next available version.

- **NOTE:** *If your group has the rights to import a program, you will have the right to apply templates. Only the system administrator can modify these rights. If you cannot create or edit a template, please contact your system administrator.*
	- 1. Select the **Template** you want to apply.

| ORACLE' Insurance Insbridge RateManager    |                        |                                                                                                    | Version: 04.06.01 Subscriber: alamere User: Mary Elliott |                          |                       |                      |    |  |  |  |  |  |  |
|--------------------------------------------|------------------------|----------------------------------------------------------------------------------------------------|----------------------------------------------------------|--------------------------|-----------------------|----------------------|----|--|--|--|--|--|--|
| Modules<br>Tools<br>Help<br>File           |                        |                                                                                                    |                                                          |                          |                       |                      |    |  |  |  |  |  |  |
| Home                                       | <b>Ill</b> Library     | Program Explorer<br>$\times$                                                                             |                                                          |                          |                       |                      | 三区 |  |  |  |  |  |  |
| <b>n</b> Library                           |                        |                                                                                                    |                                                          |                          |                       |                      |    |  |  |  |  |  |  |
|                                            |                        | View: A Templates •   ♥ New   週 Upload from File   享 Edit Details   ave to File   X Delete   GIN Refresh |                                                          |                          |                       |                      |    |  |  |  |  |  |  |
| Drag a column to this area to group by it. |                        |                                                                                                    |                                                          |                          | Search:               |                      |    |  |  |  |  |  |  |
| Name                                       | LOB                    | Source                                                                                                   |                                                          | Version Version Name     | <b>Effective Date</b> | <b>Date Created</b>  |    |  |  |  |  |  |  |
| Auto Lab                                   | Auto                   | Alamere<br>Insurance                                                                                     | $\overline{2}$                                           | <b>BI</b> and PD Premium |                       | Nov 28 2012 03:45 AM |    |  |  |  |  |  |  |
| Auto Lab                                   | Auto                   | <b>Alamere</b><br>Insurance                                                                              | 3                                                        | Total                    |                       | Nov 28 2012 03:45 AM | 릐  |  |  |  |  |  |  |
| 050-448751-01                              | Auto                   | AlamereInsuran                                                                                           |                                                          | Initial                  |                       | Nov 28 2012 12:04 AM |    |  |  |  |  |  |  |
| RC-BP-NY-05012012-V02                      | <b>BOP</b>             | Apply<br>New Program                                                                                     |                                                          | BP-NY-05012012-V02       |                       | May 29 2012 08:58 PM |    |  |  |  |  |  |  |
| EO <sub>2</sub>                            | <b>ErrorsOmissions</b> | <b>Edit Details</b><br><b>Existing Program</b><br>company<br>Save to File                                |                                                          | Copy of EO1              |                       | May 10 2012 06:16 PM |    |  |  |  |  |  |  |
| EO <sub>2</sub>                            | <b>ErrorsOmissions</b> | hsurance<br>Delete<br>Company                                                                            |                                                          | Copy of EO1              |                       | May 10 2012 04:50 PM |    |  |  |  |  |  |  |

*Figure 107 Applying Template to Existing Program*

2. Right click to get the menu. Select **ApplyExisting Program**. A separate popup window will be displayed.

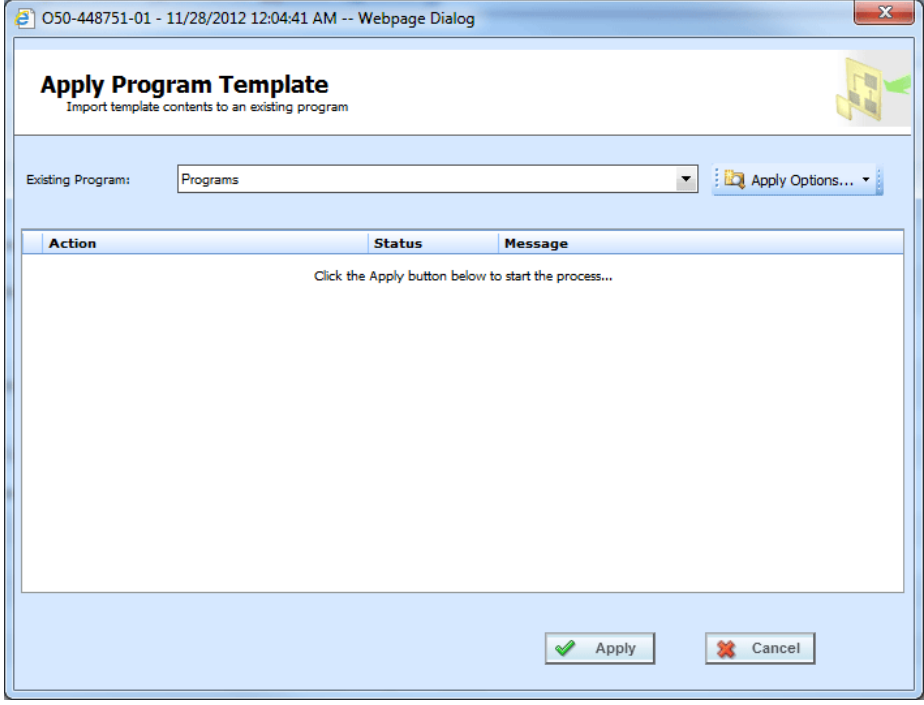

*Figure 108 Applying a Template to an Existing Program* 

3. Select the **Program Folder** location you want from the drop down menu. Then select the final Program where you want to place the new version.

**NOTE:** *You will not be able to change the name of the template. If you want to change the name of the template, you must use the New Program method.*

4. Click **Apply**. The screen lists the actions taken and success or failure.

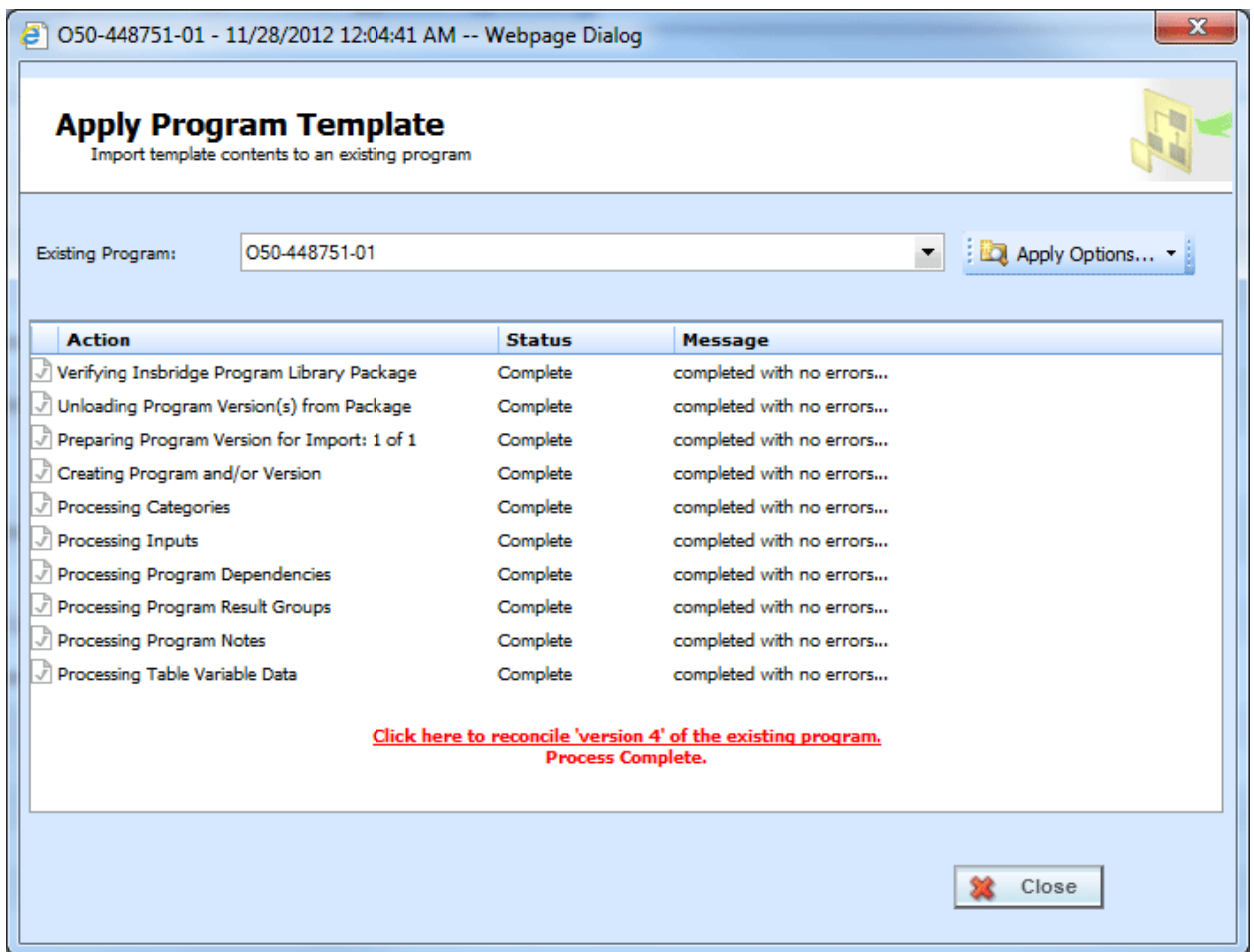

*Figure 109 Successful Template Applied to an Existing Program*

If the template is successful, the program will be placed in the location selected.

If the template failed, a failed message will be listed and no program will be applied. If one item fails, the template will not be created. All items must pass.

- A check at the front of the action and **Complete** status indicate **success**.
- An **X** at the front of the action and a **Failed** status indicates a **failed** template application.
- A blank status indicates that this action was not needed.

For successfully applied templates to an existing program, a link will be at the bottom of the screen that opens the Reconciliation wizard. This allows you to see the differences between this version and the previously applied version. See Reconcile for more information.

## **Editing a Template**

Templates that you have created can be edited at any time. Templates brought in from other sources cannot be edited. If SAVE is not on the Edit Template popup, you will not be able to edit the template. Templates must be edited one at a time.

- 1. Click on the **Template** you want to edit.
- 2. Click **Edit Detail** to open the Edit Template popup.

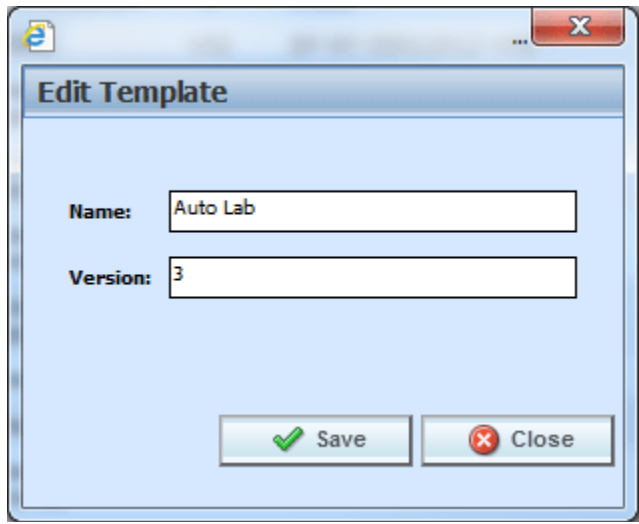

*Figure 110 Editing a Template*

- 3. You can change the **Name** and **Version**.
- 4. When finished, click **Save** to save your entry and close the popup.

# **Deleting a Template**

Templates can be deleted at any time. Deleting a template from the library does not remove the template program from the subline.

1. Click on the **Template(s)** you want to delete.

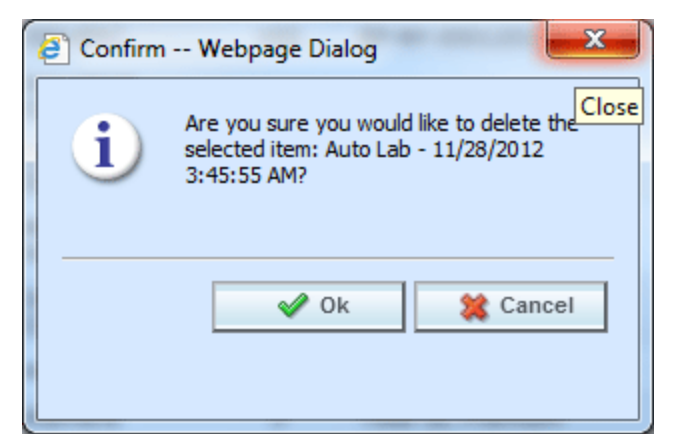

*Figure 111 Deleting a Template*

2. Click **Delete**. A separate screen will be displayed. Select **OK** to delete the templates. Click **Cancel** if this not the option you want.

# **RECONCILE**

The Reconcile option allows you to reconcile one program version against another. For example, when a new template is applied into a subline, you can check the new template against an existing template to see what the differences are. The differences that will be recognized are additions and changes to existing table and calculated variables and algorithms. No deletions will be noted. Sequencing, result mapping and driver assignments will not be compared.

The first program version you chose will act as the "base" version. This version is static. The second version will be compared to the first one. Any additions or changes will be against the second version. As the versions reconcile, you may accept or reject differences as you want. The acceptance or rejections will be placed on the second program version you choose. No alterations will be made to the first version.

### **To Reconcile Two Templates**

1. Click the link at the bottom of the Successfully Applied Template wizard. Only programs with more than one version will have this option available. This will take you to the Reconciliation wizard.

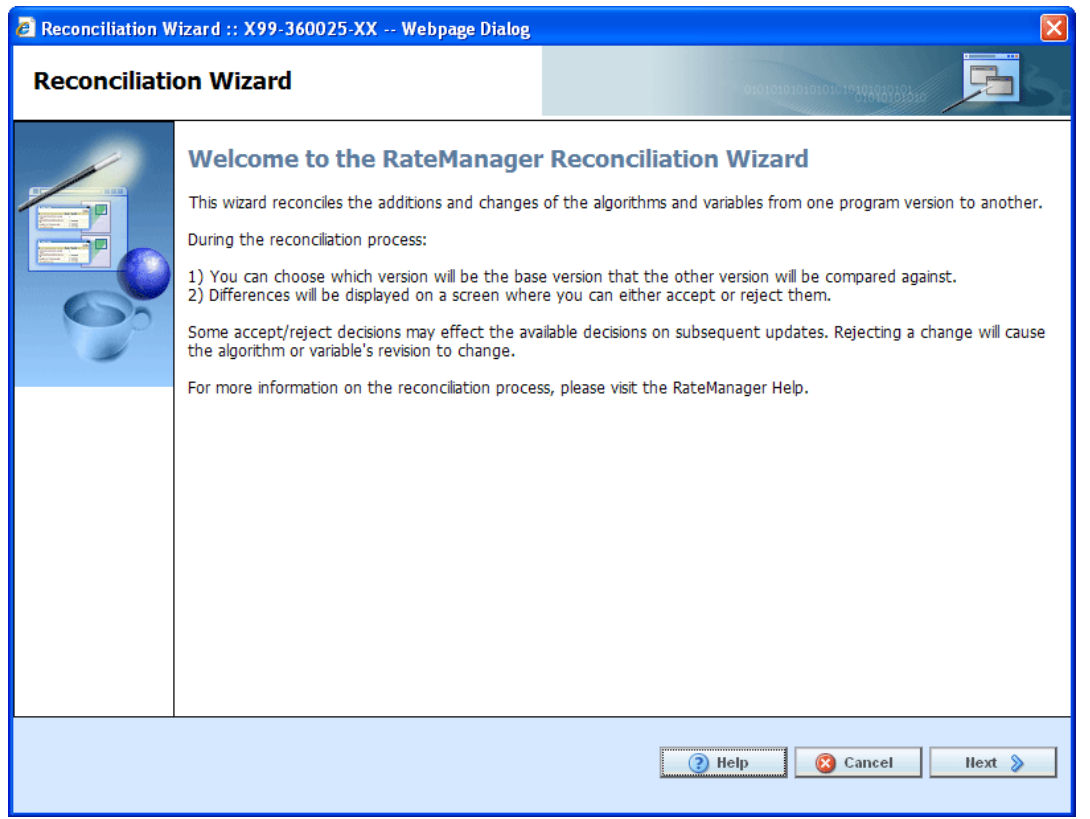

*Figure 112 Reconciliation Wizard Welcome*

2. Click **Next** to continue. If this is not the screen you need, click Cancel to close the wizard and return to the program screen.

**NOTE:** *The program name will be listed at the top of the window.*

3. **Select the version** you want to compare against the base. This can be a newer version of the program or it can be an older version. This version will have differences noted. If you reject a change, this version will be updated to reflect your refusal. For example, if the comparison version has three new variables added, you can choose to not keep those additions.

It is automatically assumed that changes will be accepted. If you want to accept the changes, you do not need to check anything.

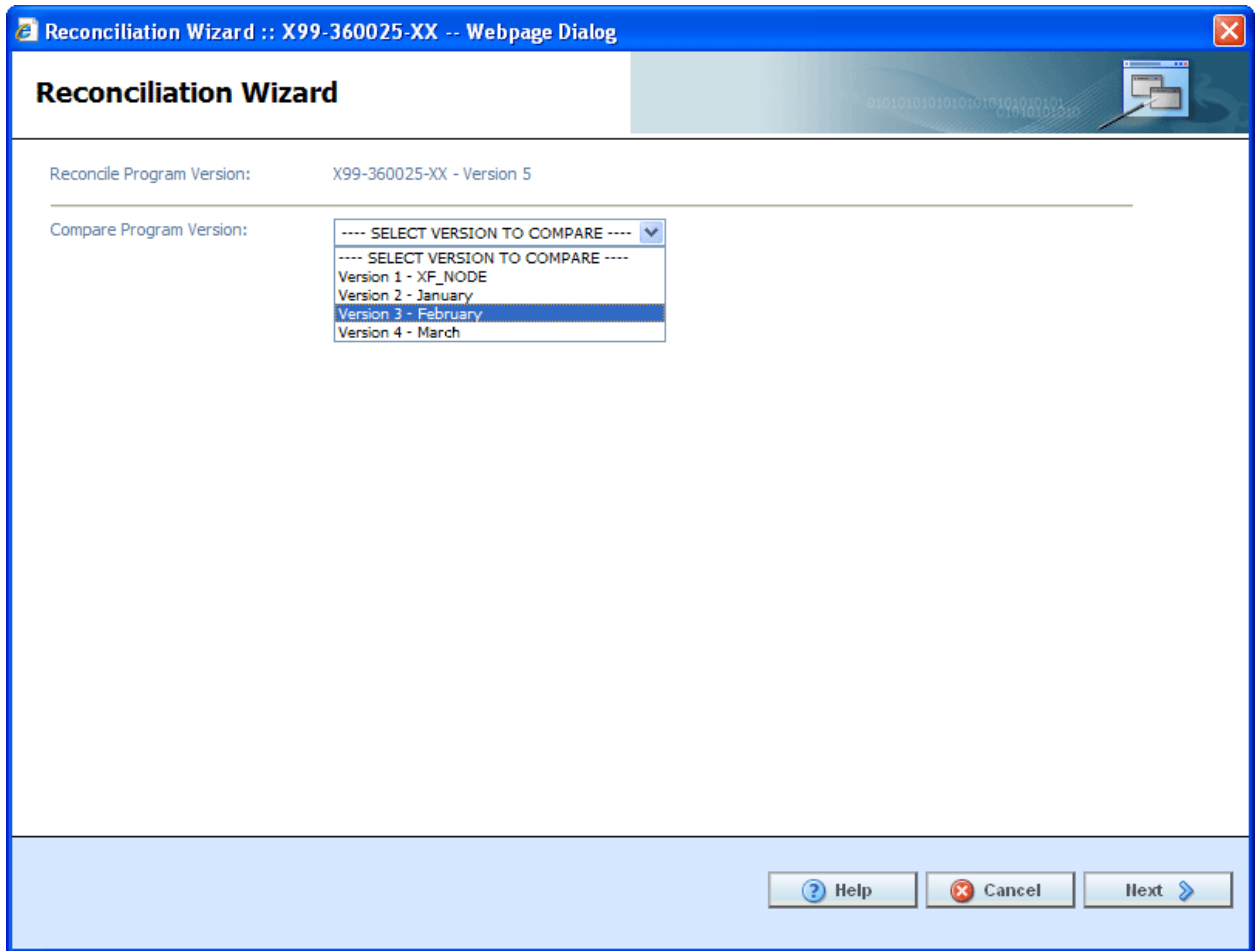

*Figure 113 Selection Versions to Compare*

4. Click **Next** to continue. If this is not the screen you need, click Cancel to close the wizard and return to the program screen.

The reconciliation will begin.

- **NOTE:** *If you reject changes and later find you want these changes reinstated, you can return to the library screen and re-apply the template. It will come into the subline as the next available version number.*
	- 5. Algorithms are done first. If there are any new or changed algorithms, they will be displayed in the list. Algorithms that are grayed out are new and will automatically be included. To reject any changed algorithms, uncheck the **Activate** box in front of the algorithm that you do not want to accept. You can reject one or all changed algorithms. To reject all, uncheck the Activate box at the top of the screen. This will reject all changes.

If algorithms do not have any changes or additions, the screen will display a "No algorithms to process. Continue to next step" message. There will not be a checkmark in the activate box or any reports to view.
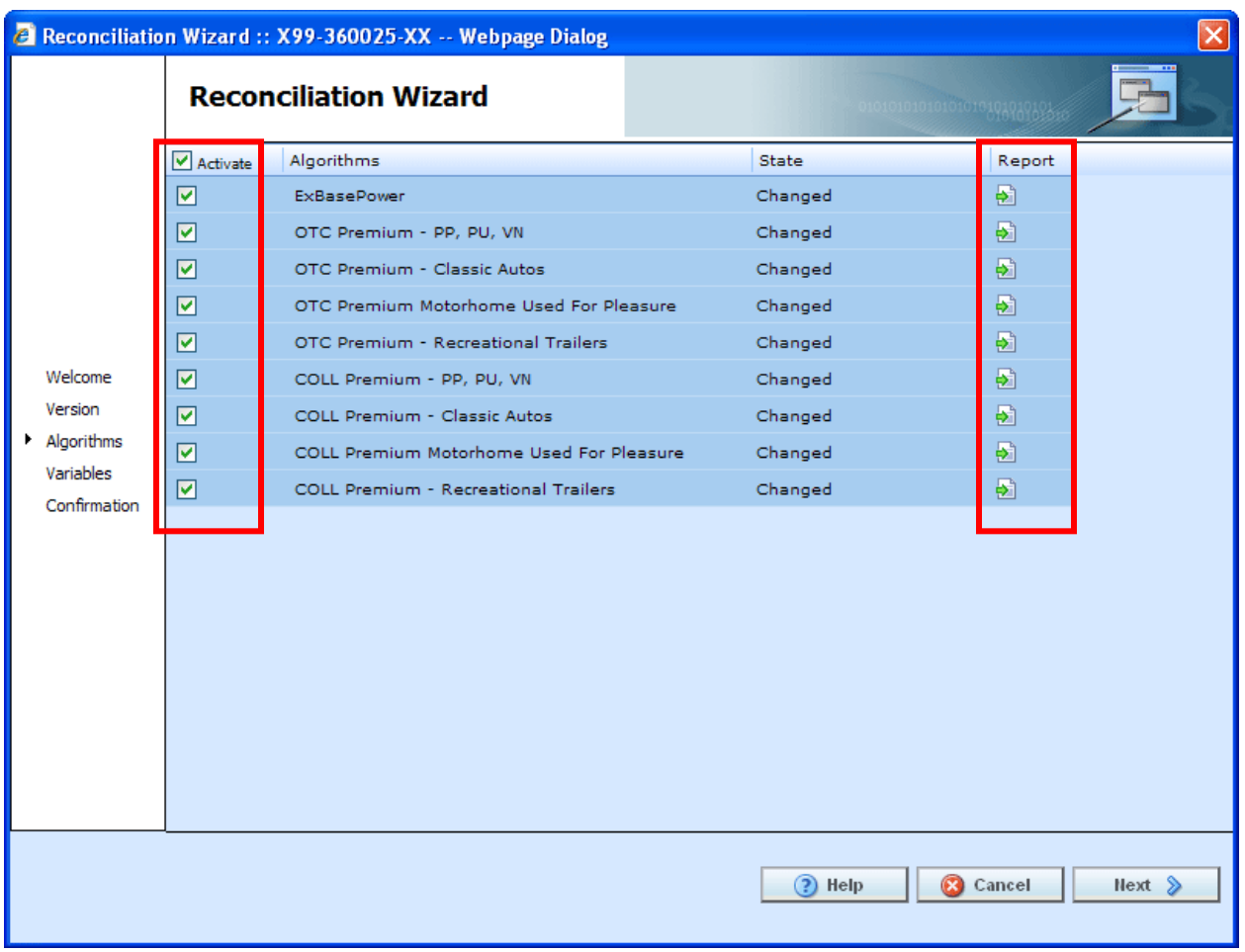

*Figure 114 Reconciling Algorithms*

6. When you are finished, click **Next** to go to the next screen.

**NOTE:** *At any time, if you mistakenly reject a change you can click Cancel to cancel out of the reconciliation. No rejections will be made until the final screen. Once Finished is clicked, rejections will be permanent.*

7. Variables are done next. If there are any new or changed variables, they will be displayed in the list. To reject the new or changed variables, uncheck the **Activate** box in front of the variable that you do not want to accept. You can reject one or all changed or added variables. To reject all, uncheck the Activate box at the top of the screen. This will reject all changes and additions.

If you reject a change on the algorithm screen, the variables involved will be listed here. If you reject a change or addition, the system will re-evaluate the relationships between the variable and the other variables or algorithms where it was used. Any other variables that are affected by this rejection will be listed. The screen will refresh with the next level of variables in the relationship. They will be grayed out. Click **Next** to continue until all levels have been displayed.

If variables do not have any changes or additions, the screen will display a "No variables to process. Continue to next step" message. There will not be a checkmark in the activate box or any reports to view.

8. When you are finished, click **Next** to go to the next screen.

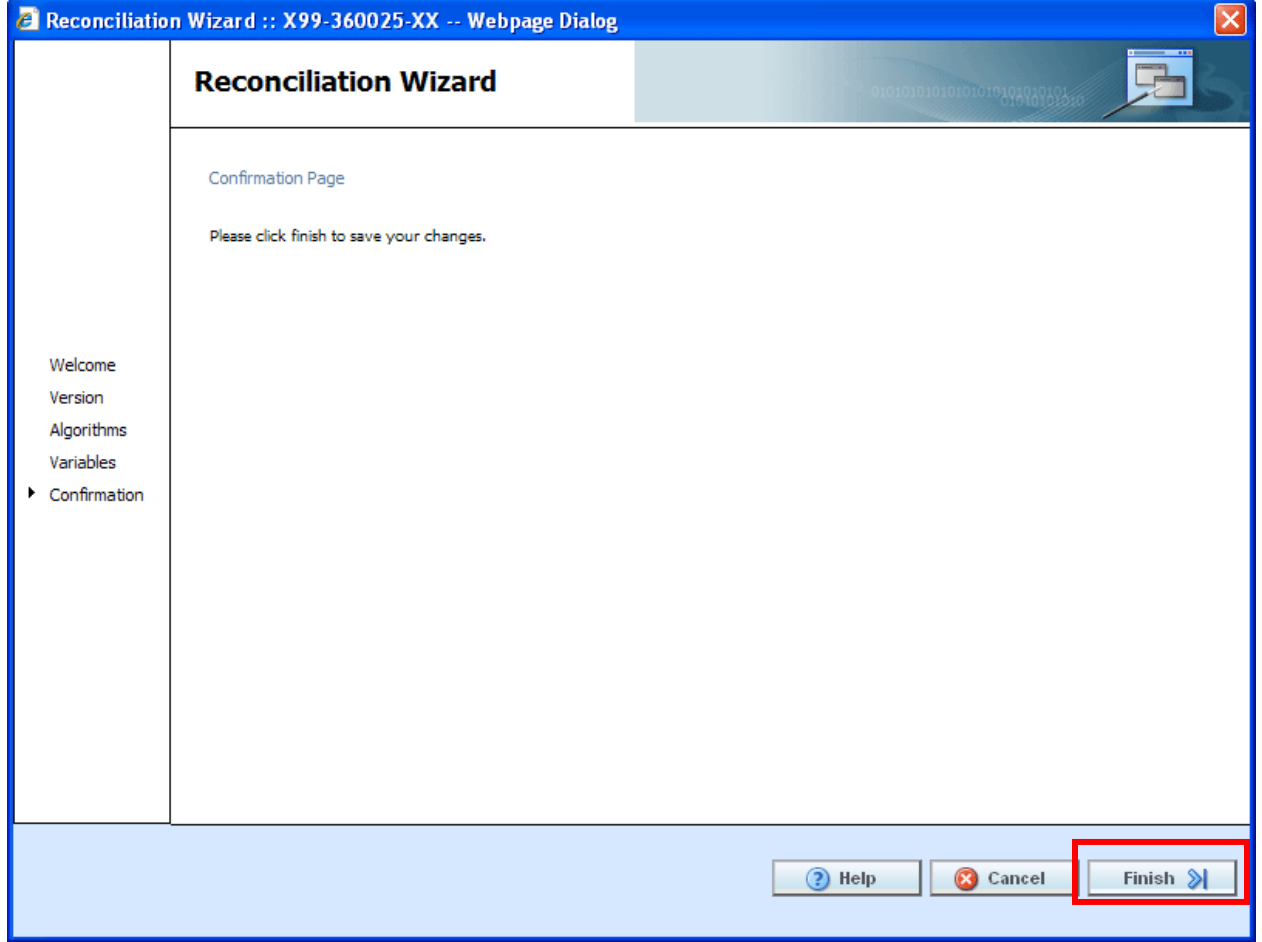

*Figure 115 Confirmation of Template Reconciliation*

9. On the Confirmation tab, click **Finish** to accept or reject the changes and additions.

If you are not sure that you want to make any changes, click Cancel to exit the wizard without making any changes

10. A confirmation screen will be displayed when the reconciliation is complete. Click **Close** to close the reconciliation.

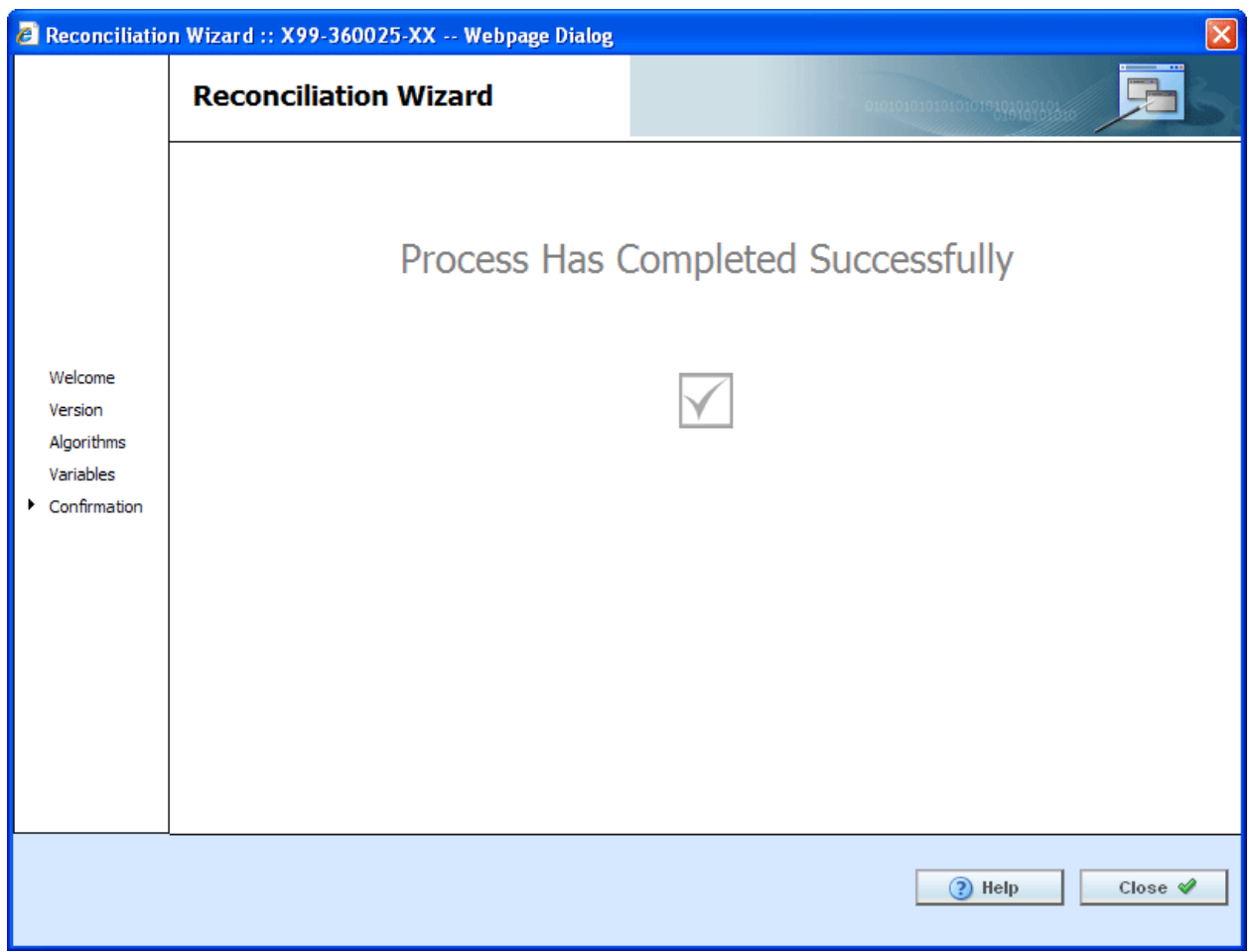

*Figure 116 Successful Template Reconciliation*

If you have made any rejections to the changes found in the version you compared, the version will now reflect those changes.

## **Viewing Reconcile Reports**

To view the details of the changes or additions, click the report icon at the end of the row. A separate screen will be displayed with the details of the algorithm or variable.

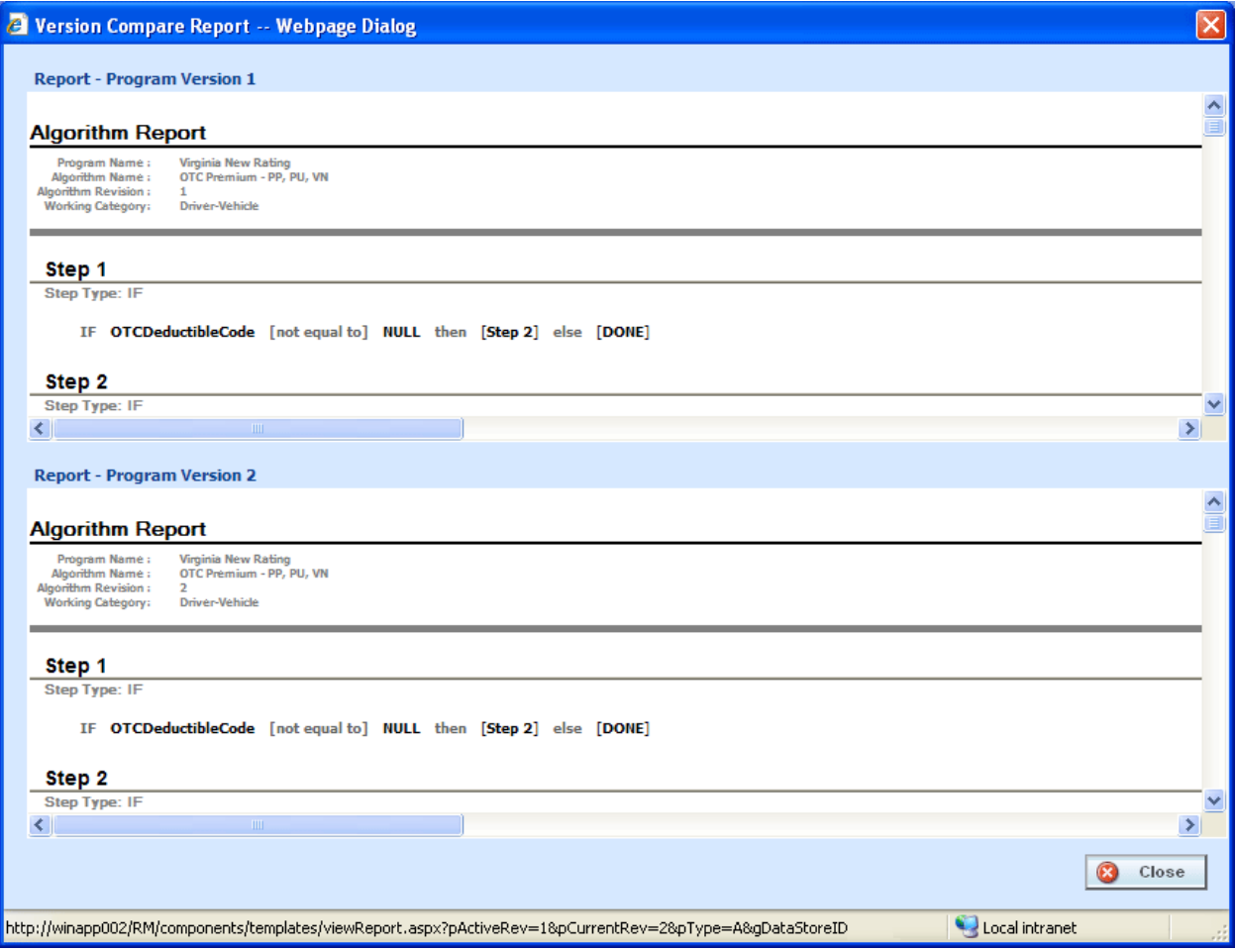

*Figure 117 Version Compare Report*

No action can be taken from this screen. If you want to reject the changes, close the screen to return to the previous screen.

## **Failed Template**

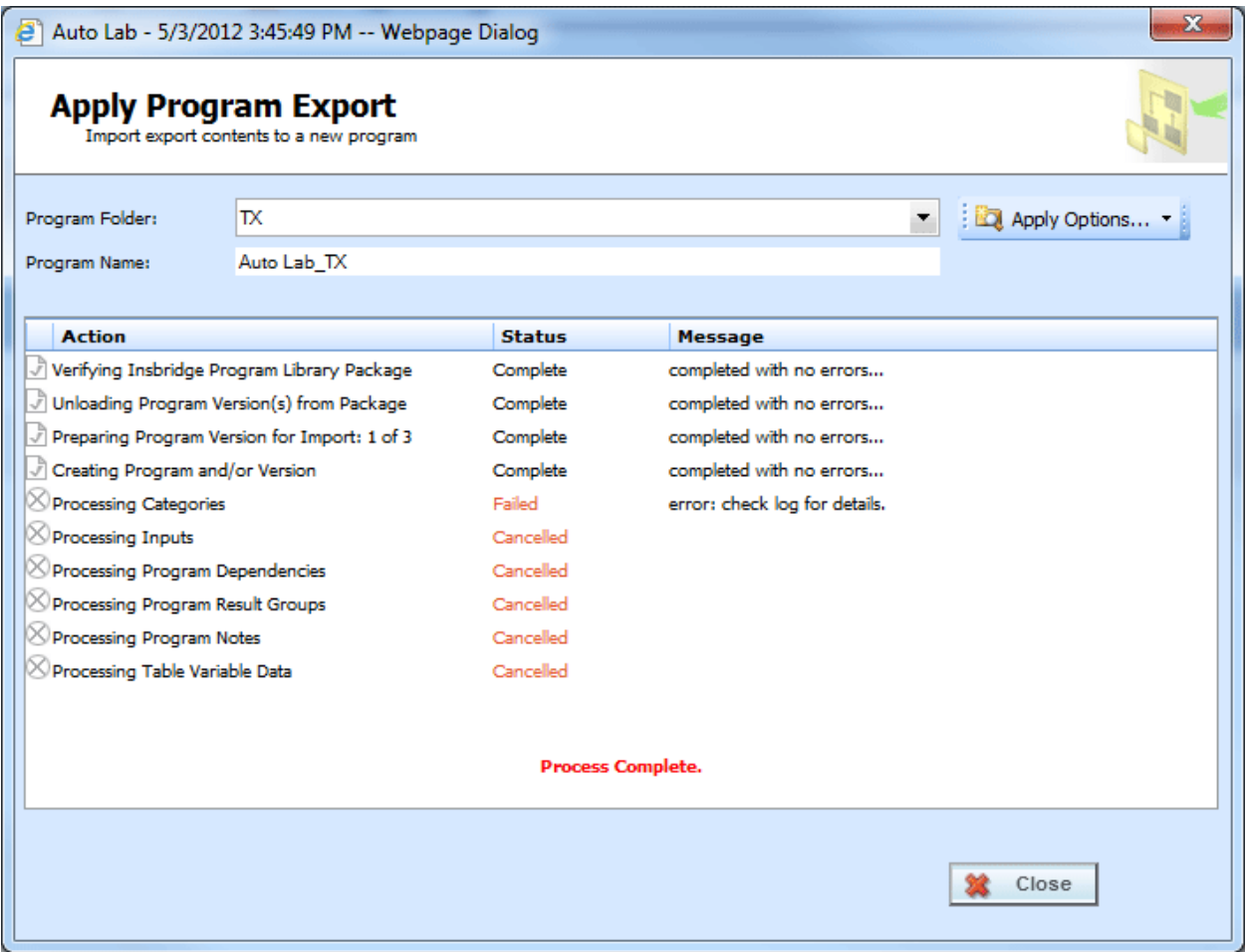

*Figure 118 Failed Template*

Hover your cursor over the Failed status to get the error message. A more detailed error message may be listed in IBFA->Logs->Error. Please contact your system administrator to assist with obtaining the message.

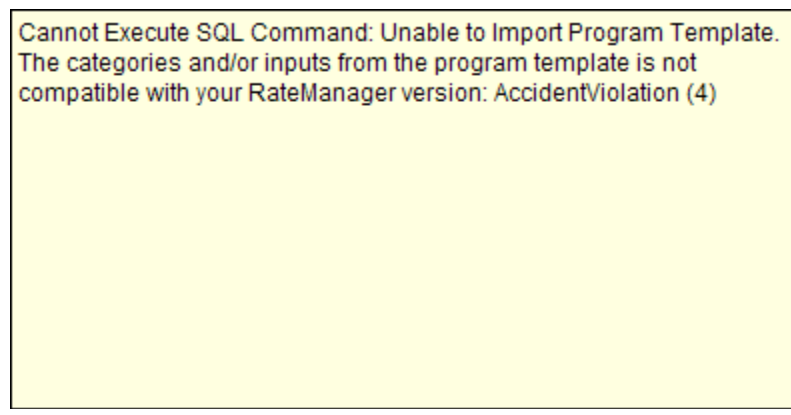

*Figure 119 Failed Template Message*

## **Completed Template**

When templates are added, the Program Explorer tab will have changes in the left hand side menu, under the line of business where you just added the template to.

| C Oracle Insurance Insbridge RateManager 04.05 - Windows Internet Explorer           |                            |                                           |                      |                    |      |                         |                                                      |                          | $\square$ ex |
|--------------------------------------------------------------------------------------|----------------------------|-------------------------------------------|----------------------|--------------------|------|-------------------------|------------------------------------------------------|--------------------------|--------------|
| ORACLE' Insurance Insbridge RateManager                                              |                            |                                           |                      |                    |      |                         | Version: 04.05.01 Subscriber: alamere User: L Hovind |                          |              |
| File<br>Modules<br>Tools<br>Help                                                     |                            |                                           |                      |                    |      |                         |                                                      |                          |              |
| Home                                                                                 | <b>Program Explorer</b> X  |                                           |                      |                    |      |                         |                                                      |                          | $= 8$        |
| <b>E</b> Program Explorer                                                            |                            |                                           |                      |                    |      |                         |                                                      |                          |              |
| New Program <b>12</b> Manage Folders <b>6</b> Create Package <b>84</b> Input XML v 2 |                            |                                           |                      |                    |      |                         |                                                      |                          |              |
| <b>Programs</b>                                                                      |                            |                                           |                      |                    |      |                         |                                                      |                          |              |
| GD.<br><b>B</b> Auto                                                                 | Look for Program:          |                                           |                      | <b>Search</b>      |      |                         |                                                      |                          |              |
| Alamere                                                                              | <b>Program Detail</b>      |                                           |                      |                    |      |                         |                                                      |                          |              |
| <b>B</b> North                                                                       | Name                       | ID                                        | Version Version Name | Lock Parent Folder | Line | Date Last Modified      | Last Packaged On                                     | $\sim$<br>Version Folder |              |
| $\boxplus$ $\boxed{2}$ 1-2598-98-001                                                 | X99-360025-XX              | $\overline{4}$<br>$\mathbf{1}$            | XF_NODE              | $\Box$<br>Programs | Auto | Sep 12 2011 8:49AM      | ä,                                                   | ka l                     |              |
| B alamereInsurance                                                                   | <sup>2</sup> X99-360025-XX | $\overline{4}$<br>$\overline{2}$          | January              | $\Box$<br>Programs | Auto | Sep 12 2011 8:58AM      | ä,                                                   | $\overline{\phantom{a}}$ |              |
| <b>Programs</b><br>$\sqrt{2}$ voo. 24                                                | X99-360025-XX              | $\overline{4}$<br>$\overline{\mathbf{3}}$ | February             | Programs<br>п      |      | Auto Sep 12 2011 9:03AM | ×,                                                   | ka l                     |              |
| Globals<br><b>B</b> Home<br>General Liability<br><b>Extract Consistents</b>          |                            |                                           |                      |                    |      |                         |                                                      | <b>Total Records: 3</b>  |              |

*Figure 120 Applied Templates in Program Explorer*

Under the line of business for the template, a new subline will be listed. Under this subline is a program folder, with the templates under that.

There are two types of programs:

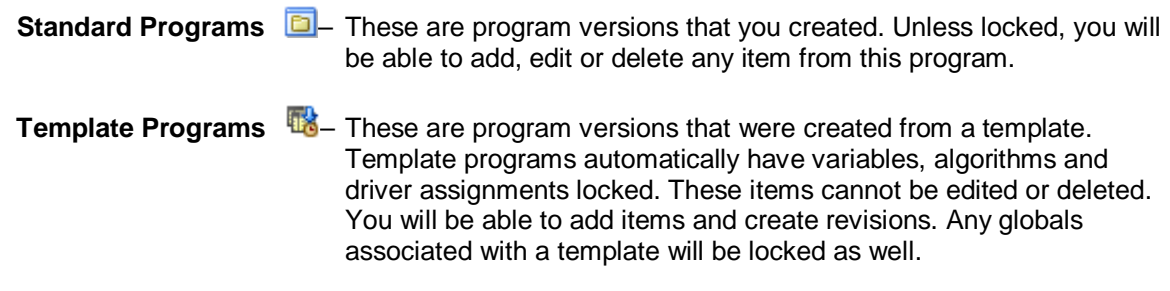

## **WORKING WITH CUSTOM XML FILES**

Custom XML files cannot be created on the Library tab. Custom XML files allow you to:

- Edit Custom XML File Details
- Delete a Custom XML File
- Save a Custom XML File to your local computer or network
- Upload a Custom XML File

### **Editing a Custom XML File**

Custom XML files can be edited at any time. Custom XML files must be edited one at a time.

- 1. Click on the **Custom XML file** you want to edit.
- 2. Click **Edit Detail** to open the Edit Template popup.

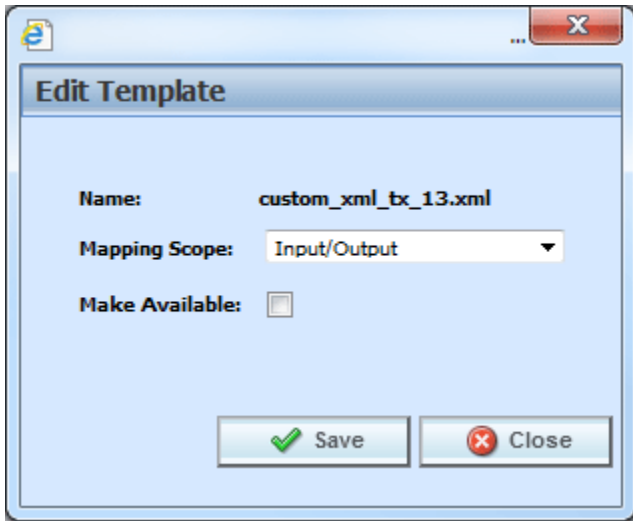

*Figure 121 Editing a Template*

- 3. You can change the **Mapping Scope** and **Make Available**, which makes the Custom XML file available to user or not.
- 4. When finished, click **Save** to save your entry and close the popup.

### **Deleting a Custom XML File**

Custom XML Files can be deleted at any time. Deleting a custom XML file from the library does not remove the file from anywhere it is being used.

1. Click on the **Custom XML File(s)** you want to delete.

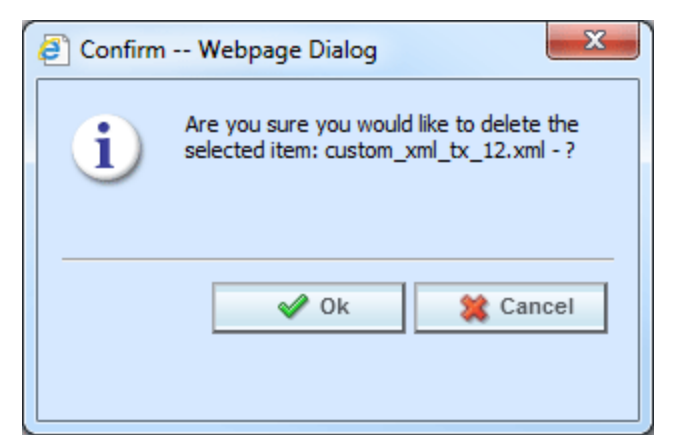

*Figure 122 Deleting a Template*

2. Click **Delete**. A separate screen is displayed. Select **OK** to delete the custom XML file. Click **Cancel** if this not the option you want.

## **WORKING WITH PUBLIC XML FILES**

- Apply a Public XML File to a New Program
- **Edit Public XML Details**
- Delete a Public XML
- Save a Template to your local computer or network
- Upload a Template File

### **Applying Public XML Programs**

Public XML files can only create a new program, with a new program ID. You will not be able to restore over an existing program for safety reasons. You can delete the incorrect program from Program Explorer and apply the correct program. Program names must be unique.

The Apply Program Export Wizard allows you to apply programs into RateManager. The applied program is placed into the same line of business that the program was created in.

- 1. Select the **Public XML File** you want to apply.
- 2. Click **Apply->New Program** to open the Apply Program Export wizard.

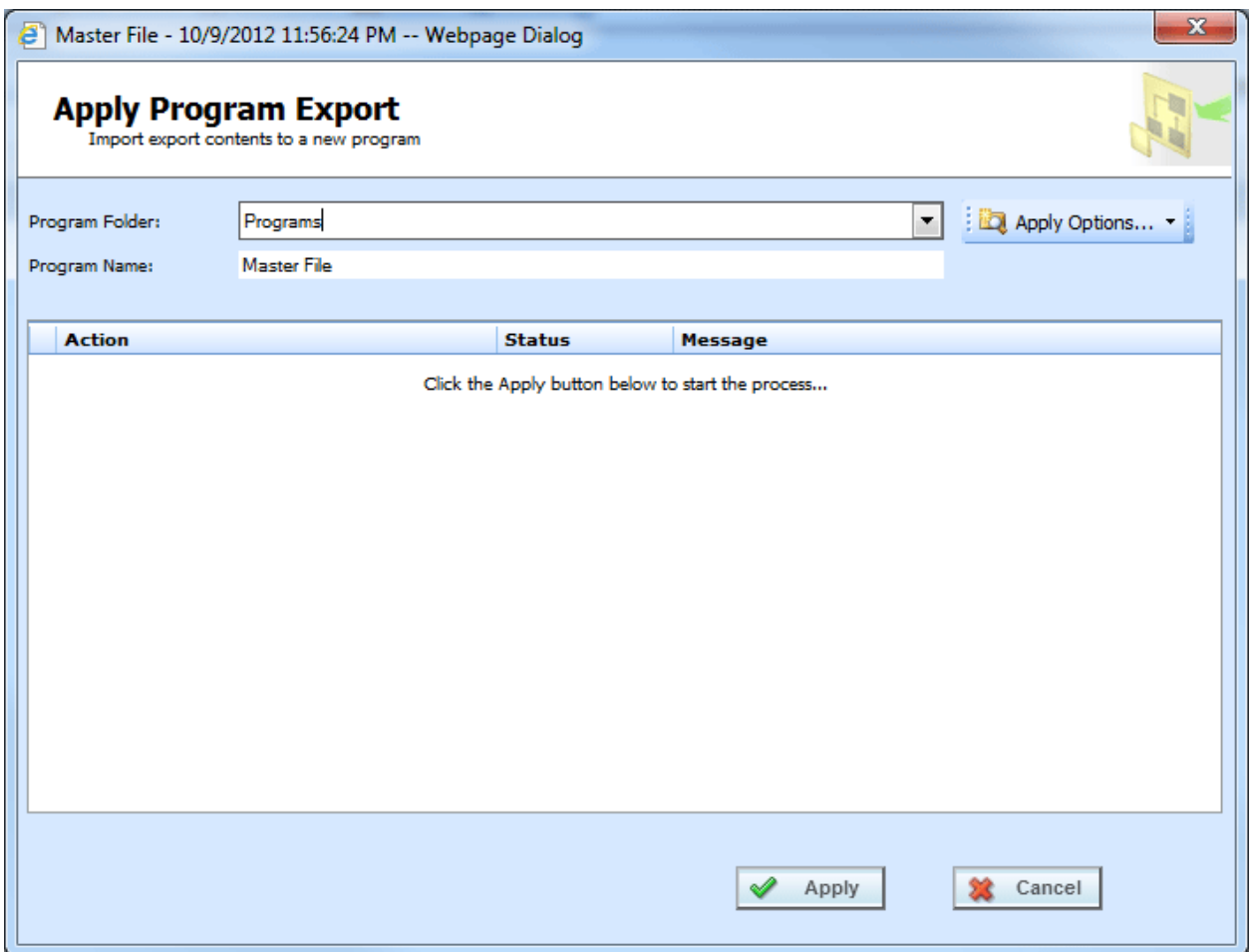

*Figure 123 Apply Public XML Start*

- 3. Select the **Program Folder** where you want the export to be applied.
- 4. You can update the **Program Name**.
- 5. Click **Apply** to start the wizard.
- 6. The wizard begins. A successful apply displays

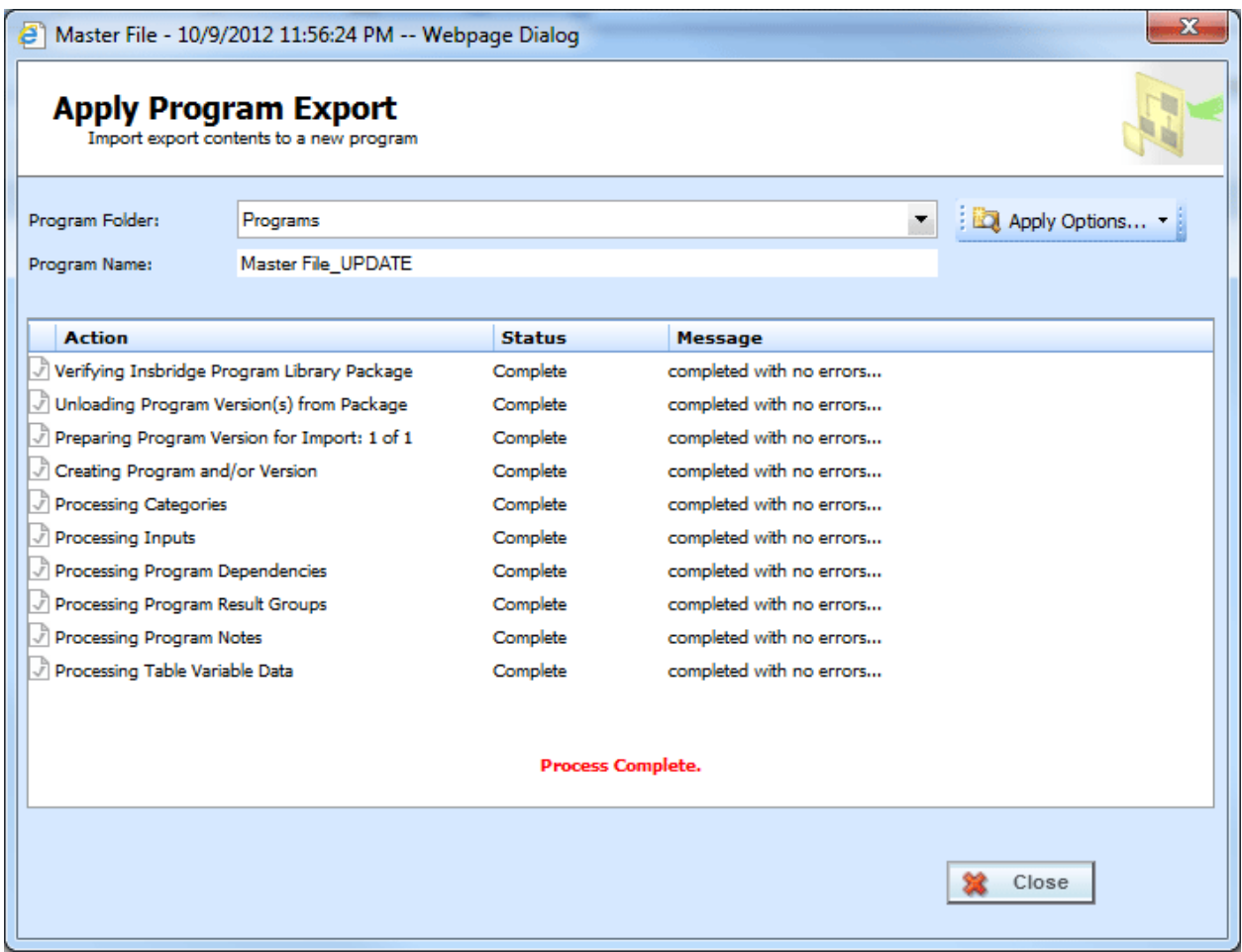

*Figure 124 Apply Export Finish*

If the Apply Program Export fails, a failure message will be displayed on the element that failed. Error logs are in IBFA and may require a system administrator to access.

### **Apply Options**

If the public XML file line is not activated in the current subscriber's RateManager, the Program Folder will display *No LOB found* for the Line of Business information. You will have to activate or create the line of business before this program can be applied. If you attempt to apply a non-activated line, an error message will be displayed.

Lines can be activated or created from the Apply Wizard. There are three Apply Options:

- Manage Lines: Use this option to active or create a line of business. This option can be used if you receive a *No LOB found* error message when applying an export. You may need the exact spelling of the line or the line number used. Permissions are needed to manage lines.
- New Subline: Use this option to create a new subline. A new subline can be created at any time. New sublines allow globals to be unique to the subline. Sublines are created using a name only. Permissions are needed to create sublines.

• Manage Folders: Allows you to create a new folder in the selected subline. To create a folder, you must select the subline first. New folders are created using a name only. Permissions are needed to create folders.

These options may be grayed out if you do not have permissions. If you are denied access, please contact your system administrator for permissions.

### **Editing a Public XML File**

Public XML files can be edited at any time. Public XML must be edited one at a time.

- 1. Select the **Public XML File** you want to edit.
- 2. Click **Edit Details** to open the Edit Template popup.

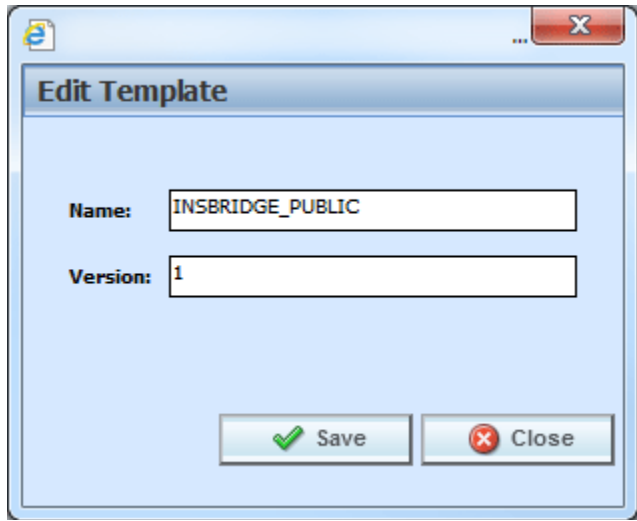

*Figure 125 Editing a Public XML Filet*

- 3. You can change the **Name** and the **Version**.
- 4. When finished, click **Save** to save your entry and close the popup.

### **Deleting a Public XML File**

Public XML files can be deleted at any time. Deleting a public XML file from the library does not remove any applied public XML programs.

1. Select the **Public XML File(s)** you want to delete.

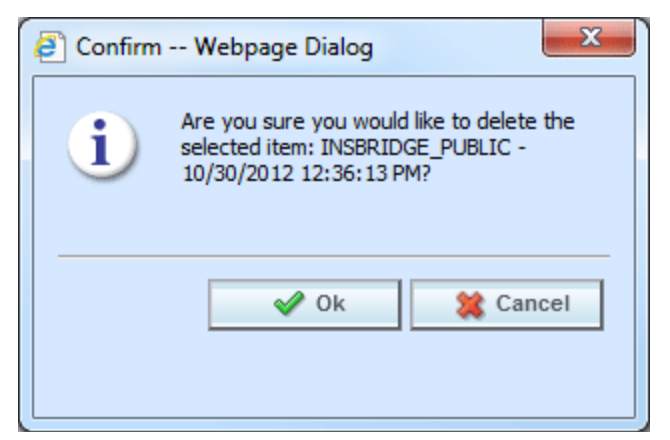

*Figure 126 Deleting a Public XML File*

2. Click **Delete**. A separate screen is displayed. Select **OK** to delete the export. Click **Cancel** if this not the option you want. The export will be removed immediately.

### **Updated Files**

Files can be re-uploaded in to RateManager only if the original file is deleted from the public XML option on the Library tab or the updated file has a new name. An updated file cannot be applied to an existing program, only to a new program. This means that even though the file is updated, a new program will be created. No new program versions will be created. If you have permissions, you will have the option to create the new program in a new subline.

If the file is applied to the same subline as the earlier file, updates to global elements may not be recognized. If the element ID number is found in the database, the element is not updated or over-written. The element will not be updated, it will be ignored. No new element revisions or program versions will be created.

If the file is applied to a new subline, then the program and elements will be created as expected.

### **Notice**

For public XML release 4.6.1:

- Linked variables are not supported. Any linked variables will have to be manually entered.
- Driver Assignment is not supported. Any driver assignment will have to be manually entered.
- Ranking step types are not supported. Any ranking steps will have to be manually entered.
- Advanced Option –Algorithm Looping is not supported. Any advanced option-algorithm looping will have to be manually entered.

## **UPLOAD FROM FILE**

Upload from File allows you to bring a program, template, or file that you have saved on your local drive or network into the library. Files must be uploaded one at a time.

- 1. Select the option where you want to work. This determines the file type that can be uploaded.
- 2. Click on **Upload from File**. A separate popup window is displayed.

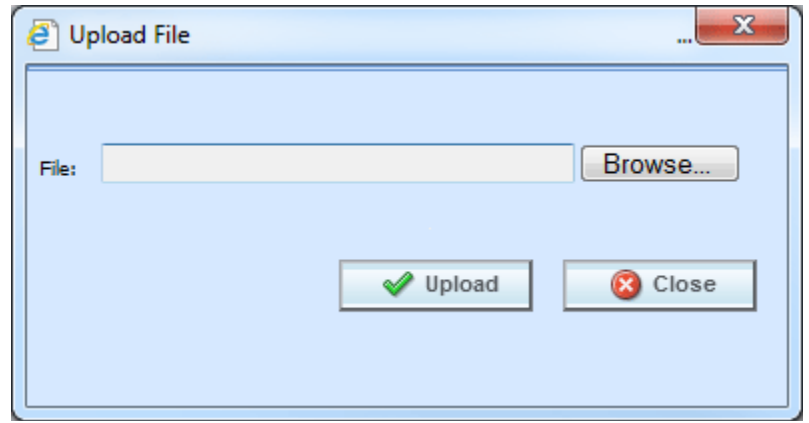

3. Click **Browse…**, this pulls up your computers dialog box.

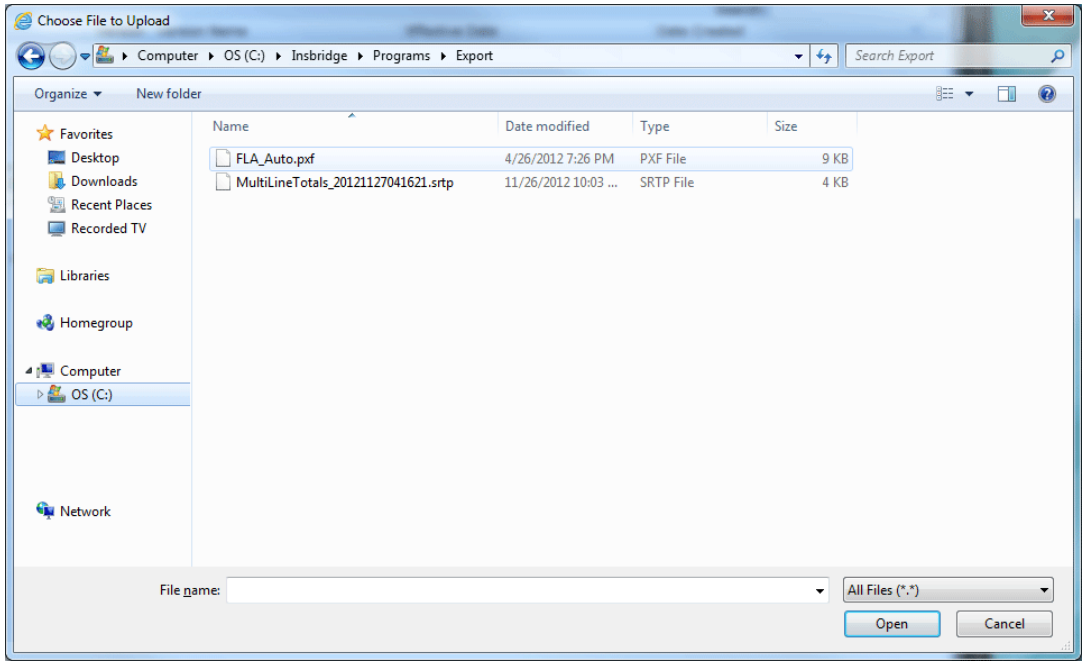

*Figure 127 Selecting a Template File to Download*

- 4. Find your file and click **Open**. This closes the dialog box and returns you to the previous popup.
- 5. Click **Upload** to upload the file into your library. If this is not the action you want to take, click **Close**. If the upload is successful, the file will be displayed in the library with the original file name. If the upload fails, an error message will be displayed.

#### **Allowable File Extensions**

- Export files and templates must be .srtp extensions.
- Custom XML files must be .xml extensions.
- Public XML files must be .zip extensions.

#### **Uploading Templates**

Be aware, the template file name that you upload may not be the same when the template is populated into the library. When a template file is saved to a disk or drive, the name used by the file is from the database, not from the library. The template file name may have been changed by the user when the file was saved. It is not mandatory to change file names but it can be helpful to the user to do so. When the template is downloaded into your library, the name will revert back to the original file name. Please check the date created by to verify your template is in the library. Templates in the Library can only have the Name, Version or Notes information changed by the source of the template.

For more on template file naming, see Save to File.

#### **Uploading Public XML Files**

Zip files are the only file type that will be accepted for public XML. The zip file can use any name format. Once uploaded, the name of the file listed on the Library tab is the name of the zip file. This file name can be edited.

File names must be unique across all lines of business and sublines. For example, if a zip file for the AUTO LOB is named 'oct\_2012' then a zip file for the HOME LOB cannot also be named 'oct\_2012'. Make zip file names unique. The AUTO LOB could be named 'auto\_oct\_2012\_v1.2' and the HOME LOB could be named "home\_oct\_2012\_v1.6'. Prior to uploading, make sure the name is unique.

| C Oracle Insurance Insbridge RateManager 04.06 - Windows Internet Explorer                                     |                  |                       |  |                                                                   |                       |                      |        |  |  |  |
|----------------------------------------------------------------------------------------------------|------------------|-----------------------|--|-------------------------------------------------------------------|-----------------------|----------------------|--------|--|--|--|
| <b>ORACLE</b> Insurance Insbridge RateManager                                                                  |                  |                       |  | Version: 04.06.01 Subscriber: alamere User: Company Administrator |                       |                      |        |  |  |  |
| File<br>Modules<br>Tools<br>Help                                                                               |                  |                       |  |                                                                   |                       |                      |        |  |  |  |
| Home                                                                                                    | Program Explorer | ×<br><b>B</b> Library |  |                                                                   |                       |                      | $= 14$ |  |  |  |
| <b>I</b> Dubrary                                                                                               |                  |                       |  |                                                                   |                       |                      |        |  |  |  |
| iview: a Public XML ▼   St New   a Dipload from File   = Edit Details   a Save to File   X Delete   Ga Refresh |                  |                       |  |                                                                   |                       |                      |        |  |  |  |
| Drag a column to this area to group by it.<br>Search:                                                          |                  |                       |  |                                                                   |                       |                      |        |  |  |  |
| <b>International</b>                                                                                           | LOB              | Source                |  | Version Version Name                                              | <b>Effective Date</b> | Date Created         |        |  |  |  |
| Home_10_2012                                                                                                   | Home             | alamere               |  | Jan V01                                                           | Jan 01 2013 12:00 AM  | Oct 30 2012 12:43 PM |        |  |  |  |

*Figure 128 Public XML Files*

#### **Changing Views**

If you attempt to upload a file type that is not allowed on the view where you are currently located, a message will be displayed. Click **OK** to change to the correct view.

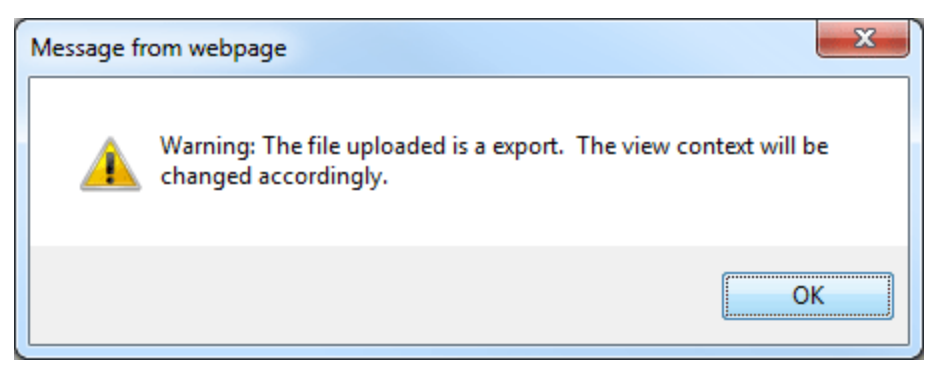

*Figure 129 Change View*

## **SAVE TO FILE**

Save to File allows you to save a template to a local drive or network. Saved templates can then be emailed or shared with other users. Templates must be saved one at a time.

#### **Saving a File**

- 1. Click on the export, template, custom XML or public XML file you want to save to your local computer or network drive.
- 2. Click **Save to File**. A separate popup window will be displayed. Select **Save** to save your file. Click **Cancel** if this not the option you want.

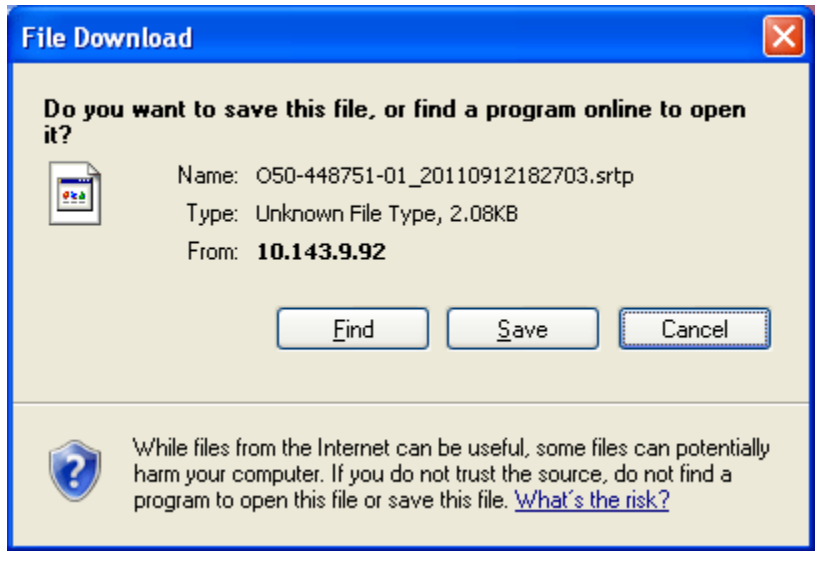

*Figure 130 Saving a File*

3. Your computers dialog box will be displayed. Select the location where you want to save the template. Click **Save**.

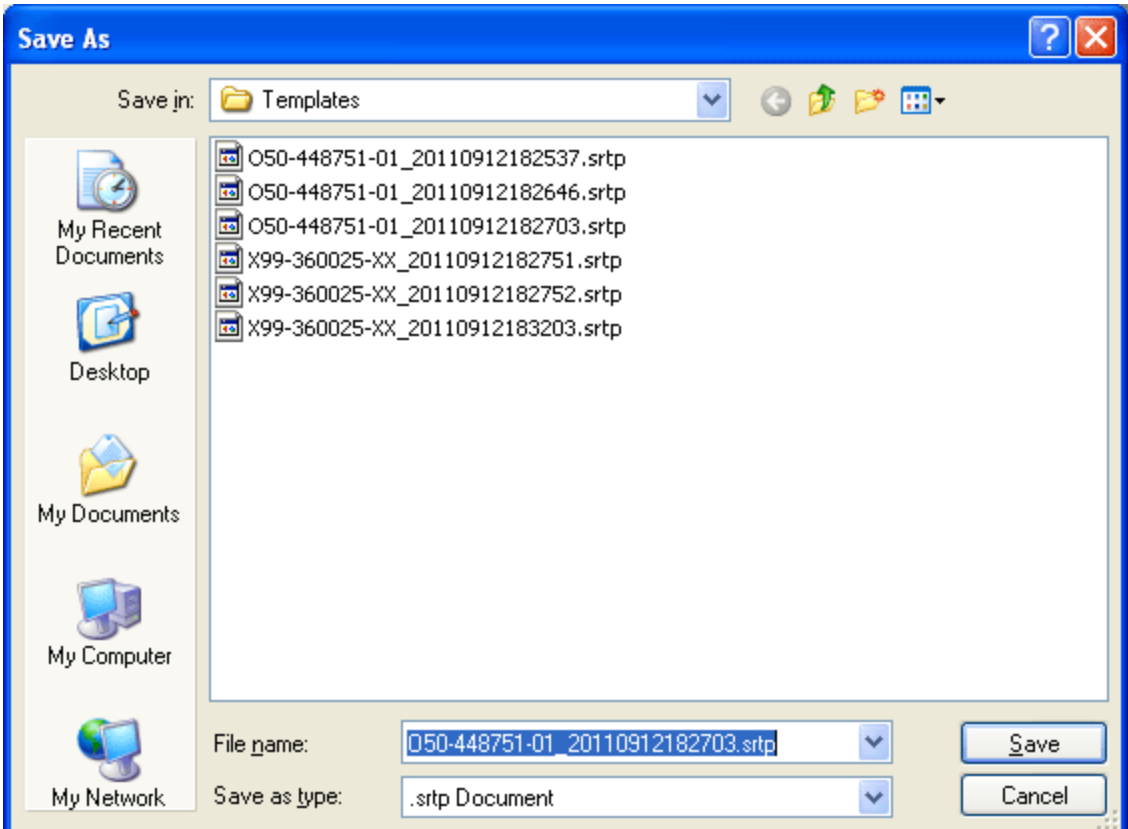

*Figure 131 Selecting a Save Location*

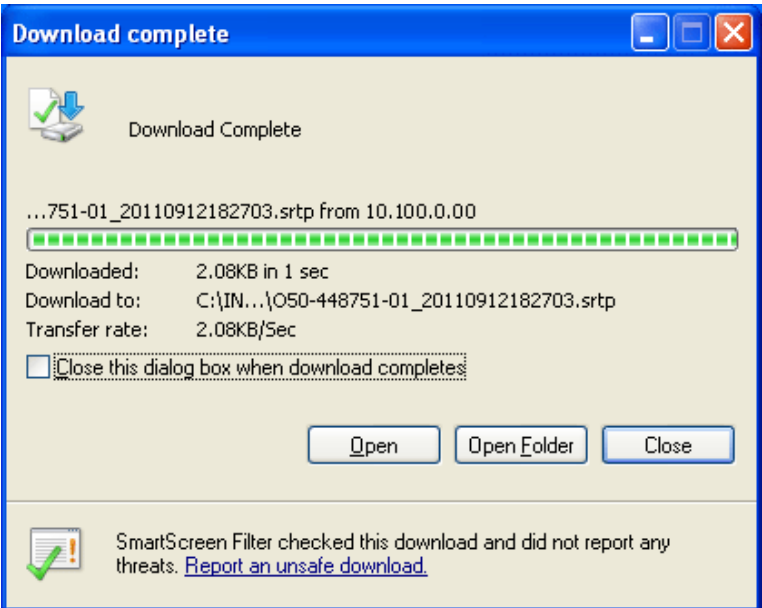

*Figure 132 Download Complete*

4. When the download is complete you will have the option to Open, Open Folder or Close. Select **Close**. The template file will be on your local drive or network.

#### **NOTE:** *On most systems, selecting Open will result in an error message and Open Folder will open your computers explorer window.*

#### **Saving Templates**

Be aware that when the file is downloaded into another library, the template name will revert back to the original library name.

For example: You have a template in your library called "Dallas" that another user in another group could utilize. You saved this template to your local hard drive as IDN-PUB-SS\_bd443d05ba2545a2b22bb1dab781b90d.srtp. You emailed this template file to the other RateManager user in the other group. This other user saves the file to their local hard drive as IDN-PUB-SS\_bd443d05ba2545a2b22bb1dab781b90d.srtp. They then download the file to their library. The file will be displayed in their library as "Dallas", exactly how it was displayed in your library.

OR: You have a template in your library called "Dallas" that another user in another group could utilize. You changed the template file name and saved it to your local hard drive as Dallas-Version3-8-2010.srtp. You emailed this template file to the other RateManager user in the other group. This other user saves the file to their local hard drive as Dallas-Version3-8-2010.srtp. They then download the file to their library. The file will be displayed in their library as "Dallas", exactly how it was displayed in your library.

The database generated name or any name you may have given the file will not be displayed. Once the template file is in the library, use EDIT DETAIL to change the name to what you need.

#### **Template Naming Conventions**

The name of the template file will be taken from the database, not from the library name. For example, you may have selected the "Dallas" template but when the File Download box is displayed, the Name is displayed as IDN-PUB-SS\_bd443d05ba2545a2b22bb1dab781b90d.srtp.

You can change the template file name at the time you are selecting the location to save your template. Highlight the file name and type in the name that you want. This is recommended if you are saving more than one template. It will help you distinguish between templates. Do not change the file extension (.srtp)

## **CONTACTING SUPPORT**

If you need assistance with an Oracle Insurance Insbridge Rating and Underwriting System product, please log a Service Request using My Oracle Support at [https://support.oracle.com/.](https://support.oracle.com/)

#### **Address any additional inquiries to:**

**Oracle Corporation** World Headquarters 500 Oracle Parkway Redwood Shores, CA 94065 U.S.A.

Worldwide Inquiries: Phone: +1.650.506.7000 Fax: +1.650.506.7200 oracle.com

### **TTY Access to Oracle Support Services**

Oracle provides dedicated Text Telephone (TTY) access to Oracle Support Services within the United States of America 24 hours a day, seven days a week. For TTY support, call 800.446.2398.

### **Deaf/Hard of Hearing Access to Oracle Support Services**

To reach Oracle Support Services, use a telecommunications relay service (TRS) to call Oracle Support at 1.800.223.1711. An Oracle Support Services engineer will handle technical issues and provide customer support according to the Oracle service request process. Information about TRS is available at [http://www.fcc.gov/cgb/consumerfacts/trs.html,](http://www.fcc.gov/cgb/consumerfacts/trs.html) and a list of phone numbers is available at [http://www.fcc.gov/cgb/dro/trsphonebk.html.](http://www.fcc.gov/cgb/dro/trsphonebk.html)

## **INTERNET EXPLORER SETTINGS**

RateManager is a web application that requires certain permissions and controls in order to properly interact with your desktop and file system. You may need to change or adjust your Internet Explorer settings to fully utilize all of RateManager's features.

## **HOW SECURITY LEVELS AFFECT RATEMANAGER**

Different security levels affect how RateManager functions. The basic security levels **(High, Medium, Medium-Low** and **Low)** affect RateManager in slightly different ways.

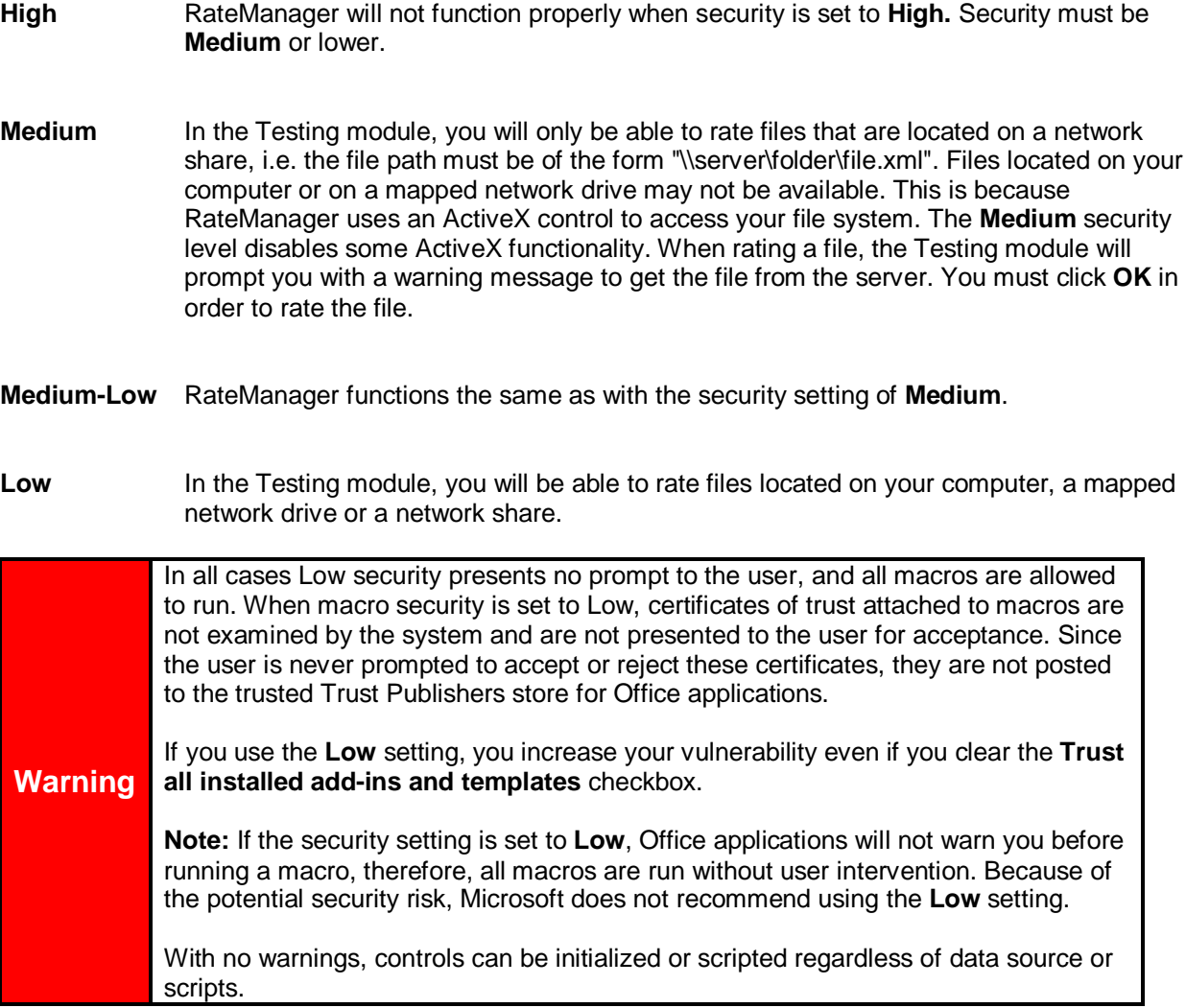

#### **IE 8 and IE 9**

Internet Explorer 8 and Internet Explorer 9 (IE) use HTML5, which contains a file upload control that should not reveal the real local path to the file you have selected if you manipulate its value string with JavaScript. Instead, the string that is returned by the script, which handles the file information is c:\fakepath.

In IE, the real path to the file will be shown only if the page that contains the control is added to the trusted sites collection of the browser.

This means that when using IE, RateManager users who try to rate a file in the Testing Module, the Releases Module and the Impact Analysis Module may see the file path as C:\fakepath in the XML Input section of the page.

This may be resolved by adding Insbridge as a Trusted Site.

### **Adding a Trusted Site**

- 1. On IE, select Tools->Internet Options->Security.
- 2. Select **Trusted Sites**.

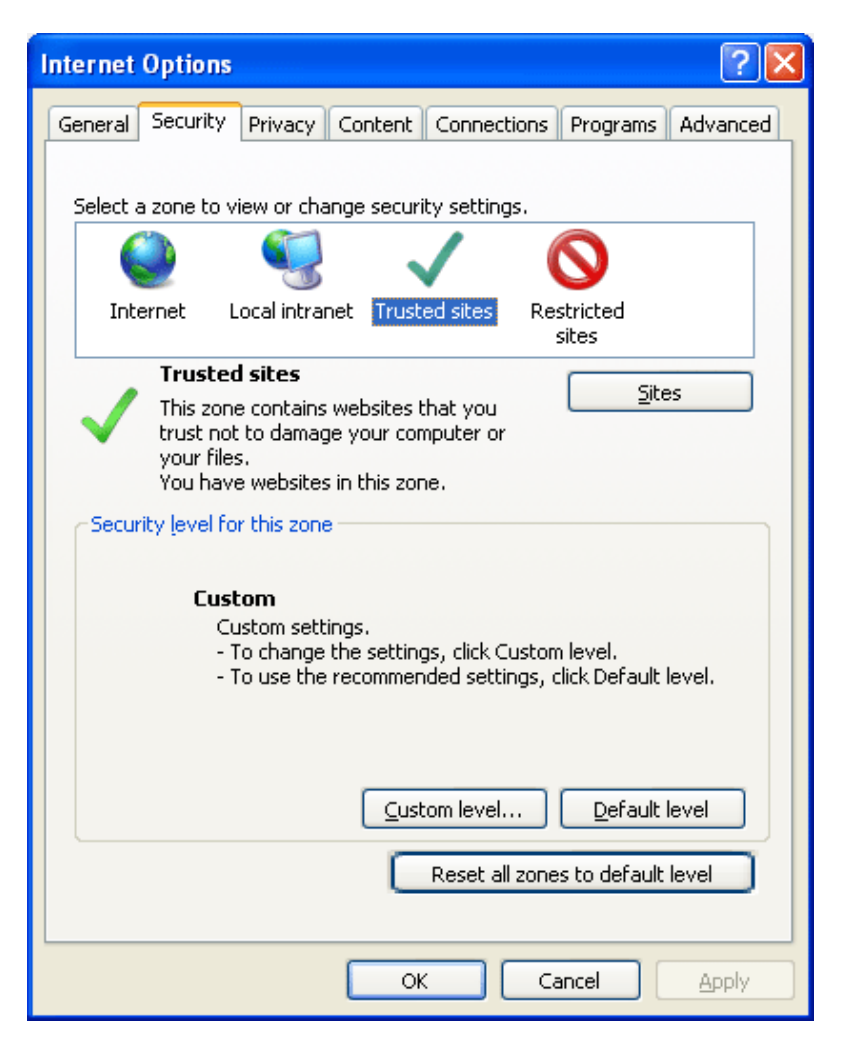

3. Click **Sites**. A separate screen will be displayed.

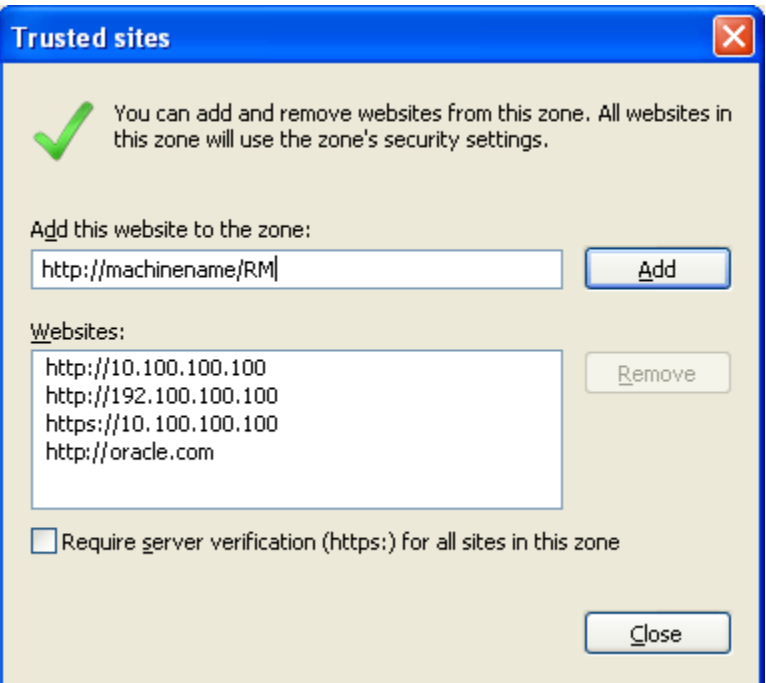

- 4. Add your IBRU site as a trusted site. You may need to uncheck the Require server verification (https:) for all sites in this zone. If you do not know your Insbridge site, ask your system administrator.
- 5. Click **Close**.
- 6. Click **OK** on Internet Options to save your selections and close the window.

This allows auxiliary screens from Insbridge to open.

#### **Removing the URL Bar on RateManager**

If the URL is displaying in your screen and you would like to remove it, you may want to add your IBRU site as trusted site and then enable the option to allow script initiated windows.

- 1. On IE, select Tools->Internet Options->Security.
- 2. Select **Trusted Sites**.
- 3. Click **Sites**. A separate screen will be displayed.
- 4. Add your IBRU site as a trusted site. You may need to uncheck the Require server verification (https:) for all sites in this zone. If you do not know your Insbridge site, ask your system administrator.
- 5. Click **Close**.
- 6. Back on the Security tab, select **Custom Level**. This opens a separate screen.
- 7. Scroll down to the Miscellaneous section.
- 8. **Enable** the option to *Allow script-initiated windows without size or position constraints*.
- 9. Click **OK** to save your changes here and then Click **OK** to save all your changes.

#### **Failure to Display Popups**

Popups are screens that automatically open when you click on a web site or a hyperlink. Popups frequently are annoying ads and many users do not want popups appearing on their system so they install popup blockers. Popup blocker programs will severely limit any type of auxiliary screen from being displayed. IBRU contains many information screens that are critical for users to view but are considered auxiliary screens by popup blocker programs.

You may not even be aware you have a popup blocker installed because popup blockers are included in newer versions of Windows many popular browser toolbars and other Internet service software.

**NOTE:** *If at any time you are unsure how to enable popups, please contact your system administrator.*

You can disable popups to allow for select content to be displayed.

#### **Microsoft Windows XP**

If you have installed Service Pack 2, then you have a popup blocker on your Internet Explorer.

To turn it off:

- 1. Open an Internet Explorer window.
- 2. Click on Tools in the menu.
- 3. Click on Internet Options.
- 4. Click on the Privacy tab.
- 5. Uncheck Block Popups.
- 6. Click OK to save your changes.

This allows popups to be displayed.

#### **Google Toolbar**

The Google Toolbar is an add-on feature for Internet Explorer.

To disable the Google popup blocker:

- 1. Open an Internet Explorer window.
- 2. Click on Blocking Popups.
- 3. Select Site Popups Allowed.
- 4. Click OK to save your changes.

This allows popups to be displayed.

#### **NOTE:** *You also can check your failed popups option and select to add Insbridge.*

If any of these solutions fail to produce the desired results, contact your system administrator for further assistance.

#### **Active X Controls**

RateManager requires an Active X controller. Please see the RateManager End User Setup Guide for instructions on installing Active X available on the Oracle Technical Network (OTN) <http://www.oracle.com/technetwork/documentation/insurance-097481.html>

## **Clearing Temp Files**

Because IBRU is a web-based application, you may need to clear out your browser's temporary file periodically. Keeping the temporary file clear may improve performance by clearing off space from your hard drive.

1. Open up a regular browser window, not a RateManager screen. On the top menu bar, click **ToolsInternet Options...**

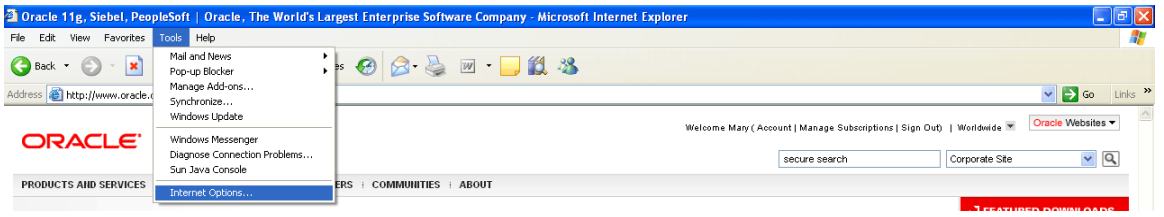

*Figure 133 Browser Toolbar*

2. Click Delete Files on the General Tab->Temporary Internet Files: located in the middle section.

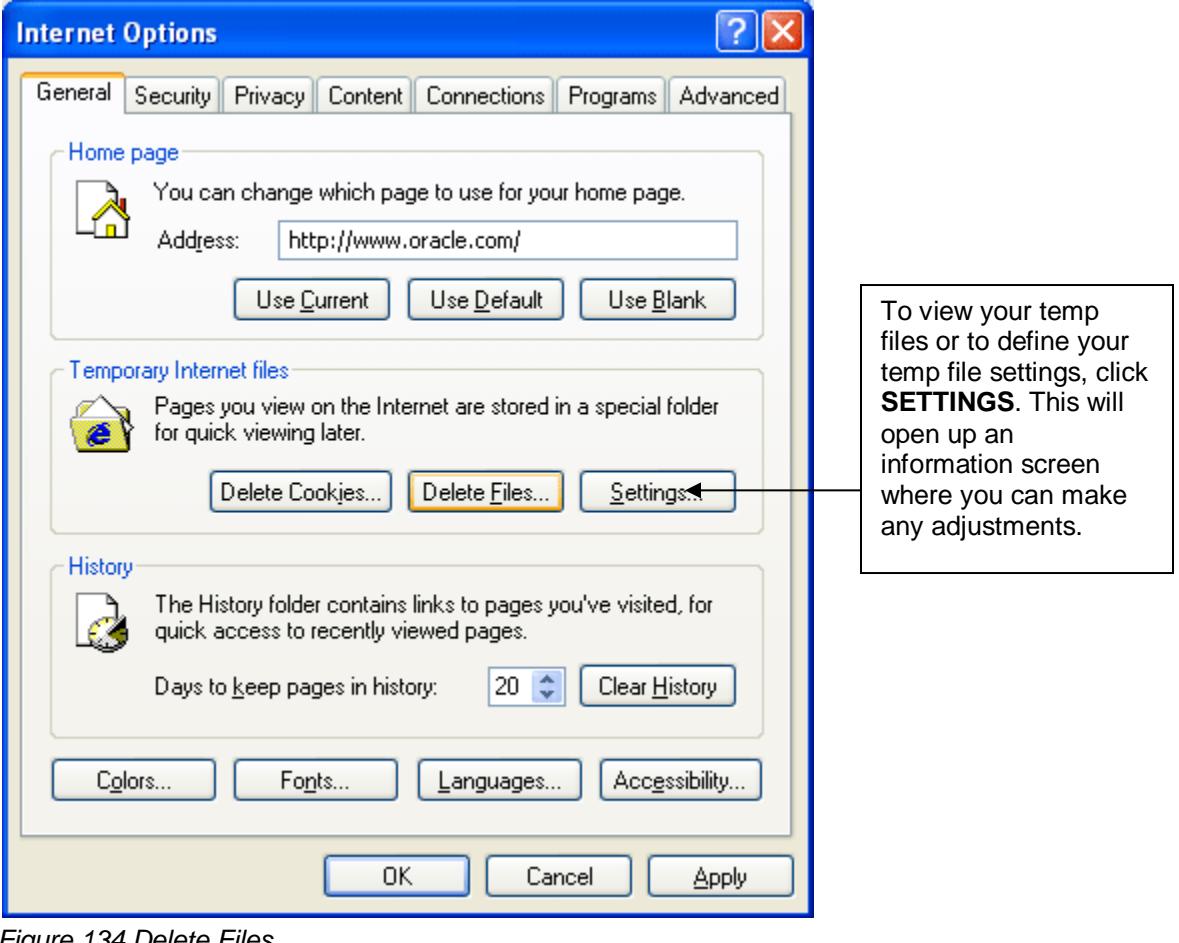

*Figure 134 Delete Files*

A warning message will appear.

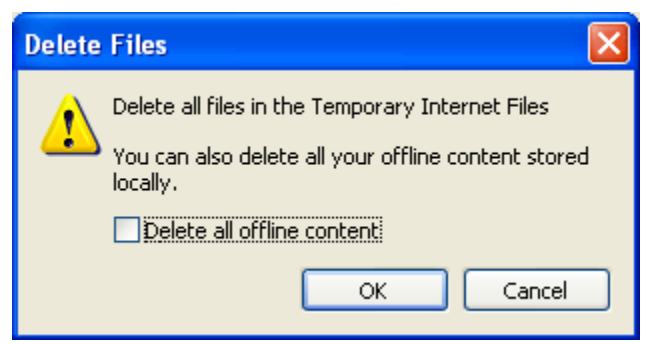

*Figure 135 Temp File Warning Message*

3. You can select to delete all offline content in addition to the temp files. This will remove any pages that may be stored. Stored pages specify that when you return to a page you viewed previously, the browser should not check to see whether the page has changed since you last viewed it.

Selecting this option can provide the most speed when browsing through pages you have already viewed.

Removing stored pages will force the browser to get the page. This may result in slower page loading. However, deleting older pages will help to make sure that you are viewing the most current version of a page.

#### **To clear the temp file:**

- Check if you want to **Delete** all offline content.
- Click OK to clear the temp file.
- Depending upon the amount of files that need to be deleted, this may take a few minutes. When the temp files have been removed, you will be returned to the previous page.
- Click OK to close the Internet Options box and continue working.

If you do not want to clear your temp file, click Cancel to return to the previous screen.

# **COUNTRY CODES**

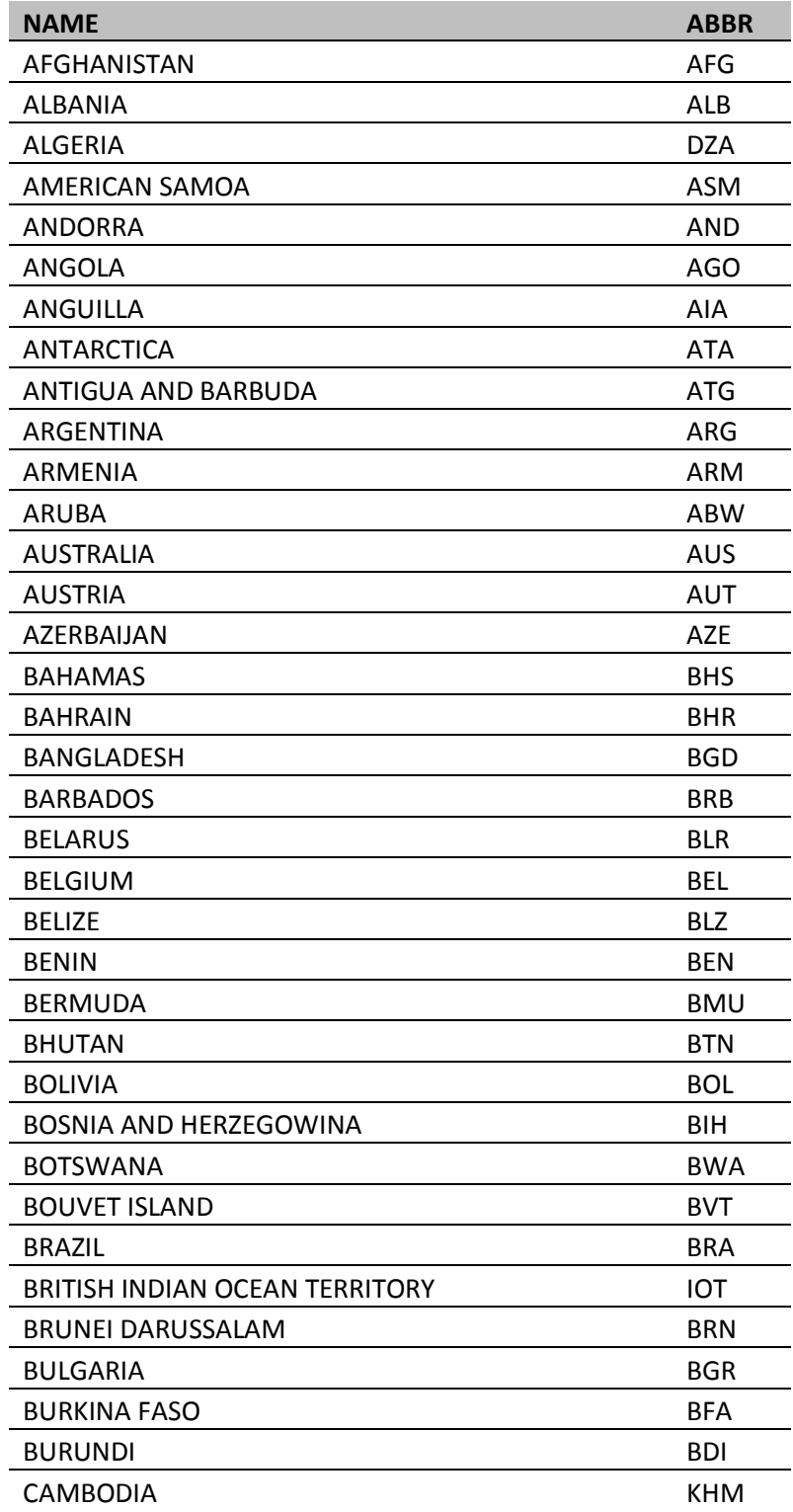

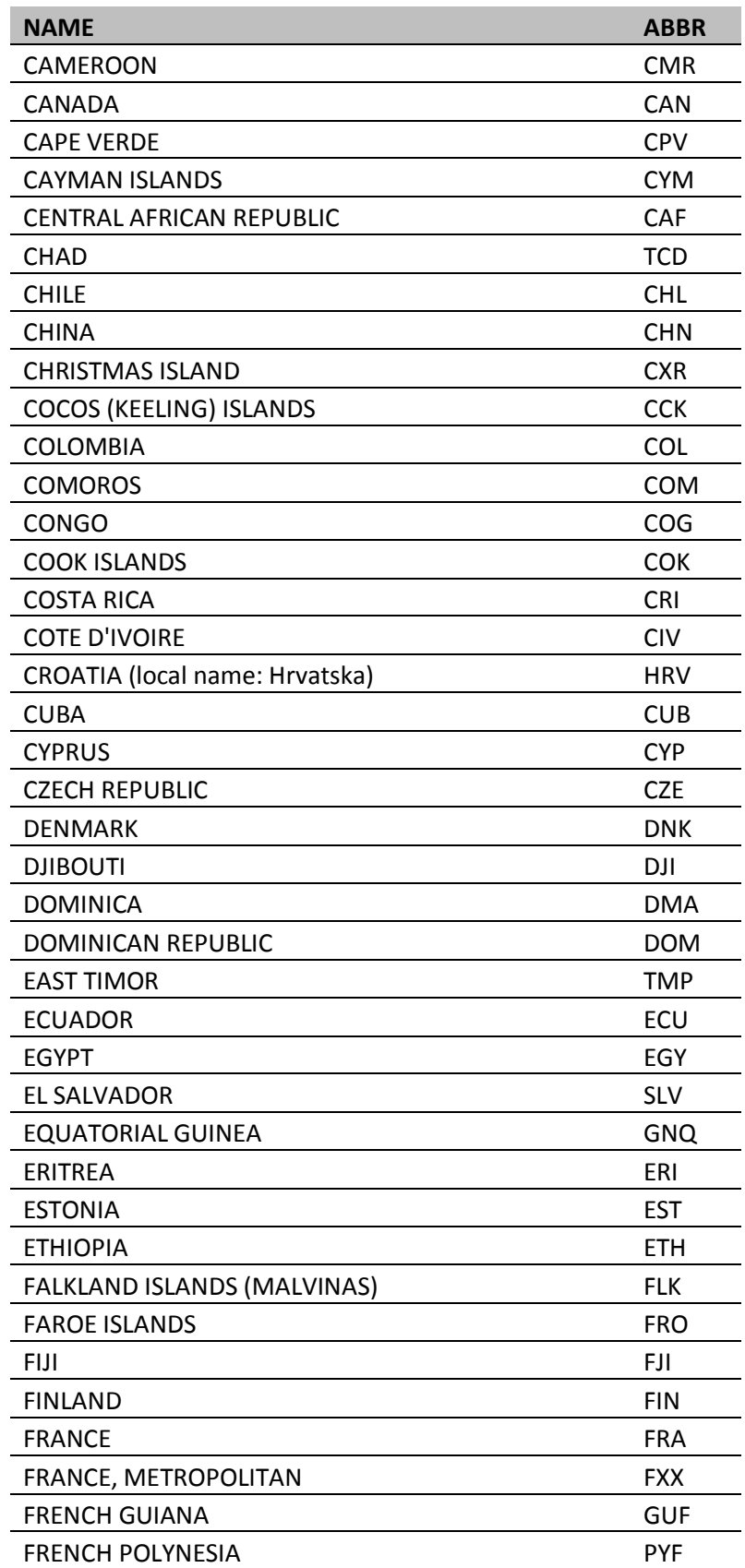

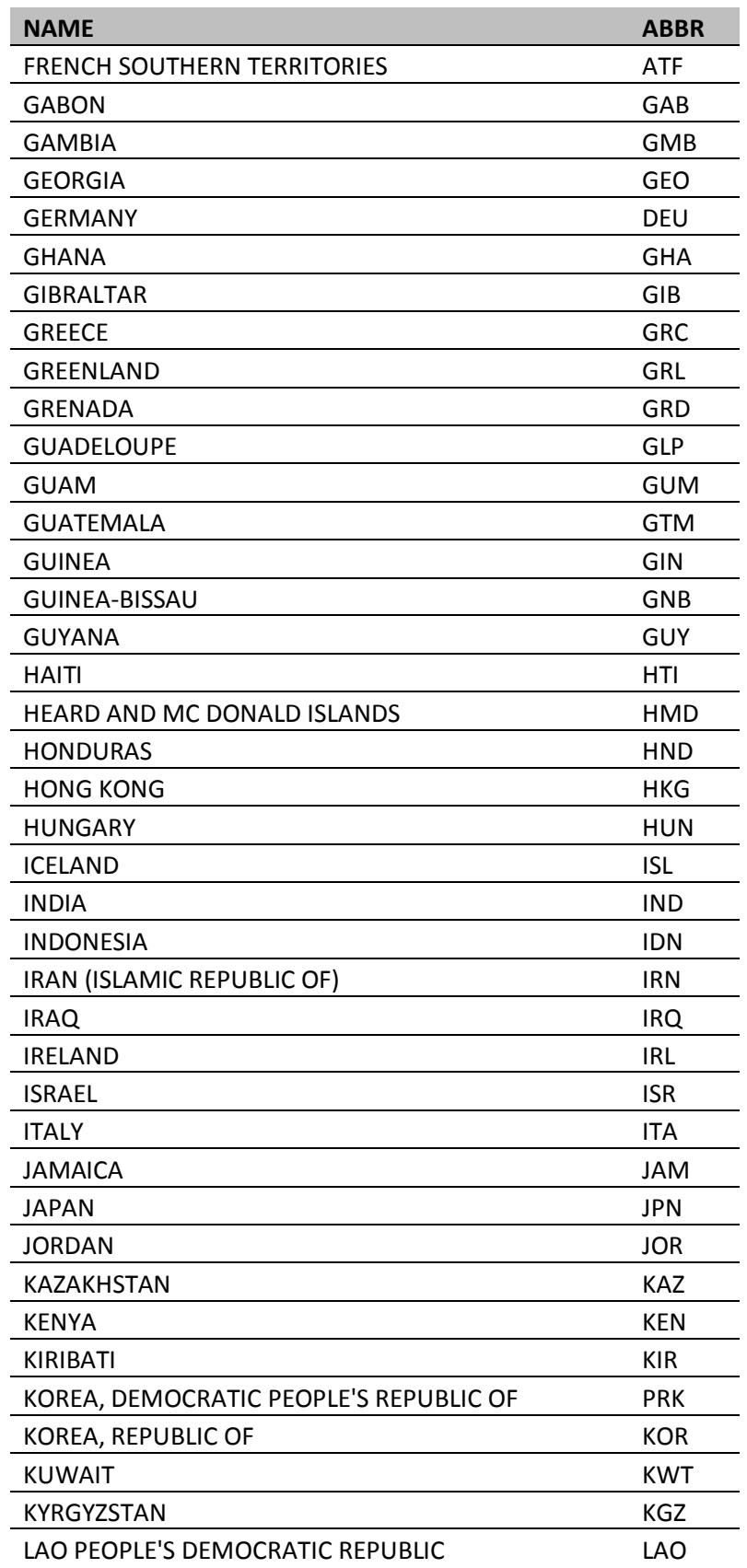

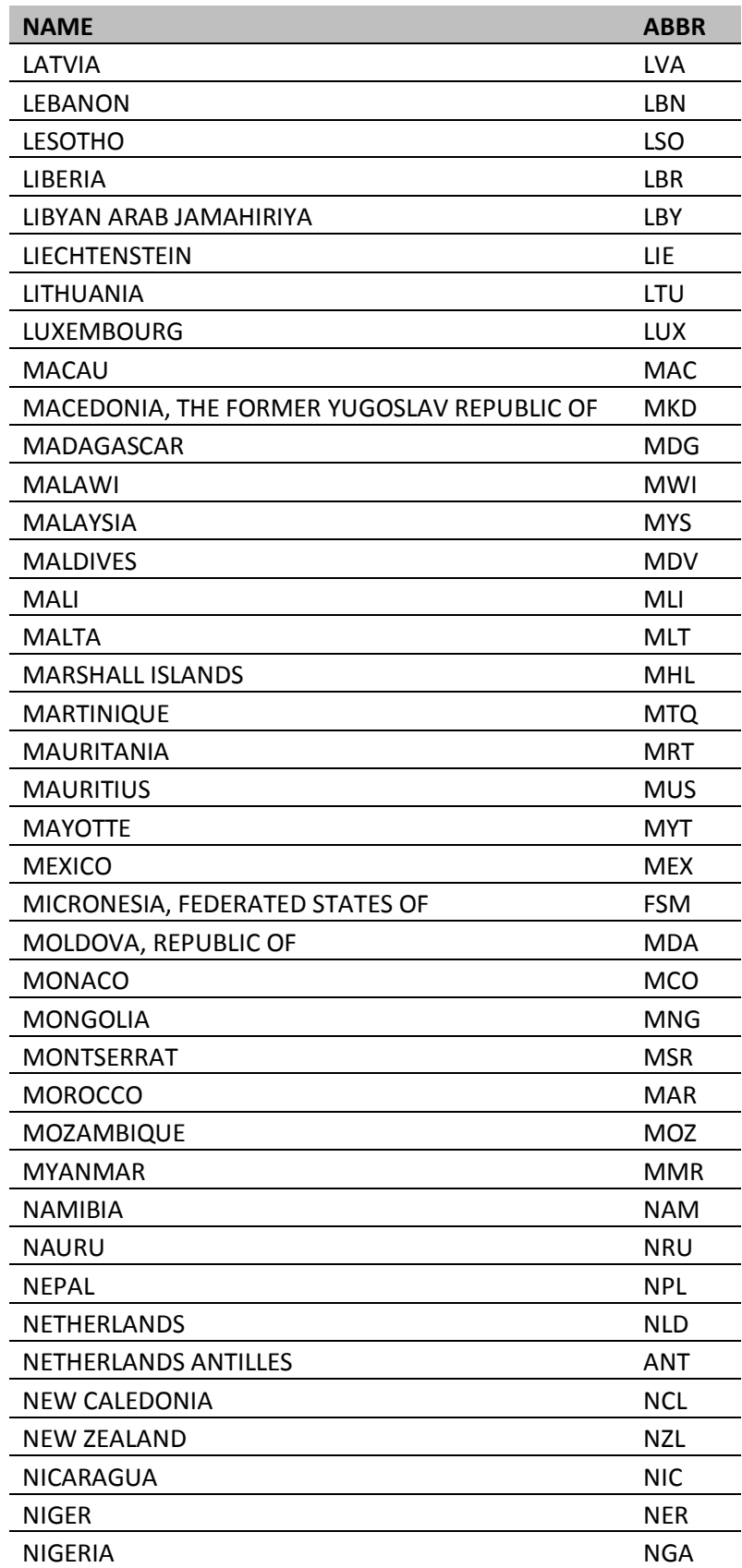

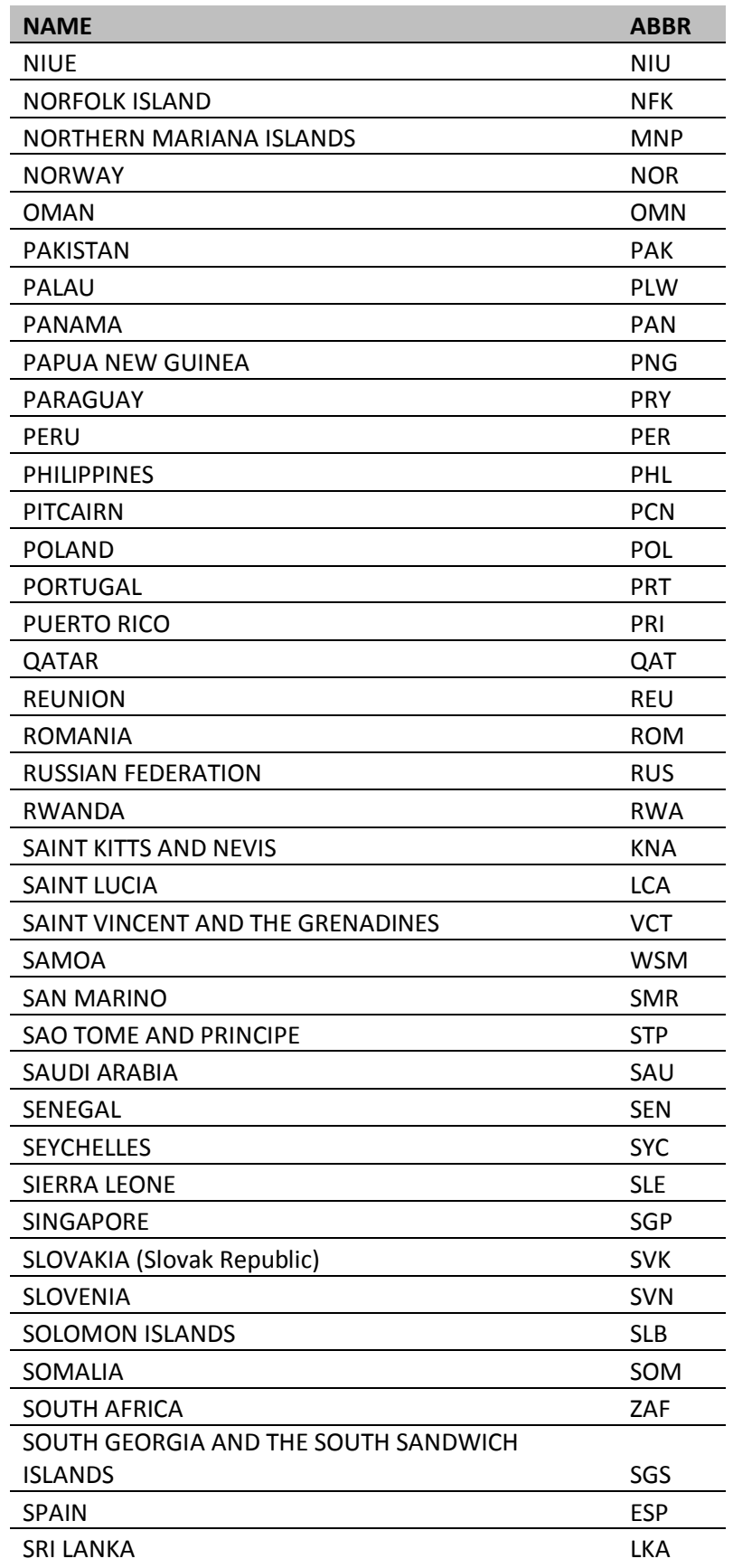

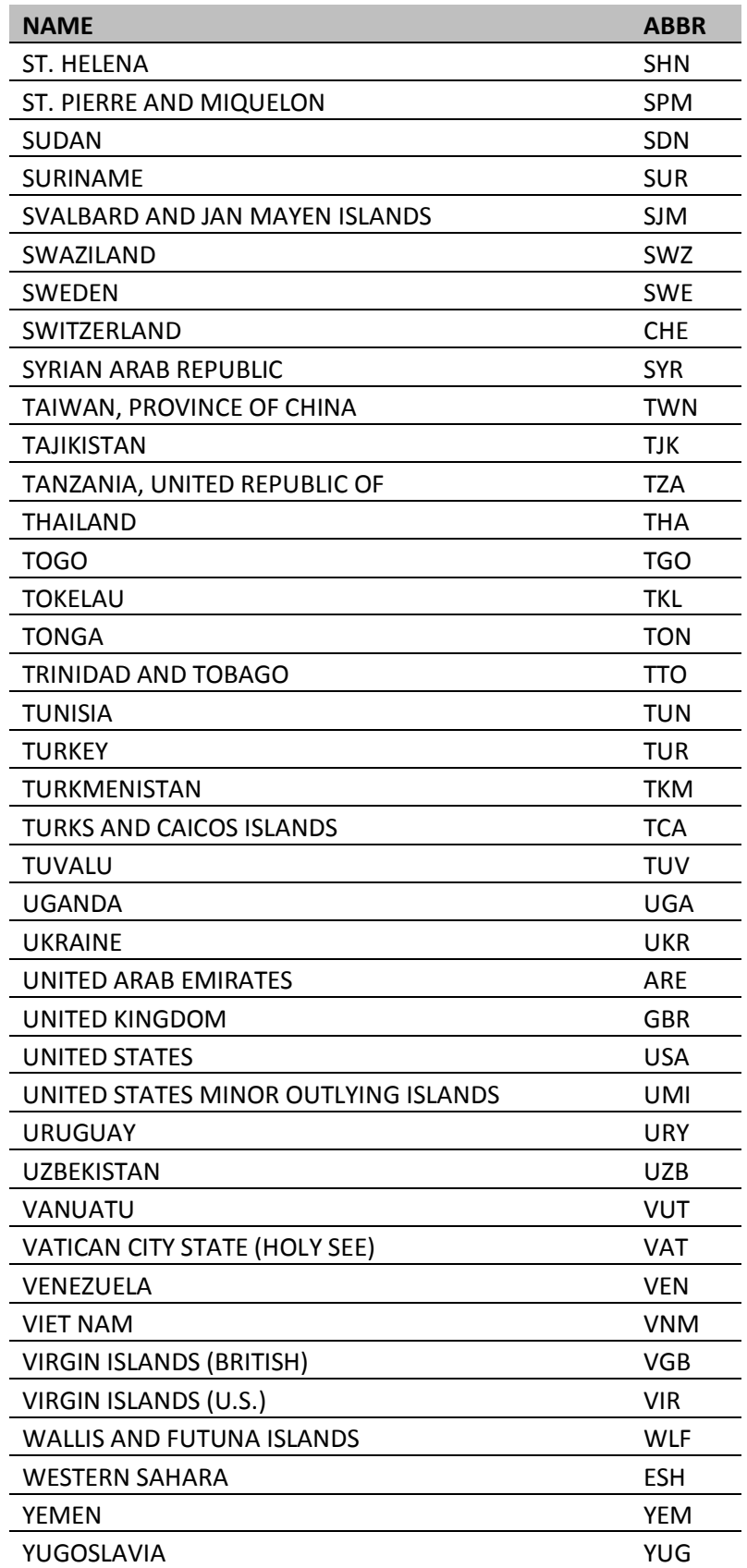

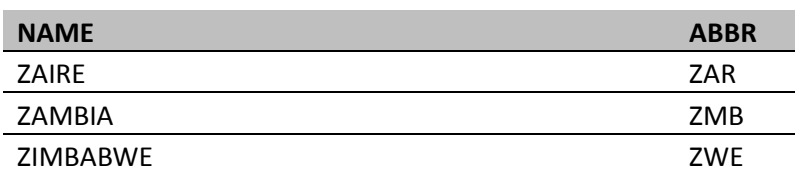

# **GLOSSARY TERMS**

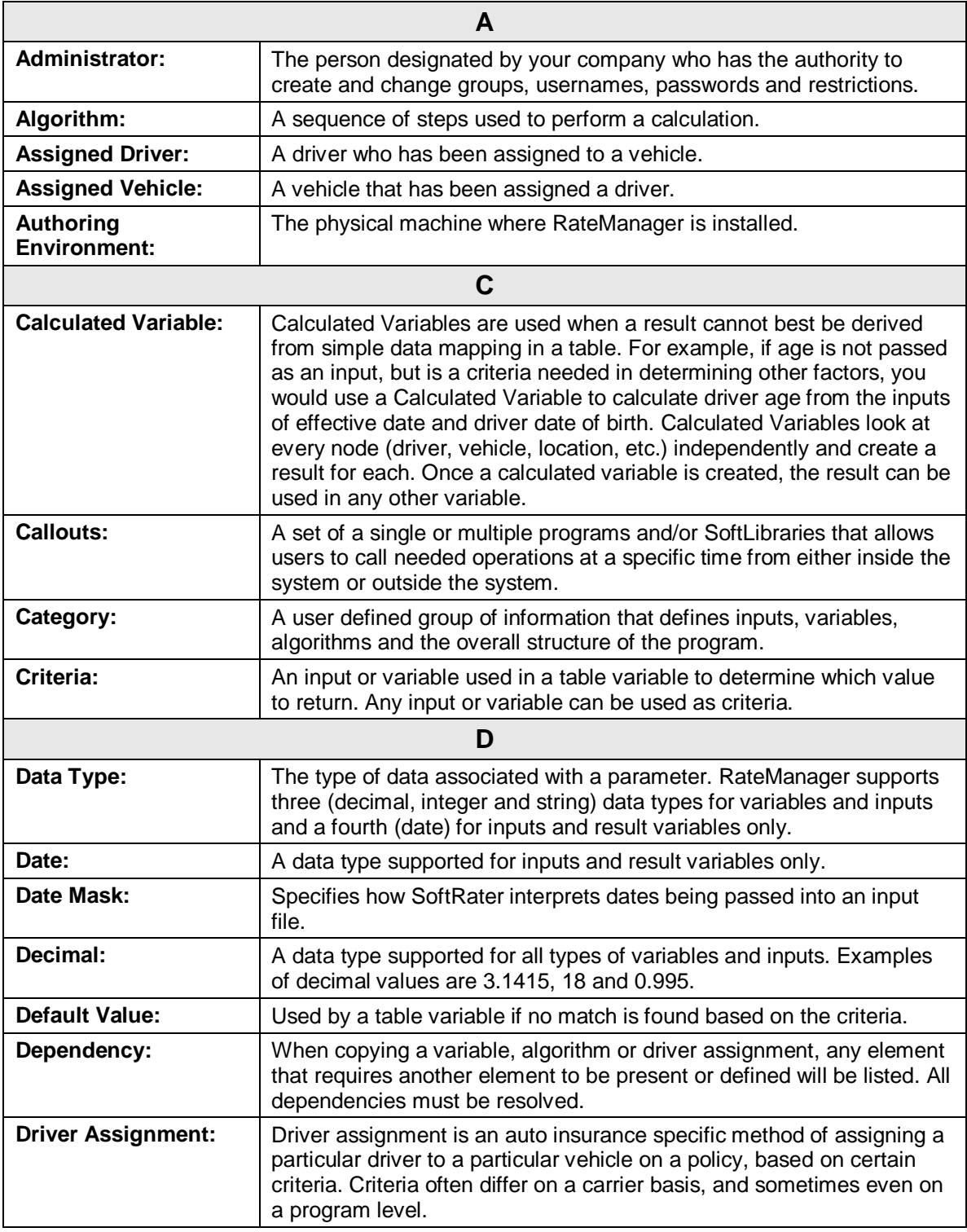

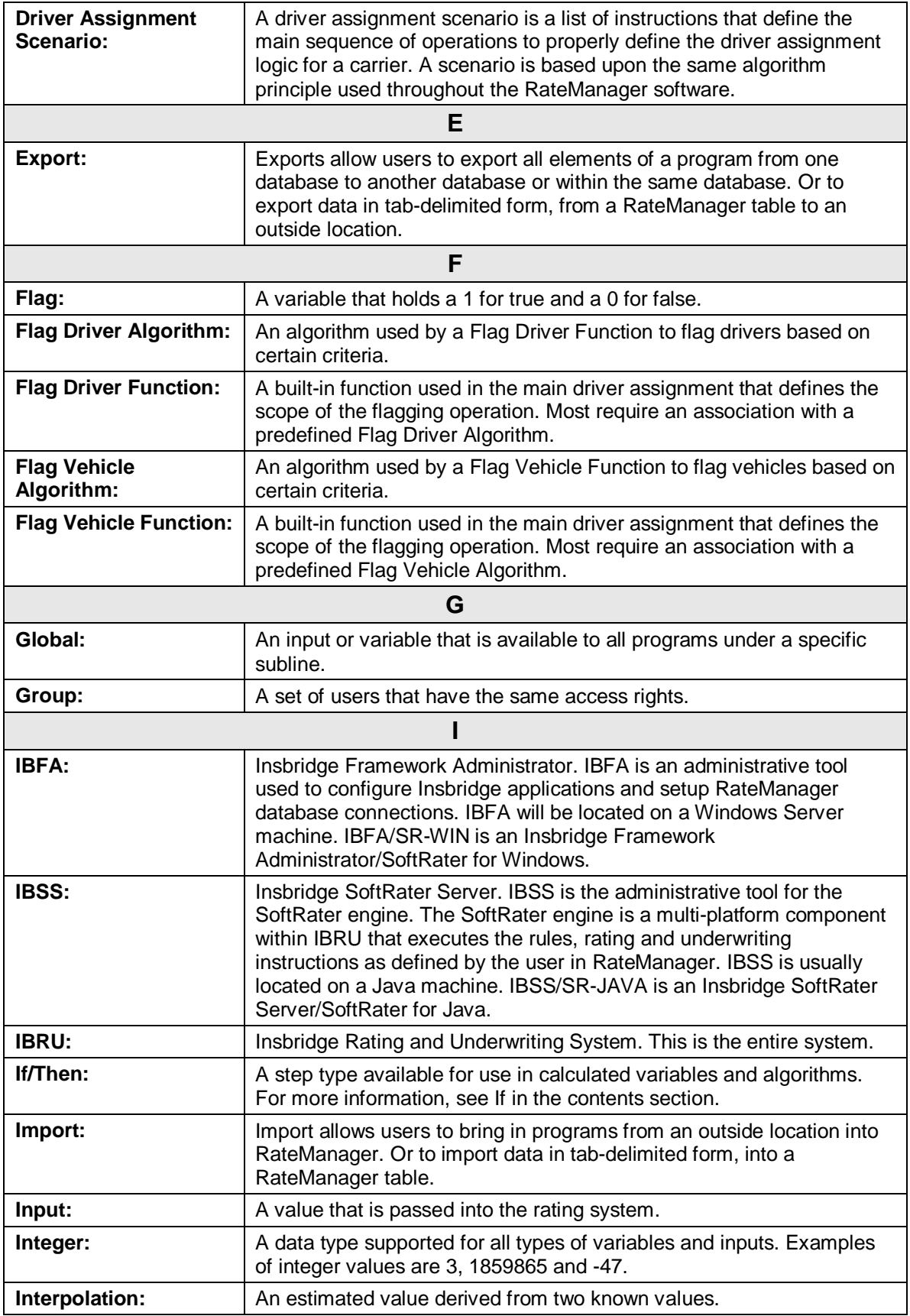

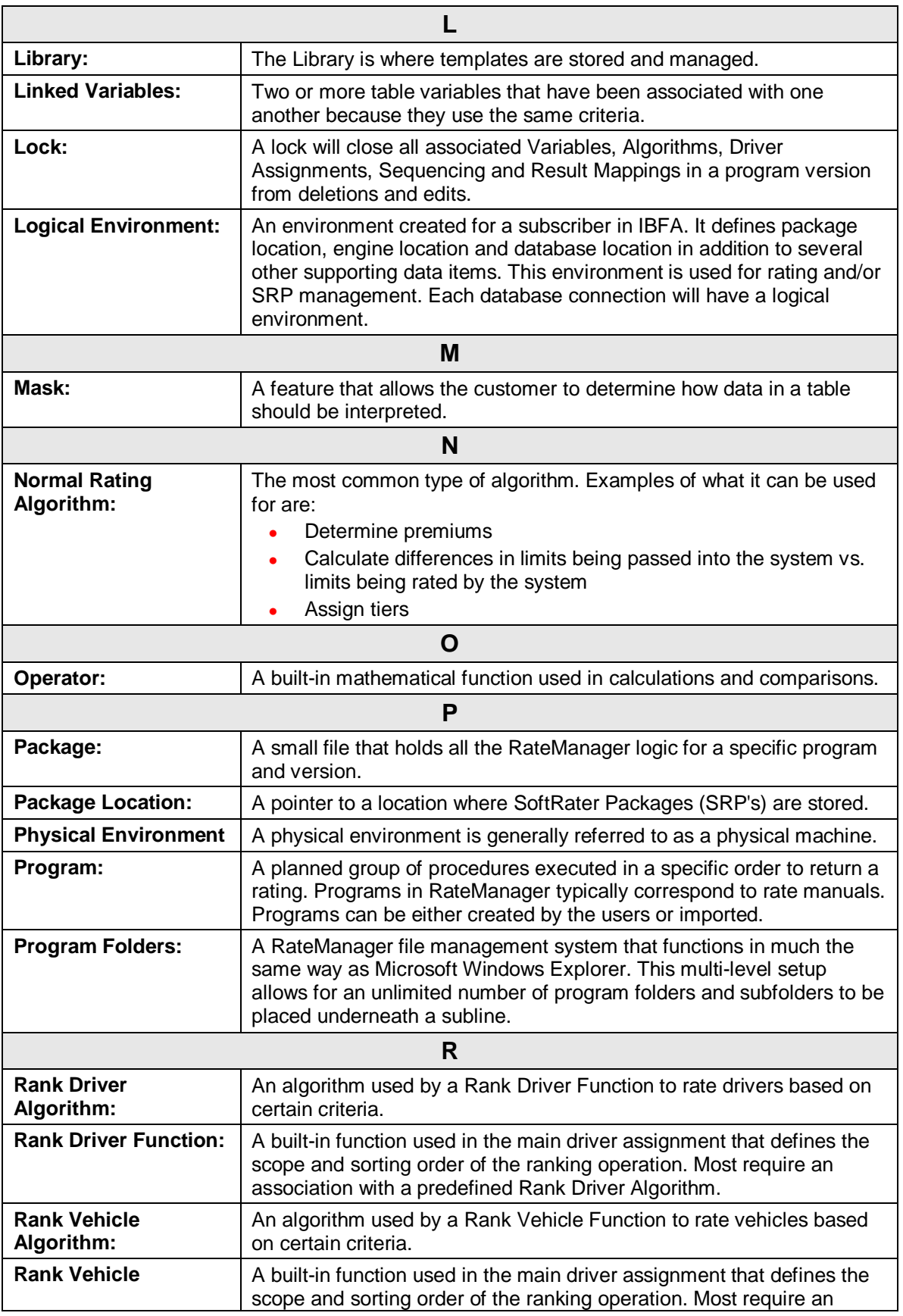

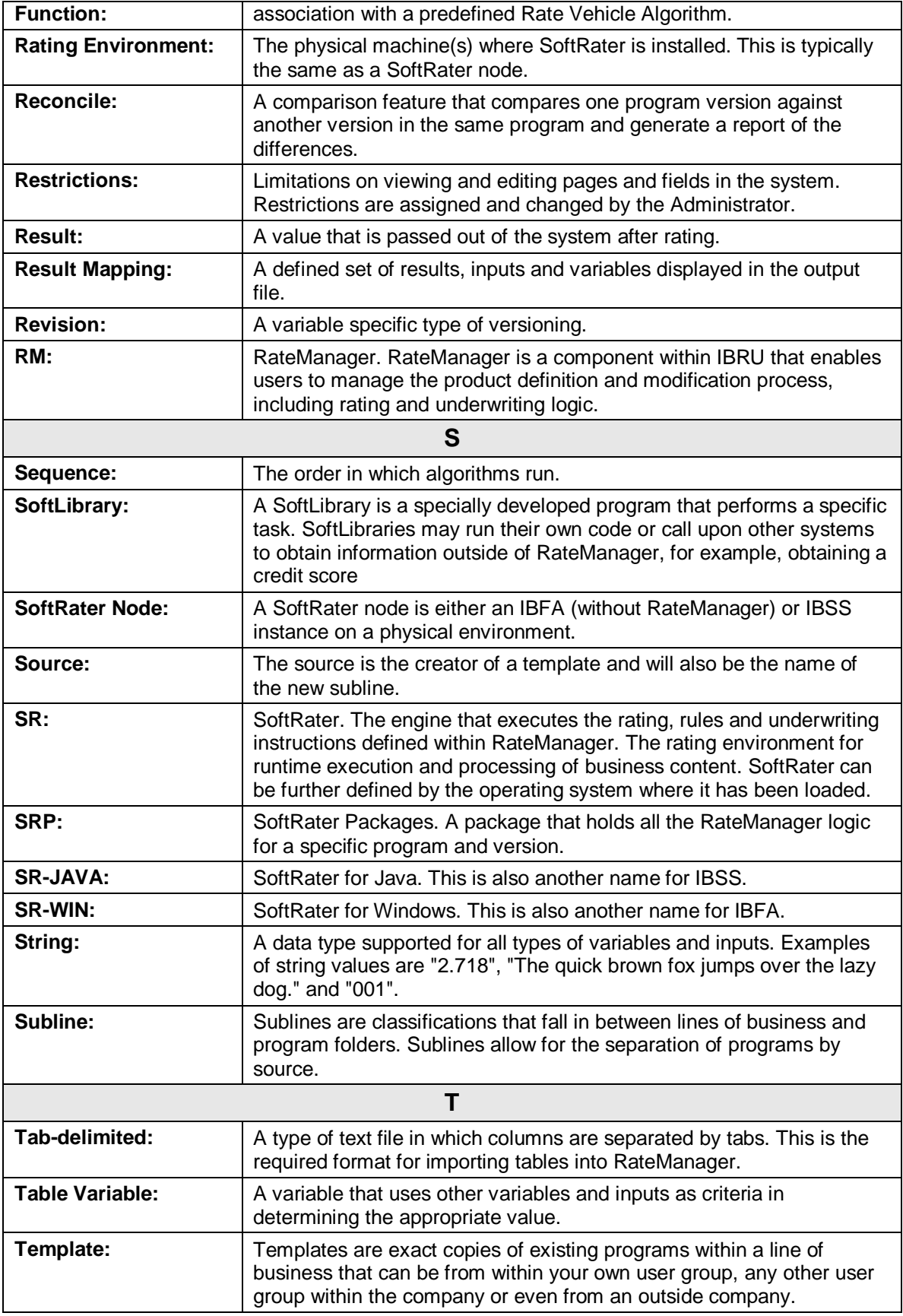
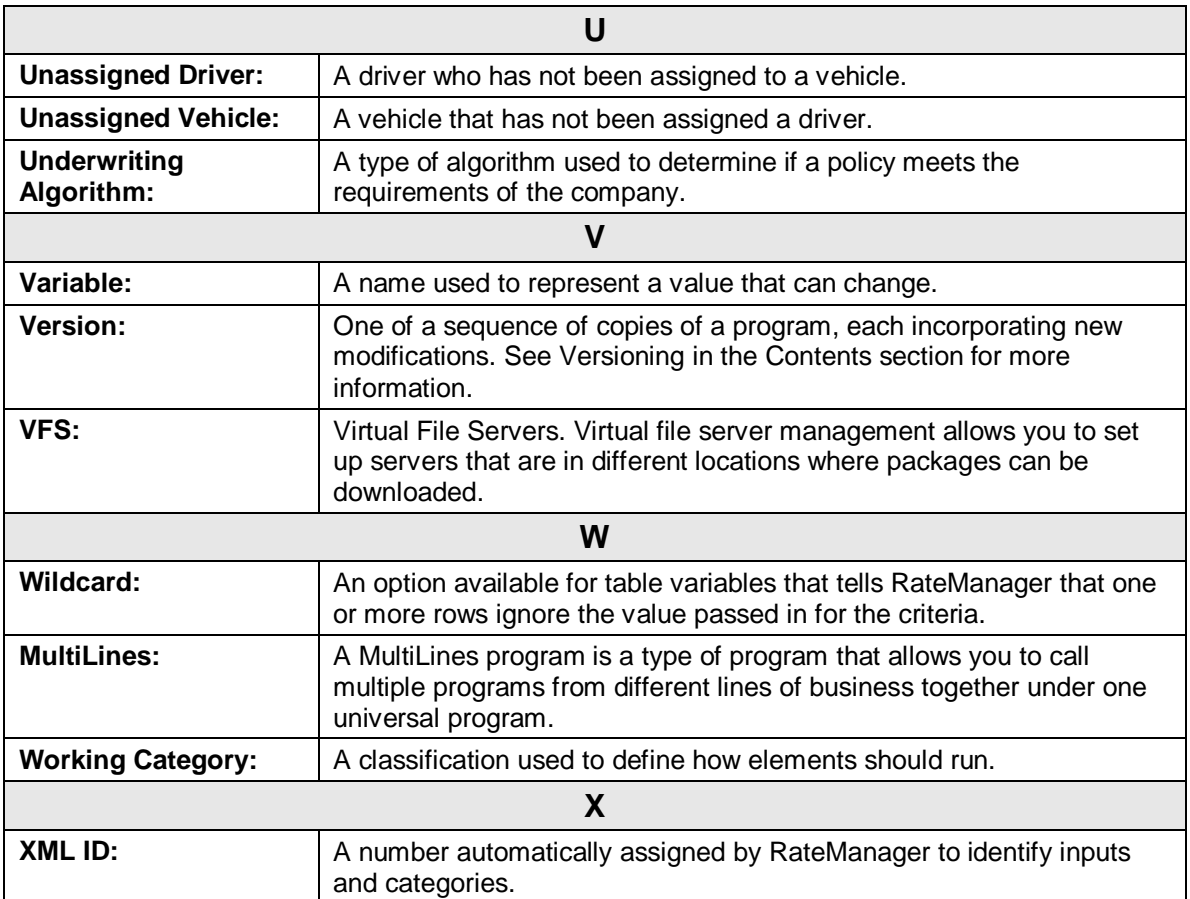

## Index

# **INDEX**

#### **+**

+/- Report Flag Editing a Scenario, 56

## **A**

ActiveX Error Message Rating Input File, 33 Actual XML Report Testing, 23 Add MultiLines Programs, 113 Add Programs Editing Release, 83 Add Programs Packaging Programs Tab, 94 Add/Remove Report Flag Using, 58 Adding Filter, 59 Insbridge as a Trusted Site, 163 Programs to MultiLines Program Listing Screen, 114 Programs to Release, 84, 95 Admininstration Enforce Release Packaging, 78 Algorithm Debug Rating Report, 30 Algorithm Details MultiLines Scenario Screen, 120 Algorithms Reconcile, 143 All Policy Values Amt Diff, 71 Baseline, 71 Comparison, 71 Impact Analysis Scenario Report, 71 Perc Diff, 71 Amount Filtered Policy Details, 72 Amt Diff All Policy Values, 71 Filtered Values, 71 Applying Templates in Library, 134 Authoring Environment Definition, 176 Available Library Listing, 126 Available Variables

MultiLines Scenario Screen, 120

### **B**

Baseline All Policy Values, 71 Filtered Policy Details, 71 Filtered Values, 71 Baseline File Compared to Comparison File, 59, 67 Overview, 67 Result, 59 Results File Listing, 54 Baseline Results Editing a Scenario, 53, 56 Baseline to Comparison File Example, 67 **Batch** Custom XML Files, 44 Delete, 40 Identifier, 46 Input File Listing, 41 Menu Bar, 40, 49, 52, 55 Open Custom XML File, 40 Open Insbridge XML File, 40 Options, 13, 40, 50, 53, 56, 88 Rate Batch File, 13, 40 Rate New Custom Files, 44 Refresh, 40 Result File Listing, 41 Result Files, Impact Analysis, 62 Root Name, 45 View XML, 42 *Batch File* Deleting, 47, 64 *Network Share*, 35 Batch File Naming Structure, 54 Batch Header Input Files, 36 Batch Input File Creating, 35 Batch Package Request, 90 Batch Rating Overview, 39 Batch Rating Summary Report Close Window, 69 Print, 69 Results, 69 Results, ID, 69 Results, Item Description, 69 Results, Values, 69 Search, 69

**BatchReuslts** New Line, 37 BL Editing a Scenario, 54 Browse Category, 118 *Browser Compatibility*, xi

## **C**

Calculated Variables Shown on Debug Rating Report, 30 *Callouts In MultiLines Programs*, 114 **Categories** Sorting by Column Header, 104 **Category** Browsing for, 118 Input Variable Listing in MultiLines, 104 Change Step Order MultiLines, 120 Check Box Batch, 41 Impact Analysis, 50 Result File Listing, 41 Checkbox Testing Screen, 15, 16 Choosing Results, 55 Clearing Temporary Files, 167 Close Window Batch Rating Summary Report, 69 CMP Editing a Scenario, 54 Comparison All Policy Values, 71 Filtered Policy Details, 71 Filtered Values, 71 Comparison File Compared Against Baseline File, 59, 67 Overview, 67 Result, 59 Results File Listing, 54 Comparison Results Editing a Scenario, 53, 56 Confirmation Screen Reconcile, 146 **Constants** MultiLines Scenario Screen, 120 Copy MultiLines Elements, 110 MultiLines Mapping, 116 Right Click Menu MultiLines Input Variables, 105 Copying

Input and Result Files in Testing, 17 MultiLines Elements, 111 Releases, 80 Result Groups in MultiLines, 118 Create Package MultiLines, 110 MultiLines Scenario Screen, 120 Create Packages Editing Release, 83 **Creating** Batch Input File, 36 Full Package, 92, 97, 98 Local Package, 92, 97, 98 MultiLines Elements, 110 New MultiLines Input Variables, 105 New Packaging Job, 89 New Release, 79 New Scenario, 62 New Template, 132 Program Packages within Release, 85 Creation Date Impact Analysis, 51 *Custom XML Files* Batch, 44 *Testing*, 22, 25

## **D**

Data Analysis Tool Impact Analysis, 34 PricingManager, 49 Data Type MultiLines, 117 Date Created Library Listing, 126 Date Last Modified Input Variable Listing in MultiLines, 104 Library Listing, 126 Debug Result File, Batch, 41 Standard Rating Summary Report Results, 29 Testing Screen, 16 Viewing Testing, 18 Debug Rating Report Algorithm, 30 Calculated Variable, 30 Debug Test Case Editor Find Next, Navigation Bar, 66 Find Previous, Navigation Bar, 66 Find, Navigation Bar, 66 Navigation Bar, 66 View, Navigation Bar, 66 Decimal Precision MultiLines Scenario Screen, 120 **Default** Sublines, 104 Define Reports, 55

Delete Batch, 40 Batch File, 47, 64 Impact Analysis, 50 Library Listing, 125 MultiLines, 117 MultiLines Elements, 110 MultiLines Input Variables, 103 MultiLines Mapping, 116 **Packaging Job**, 93 Packaging Packaging Jobs Screen, 88 Releases Delete, 77 Right Click Menu MultiLines Input Variables, 105 Testing Tab, 13 Delete Step MultiLines Scenario Screen, 120 Delete Term MultiLines Scenario Screen, 120 **Deleteing** Release, 81 Deleting MultiLines Elements, 112 MultiLines Input Variables, 107 Result Groups from MultiLines, 118 Templates, 132, 140, 150, 154 Deploy Release, 81 Release Environment, 79 Releases, 77 Deployed Releases, 77, 83 Deployment Notes Global Versioning Package, 92, 97, 98 **Description** MultiLines, 117 MultiLines Program Listing Screen, 113 **Difference** Filtered Policy Details, 72 Download Library Listing, 125 Templates, 156

## **E**

Edit Library Listing, 125 MultiLines Elements, 110 MultiLines Mapping, 116 Right Click Menu MultiLines Input Variables, 104 Edit Content Releases, 77, 80, 88 Edit Filter, 59 Editing a Scenario, 56 Edit Group Options, 117 Edit Job Options, 90 Edit MultiLines Result Group, 117

Edit Pack Options Packaging Job, 91, 97 Packaging Programs Tab, 94 Edit Release Options Releases, 77 Edit Scenario Tab, 51, 62, 64 **Editing Content** Releases, 82, 93 File Name Templates, 160 Filter, 59 MultiLines Elements, 111 MultiLines Input Variables, 106, 107 MultiLines, Scenario, 120 Pack Options Override, 98 Packaging Job, 90 Releases, 80 Result Groups in MultiLines, 117, 118 Scenario, 64 Scenario, Step 2, 55 Templates, 131, 140, 150, 154 Test Program in Testing, 17 Editing a Scenario +/- Report Flag, 56 Baseline Results, 53, 56 BL, 54 Choosing Baseline File, 54 Choosing Comparison File, 54 CMP, 54 Comparison Results, 53, 56 Edit Filter, 56 Last Date Modified, 54 Line of Bus, 56 Parent ID, 57 Policeis/Quotes, 54 Program ID, 57 Program Information, 56 Program Name, 56 Remove Filter, 56 Results, 57 Results File, 54 Results File Listing, 53 Scenario Name, 53, 56 Time Stamp, 54 Editing Release Add Programs, 83 Create Packages, 83 Refresh, 83 Remove Programs, 83 Edition Notice, 2 Effective Date Library Listing, 126 Element Revisions Creating, 155 Enforce Release Packaging Admin, 78 **Environment** Deploy Releases, 79 Package Screen Options, 97 *Error Message*

*Creating New MultiLines Result Group*, 116 Errors Message for Batch, 44, 48, 63 Rating Input File, 33 Example Baseline to Comparison File, 67 Report Filter, 59 Report Flag, 58 XML Input File, 36 Executing Packaging Result File Listing, 88 Release Content Listing, 95 Executing Custom Output Mapping Testing, 18 Existing Program Templates in Library, 134, 138 Exporting Program Version, 123

### **F**

Failed Templates, 137, 139 Fakepath, 163 File Baseline to Comparison, 59, 67 File Names Templates, 160 File Rated Viewing, 69 *Files* Listed Results for Impact Analysis, 57 *Re-locating for a Batch*, 45 Selecting Result Impact Analysis, 51, 52 Files Names Impact Analysis, 54 Filter Adding, 59 Editing, 59 Set, 57 *Using Multiple*, 61 Filter Definitions Impact Analysis Scenario Report, 71 Filter Options, 59 Filter Policy Details Impact Analysis Scenario Report, 71 Filtered Policy Details, 57, 67 Amount, 72 Baseline, 71 Comparison, 71 Difference, 72 Perc, 72 Policy List, 71 Policy Number, 71 Result Name, 71 Result Value, 71 Filtered Values

Amt Diff, 71 Baseline, 71 Comparison, 71 Impact Analysis Scenario Report, 71 Perc Diff, 71 Filters Numeric Operators, 61 Values, 61 Where base value is, 59 Where comp value is, 59 Where the diff is, 59 Where the value is, 59 Find Batch Rating Summary Report, 69 Navigation Bar Debug Test Case Editor, 66 Navigation Bar Testing, 25 Find Next Navigation Bar Debug Test Case Editor, 66 Find Previous Navigation Bar Debug Test Case Editor, 66 Flagged Results Statistics on Selected Results, 70 Folder Input Variable Listing in MultiLines, 104 MultiLines Program Listing Screen, 114 From Cache Viewing, 69 Full Publish Type, 92, 97, 98 Full Package, 92, 97, 98 Environment, 92, 97, 98 **Functions** MultiLines Scenario Screen, 120

## **G**

Global Versioning Package Deployment Notes, 92, 97, 98 Publish Type, 92, 97, 98 **Globals** Values in Sublines, 122 Globe Icon, 113 Group Batch Input File Used in Impact Analysis, 36 Group Name MultiLines Mapping Listing, 116

## **I**

IBFA Definition, 177 IBRU Definition, 177 IBSS Definition, 177 ID Batch Rating Summary Report Results, 69 MultiLines Elements Listing Screen, 110 Standard Rating Summary Report Results, 28 Identifier

Batch, 46 Testing, 21 Impact Analysis All Policy Values, Scenario Report, 71 Check Box, 50 Creating New Scenario, 62 Creation Date, 51 Delete, 50 Editing New Scenario, 64 Filter Definitions, Scenario Report, 71 Filter Policy Details, Scenario Report, 71 Filtered Values, Scenario Report, 71 Flagging Result, 58 Navigating, 38 New Scenario, 50 Overview, 34 Refresh, 50 Report Filter, 59 Report Flag, 57 Report Size, 51 Result Name, Scenario Report, 71 Run Scenario, 50 Scenario Administrator, 50 Scenario Listing, 50 Scenario Reports, 50 Scenario Reports Listing, 50 Step 1 – Select Results, 52 Step 2 – Define Report, 55 Viewing a Report, 69 Impact Analysis Input Files, 34 Impact Analysis Report Result Mapping, 37 Import Wizard, 129, 151 Imported Templates, 124 Importing Files Testing, 19 Include Debug Report Batch, 13, 40 Include Empty Results Testing Screen, 13 Individual Batch Input File Used in Impact Analysis, 36 Input Creating New on MultiLines Input Variables Screen, 105 Deleting on MultiLines Input Variables Screen, 107 Editing on MultiLines Input Variables Screen, 106, 107 Viewing MultiLines Input XML, 108 Input Category MultiLines, 118 Input Description MultiLines, 118 Input File ActiveX Error Message Rating, 33 Batch Header, 36 *Deleting Batch*, 40

Errors when Rating, 33 Rating, 18 Testing Screen, 15 Input File Listing Batch, 41 Check Box, 41 Last Date Used, 41 XML Input File, 41 Input Files From Impact Analysis, 34 Preparing, 35 Input Variable Listing Category MultiLines Inputs, 104 Date Last Modified MultiLines Inputs, 104 Folder in MultiLines Inputs, 104 Name MultiLines Inputs, 104 Notes MultiLines Inputs, 104 Type MultiLines Inputs, 104 Internet Explorer Settings, 162 Internet Explorer 8, 163 Item Description Batch Rating Summary Report Results, 69 Standard Rating Summary Report Results, 28

## **J**

Job Duration Scenario Summary, 70

#### **L**

Last Date Modified Editing a Scenario, 54 Last Date Used Batch, 41 Testing Screen, 15 Last Deploy Date Releases Listing, 77 Last Packaged On MultiLines Elements Listing Screen, 110 Last Rate Date Batch, 41 Testing Screen, 16 Last Run Date Packaging Result File Listing, 88 Last Updated MultiLines Mapping Listing, 116 Library, 121 Applying Templates, 134 Menu Bar, 125 Navigating, 122 Rules, 121 Library Listing Available, 126 Date Created, 126 Date Last Modified, 126 Delete, 125

Download, 125 Edit, 125 Effective Date, 126 LOB, 126 Name, 126 Name, Custom XML, 126 New, 125 Refresh, 125 Scope, 126 Source, 126 Source Ver, 126 Version Name, 126 Library Listing Screen, 122 Line Release Content Listing, 83, 95 Line of Bus Editing a Scenario, 56 Standard Rating Summary Report, 27 Viewing, 68 Listing Results for Impact Analysis, 57 Listing Screen Library, 122 LOB Library Listing, 126 Local Publish Type, 92, 97, 98 Local Package, 92, 97, 98 Lock Releases, 77, 83 Locking Releases, 80, 84 Logical Environment Definition, 178 Look For MultiLines Input Variables, 104

## **M**

Mapping MultiLines Elements, 115 Menu Bar Batch, 40, 49, 52, 55 Library, 125 MultiLines, 103, 110 Releases, 13, 25, 77, 82, 88, 94 Multiline Overview, 100 **MultiLines** Changing Step Order, 120 Create Package, 110 Data Type, 117 Decimal Precision, 120 Delete, 117 Deleting a Result Group, 118 Description, 117 Input Category, 118 Input Description, 118 Menu Bar, 103, 110

MultiLines, 109 Navigating, 100 Overview, 109 Result Groups Tab, 117 Save Mapping, 117 Show Listing For, 117 Source Program Results, 117 Type, 118 MultiLines Elements Copying, 111 Creating, 110 Deleting, 112 Editing, 111 ID, 110 Last Packaged On, 110 Mapping, 115 MultiLines Listing, 110 Program, 110 MultiLines Input Variables Copy on Right Click Menu, 105 Creating New, 105 Delete, 103 Delete on Right Click Menu, 105 Deleting, 107 Edit on Right Click Menu, 104 Editing, 106, 107 Look For, 104 MultiLines Inputs XML, 103 MultiLines XML, 108 New, 103 Notes, 103 Notes on Right Click Menu, 105 Right Click Menu, 104 Search, 104 MultiLines Input XML Viewing, 108 MultiLines Inputs XML MultiLines, 110 MultiLines Input Variables, 108 MultiLines Input Variables, 103 MultiLines Listing MultiLines Elements, 110 *MultiLines Mapping* Adding Result Group, 116 Copy, 116 Delete, 116 Edit, 116 Editing Result Group, 117 Editing Result Group Options, 117 Group Name, 116 Last Updated, 116 Listing, 116 Navigating, 116 Navigation Bar, 116 New Group, 116 *No Programs Displayed*, 115, 117 Result Code, 116 Result Group, 116 Source Program, 116 Target Program, 116

MultiLines Program Listing Screen Adding Programs, 114 Description, 113 Folder, 114 Release Date, 114 Removing Programs, 114 Viewing Program Versions, 114 MultiLines Programs Addr, 113 *Invoking Callouts*, 114 Navigation Bar, 113 Program Listing, 113 Remove, 113 Right Click Menu, 115 MultiLines Scenario Creates Create Package, 120 MultiLines Scenario Screen Algorithm Details, 120 Available Variables, 120 Constants, 120 Decimal Precision, 120 Delete Step, 120 Delete Term, 120 Functions, 120 New Step, 120 Save, 120 Steps, 120 MultiLines Scenarios, 119

## **N**

**Name** Input Variable Listing in MultiLines, 104 Library Listing, 126 Packaging Result File Listing, 88 Releases Listing, 77 Name, Custom XML Library Listing, 126 Naming Scenario for Impact Analysis, 52 Naming Files Templates, 157, 160 Navigating Impact Analysis, 38 Library, 122 MultiLines, 100 MultiLines Mapping, 116 MultiLines Programs, 113 MultiLines, Scenario, 119 Packaging in Packaging, 87 RateManager, xi Releases, 74 Testing, 12 Navigation Bar Debug Test Case Editor, 66 MultiLines Mapping, 116 MultiLines Programs, 113 MultiLines, Scenario, 120 Testing, 25

*Network Share Batch Files*, 35 New Library Listing, 125 MultiLines Elements, 110 MultiLines Input Variables, 103 Packaging Packaging Jobs Screen, 88 Releases, 77 New Group MultiLines Mapping, 116 New Job Creating in Packaging, 89 New Program Templates in Library, 134, 135 New Release Creating, 79 New Scenario Impact Analysis, 50 New Step MultiLines Scenario Screen, 120 **Next** Navigation Bar Testing, 25 Notes Input Variable Listing in MultiLines, 104 MultiLines Input Variables, 103 Right Click Menu MultiLines Input Variables, 105 Number of Results Filtered Scenario Summary, 70 Number of Results Processed Scenario Summary, 70

## **O**

Op Column, 60 Open Batch File Custom XML, 40 Insbridge XML, 40 Open/Rate New Custom Files Testing, 21 **Opening** Step 2 of Editing a Scenario, 53 Operators, 61 **Options** Batch, 13, 40, 50, 53, 56, 88 Include Debug Report, 13, 40 Package, 91, 96 Send Confirmation to, 40, 88 SoftRater Environment Override, 41 Version Override, 40 **Original Results** Editing a Scenario, 53, 56 **Override** Editing Pack Options, 98 Override Pack Options Packaging Result File Listing, 88 **Overview** 

Baseline to Comparison File, 67 Batch Rating, 39 Impact Analysis, 34 Multiline, 100 MultiLines, 109 Reconcile, 141 Releases, 73, 76, 87 Standard Rating Summary Report, 24, 53, 65, 67 Testing, 12

#### **P**

Package Creating Full, 92, 97, 98 Creating Local, 92, 97, 98 Creating within Release, 85 Environment, 97 Full, 92, 97, 98 Local, 92, 97, 98 Options, 91, 96 Screen Options, 92, 97, 98 Package Date Standard Rating Summary Report, 27 Viewing, 69 Package Location Definition, 178 Packaging Navigating to Packaging, 87 Result File Listing, 88 Packaging Job Creating New, 89 Deleting, 93 Edit Pack Options, 91, 97 Editing in Packaging, 90 Starting, 90 Stopping, 92 Packaging Packaging Jobs Screen Delete, 88 New, 88 Refresh, 88 Start, 88 Stop, 88 Packaging Programs Tab Add Programs, 94 Edit Pack Options, 94 Refresh, 94 Remove Programs, 94 Parent ID Editing a Scenario, 57 Standard Rating Summary Report, 27 Viewing, 69 PASS Rate Status, 27 Perc Filtered Policy Details, 72 Perc Diff All Policy Values, 71 Filtered Values, 71 Physical Environment Definition, 178

Policies/Quotes Batch, 42 Editing a Scenario, 54 Testing Screen, 16 Policy List Filtered Policy Details, 71 Policy Number Filtered Policy Details, 71 *Popup Blocker*, xi Preparing Input Files, 35 Previous Navigation Bar Testing, 25 Print Batch Rating Summary Report, 69 ProgID Release Content Listing, 83, 95 Program Exporting Version, 123 MultiLines Elements Listing Screen, 110 Releases Listing, 77 Removing Release, 85, 96 Testing Rating Programs, 12 *Undoing a Version Deletion*, 123 Version for Impact Analysis Reports, 35 Program Desc Release Content Listing, 83, 95 Program ID Editing a Scenario, 57 Standard Rating Summary Report, 27 Viewing a Scenario, 69 Program Information Editing a Scenario, 56 Viewing, 68 Program Inputs XML MultiLines Programs Right Click Menu, 115 Program Listing MultiLines Programs, 113 Program Listing Screen Exporting a Program Version, 123 Program Name Editing a Scenario, 56 Standard Rating Summary Report, 26 Viewing, 68 Program Version Standard Rating Summary Report, 26 Viewing, 68 Program Versions Reconcile, 141 Programs Adding to Release, 84, 95 Navigating to MultiLines, 113 *Not Displayed on MultiLines Mapping*, 115, 117 Packaging Result File Listing, 88 Templates, 124 ProgVer Release Content Listing, 83, 95

Publish Type Full, 92, 97, 98 Global Versioning Package, 92, 97, 98 Local, 92, 97, 98

## **R**

Rate Administrator Batch, 41 Testing Screen, 16 Rate Batch File Batch, 13, 40 Rate Environment Standard Rating Summary Report, 27 Viewing, 69 Rate Location Viewing, 68 Rate New Custom Files Batch, 44 Rate Status PASS, 27 Standard Rating Summary Report, 27 Stop, 27 Viewing, 69 RateManager Changing Internet Explorer Settings, 162 Different Security Levels, 162 Navigating, xi Rating Input File, 18 Multiple XML Files, 35, 39 Rating Environment Definition, 179 Rating Report Testing, 23 Reconcile, 141 Algorithms, 143 Confirmation Screen, 146 Rejecting Changes, 143 Selecting the Version, 142 Variables, 145 Viewing Reports, 147 Refresh Batch, 40 Editing Release, 83 Impact Analysis, 50 Library Listing, 125 Packaging Packaging Jobs Screen, 88 Packaging Programs Tab, 94 Releases, 77 Testing Tab, 13 Rejecting Changes Reconcile, 143 Release Adding Programs, 84, 95 Creating New, 79 Creating Packages, 85 Deleting, 81 Deploying, 81

Editing, 80 Editing Content, 82, 93 Removing Programs, 85, 96 Supported, 79 System Notifications, 79 Release Content Listing Executing, 95 Line, 83, 95 ProgID, 83, 95 Program Desc, 83, 95 ProgVer, 83, 95 Status, 83 Release Date MultiLines Program Listing Screen, 114 Releases Copying, 80 Delete, 77 Deploy, 77 Deployed Icon, 77, 83 Edit Content, 77, 88 Edit Release Options, 77 Environment to Deploy, 79 Lock Icon, 77, 83 Locking, 80, 84 Menu Bar, 13, 25, 77, 82, 88, 94 Navigating, 74 New, 77 Overview, 73, 76, 87 Refresh, 77 Releases Listing Last Deploy Date, 77 Name, 77 Program, 77 Status, 77 Releases Security, 75 Remove MultiLines Programs, 113 MultiLines Programs Right Click Menu, 115 Remove Filter Editing a Scenario, 56 Remove Program, 85, 96 Remove Programs Editing Release, 83 Packaging Programs Tab, 94 Removing Programs to MultiLines Program Listing Screen, 114 Renaming Input and Result Files in Testing, 17 Report All Policy Values, Impact Analysis, 71 Filter Definitions, Impact Analysis, 71 Filter Policy Details, Impact Analysis, 71 Filtered Values, Impact Analysis, 71 Result Name, Impact Analysis, 71 Viewing Impact Analysis, 69 Report Filter, 59 Example, 59

Report Flag, 57 Example, 58 Report Size Impact Analysis, 51 **Reports** Define, 55 Filters in Impact Analysis, 59 Impact Analysis Preerquisites, 35 Impact Analysis Report Rules, 35 Impact Analysis, Start and Stop Times, 57 Prerequisites, Impact Analysis, 35 Scenario Listing Impact Analysis, 50 Scenario Listing Time Stamp, 51 Scenario Summary, 70 Testing, 23 Result Baseline to Comparison File, 59 Flagging, 58 Report Flag, 57 Un-Flagging, 58 Result Code MultiLines Mapping Listing, 116 Result File Viewing, 69 Result File Information Testing, 26 Result File Listing Batch, 41 Check Box, 41 Debug, 41 Executing, 88 Last Rate Date, 41 Last Run Date, 88 Name, 88 Override Pack Options, 88 Packaging, 88 Policies/Quotes, 42 Programs, 88 Rate Administrator, 41 Scenario Name, 41 Size, 42 Result Files Batch, Impact Analysis, 62 New Line Breaks, 37 Selecting for Impact Analysis, 51, 52 Testing Screen, 16 Result Group Adding to MultiLines Mapping Listing, 116 Editing in MultiLines Mapping Listing, 117 MultiLines Mapping Listing, 116 Result Group Options, 117 Editing in MultiLines Mapping Listing, 117 Result Groups Copying in MultiLines, 118 Deleting from MultiLines, 118 Editing in MultiLines, 118 Result Groups Tab MultiLines, 117

Requirements for Impact Analysis Reports, 37 Result Name Filter Policy Details, 71 Impact Analysis Scenario Report, 71 Result Value Filtered Policy Details, 71 **Results** Batch Rating Summary Report, 69 Choosing, 55 Editing a Scenario, 57 On Impact Analysis Report, 55 Standard Rating Summary Report, 28 Results File Editing a Scenario, 54 Results File Listing Editing a Scenario, 53 Right Click View Where Used on Global Variable Listing, 105 Right Click Menu MultiLines Input Variables, 104 MultiLines Programs, 115 Program Inputs XML on MultiLines Programs, 115 Remove MultiLines Programs, 115 Testing, 17 RM Definition, 179 Root Name Batch, 45 Rules File Name Templates, 160 Library, 121 Templates, 124, 134 Run Scenario Impact Analysis, 50 **S** Save MultiLines Scenario Screen, 120 Save Mapping MultiLines, 117 Save to File Templates, 158 Scenario Creating New, 62 Editing, 64 Editing in MultiLines, 120 Editing, Step 2, 55 Naming for Impact Analysis, 52 Navigating to in MultiLines, 119 Navigation Bar in MultiLines, 120 Scenario Administrator Impact Analysis, 50 Scenario Listing

Result Mapping

Impact Analysis, 50 Scenario Name

Batch, 41

Editing a Scenario, 53, 56 Testing Screen, 16 Scenario Reports Impact Analysis, 50 Scenario Reports Listing Impact Analysis, 50 Scenario Summary Impact Analysis, 70 Job Duration, 70 Number of Results Filtered, 70 Number of Results Processed, 70 Scenarios for Tab Testing, 18 Scenarios Shared Testing, 18 Scope Library Listing, 126 Screen Options Environment, 97 Package, 92, 97, 98 Search Batch Rating Summary Report, 69 MultiLines Input Variables, 104 Security Levels RateManager, 162 Selecting the Version Reconcile, 142 Send Batch Responses to, 43, 44 Send Confirmation to Batch, 40 Packaging, 88 Set Filter, 57 Report Flag, 57 **Settings** Internet Explorer, 162 Shared Scenarios Tab Testing Screen, 13, 25, 125 Show Listing For MultiLines, 117 Size Result File, Batch, 42 Testing Screen, 16 SoftRater Environment Override Batch, 41 SoftRater Node Definition, 179 SoftRater Packages Environments, 178 Sort Categories, 104 Source Applying New Template, 122 Library Listing, 126 Source Program MultiLines Mapping Listing, 116

Source Program Results MultiLines, 117 Source Ver Library Listing, 126 SR Definition, 179 SR -JAVA Definition, 179 SRP Definition, 179 srtp File Extenstion, 160 SR -WIN Definition, 179 Standard Rating Summary Report, 24, 53, 65, 67 Debug, 29 Line of Bus, 27 Package Date, 27 Parent ID, 27 Program ID, 27 Program Name, 26 Program Version, 26 Rate Environment, 27 Rate Status, 27 Results, 28 Results, ID, 28 Results, Item Description, 28 Results, Values, 28 **Start** Packaging Packaging Jobs Screen, 88 **Starting** Packaging Job, 90 Statistics on Selected Result Elements, 70 **Status** Release Content Listing, 83 Releases Listing, 77 Step 1 – Select Results Impact Analysis, 52 Step 2 – Define Report Impact Analysis, 55 **Steps** MultiLines Scenario Screen, 120 Sto p Packaging Packaging Jobs Screen, 88 Rate Status, 27 Stop and Start Times Impact Analysis Reports, 57 **Stopping** Packaging Job, 92 Subline Applying New Template, 122 Reconcile, 141 Sublines, 122 Supported Number of Releases, 79 System Notifications Releases, 79

## **T**

Target Program MultiLines Mapping Listing, 116 **Template** Sublines, 122 **Templates** Applying, 134 Creating New, 132 Deleting, 132, 140, 150, 154 Download, 156 Editing, 131, 140, 150, 154 Existing Program in Library, 134, 138 Failed, 137, 139 File Name Rules, 160 Library, 121 Naming Files, 157, 160 New Program in Library, 134, 135 Rules, 124 Save to File, 158 Usage, 124 Temporary Files, 167 **Testing** ActiveX Error Message Rating an Input File, 33 Actual XML Report, 23 Copying Input and Result Files, 17 *Custom XML Files*, 22, 25 Editing in Test Case Manager, 17 Errors, 33 Execute Custom Output Mapping, 18 Find, Navigation Bar, 25 Identifier, 21 Importing Files, 19 Navigating, 12 Navigation Bar, 25 Next, Navigation Bar, 25 Open/Rate New Custom Files, 21 Overview, 12 Previous, Navigation Bar, 25 Rating an Input File, 18 Rating Report, 23 Renaming Input and Result Files, 17 Reports, 23 Result File Information, 26 Right Click Menu Options, 17 Scenarios Shared, 18 Scenarios Tab, 18 View, Navigation Bar, 25 Viewing Actual XML, 23 Viewing Debug Report, 18 Viewing Reports, 24 Testing Screen Checkbox, 15, 16 Debug, 16 Include Empty Results, 13 Input Files, 15 Last Date Used, 15 Last Rate Date, 16 Policies/Quotes, 16 Rate Administrator, 16 Result Files, 16

Scenario Name, 16 Size, 16 XML Input Files, 15 Testing Tab Delete, 13 Refresh, 13 Shared Scenarios Tab, 13, 25, 125 Upload Local Rate File, 13 Testing Tool RateManager, 12 Time Stamp Editing a Scenario, 54 Scenario Reports Listing, 51 Toggle Callout Versions, 114 Trusted Site Insbridge, 163 Type Input Variable Listing in MultiLines, 104 MultiLines, 118

## **U**

Updating Files, 155 Upload Local Rate File Testing Tab, 13 User Created Sublines, 122 Using Add/Remove Report Flag, 58 Templates, 124

## **V**

Values Batch Rating Summary Report Results, 69 Filter in Impact Analysis, 59 Filters, 61 Standard Rating Summary Report Results, 28 Variables Debug Rating Report, 30 Reconcile, 145 Version Exporting a Program Version, 123 For Programs, Impact Analysis Reports, 35 Version Name Library Listing, 126 Version Override Batch, 40, 43, 44 VFS Definition, 180 View Navigation Bar Debug Test Case Editor, 66 Navigation Bar Testing, 25 View Where Used Global Variable Listing Right Click Menu, 105 View XML Batch, 42 Viewing

Actual XML Testing, 23 Debug Report Testing, 18 File Rated, 69 From Cache, 69 Line of Bus, 68 MultiLines Input XML, 108 Package Date, 69 Parent ID, 69 Program ID, 69 Program Information, 68 Program Name, 68 Program Version, 68 Programs Versions on MultiLines Program Listing Screen, 114 Rate Environment, 69 Rate Location, 68 Rate Status, 69 Report Impact Analysis, 69 Reports Reconcile, 147 Reports Testing, 24 Result File, 69 Virtual File Server Definition, 180

**W**

Where base value is

Filters, 59 Where comp value is Filters, 59 Where the diff is Filters, 59 Where the value is Filters, 59

## **X**

XML Files Creating Batch, 36 Deleting from Batch, 40, 50, 53, 56, 67 Rating Multiple, 35, 39 Viewing, 23 XML ID MultiLines Elements, 110 XML Input File Batch, 41 Example, 36 Testing Screen, 15 XML Wrapper Added to Batch, 36